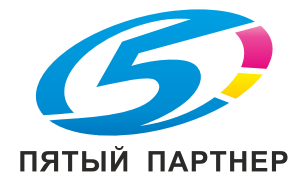

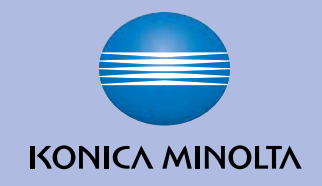

# РУКОВОДСТВО ПОЛЬЗОВАТЕЛЯ Лазерный принтер KONICA MINOLTA

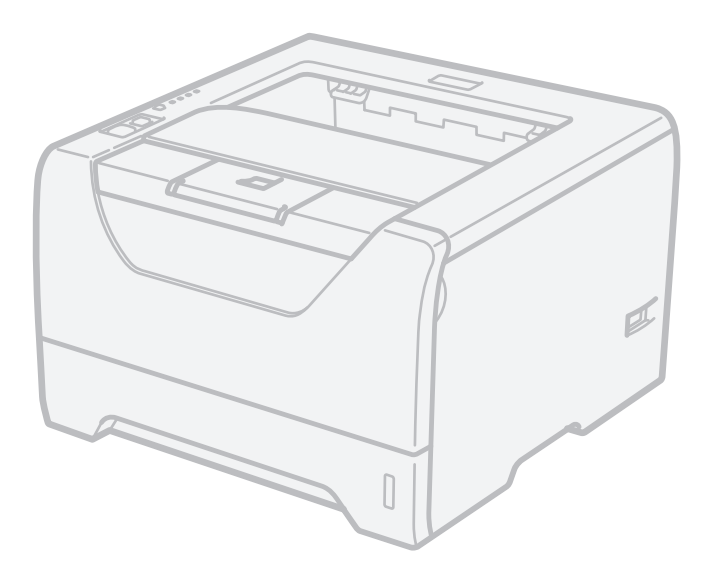

# **bizhub** 20P

Перед использованием принтера необходимо настроить оборудование и установить драйвер.

Для установки принтера используйте руководство по быстрой установке. Печатный экземпляр находится в коробке.

Перед использованием принтера внимательно прочитайте настоящее руководство пользователя. Храните CD/DVD-диск в доступном месте, чтобы при необходимости можно было быстро им воспользоваться.

### **Использование данного руководства**

### **Символы, используемые в данном руководстве**

В настоящем руководстве пользователя используются следующие значки:

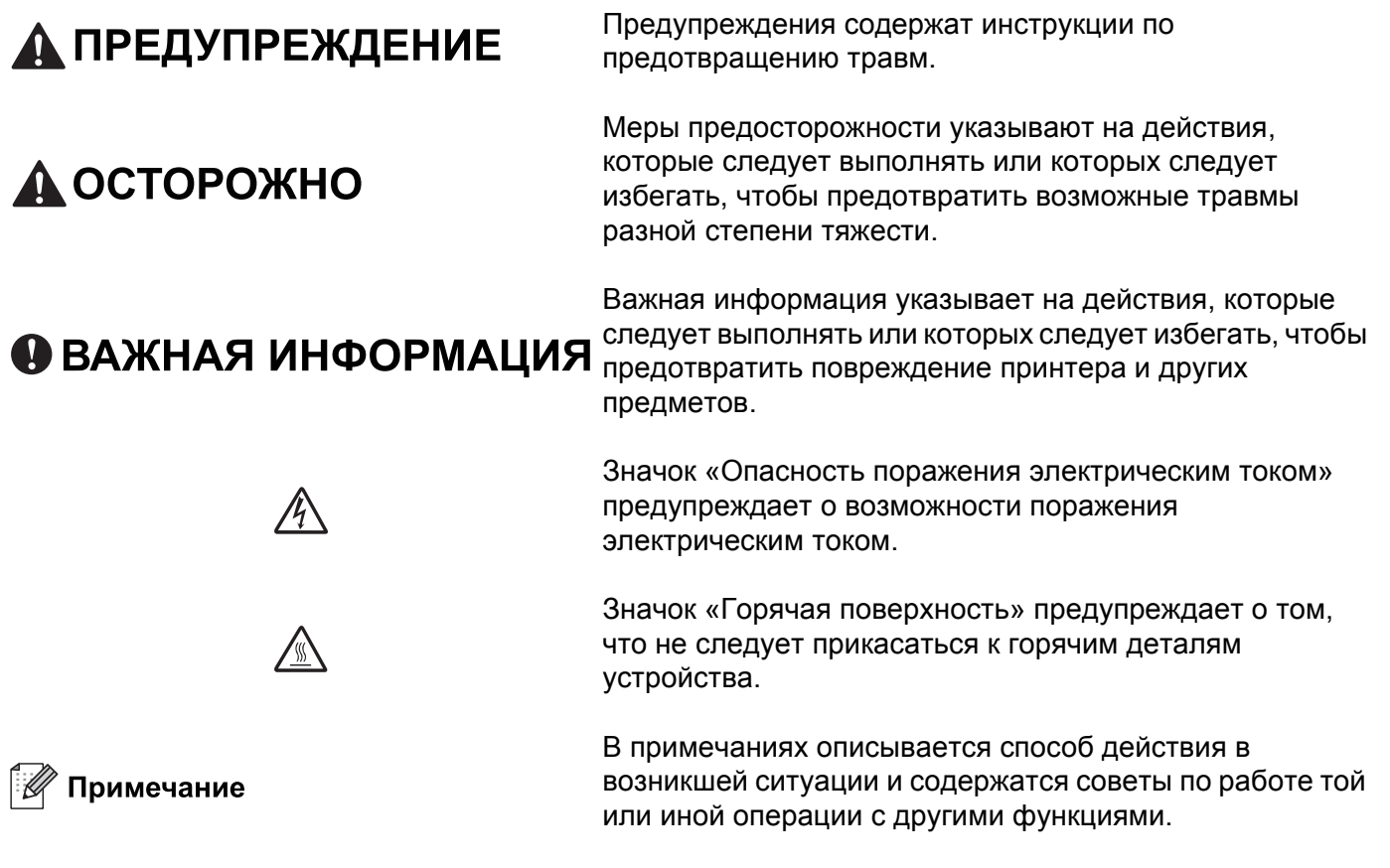

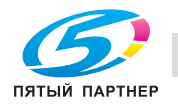

## **Меры предосторожности**

### **Безопасное использование принтера**

Если НЕ следовать этим инструкциям по технике безопасности, существует опасность пожара, поражения электрическим током, ожогов или отравления газами. Сохраните эти инструкции для использования в дальнейшем в качестве справочника и читайте их, прежде чем пытаться выполнить какие-либо действия по техническому обслуживанию.

### **ПРЕДУПРЕЖДЕНИЕ**

Внутри принтера имеются электрические контакты, находящиеся во время работы под высоким напряжением. Перед чисткой внутренних поверхностей принтера убедитесь, что выключатель питания отключен, а вилка сетевого шнура вынута из розетки.

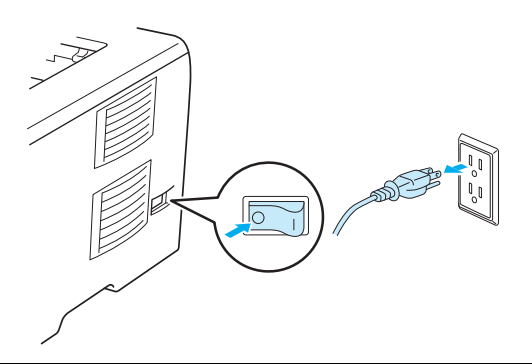

НЕ прикасайтесь к вилке мокрыми руками. Это может повлечь поражение электрическим током.

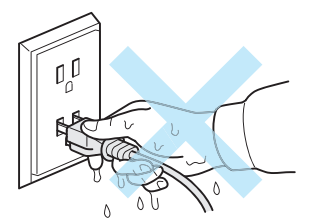

Всегда полностью вставляйте вилку в розетку.

Данное изделие необходимо установить вблизи розетки сети переменного тока, к которой обеспечен свободный доступ. В экстренной ситуации необходимо отсоединить шнур питания от розетки сети переменного тока, чтобы полностью отключить питание.

Молния и скачки напряжения могут привести к повреждению данного изделия! Рекомендуется использовать качественное устройство защиты от скачков напряжения в линии питания переменным током или отсоединять шнуры на время грозы.

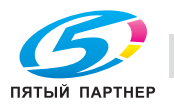

Избегайте эксплуатации принтера во время грозы. Возможен риск поражения электрическим разрядом молнии.

НЕ используйте данное изделие для сообщения об утечке газа вблизи места утечки.

Используйте только тот шнур питания, который входит в комплект аппарата.

В качестве упаковочного материала аппарата используются пластиковые пакеты. Во избежание опасности удушения держите эти пакеты в местах, недоступных для детей.

НЕ используйте для чистки внутренних или наружных поверхностей аппарата огнеопасные вещества, какие-либо аэрозоли или органические растворители/жидкости, содержащие спирт или аммиак. Это может привести к возникновению пожара или поражению электрическим током. Информация по чистке аппарата приводится в разделе *Чистка* на стр. 100.

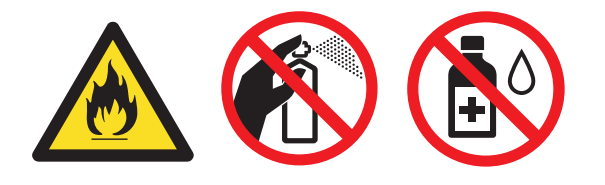

НЕ используйте пылесос для удаления рассыпанного тонера. Пыль тонера может загореться внутри пылесоса, что может привести к возникновению пожара. Осторожно удалите пыль тонера сухой тканью без ворса и утилизируйте ее согласно местным правилам.

Чистка внешних поверхностей принтера:

Убедитесь, что принтер отключен от электрической сети.

Используйте нейтральные моющие средства. Чистка с помощью летучих жидкостей, таких как растворитель или бензин, приведет к повреждению наружной поверхности принтера.

НЕ используйте чистящие средства, содержащие аммиак.

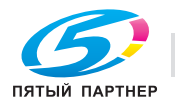

### **ОСТОРОЖНО**

Сразу после использования принтера некоторые внутренние детали могут быть очень горячими. При открытии передней или задней (задний выходной лоток) крышек принтера НЕ прикасайтесь к деталям, показанным на иллюстрации затемненными, во избежание травм. В противном случае можно получить ожоги.

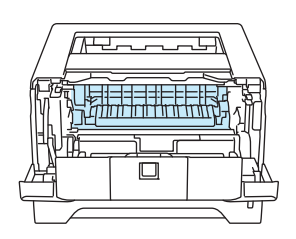

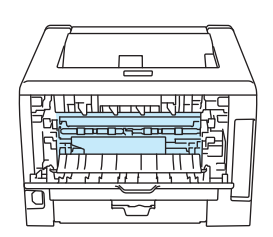

Внутренние компоненты принтера (вид спереди) Откройте заднюю крышку (вид сзади)

Не устанавливайте аппарат на проходе.

НЕ устанавливайте аппарат вблизи обогревателей, кондиционеров воздуха, холодильников, источников воды, химикатов либо устройств, которые содержат магниты или создают магнитные поля.

НЕ подвергайте аппарат воздействию прямых солнечных лучей, высоких температур, открытого огня, соленых или едких газов, влаги и пыли.

НЕ подсоедняйте аппарат к розетке сети переменного тока, управляемой рубильником или автоматическим таймером.

НЕ подсоединяйте аппарат к розетке сети переменного тока, находящейся в одной цепи с крупными устройствами или иным оборудованием, которое может вызывать перебои электропитания.

НЕ ставьте на аппарат какие-либо предметы.

НЕ используйте данное изделие вблизи источников воды, например возле ванн, раковин, посудомоечных машин либо в сыром подвале или возле бассейна.

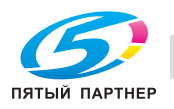

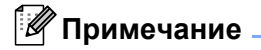

# $\frac{1}{2}$

НЕ снимайте и не повреждайте предупреждающую наклейку, расположенную на узле термического закрепления тонера или около него.

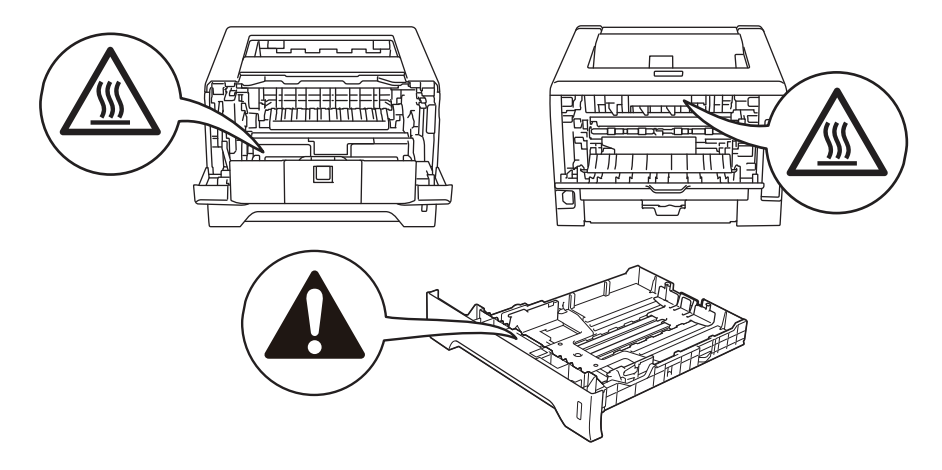

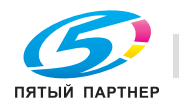

### **Товарные знаки**

KONICA MINOLTA и логотип KONICA MINOLTA являются торговыми марками или товарными знаками компании KONICA MINOLTA HOLDINGS, INC.

bizhub и PageScope являются торговыми марками или товарными знаками компании KONICA MINOLTA BUSINESS TECHNOLOGIES, INC.

Microsoft, Windows, Windows Server и Internet Explorer являются зарегистрированными товарными знаками корпорации Microsoft в США и/или других странах.

Windows Vista является либо зарегистрированным товарным знаком, либо товарным знаком корпорации Microsoft в США и/или других странах.

Apple, Macintosh, Safari и TrueType являются товарными знаками компании Apple Inc., зарегистрированными в США и других странах.

Linux является зарегистрированным товарным знаком Линуса Торвальдса (Linus Torvalds) в США и других странах.

Intel, Intel Core и Pentium являются товарными знаками корпорации Intel в США и других странах.

AMD является товарным знаком компании Advanced Micro Devices, Inc.

PostScript и PostScript3 являются либо зарегистрированными товарными знаками, либо товарными знаками компании Adobe Systems Incorporated в США и/или других странах.

IBM является либо зарегистрированным товарным знаком, либо товарным знаком корпорации International Business Machines в США и/или других странах.

Все компании, программное обеспечение которых упоминается в данном руководстве, предоставляют доступ к программному обеспечению, являющемуся их собственностью, на условиях соответствующих лицензионных соглашений по программному обеспечению.

Все прочие товарные знаки являются собственностью соответствующих владельцев.

### **Примечание о составлении и издании**

Настоящее руководство, содержащее самые последние описания и характеристики изделий, составлено и издано под наблюдением компании KONICA MINOLTA BUSINESS TECHNOLOGIES, INC.

Содержание настоящего руководства и характеристики данного изделия могут быть изменены без уведомления.

Компания KONICA MINOLTA сохраняет за собой право вносить изменения в характеристики и материалы настоящего руководства без уведомления и не несет ответственности за какой бы то ни было ущерб (включая косвенный), вызванный использованием представленных материалов, включая, помимо прочего, возможные опечатки и другие ошибки, связанные с публикацией.

© 2010 KONICA MINOLTA BUSINESS TECHNOLOGIES, INC.

### **Транспортировка принтера**

При необходимости транспортировки принтера тщательно упакуйте его, чтобы избежать повреждений при транспортировке. Рекомендуется сохранить и использовать оригинальную упаковку. Перевозчик также должен застраховать принтер надлежащим образом.

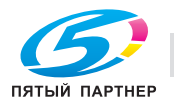

# Содержание

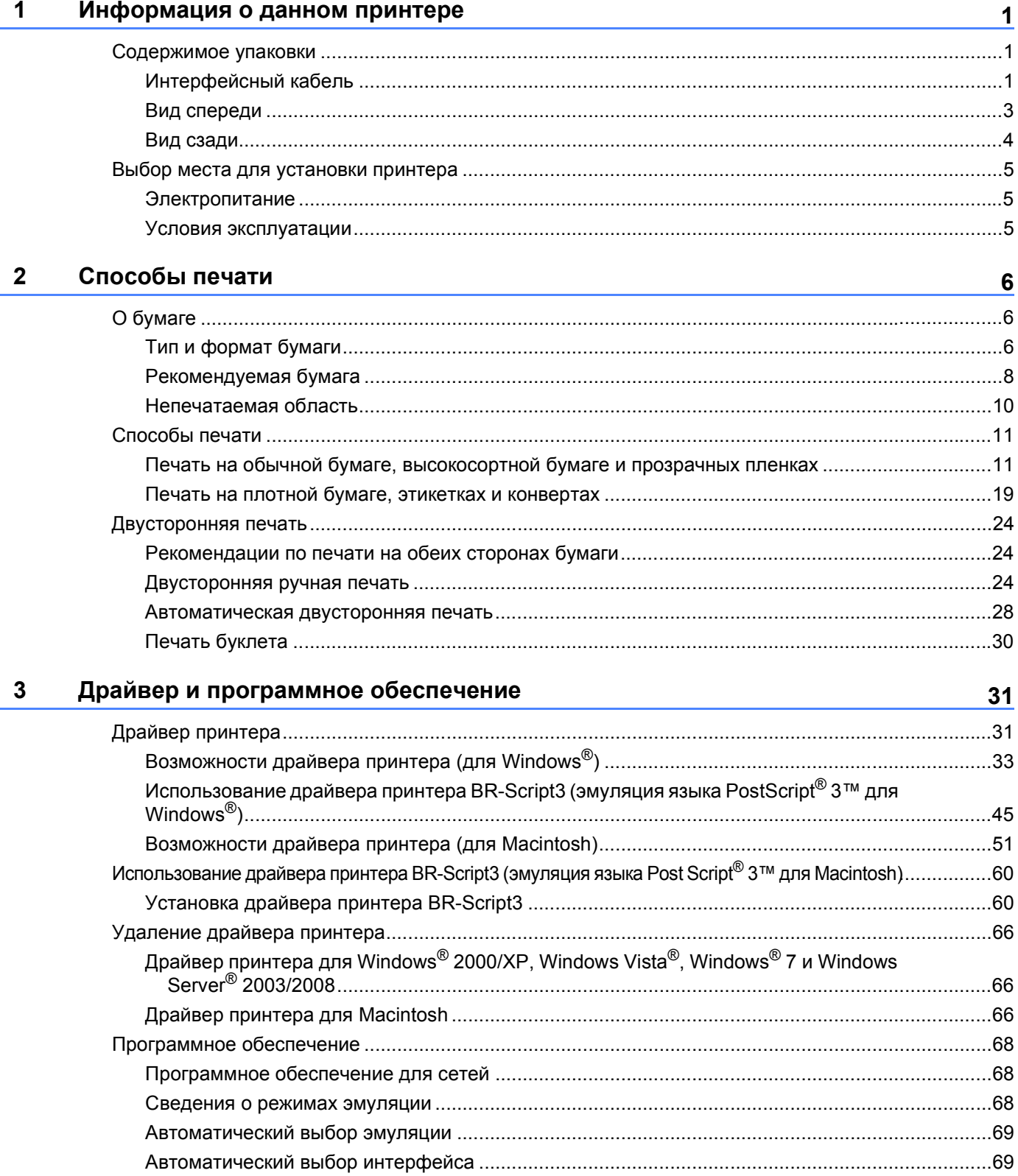

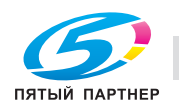

#### Панель управления  $\overline{\mathbf{4}}$

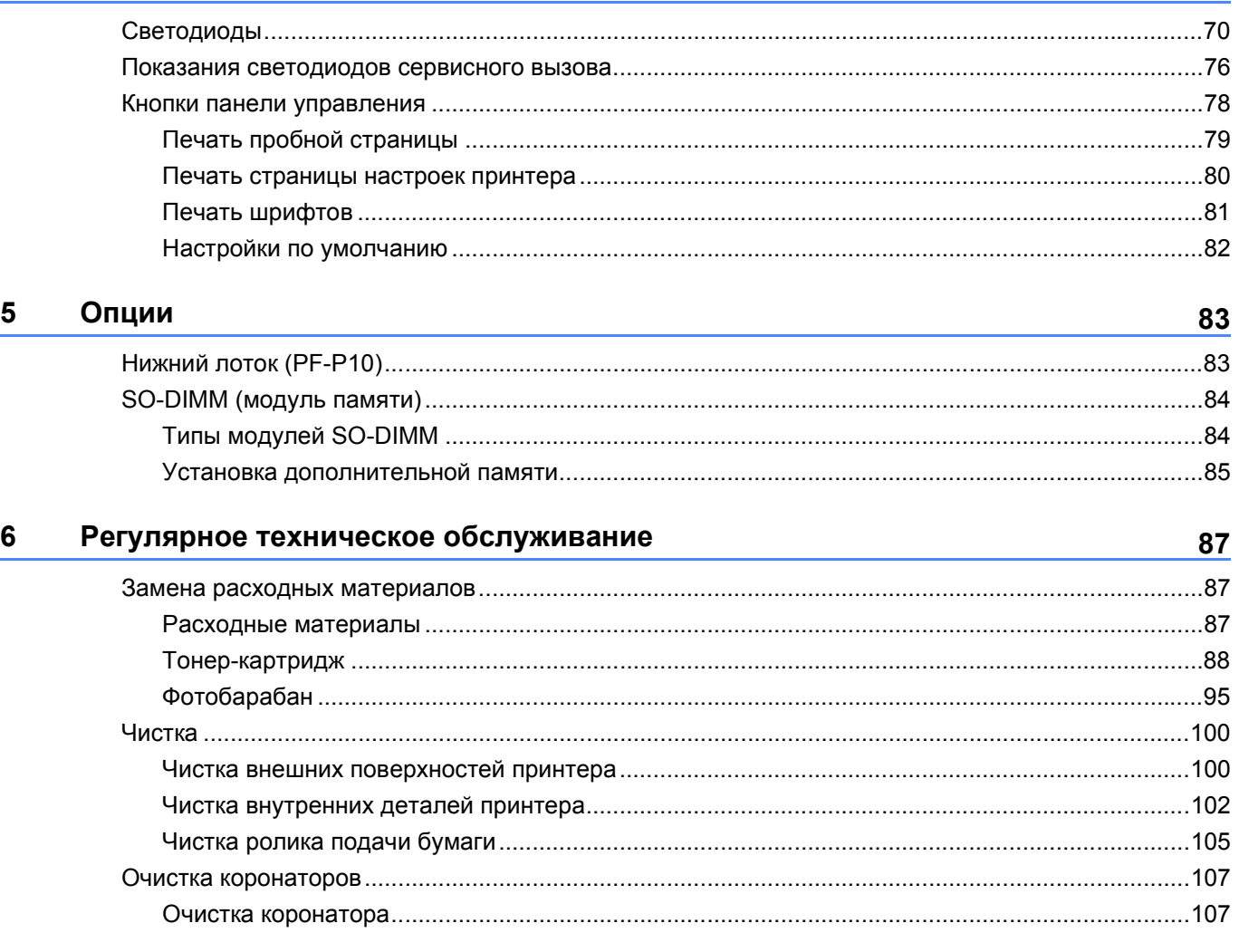

#### $\overline{7}$ Устранение неисправностей

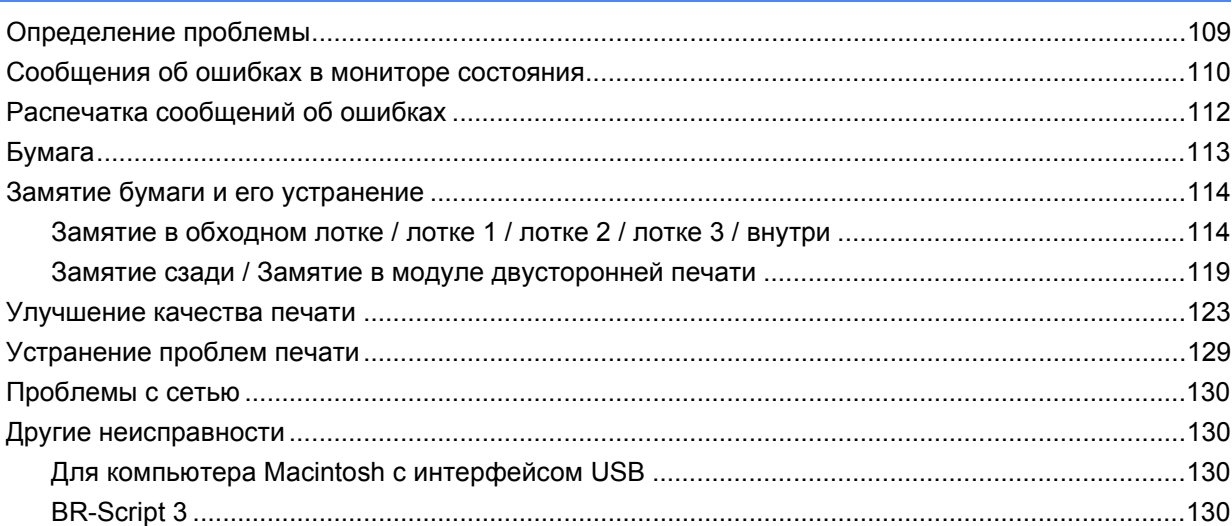

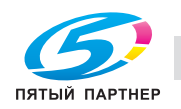

70

#### $\mathbf{A}$ Приложение

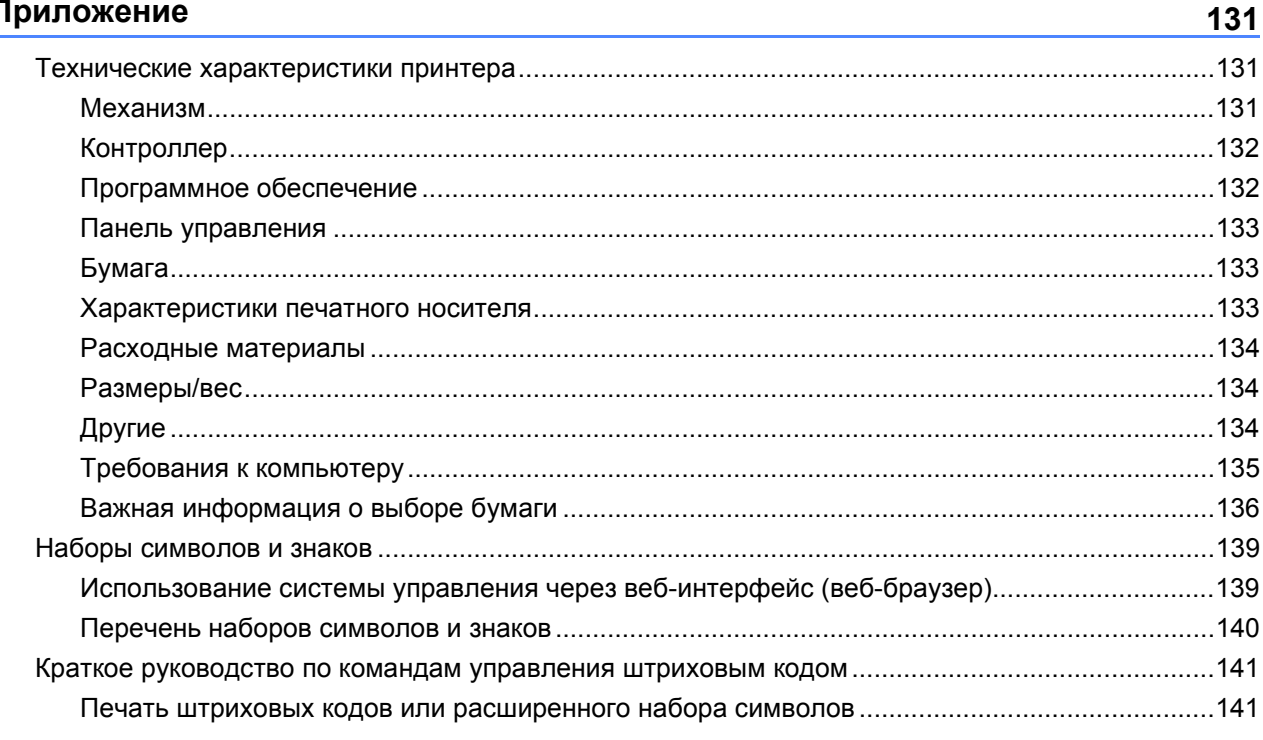

#### $\mathbf{B}$ Указатель

### **Содержимое упаковки <sup>1</sup>**

**1**

Распаковав принтер, убедитесь в наличии перечисленных ниже компонентов.

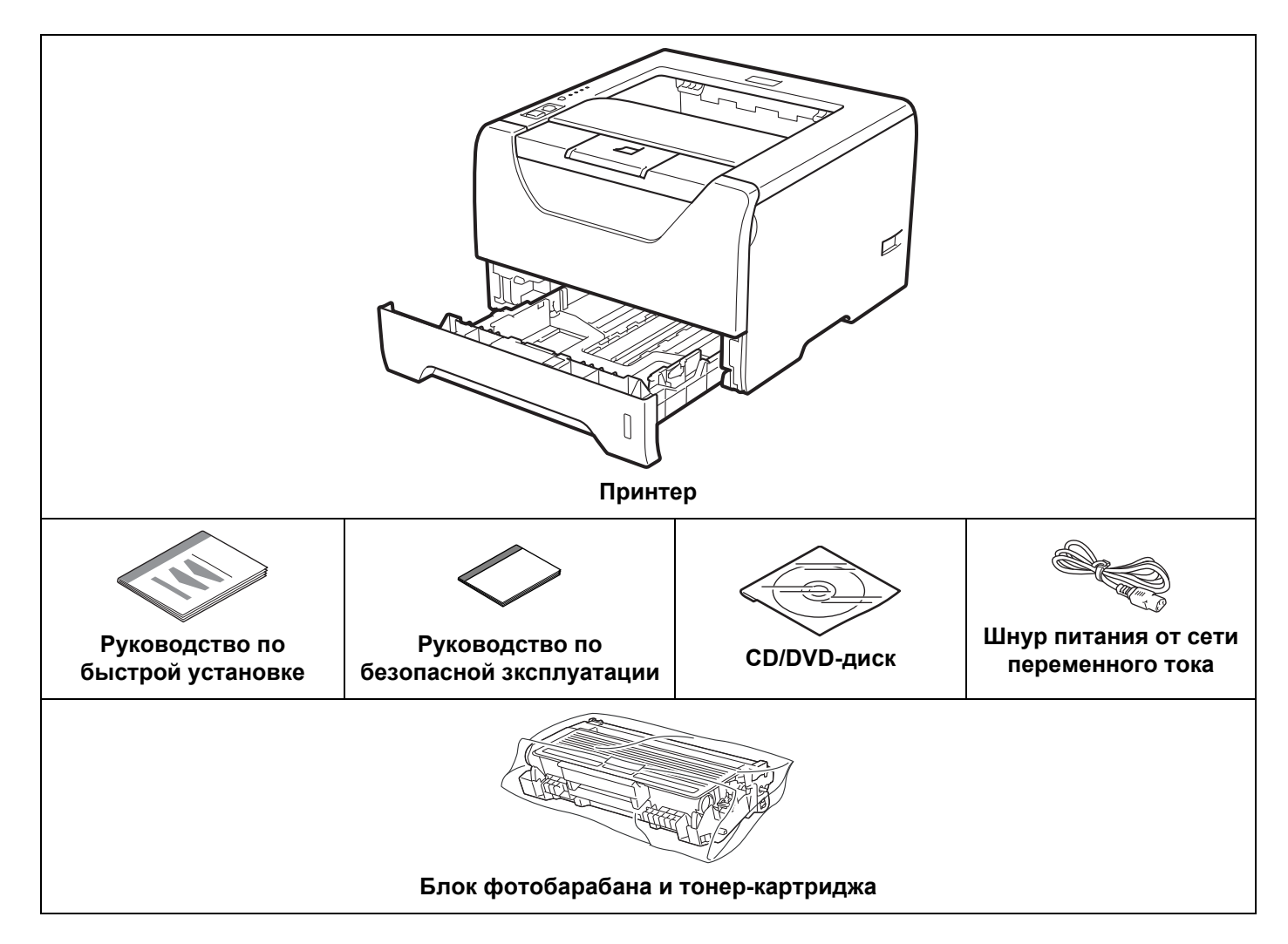

### **Интерфейсный кабель <sup>1</sup>**

Интерфейсный кабель не входит в комплект поставки. Приобретите соответствующий кабель для интерфейса, который используется.

Кабель USB

Не используйте кабель интерфейса USB 2.0 длиннее 2,0 метров.

НЕ подсоединяйте интерфейсный кабель на этом этапе. Интерфейсный кабель подсоединяется во время установки драйвера принтера.

Обязательно подключайте его к порту USB компьютера, а не к порту USB на клавиатуре или к концентратору USB без дополнительного питания.

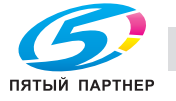

Порты USB сторонних производителей для Macintosh не поддерживаются.

Кабель параллельного интерфейса

НЕ используйте кабель параллельного интерфейса длиной свыше 2,0 метра.

Используйте экранированный интерфейсный кабель, соответствующий стандарту IEEE 1284.

Сетевой кабель

Используйте обычный (с прямым соединением проводов) кабель типа «витая пара» 5 категории для подключения к сети Fast Ethernet 10BASE-T или 100BASE-TX.

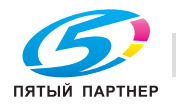

### **Вид спереди <sup>1</sup>**

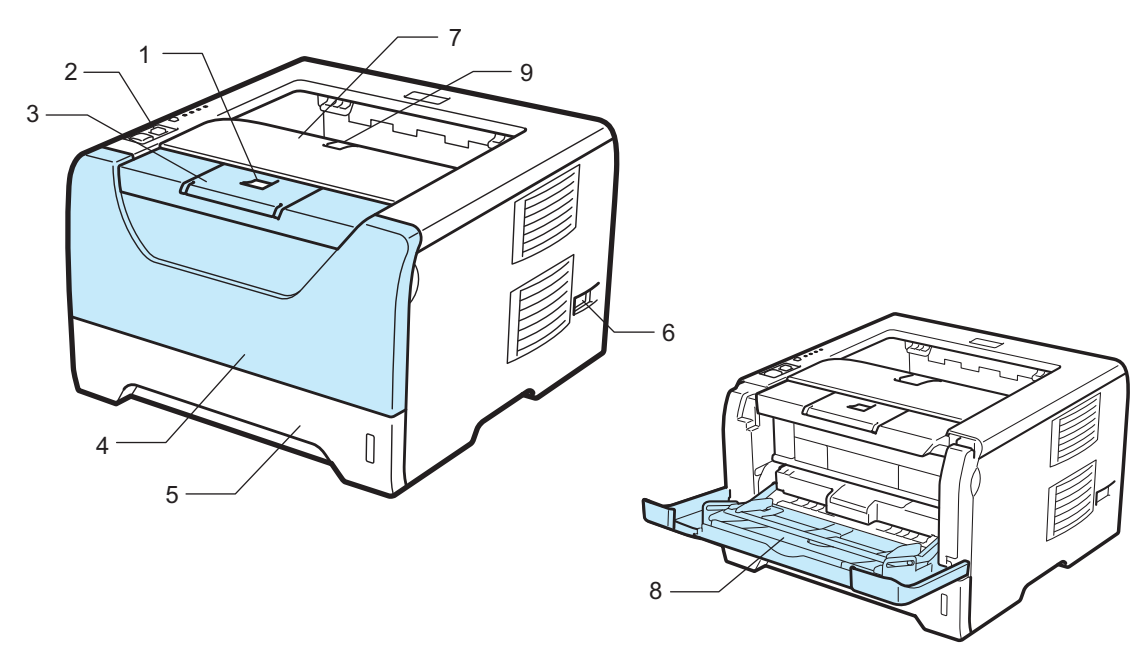

- **Кнопка отпускания передней крышки**
- **Панель управления**
- **Подставка 1 выходного лотка для вывода листов лицевой стороной вниз (опорная подставка 1)**
- **Передняя крышка**
- **Лоток для бумаги**
- **Выключатель питания**
- **Выходной лоток для вывода листов лицевой стороной вниз**
- **Обходной лоток (обход. лоток)**
- **Подставка 2 выходного лотка для вывода листов лицевой стороной вниз (опорная подставка 2)**

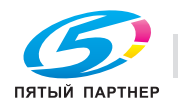

### **Вид сзади**

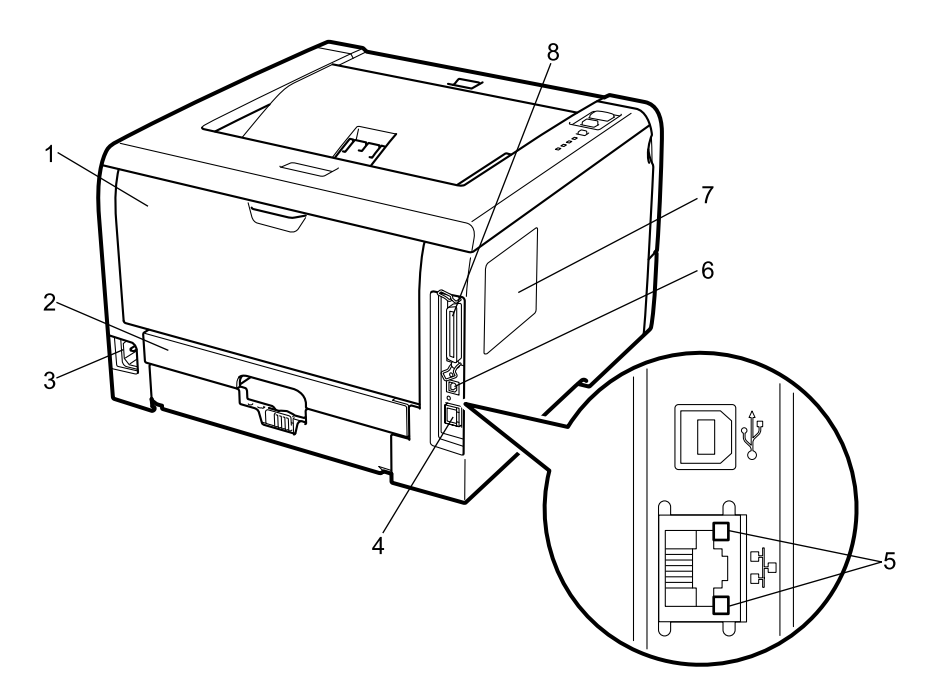

- **1 Задняя крышка (задний выходной лоток)**
- **2 Лоток двусторонней подачи**
- **3 Разъем электропитания**
- **4 Порт 10BASE-T / 100BASE-TX (Ethernet)**
- **5 Светодиодные индикаторы активности сети**
- **6 Разъем интерфейса USB**
- **7 Крышка SO-DIMM (память)**
- **8 Разъем параллельного интерфейса**

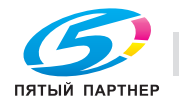

 $\overline{ }$ 

# **Выбор места для установки принтера <sup>1</sup>**

Ознакомьтесь с приведенной ниже информацией перед использованием принтера.

### **Электропитание <sup>1</sup>**

Для работы с принтером используйте питание в рекомендованном диапазоне характеристик.

Источник питания: США и Канада: от 110 до 120 В переменного тока, 50/60 Гц Европа и Австралия: от 220 до 240 В переменного тока, 50/60 Гц

Длина шнура питания, включая удлинительные шнуры, не должна превышать 5 метров.

Не подключайте к одной сети питания другие мощные электроприборы, например кондиционер, копировальный аппарат, бумагорезательную машину и т.п. Если использование принтера с этими приборами неизбежно, рекомендуется использовать трансформатор напряжения или фильтр ВЧ помех.

Если источник питания нестабилен, используйте стабилизатор напряжения.

### **Условия эксплуатации <sup>1</sup>**

- Установите принтер на плоскую устойчивую поверхность, например на стол, который не подвергается вибрации и ударам.
- Установите принтер вблизи электрической розетки, чтобы в экстренной ситуации его можно было легко отсоединить от розетки.
- Принтер можно эксплуатировать только при температуре и уровне влажности в указанных ниже пределах.

Температура: от 10°C до 32,5°C

Влажность: от 20% до 80% (без конденсации)

- Эксплуатация принтера должна осуществляться в хорошо проветриваемом помещении.
- НЕ устанавливайте принтер таким образом, чтобы его вентиляционное отверстие было заблокировано. Оставьте около 100 мм свободного пространства между вентиляционным отверстием и стеной.
- НЕ подвергайте принтер воздействию прямых солнечных лучей, высоких температур, влажности и пыли.
- НЕ устанавливайте принтер рядом с устройствами, содержащими магниты и являющимися источниками магнитных полей.
- НЕ подвергайте принтер воздействию открытого огня, соли и агрессивных газов.
- НЕ ставьте предметы на принтер.
- НЕ устанавливайте принтер вблизи обогревателей, кондиционеров, воды, химикатов и холодильников.
- При переносе держите принтер в горизонтальном положении.

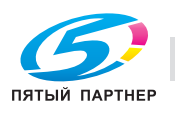

J

**2**

### **О бумаге <sup>2</sup>**

### **Тип и формат бумаги <sup>2</sup>**

Бумага загружается принтером из установленного лотка для бумаги или обходного лотка.

Далее приводятся названия лотков для бумаги в драйвере принтера и данном руководстве.

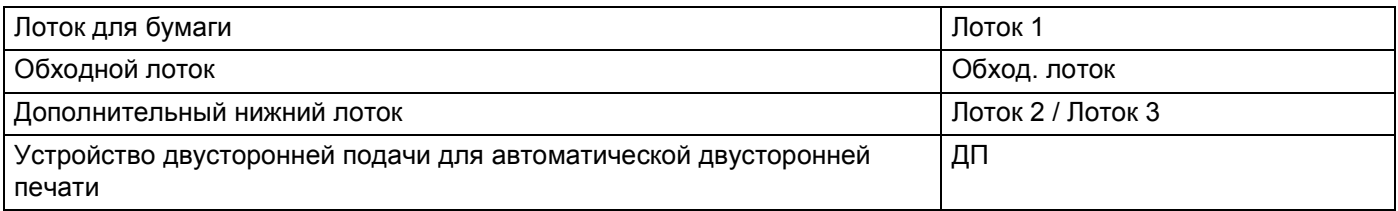

При просмотре этой страницы на CD/DVD-диске можно перейти к странице с описанием каждого способа печати, щелкнув символ  $(i)$  в таблице.

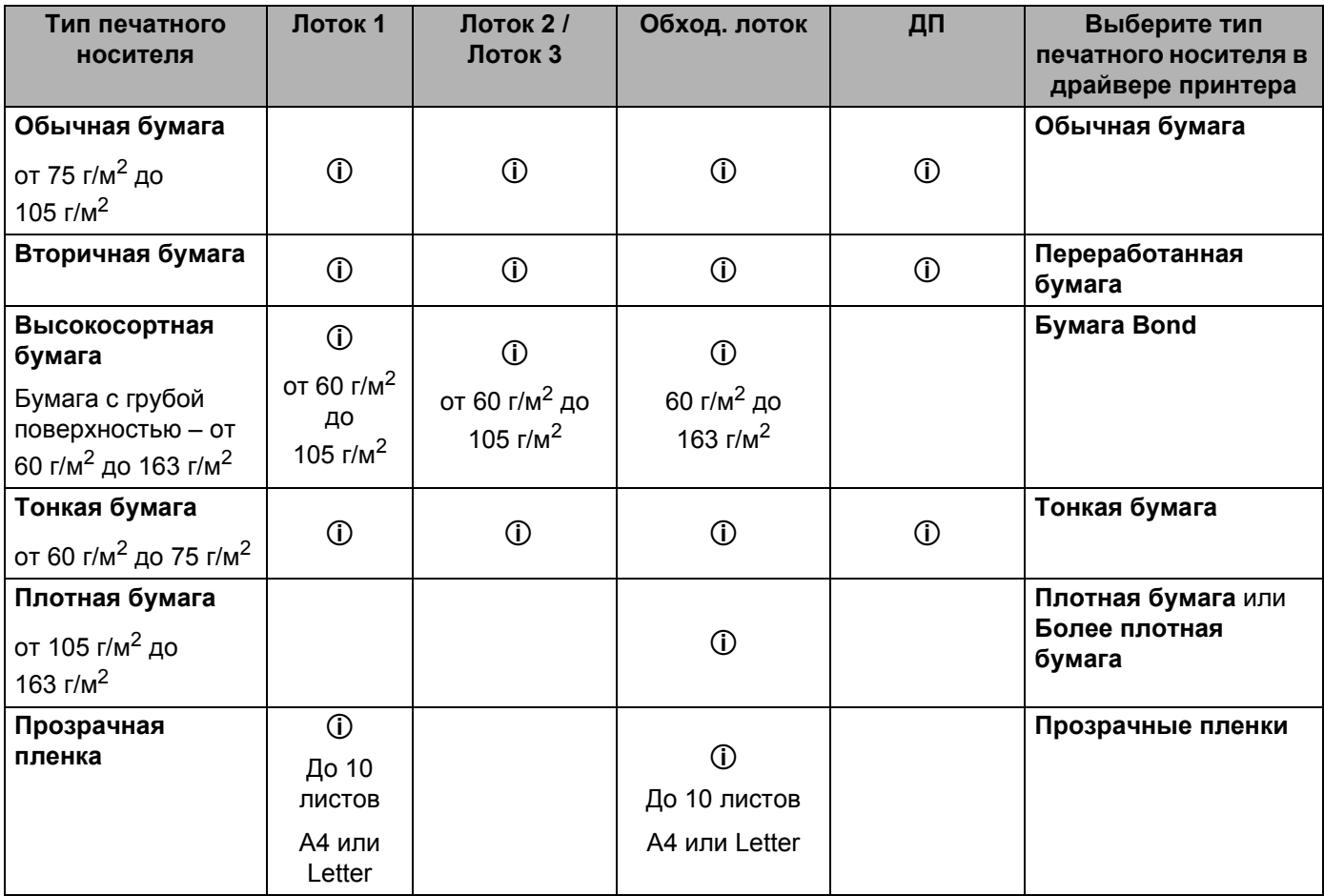

 $\mathbf{v}$ 

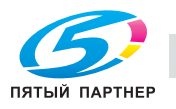

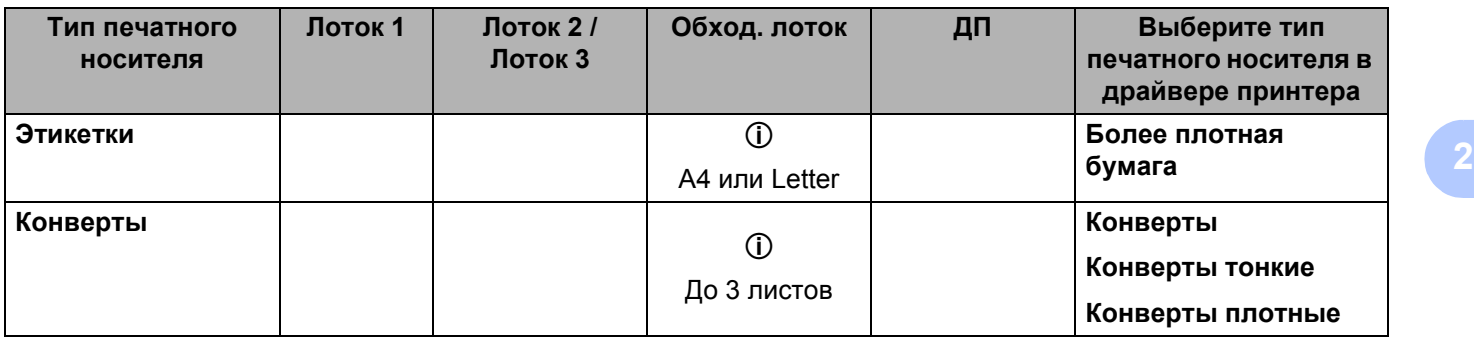

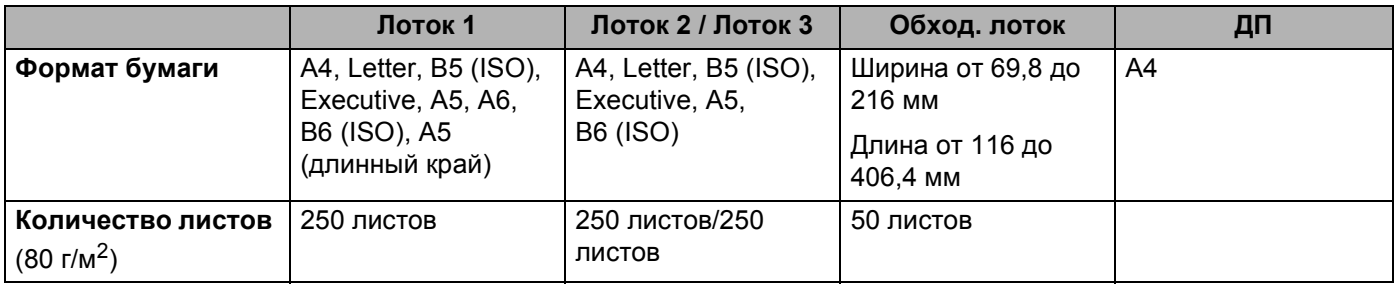

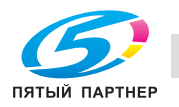

### **Рекомендуемая** бумага

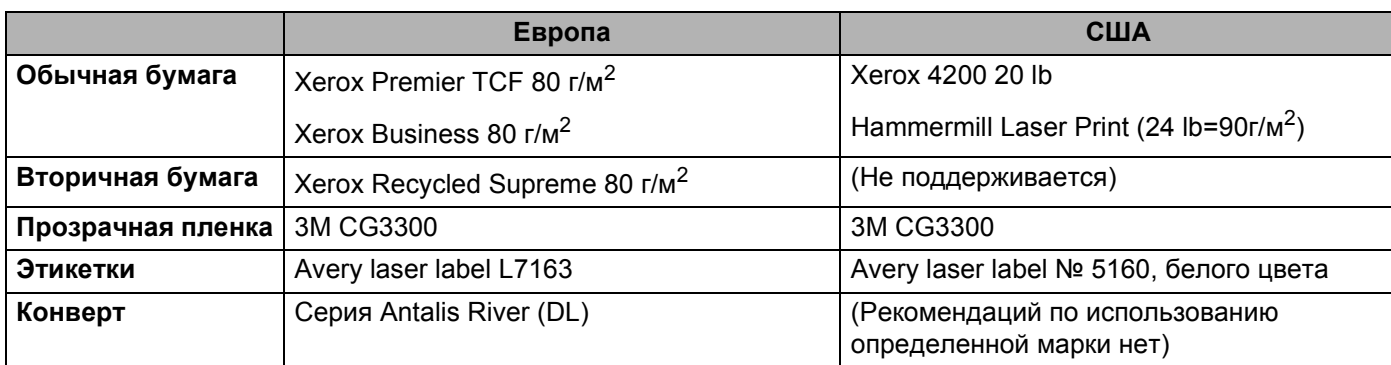

 Перед приобретением большого количества бумаги попробуйте небольшое количество, чтобы убедиться в том, что эта бумага подходит.

- Используйте бумагу, предназначенную для изготовления обычных бумажных копий.
- $\blacksquare$  Используйте бумагу плотностью от 75 до 90 г/м<sup>2</sup>.
- Используйте нейтральную бумагу. Не используйте кислотную или щелочную бумагу.
- Используйте бумагу продольной резки.
- Используйте бумагу с влагосодержанием приблизительно 5%.
- С данным принтером можно использовать вторичную бумагу, соответствующую спецификациям DIN 19309.

### **ВАЖНАЯ ИНФОРМАЦИЯ**

НЕ используйте бумагу для струйных принтеров, так как это может послужить причиной замятия бумаги или повреждения принтера.

При использовании нерекомендованной бумаги в принтере может произойти замятие бумаги или нарушение подачи бумаги.

НЕ вставляйте одновременно бумагу разных типов в лоток для бумаги, так как это может привести к замятию или нарушению подачи.

### **Примечание**

- При использовании бумаги с предварительно напечатанной информацией чернила должны выдерживать температуру процесса термозакрепления принтера (200°C).
- При использовании высокосортной бумаги, бумаги с грубой поверхностью, мятой бумаги и бумаги со складками эффективность печати может снизиться.

Дополнительную информацию по выбору бумаги для данного принтера см. в разделе *Важная информация о выборе бумаги* на стр. 136.

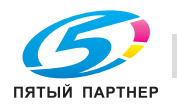

Ū

### **Типы конвертов <sup>2</sup>**

Большинство конвертов подходит для использования в принтере. Однако из-за особенностей производства с некоторыми конвертами могут возникнуть проблемы, связанные с подачей или качеством печати. Для печати подходят конверты с ровными, хорошо согнутыми краями и толщиной передней кромки не более двух листов бумаги. Конверт должен быть плоским, не слишком тонким и не должен иметь мешковатую форму. Следует покупать качественные конверты, предназначенные для использования в лазерном принтере. Перед печатью большого количества конвертов попробуйте распечатать один, чтобы убедиться, что достигается желаемый результат.

Компания KONICA MINOLTA не дает рекомендаций по использованию конвертов конкретного производителя, так как производители могут изменять характеристики конвертов. Ответственность за качество используемых конвертов несет пользователь.

- НЕ используйте поврежденные, скрученные, помятые, имеющие необычную форму, очень глянцевые конверты и конверты с текстурным рисунком.
- НЕ используйте конверты с застежками, замочками, завязками, самоклеящимися частями, окошками, отверстиями, прорезями или перфорацией.
- НЕ используйте конверты мешковатой формы, плохо согнутые, рельефные (с выступающими надписями) и конверты с распечаткой на внутренней стороне.
- НЕ используйте конверты с распечаткой, нанесенной при помощи лазерного принтера.
- НЕ используйте конверты, которые невозможно сложить в ровную стопку.
- НЕ используйте конверты, сделанные из более плотной бумаги, чем указано в спецификациях плотности бумаги для принтера.
- НЕ используйте конверты, сделанные некачественно, с неровными краями и непрямоугольной формы.

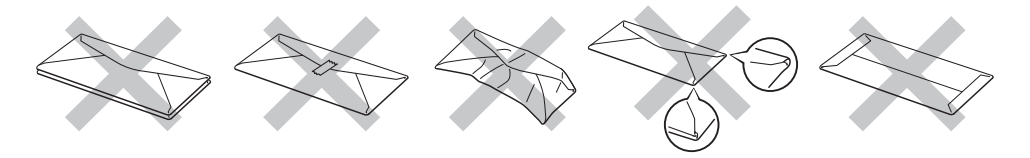

Использование любого из приведенных выше типов конвертов может привести к повреждению принтера. На такие неисправности не распространяется гарантия KONICA MINOLTA и действие договора об обслуживании.

### **Примечание**

- НЕ печатайте на конвертах с применением двусторонней печати.
- Формат бумаги, выбранный в приложении, должен совпадать с форматом бумаги, находящейся в лотке.

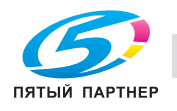

ن<br>

### **Непечатаемая область <sup>2</sup>**

Область бумаги, на которой невозможно выполнить печать, указана в таблице ниже.

### **И Примечание**

При использовании эмуляции BR-Script ширина области по краям бумаги, на которой невозможно выполнить печать, составляет 4,32 мм.

### **Книжная <sup>2</sup>**

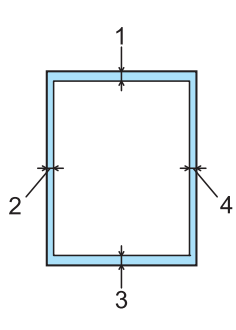

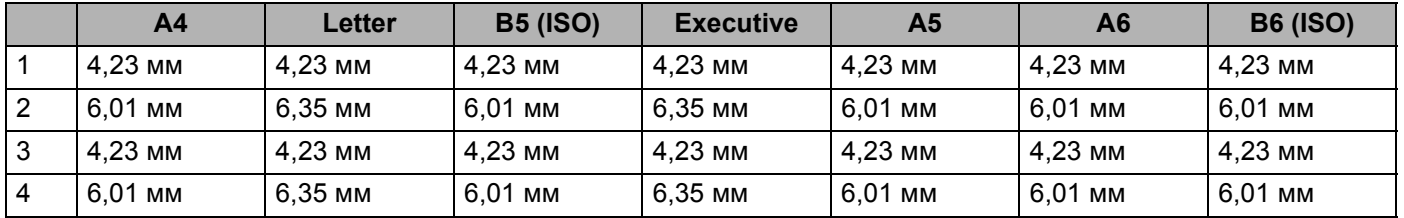

### **Альбомная <sup>2</sup>**

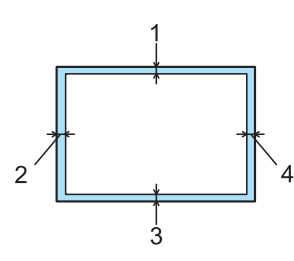

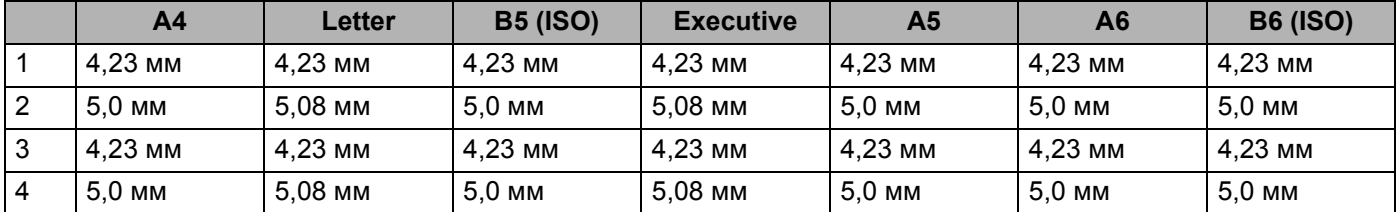

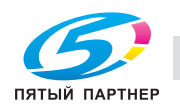

### **Способы печати <sup>2</sup>**

### **Печать на обычной бумаге, высокосортной бумаге и прозрачных пленках<sup>2</sup>**

**Печать на обычной бумаге, высокосортной бумаге или прозрачных пленках из лотка 1, 2 или 3 <sup>2</sup>**

### **И Примечание**

Прозрачные пленки предназначены только для лотка 1.

(Информацию о рекомендованной для использования бумаге см. в разделе *О бумаге* на стр. 6.)

Полностью выдвиньте лоток для бумаги из принтера.

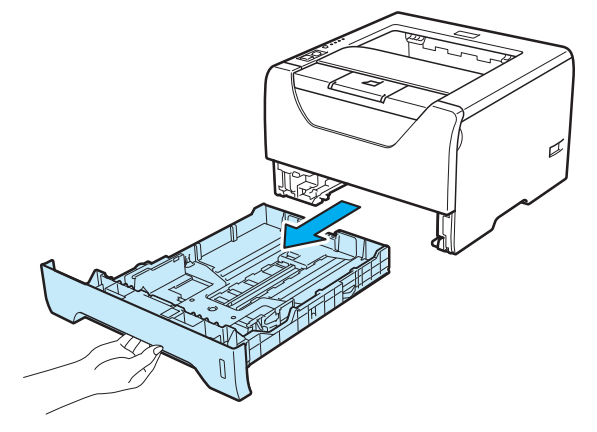

**2** Удерживая нажатым синий фиксирующий рычаг направляющих бумаги (1), передвиньте направляющие в соответствии с форматом бумаги. Убедитесь в том, что все направляющие плотно сидят в пазах.

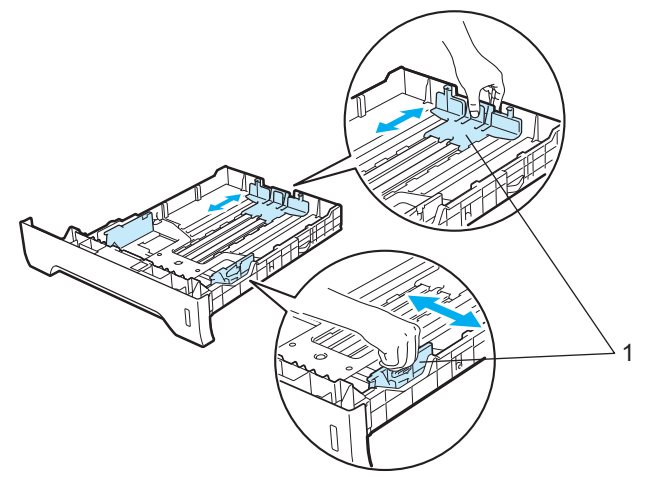

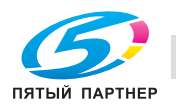

Поместите бумагу в лоток и убедитесь в том, что ее высота не превышает отметку максимального уровня (VVV). Бумагу следует класть стороной для печати вниз.

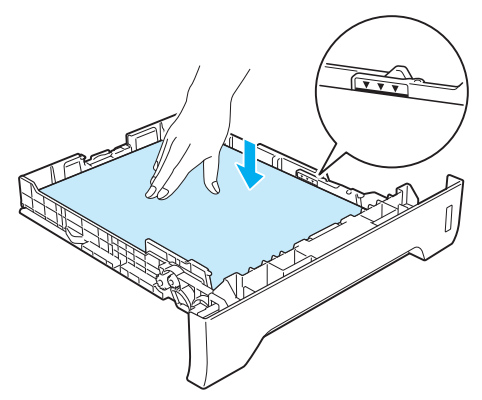

### **ВАЖНАЯ ИНФОРМАЦИЯ**

Убедитесь в том, что направляющие бумаги примыкают к боковым краям бумаги для обеспечения правильной подачи.

- Плотно вставьте лоток для бумаги обратно в принтер. Убедитесь, что лоток полностью вставлен в принтер.
- **5** Поднимите опорную подставку, чтобы бумага не выпадала из выходного лотка для вывода листов лицевой стороной вниз, или убирайте каждую страницу сразу после выхода из принтера.

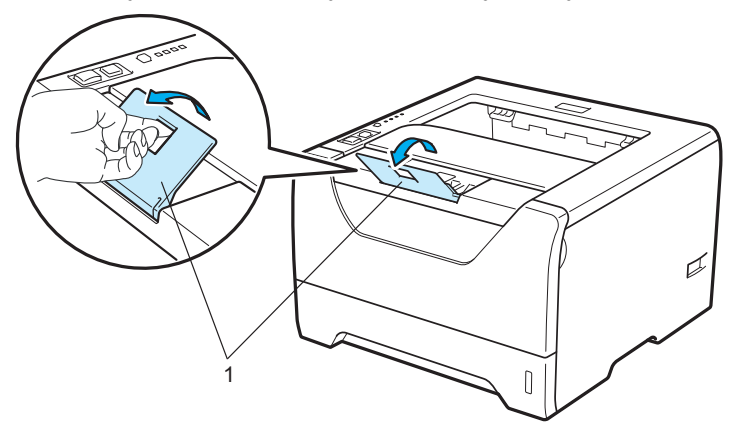

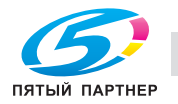

**6** Выберите в драйвере принтера следующие элементы. **Формат бумаги**......(1) **Тип печатного носителя**......(2)

#### **Источник бумаги**......(3)

и любые другие требуемые настройки. (См. раздел *Глава 3: Драйвер и программное обеспечение*.)

### **Драйвер принтера для Windows®**

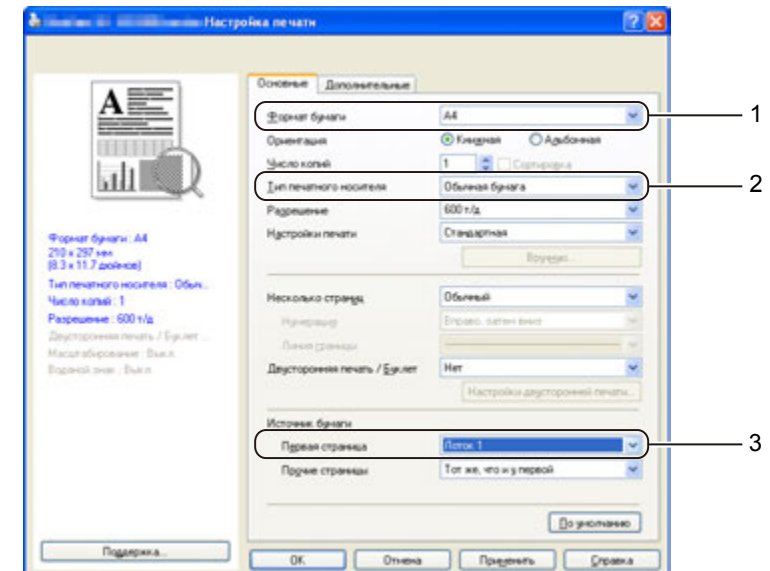

#### **Драйвер принтера BR-Script для Windows®**

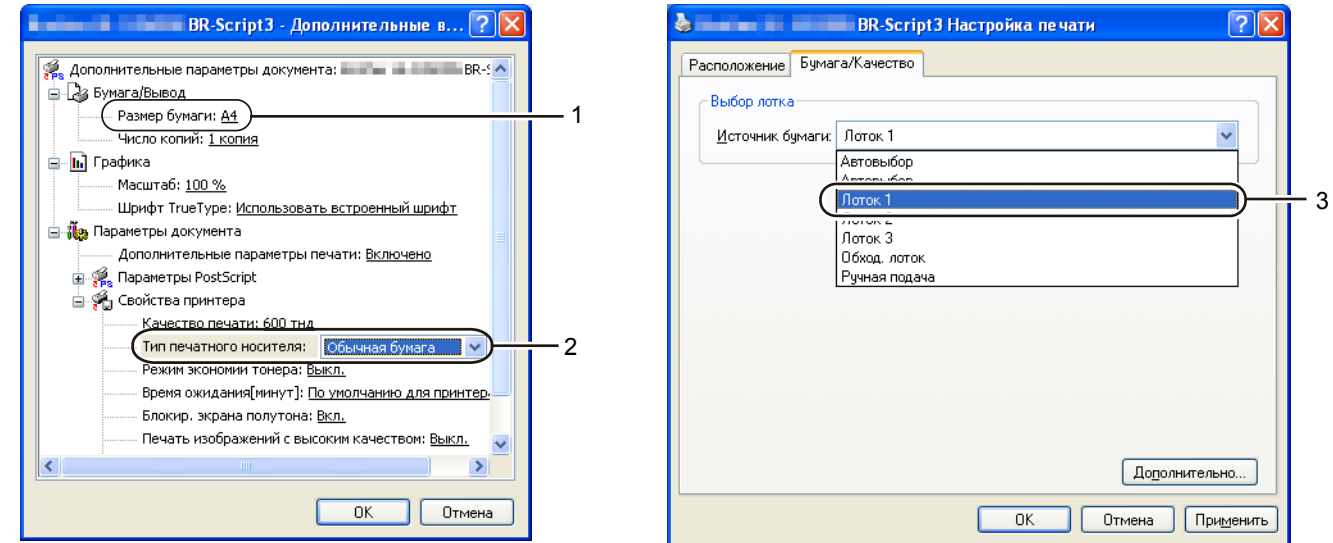

### **И Примечание**

Для использования драйвера принтера BR-Script для Windows® необходимо установить драйвер, выбрав при установке с CD/DVD-диска вариант «Выборочная установка».

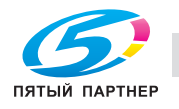

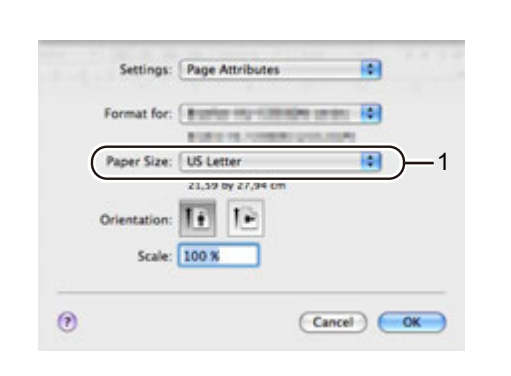

**Драйвер принтера для Macintosh**

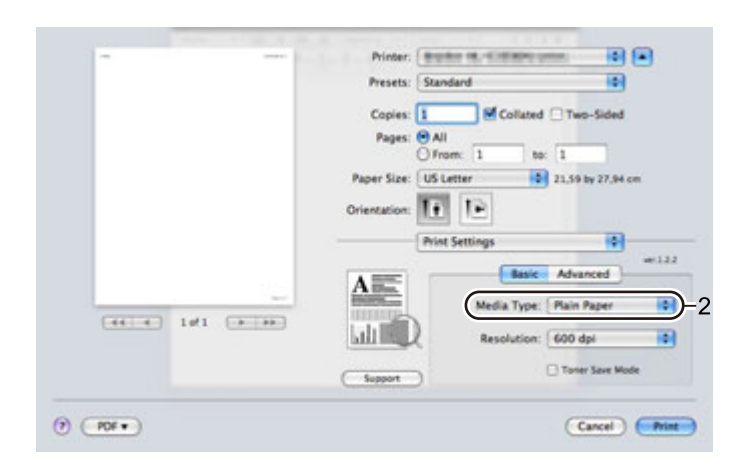

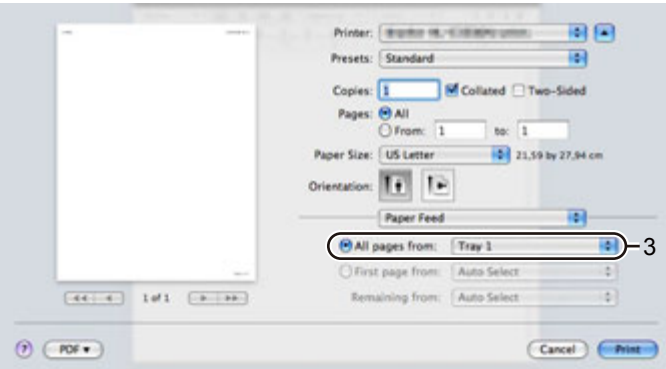

g Отправьте данные печати на принтер.

### **ВАЖНАЯ ИНФОРМАЦИЯ**

Выполняя печать на прозрачных пленках, извлекайте каждую пленку сразу после печати. Скопление отпечатанных прозрачных пленок может привести к их замятию или скручиванию.

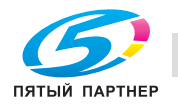

 $1 +$ 

### **Печать на обычной бумаге, высокосортной бумаге или прозрачных пленках из обходного лотка <sup>2</sup>**

(Информацию о рекомендованной для использования бумаге см. в разделе *О бумаге* на стр. 6.)

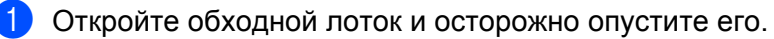

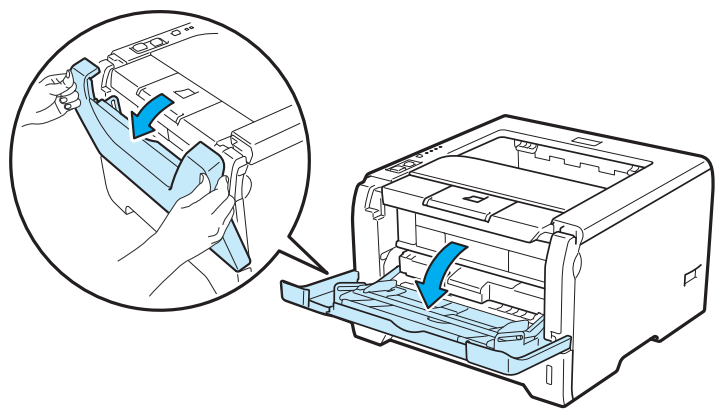

- - b Вытяните опорную подставку обходного лотка (1).

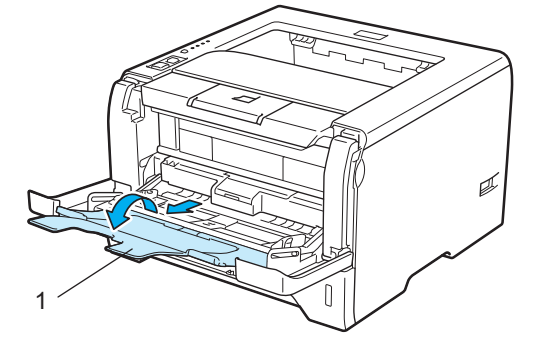

**3** Поднимите опорную подставку, чтобы бумага не выпадала из выходного лотка для вывода листов лицевой стороной вниз, или убирайте каждую страницу сразу после выхода из принтера.

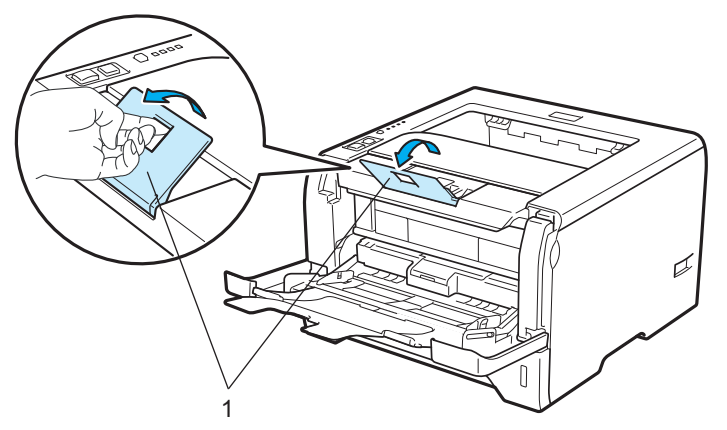

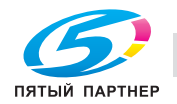

 $\overline{4}$  Вставьте бумагу в обходной лоток. Убедитесь в том, что высота стопки бумаги не превышает отметку максимального уровня (V) на обеих сторонах лотка. Сторона, на которой будет выполняться печать, должна быть направлена вверх, а передний край (верхняя часть) должен находиться спереди.

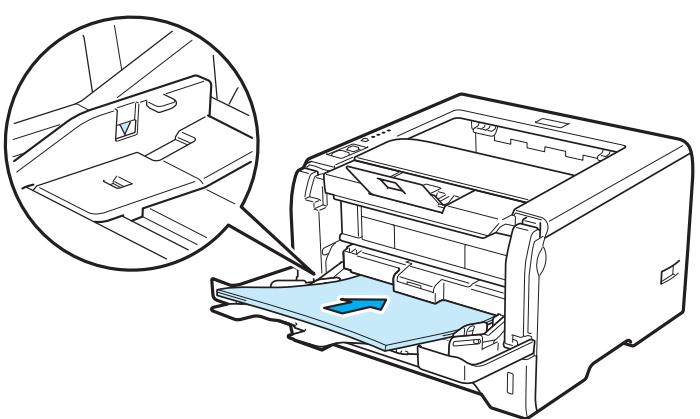

**5** Удерживая нажатым фиксирующий рычаг направляющей бумаги (1), передвиньте направляющую в соответствии с форматом бумаги.

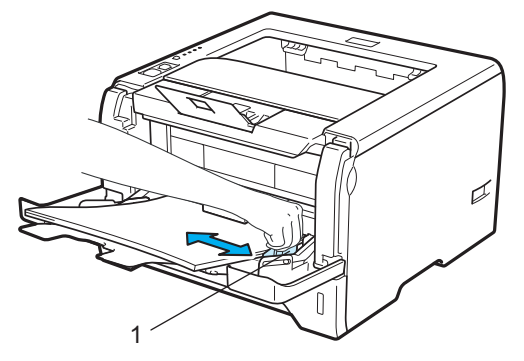

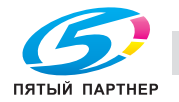

f Выберите <sup>в</sup> драйвере принтера следующие элементы. **Формат бумаги**......(1) **Тип печатного носителя**......(2) **Источник бумаги**......(3)

и любые другие требуемые настройки. (См. раздел *Глава 3: Драйвер и программное обеспечение*.)

#### **Драйвер принтера для Windows®**

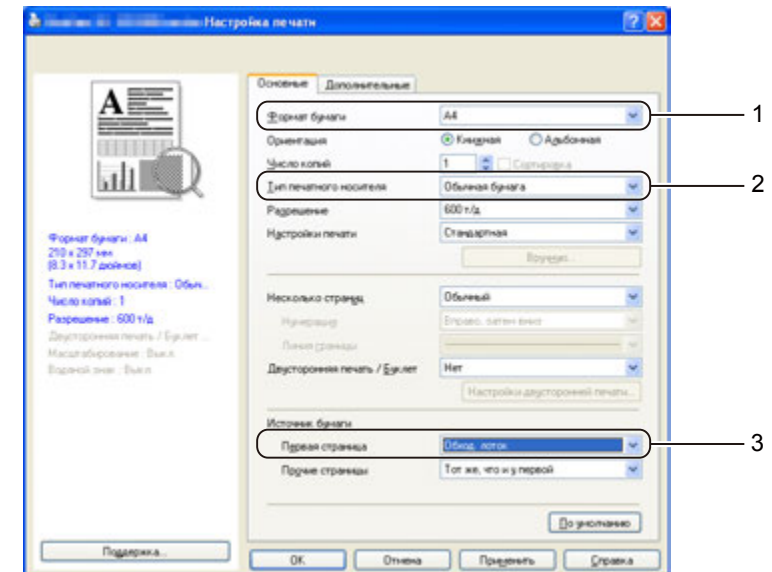

### **Драйвер принтера BR-Script для Windows®**

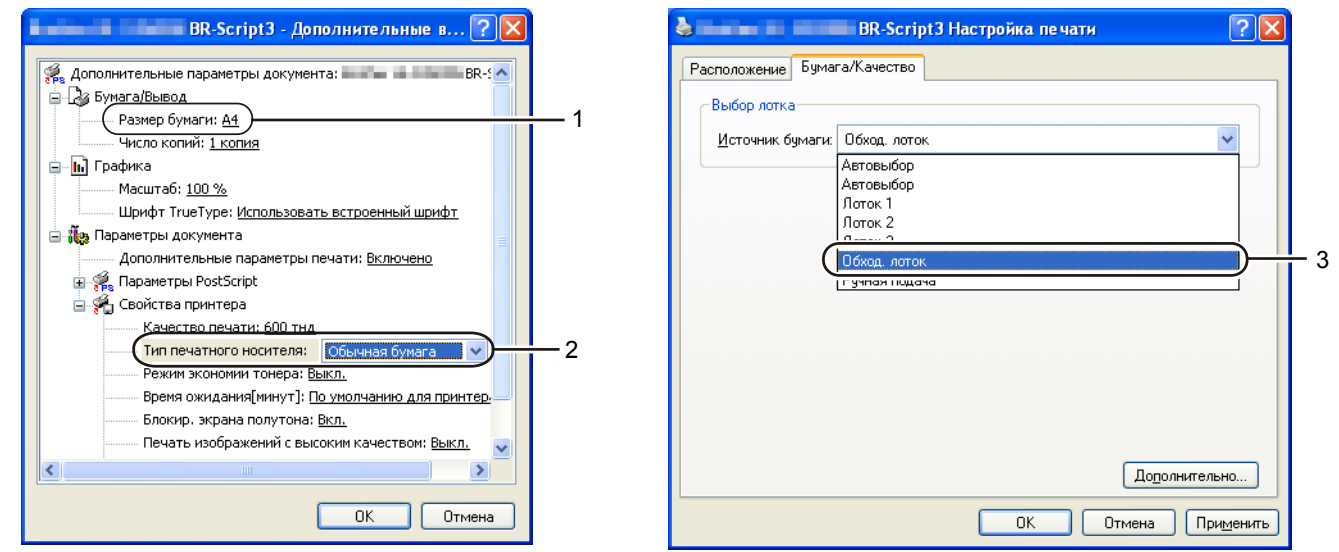

### **Примечание**

Для использования драйвера принтера BR-Script для Windows® необходимо установить драйвер, выбрав при установке с CD/DVD-диска вариант «Выборочная установка».

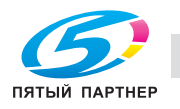

**2**

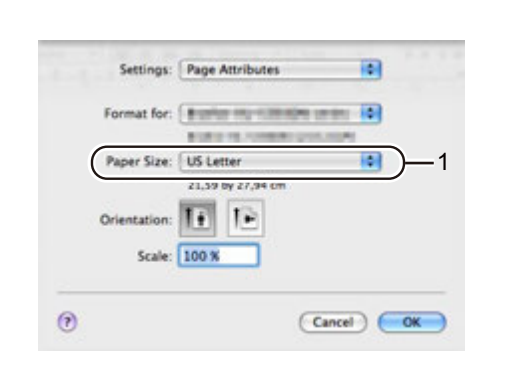

**Драйвер принтера для Macintosh**

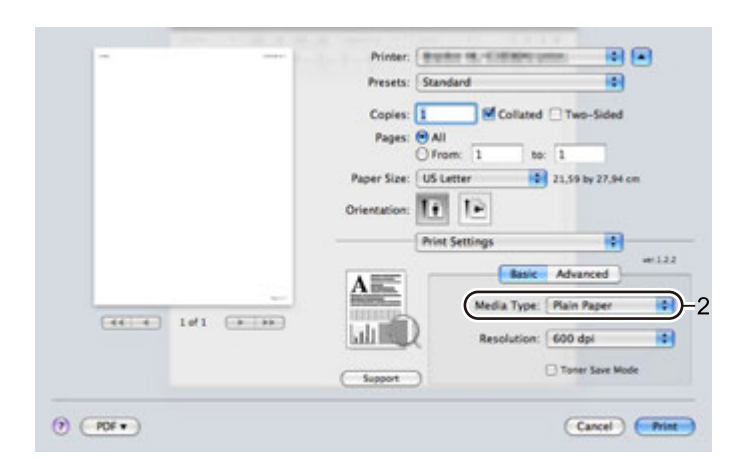

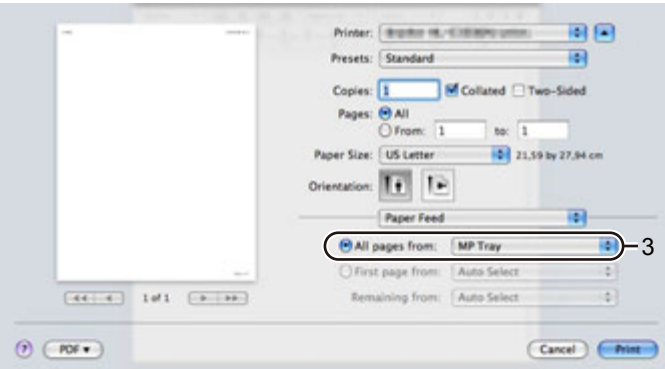

g Отправьте данные печати на принтер.

### **ВАЖНАЯ ИНФОРМАЦИЯ**

Выполняя печать на прозрачных пленках, извлекайте каждую пленку сразу после печати. Скопление отпечатанных прозрачных пленок может привести к их замятию или скручиванию.

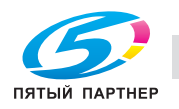

**2**

### **Печать на плотной бумаге, этикетках и конвертах <sup>2</sup>**

Если задний выходной лоток опустить, получится прямой проход для бумаги от обходного лотка до задней стенки принтера. Используйте такой способ подачи при печати на плотной бумаге, этикетках или конвертах. (Информацию о рекомендованной для использования бумаге см. в разделах *О бумаге* на стр. 6 и *Типы конвертов* на стр. 9.)

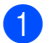

Откройте заднюю крышку (задний выходной лоток).

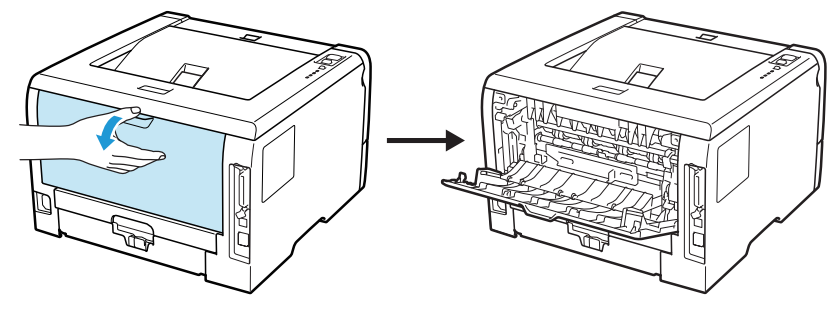

### **2** <Для печати только на конвертах>

Потяните вниз два серых рычага, один с левой стороны и один с правой стороны, на себя, как показано на иллюстрации ниже.

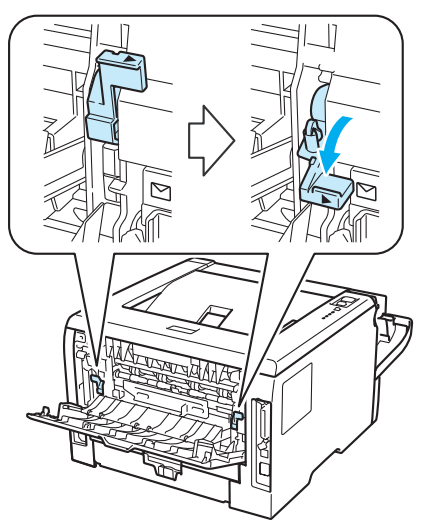

**3** Откройте обходной лоток и осторожно опустите его.

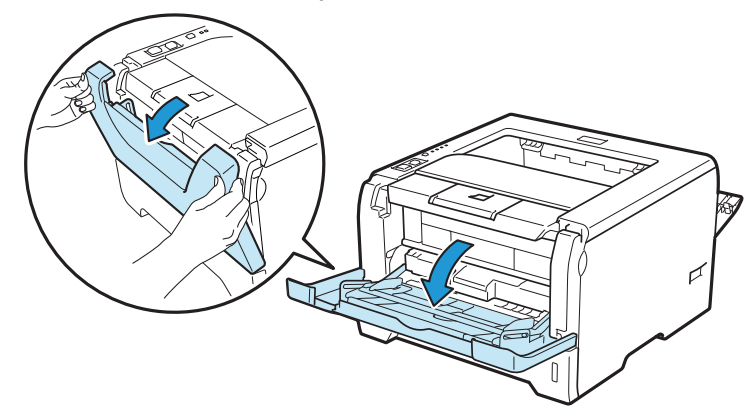

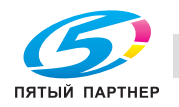

Вытяните опорную подставку обходного лотка (1).

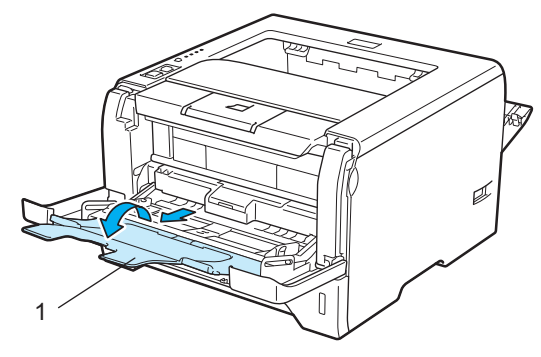

• Вставьте бумагу в обходной лоток. Убедитесь в том, что высота стопки бумаги не превышает отметку максимального уровня (b).

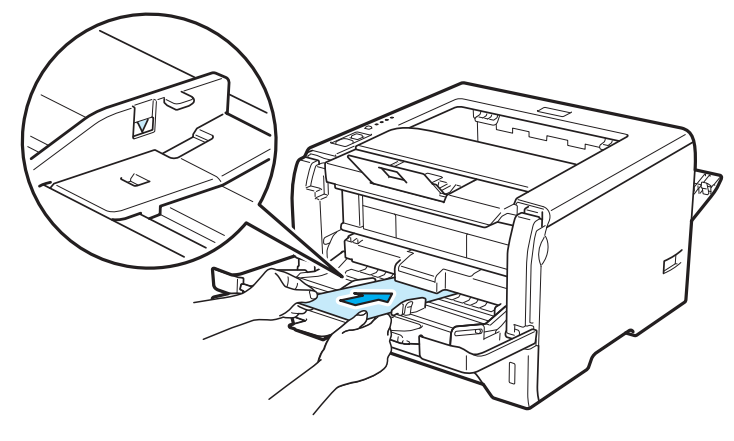

#### **Примечание**

- НЕ укладывайте в обходной лоток более 3 конвертов.
- Склеенные производителем швы конверта не должны быть повреждены.
- Бумагу следует класть стороной для печати вверх.
- Все края конверта должны быть сложены надлежащим образом без складок и загибов.

**6** Удерживая нажатым фиксирующий рычаг направляющей бумаги (1), передвиньте направляющую в соответствии с форматом бумаги.

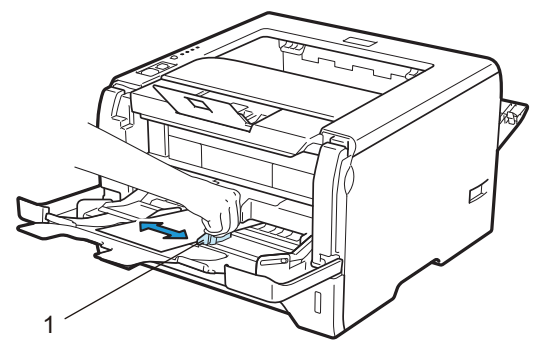

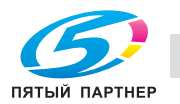

 $\sim$ 

**7** Выберите в драйвере принтера следующие элементы. **Формат бумаги**......(1) **Тип печатного носителя**......(2) **Источник бумаги**......(3)

и любые другие требуемые настройки. (См. раздел *Глава 3: Драйвер и программное обеспечение*.)

#### **Драйвер принтера для Windows®**

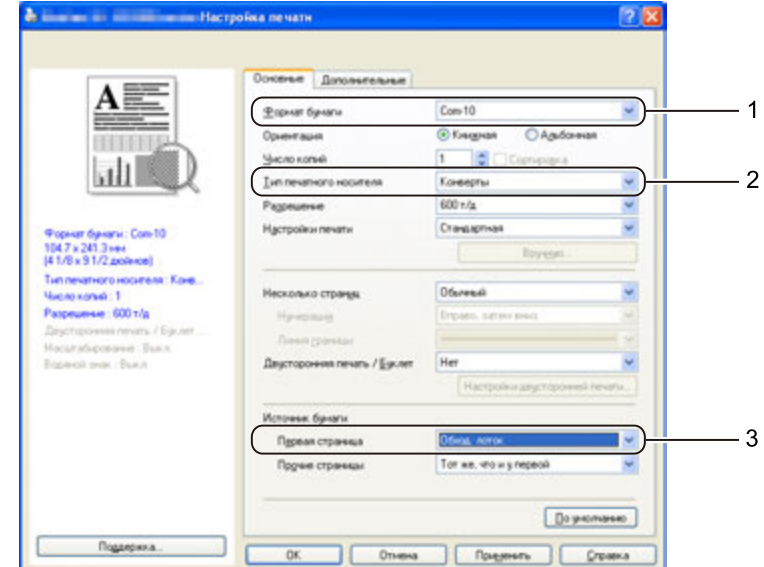

#### **Драйвер принтера BR-Script для Windows®**

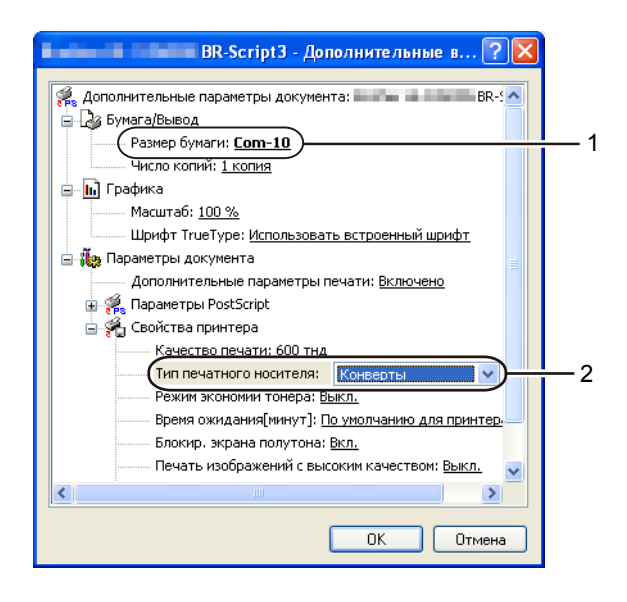

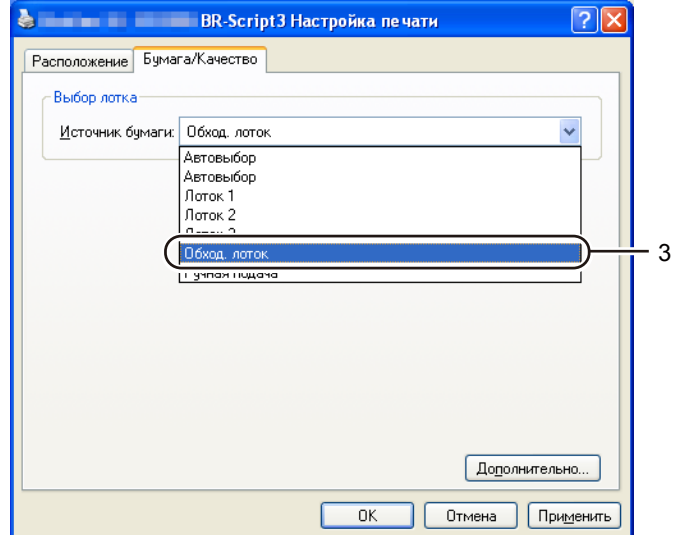

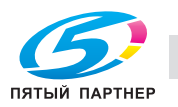

 $\sim$  1

### **Примечание**

- Для использования драйвера принтера BR-Script необходимо установить драйвер, выбрав при установке с CD/DVD-диска вариант «Выборочная установка».
- Если используется Конверт №10, выберите **Com-10** в списке **Формат бумаги**.
- Для конвертов, размеры которых отсутствуют в драйвере принтера, например Конверт № 9 или Конверт C6, установите значение **Заданный пользователем...** (дополнительную информацию о форматах конвертов см. в разделе *Формат бумаги* на стр. 137.)

#### **Драйвер принтера для Macintosh**

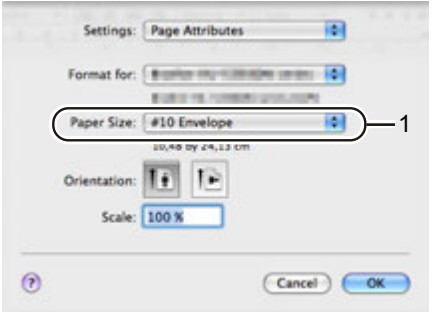

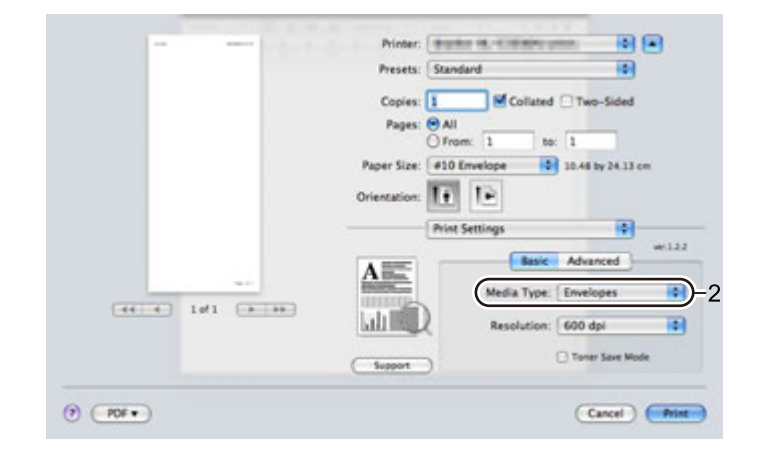

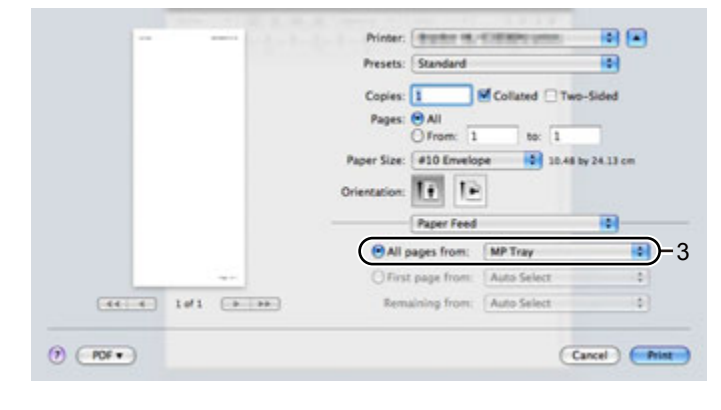

### **Примечание**

Для конвертов, размеры которых отсутствуют в драйвере принтера, например, Envelope #9 или Envelope C6, установите **Custom Page Sizes** (Пользовательские форматы страницы) (дополнительную информацию о форматах конвертов см. в разделе *Формат бумаги* на стр. 137.)

**8** Отправьте данные печати на принтер.

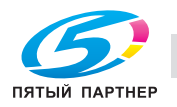

#### **9** <Для печати только на конвертах>

По завершении печати верните два серых рычага, которые были опущены вниз на шаге  $\bullet$ , в исходное положение.

### **Примечание**

- Убирайте каждый лист или конверт сразу после завершения печати. Накопление листов и конвертов может привести к замятию или скручиванию.
- Если во время печати конверты загрязняются, установите для параметра **Тип печатного носителя** значение **Плотная бумага** или **Более плотная бумага**, чтобы повысить температуру закрепления.
- Если конверты выходят из принтера со складками, см. раздел *Улучшение качества печати* на стр. 123.
- (Пользователям Windows®) Если конверты с двойными клапанами размера DL выходят после печати со складками, выберите значение **DL - длинная кромка** для параметра **Формат бумаги** на вкладке **Основные**. Поместите новый конверт с двойными клапанами размера DL в обходной лоток длинным краем вперед, затем повторите печать.

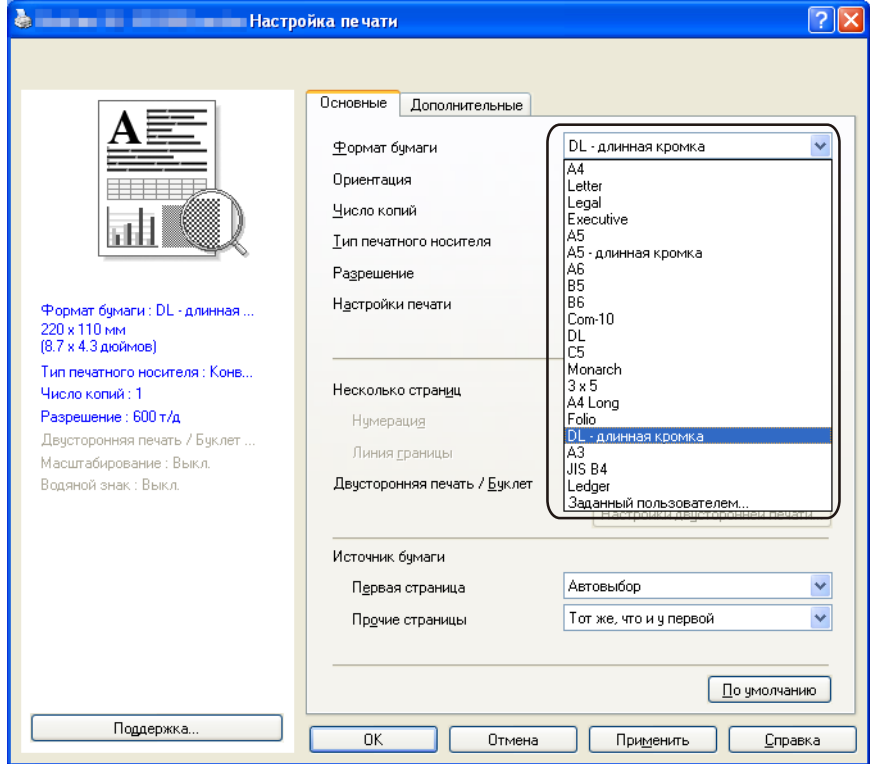

- При укладывании бумаги в обходной лоток учтите следующее.
	- Следует сначала помещать передний край (верхнюю часть бумаги), а затем осторожно проталкивать ее в лоток.
	- Убедитесь в том, что бумага в обходном лотке расположена ровно в нужном положении. В противном случае может произойти нарушение подачи бумаги, что приведет к скошенной распечатке или замятию бумаги.

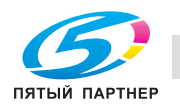

ںے

# **Двусторонняя печать <sup>2</sup>**

Все поставляемые драйверы принтера для Windows $^{\circledR}$  2000 или более поздней версии и Mac OS X 10.3.9 или более поздней версии позволяют выполнять двустороннюю печать. Дополнительную информацию об установке настроек см. в тексте **Справка** драйвера принтера.

### **Рекомендации по печати на обеих сторонах бумаги <sup>2</sup>**

- Если бумага слишком тонкая, она может помяться.
- Если бумага скручена, распрямите ее, затем вставьте обратно в лоток для бумаги или обходной лоток.
- Если нарушена подача бумаги, возможно, она скручена. Извлеките и распрямите бумагу.
- При использовании функции двусторонней печати вручную возможно замятие бумаги или плохое качество печати. (При возникновении замятий бумаги см. раздел *Замятие бумаги и его устранение* на стр. 114. Если возникают проблемы с качеством печати, см. раздел *Улучшение качества печати* на стр. 123.)

### **Примечание**

- В этом разделе использованы изображения экрана Windows<sup>®</sup> XP. Окна на экране компьютера могут отличаться в зависимости от операционной системы.
- В режиме автоматической двусторонней печати используйте бумагу формата A4.
- Убедитесь в том, что задняя крышка закрыта.
- Убедитесь в том, что лоток для бумаги полностью вставлен в принтер.
- Если бумага скручена, распрямите ее, затем вставьте обратно в лоток для бумаги.
- Следует использовать обычную бумагу, вторичную бумагу или тонкую бумагу. НЕ используйте высокосортную бумагу.

### **Двусторонняя ручная печать <sup>2</sup>**

- Драйвер принтера BR-Script (эмуляция PostScript $^{\circledR}$  3™) не поддерживает двустороннюю ручную печать.
- При использовании драйвера принтера для Macintosh см. раздел *Двусторонняя печать* на стр. 58.

#### **Двусторонняя печать с ручной подачей бумаги из лотка для бумаги <sup>2</sup>**

- a <sup>В</sup> драйвере принтера перейдите на вкладку **Основные** <sup>и</sup> выберите режим печати **Двусторонняя печать** из настроек **Двусторонняя печать / Буклет**, а затем на вкладке **Основные** выберите в качестве источника бумаги **Лоток 1**.
- b Нажмите кнопку **Настройки двусторонней печати...**; открывается окно **Настройки двусторонней печати**.
- c Выберите настройку **Ручная двусторонняя печать** из настроек **Режим двусторонней печати** <sup>и</sup> нажмите кнопку **OK** на экране компьютера.

ረግ

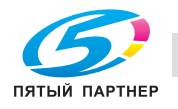

d Отправьте данные на принтер.

Принтер сначала автоматически распечатает все четные страницы на одной стороне листов.

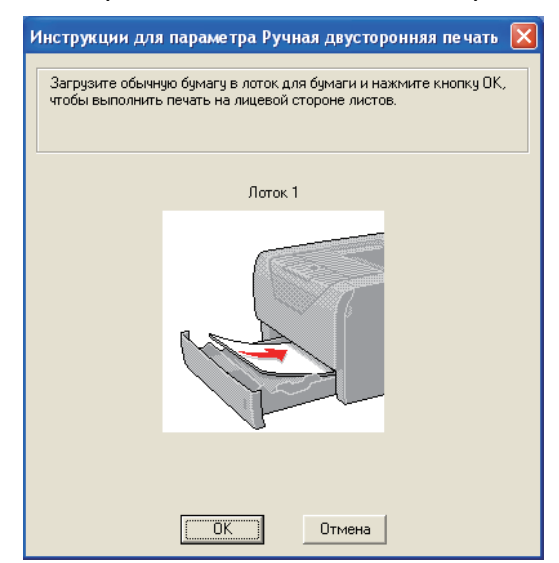

- Извлеките распечатанные четные страницы из выходного лотка, а затем в том же порядке <sup>1</sup> снова поместите их в лоток для бумаги стороной, предназначенной для печати, (чистая сторона) вниз. Следуйте инструкциям на экране компьютера.
	- <sup>1</sup> Поместите бумагу в противоположном порядке, если открыт задний выходной лоток.

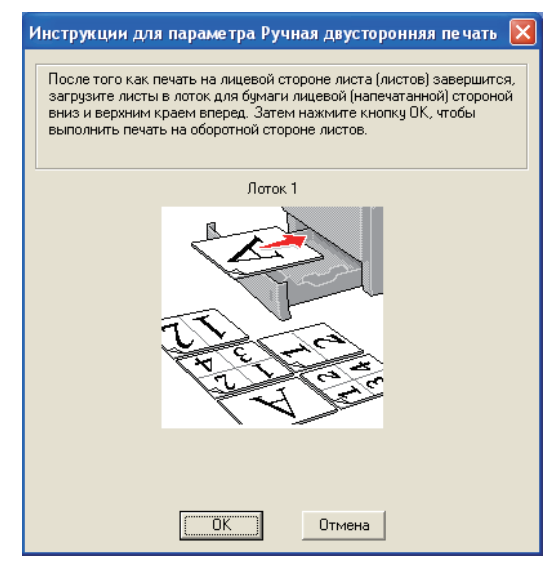

f Теперь принтер автоматически распечатает все нечетные страницы на другой стороне бумаги.

#### **Примечание**

- При выборе для параметра **Источник бумаги** значения **Автовыбор** положите распечатанные четные страницы в обходной лоток.
- При укладывании бумаги в лоток сначала извлеките из него все листы. Затем положите в лоток страницы распечатанной стороной вверх. (НЕ помещайте распечатанные страницы на стопку чистых листов.)

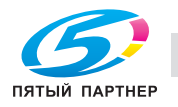

ب

### **Двусторонняя печать с ручной подачей бумаги из обходного лотка <sup>2</sup>**

### **Примечание**

Перед тем как положить листы обратно в обходной лоток, следует распрямить их; в противном случае может произойти замятие бумаги.

- a <sup>В</sup> драйвере принтера перейдите на вкладку **Основные** <sup>и</sup> выберите режим печати **Двусторонняя печать** из настроек **Двусторонняя печать / Буклет**, а затем на вкладке **Основные** выберите в качестве источника бумаги **Обход. лоток**.
- b Нажмите кнопку **Настройки двусторонней печати...**; открывается окно **Настройки двусторонней печати**.
- c Выберите настройку **Ручная двусторонняя печать** из настроек **Режим двусторонней печати** <sup>и</sup> нажмите кнопку **OK** на экране компьютера.
- $\left(4\right)$  Поместите бумагу в обходной лоток стороной, на которой сначала будет выполняться печать, вверх. Отправьте данные на принтер. Принтер сначала автоматически распечатает все четные страницы на одной стороне листов.

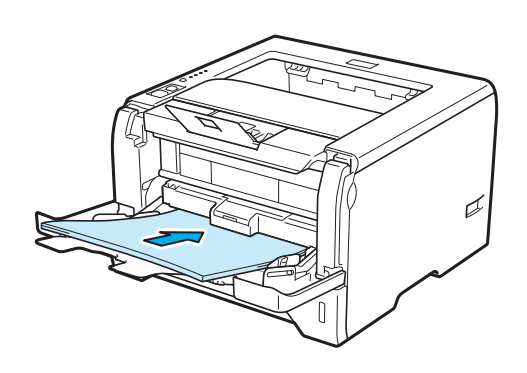

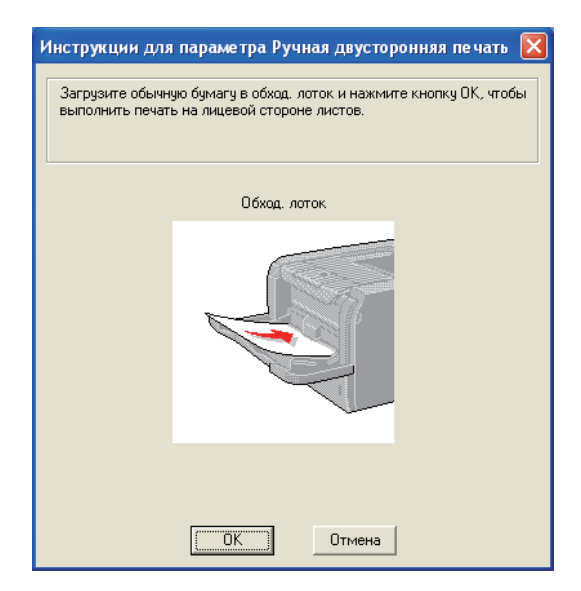

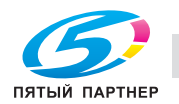

 $\sim$
Извлеките распечатанные четные страницы из выходного лотка, а затем в том же порядке <sup>1</sup> снова поместите их в обходной лоток. Поместите бумагу стороной, на которой будет выполняться печать (чистой стороной), вверх. Следуйте инструкциям на экране компьютера.

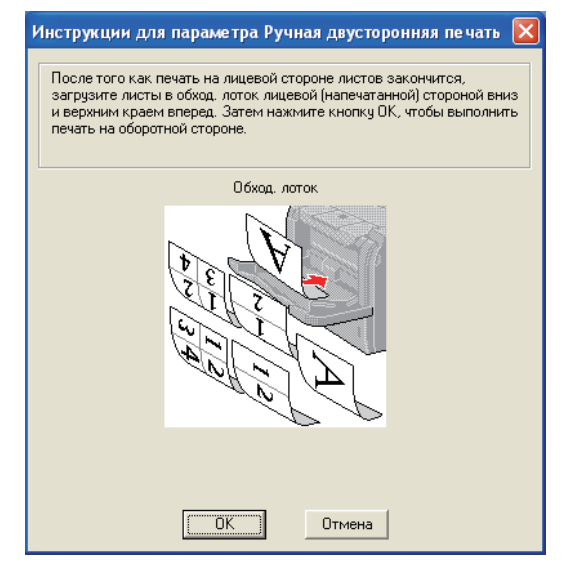

- <sup>1</sup> Поместите бумагу в противоположном порядке, если открыт задний выходной лоток.
- f Теперь принтер автоматически печатает все нечетные страницы.

### **Ориентация бумаги для двусторонней ручной печати <sup>2</sup>**

Принтер начинает печать со второй страницы.

Если требуется распечатать 10 страниц на 5 листах бумаги, то на первом листе бумаги сначала будет распечатана страница 2, а затем страница 1. На втором листе бумаги сначала будет распечатана страница 4, а затем 3. На третьем листе бумаги сначала будет распечатана страница 6, а затем 5 и т.д.

При выполнении двусторонней печати вручную бумагу следует вставлять в лоток следующим образом.

- Для лотка для бумаги:
	- Вставьте бумагу стороной, на которой будет осуществляться печать, вниз, а верхний (передний) край направьте к передней стороне лотка.
	- Для печати на обратной стороне вставьте бумагу лицевой стороной вверх, передним (верхним) краем бумаги к передней стороне лотка.
	- При использовании бланков их следует вставлять первой стороной вверх, верхним краем к передней стороне лотка.
	- Для печати второй страницы вставьте бланки первой стороной вниз, верхним краем к передней стороне лотка.
- Для обходного лотка (обход. лотка):
	- Сначала вставьте бумагу стороной, на которой будет выполняться печать, вверх и передним (верхним) краем вперед.
	- Для печати на другой стороне вставьте бумагу лицевой стороной вниз, передним (верхним) краем страниц вперед.
	- При использовании бланков их следует сначала вставить первой стороной вниз, верхним краем вперед.
	- Для распечатки на обратной стороне вставьте бланк первой стороной вверх, верхним краем вперед.

ا ہے

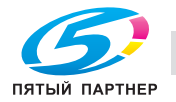

### **Автоматическая двусторонняя печать <sup>2</sup>**

При использовании драйвера принтера для Macintosh см. раздел *Двусторонняя печать* на стр. 58.

Поместите бумагу в лоток для бумаги или обходной лоток.

b **Для драйвера принтера для Windows®**

- **1** Откройте в драйвере принтера диалоговое окно **Свойства**.
- **2** На вкладке **Общие** нажмите кнопку **Настройка печати**.
- **3** На вкладке **Основные** выберите настройку **Двусторонняя печать** из настроек **Двусторонняя печать / Буклет**.
- **4** Нажмите кнопку **Настройки двусторонней печати...**; открывается окно **Настройки двусторонней печати**.
- **5** Выберите настройку **Использ. устр-во двуст. печати** из настроек **Режим двусторонней печати**.
- **6** Нажмите кнопку **OK**. Принтер автоматически начнет печатать на обеих сторонах бумаги.

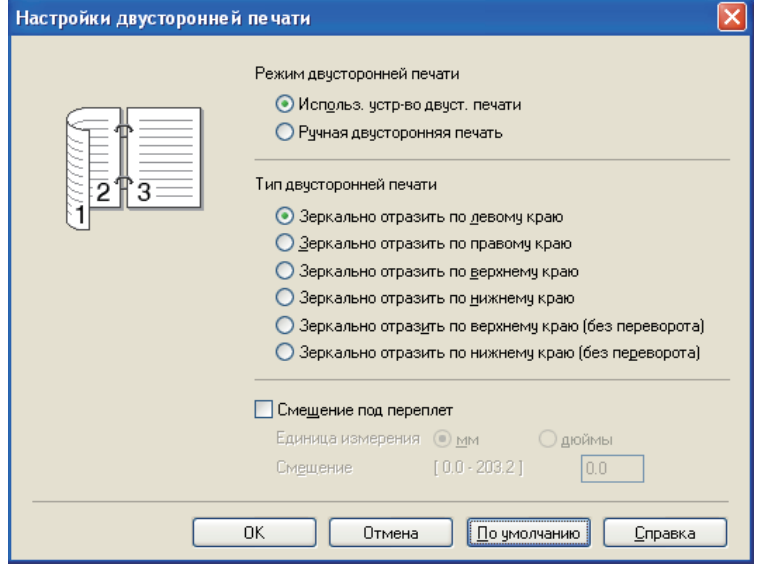

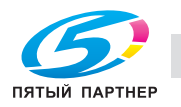

 $\sim$ 

### **Для драйвера принтера BR-Script**

- **1** Откройте в драйвере принтера диалоговое окно **Свойства**.
- **2** На вкладке **Общие** нажмите кнопку **Настройка печати**.
- **3** На вкладке **Расположение** выберите настройки **Ориентация**, **Двусторонняя печать** и **Нумерация**.
- **4** Нажмите кнопку **OK**. Принтер автоматически начнет печатать на обеих сторонах бумаги.

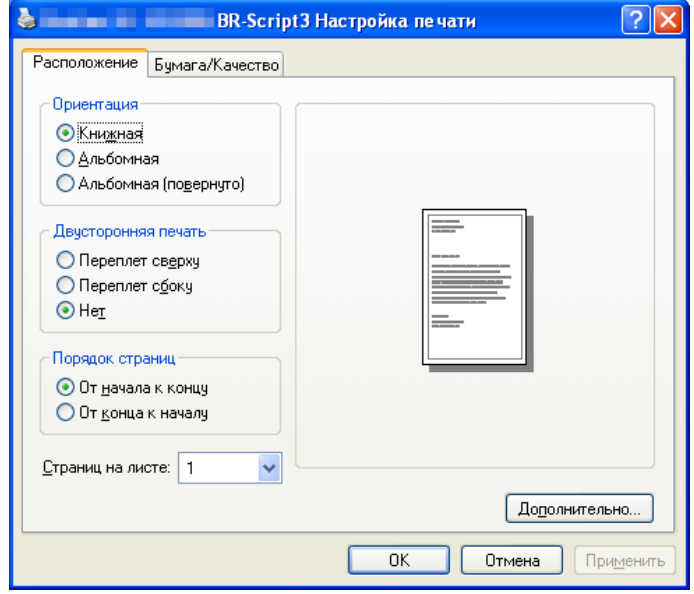

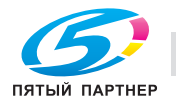

### **Печать буклета <sup>2</sup>**

**1** Поместите бумагу в лоток для бумаги или обходной лоток.

### b **Для драйвера принтера для Windows®**

- **1** Откройте в драйвере принтера диалоговое окно **Свойства**.
- **2** На вкладке **Общие** нажмите кнопку **Настройка печати**.
- **3** На вкладке **Основные** выберите настройку **Буклет** из настроек **Двусторонняя печать / Буклет**.
- **4** Нажмите кнопку **Настройки двусторонней печати...**; открывается окно **Настройки двусторонней печати**.
- **5** Выберите настройку **Использ. устр-во двуст. печати** или **Ручная двусторонняя печать** из настроек **Режим двусторонней печати**.
- **6** Нажмите кнопку **OK**.

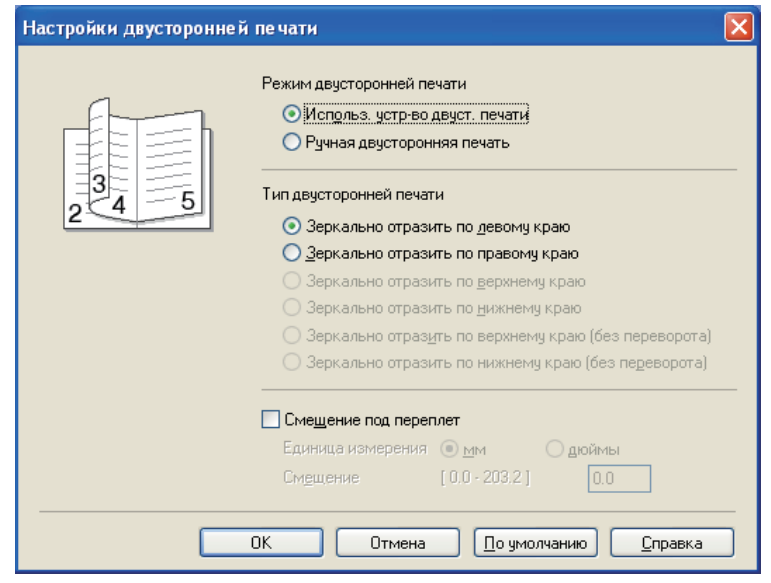

### **Для драйвера принтера BR-Script**

- **1** Откройте в драйвере принтера диалоговое окно **Свойства**.
- **2** На вкладке **Общие** нажмите кнопку **Настройка печати**.
- **3** На вкладке **Расположение** выберите настройку **Буклет** из настроек **Страниц на листе**.

ں

**4** Нажмите кнопку **OK**. Принтер автоматически печатает буклет.

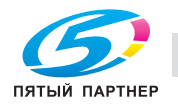

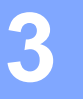

# **Драйвер и программное обеспечение <sup>3</sup>**

# **Драйвер принтера <sup>3</sup>**

Драйвер принтера — это программа, переводящая данные из формата, используемого компьютером, в необходимый принтеру формат. Как правило, этим форматом является язык описания страниц (PDL).

Драйверы принтера для поддерживаемых версий Windows<sup>®</sup> и Macintosh записаны на сопроводительном компакт-диске или на веб-сайте KONICA MINOLTA http://konicaminolta.com/. Установите эти драйверы, следуя инструкциям в Руководстве по быстрой установке. Последнюю версию драйвера принтера можно также загрузить с веб-сайта KONICA MINOLTA http://konicaminolta.com/.

(Если требуется удалить драйвер принтера, см. *Удаление драйвера принтера* на стр. 66.)

### **Для Windows® <sup>3</sup>**

- $\blacksquare$  Драйвер принтера Windows $^\textcircledR$  (наиболее подходящий драйвер принтера для данного изделия)
- Драйвер принтера BR-Script (эмуляция языка PostScript<sup>®</sup> 3™)

### **Для Macintosh <sup>3</sup>**

- Драйвер принтера Macintosh (наиболее подходящий драйвер принтера для данного изделия)
- Драйвер принтера BR-Script (эмуляция языка PostScript $^{\circledR}$  3™)  $^{\text{1}}$
- <sup>1</sup> Описание установки драйвера см. в разделе *Установка драйвера принтера BR-Script3* на стр. 60.

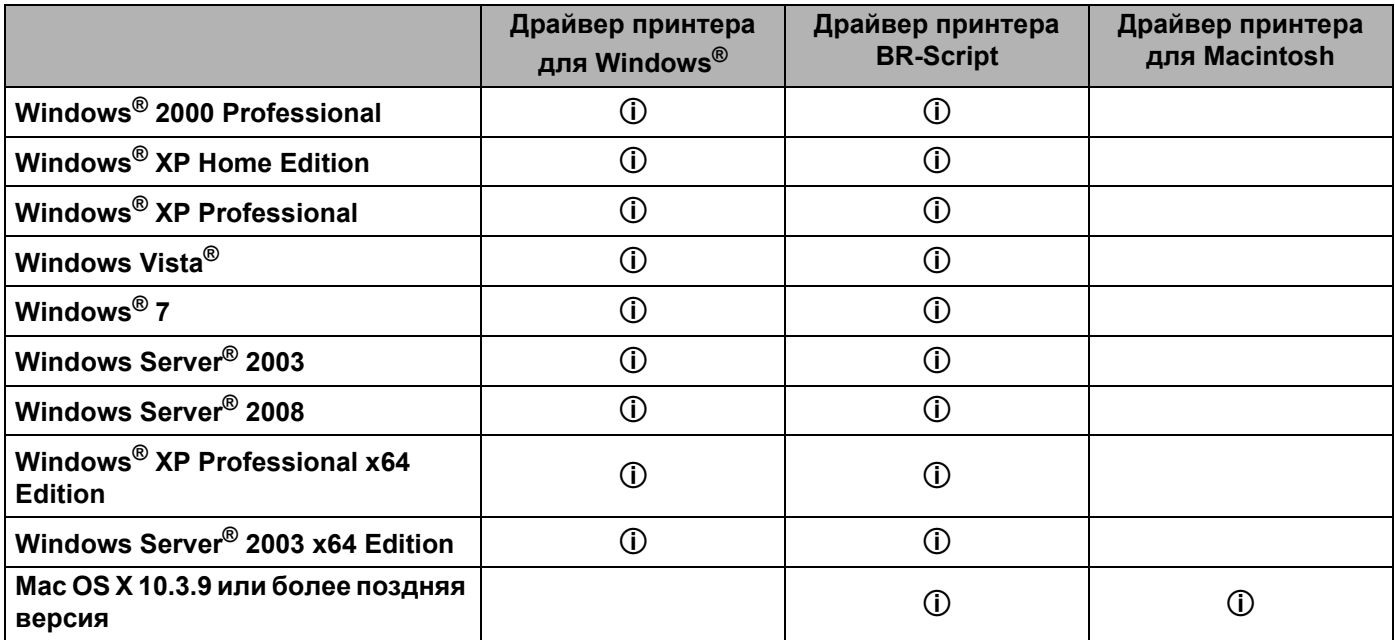

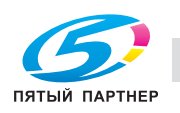

ا ب

При печати можно изменять следующие параметры принтера.

- **Формат бумаги**
- **Ориентация**
- **Число копий**
- **Тип печатного носителя**
- **Разрешение**
- **Настройки печати**
- **Несколько страниц**
- **Двусторонняя печать / Буклет** <sup>3</sup>
- **Источник бумаги**
- **Масштабирование**
- **Перевернутая печать**
- **Использовать вод. знак** 1 3
- **Печать колонтитула** <sup>3</sup>
- **Режим экономии тонера**
- **Администратор** <sup>3</sup>
- **Использовать повторную печать** 1 3
- **Время ожидания**
- Макрос<sup>13</sup>
- Зашита страницы<sup>13</sup>
- **Регулировка плотности** <sup>2</sup>
- **Распечатка сообщений об ошибках** 1 3
- **Регулировка вывода бумаги**
- $1 -$  Данные параметры недоступны в драйвере принтера BR-script для Windows®.
- <sup>2</sup> Данные параметры недоступны в драйвере принтера для Macintosh.
- <sup>3</sup> Данные параметры недоступны в драйвере принтера для Macintosh и в драйвере принтера BR-Script для Macintosh.

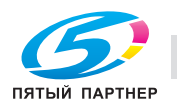

# **Возможности драйвера принтера (для Windows®) <sup>3</sup>**

(Дополнительную информацию см. в **Справка** драйвера принтера.)

### **Примечание**

- В этом разделе использованы изображения экрана Windows<sup>®</sup> XP. Окна на экране компьютера отличаются в зависимости от операционной системы.
- Диалоговое окно **Настройка печати** можно открыть, нажав кнопку **Настройка печати...** на вкладке **Общие** диалогового окна **Свойства**.

### **Вкладка «Основные» <sup>3</sup>**

Настройки можно изменить также, щелкнув иллюстрацию в левой части вкладки **Основные**.

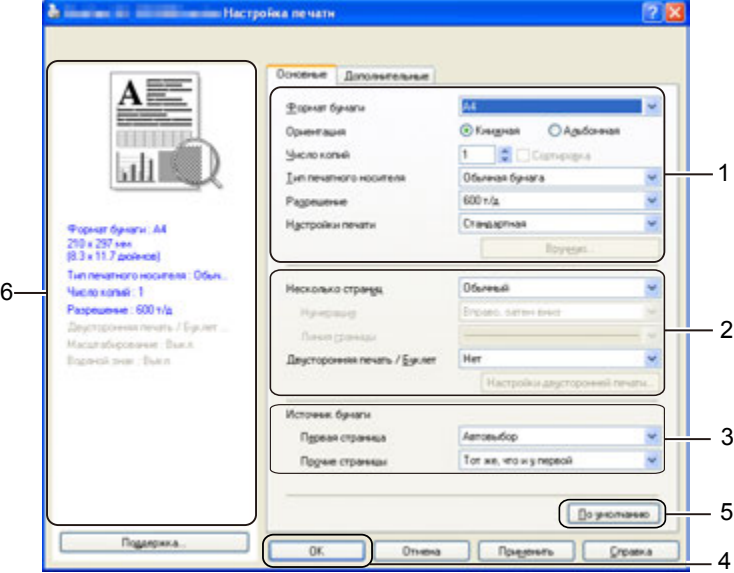

- a Выберите значения параметров **Формат бумаги**, **Ориентация**, **Число копий**, **Тип печатного носителя**, **Разрешение** и **Настройки печати** (1).
- b Выберите значения параметров **Несколько страниц** <sup>и</sup> **Двусторонняя печать / Буклет** (2).
- c Выберите **Источник бумаги** (3).
- d Для того чтобы применить выбранные настройки, нажмите кнопку **OK** (4). Для возврата к настройкам по умолчанию нажмите кнопку **По умолчанию** (5), а затем – **OK** (4).

### **Примечание**

В этом поле (6) отображаются текущие настройки.

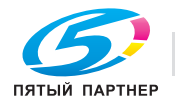

ں

### **Формат бумаги <sup>3</sup>**

В раскрывающемся списке выберите используемый **Формат бумаги**.

### **Ориентация <sup>3</sup>**

С помощью параметра «Ориентация» можно выбрать положение печати документа (**Книжная** или **Альбомная**).

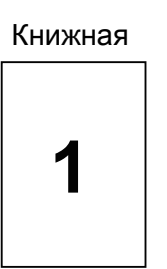

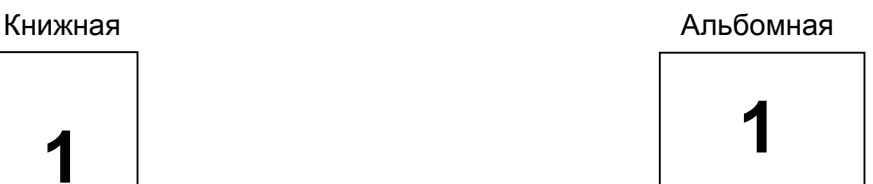

### **Копии <sup>3</sup>**

С помощью параметра «Копии» можно установить число копий для печати.

### **Сортировка**

Если установлен флажок «Раз. по копиям», на печать будет выводиться одна полная копия документа, после чего она будет напечатана указанное число раз. Если флажок «Раз. по копиям» снят, каждая страница будет напечатана выбранное число раз перед печатью следующей страницы документа.

Флажок «Раз. по копиям» установлен Флажок «Раз. по копиям» установлен

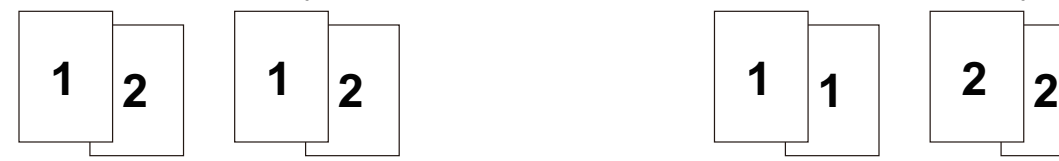

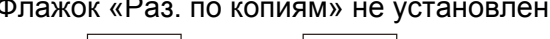

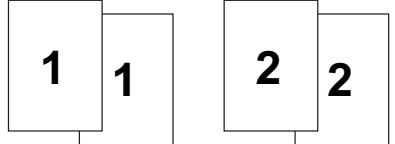

### **Тип печатного носителя <sup>3</sup>**

В принтере можно использовать следующие типы печатных носителей. Для достижения наивысшего качества печати выберите необходимый тип носителя.

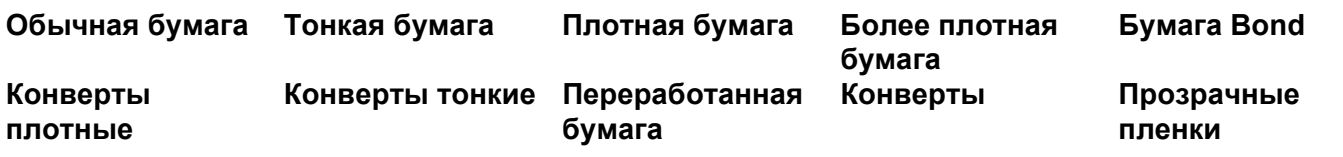

**Примечание**

- При использовании обычной бумаги (75–105 г/м2) выберите настройку **Обычная бумага**. При использовании более плотной бумаги или бумаги с грубой поверхностью выберите настройку **Плотная бумага** или **Более плотная бумага**. Для высокосортной бумаги выберите настройку **Бумага Bond**.
- При использовании конвертов выберите настройку **Конверты**. Если тонер не закрепляется на конверте надлежащим образом при выборе настройки **Конверты**, выберите настройку **Конверты плотные**. Если конверт скручивается при выборе настройки **Конверты**, выберите настройку **Конверты тонкие**.

-ں

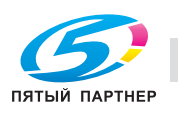

### $P$ азрешение

Можно выбрать следующие значения разрешения.

- **300 т/д**
- **600 т/д**
- **HQ 1200**
- **1200 т/д**

### **Примечание**

При выборе значения разрешения высокого качества 1200 т/д (1200 x 1200 т/д) скорость печати снижается.

### **Установка параметров печати <sup>3</sup>**

Можно вручную изменить настройки печати.

#### **Стандартная**

Этот режим используется для общей печати документов.

**Графика**

Этот режим идеально подходит для печати документов, содержащих изображения.

**Офисный документ**

Этот режим идеально подходит для печати офисных документов.

**Текст**

Это наилучший режим для печати текстовых документов.

**Ручная**

Можно изменить настройки вручную, установив флажок **Ручная** и нажав кнопку **Вручную...**.

Можно установить яркость, контрастность и другие настройки.

### **Несколько страниц <sup>3</sup>**

В разделе «Неск. страниц» можно уменьшить размер изображения, чтобы обеспечить печать нескольких страниц на одном листе бумаги, или увеличить размер изображения для печать одной страницы на нескольких листах бумаги.

### **Нумерация**

При выборе параметра «N в 1» в раскрывающемся списке можно выбрать порядок страниц.

#### **Линия границы**

При печати нескольких страниц на одном листе с помощью функции «Несколько страниц» можно установить печать сплошной или пунктирной границы вокруг каждой страницы на листе или отменить печать границы.

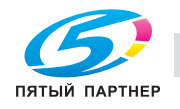

### **Двусторонняя печать / Буклет <sup>3</sup>**

При необходимости печати буклета или выполнения двусторонней печати используйте эту функцию, а затем на вкладке **Основные** выберите **Двусторонняя печать / Буклет** (см. раздел *Двусторонняя печать* на стр. 24).

### **Нет**

Двусторонняя печать отменяется.

### **Двусторонняя печать**

Используйте эту функцию, чтобы выполнить двустороннюю печать.

Выберите параметр **Двусторонняя печать** и нажмите кнопку **Настройки двусторонней печати...**. Можно задать следующие параметры.

#### • **Режим двусторонней печати**

### • **Использ. устр-во двуст. печати**

В этом режиме принтером автоматически осуществляется печать на обеих сторонах бумаги.

### • **Ручная двусторонняя печать**

В этом режиме принтер сначала выполняет печать всех четных страниц. После этого драйвер принтера останавливается, и на дисплее отображаются инструкции по повторной установке бумаги. При нажатии кнопки «OK» выполняется печать нечетных страниц.

#### • **Тип двусторонней печати**

Для каждой ориентации бумаги при двусторонней печати имеется шесть направлений переплета.

#### • **Смещение под переплет**

Если установлен флажок «Смещение под переплет», можно также указать величину смещения в дюймах или в миллиметрах.

### **Буклет**

Используйте эту функцию, чтобы напечатать буклет. Для создания буклета согните распечатанные страницы посередине.

Выберите параметр **Буклет** и нажмите кнопку **Настройки двусторонней печати...**. Можно задать следующие параметры.

#### • **Режим двусторонней печати**

• **Использ. устр-во двуст. печати**

В этом режиме принтером автоматически осуществляется печать на обеих сторонах бумаги.

#### • **Ручная двусторонняя печать**

В этом режиме принтер сначала выполняет печать всех четных страниц. После этого драйвер принтера останавливается, и на дисплее отображаются инструкции по повторной установке бумаги. При нажатии кнопки «OK» выполняется печать нечетных страниц.

#### • **Тип двусторонней печати**

Для каждой ориентации бумаги при двусторонней печати имеются два направления переплета.

### • **Смещение под переплет**

Если установлен флажок «Смещение под переплет», можно также указать величину смещения в дюймах или в миллиметрах.

v

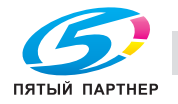

### **Источник бумаги <sup>3</sup>**

Можно выбрать настройку **Автовыбор**, **Лоток 1**, **Лоток 2** 1, **Лоток 3** 1, **Обход. лоток** или **Ручной** и указать отдельные лотки для печати первой страницы и для печати остальных страниц начиная со второй.

 $^{\rm 1}$  Лоток 2 и лоток 3 являются дополнительными. Для того чтобы выбрать лоток 2 или лоток 3 с помощью драйвера, необходимо добавить «Лоток2» или «Лоток3» на вкладке «Принадлежности». (См. раздел *Вкладка «Принадлежности»* на стр. 42.)

### **Вкладка «Дополнительные» <sup>3</sup>**

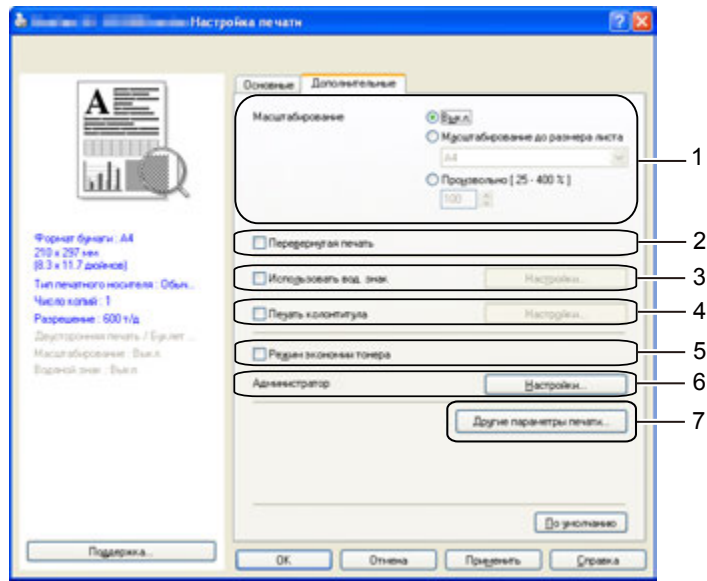

В разделе «Функция принтера» можно установить перечисленные ниже параметры.

- **Масштабирование** (1)
- **Перевернутая печать** (2)
- **Использовать вод. Знак** (3)
- **Печать колонтитула** (4)
- **Режим зкономии тонера** (5)
- **Администратор** (6)
- **Другие параметры печати** (7)

### **Масштаб <sup>3</sup>**

Можно изменить масштаб печатаемого изображения.

### **Перевернутая печать <sup>3</sup>**

Установите флажок **Перевернутая печать**, чтобы изменить направление печати данных сверху вниз.

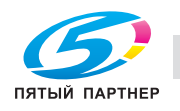

، ب

### **Использовать вод. знак <sup>3</sup>**

На документ можно поместить логотип или текст в виде водяного знака.

Можно выбрать предварительно установленные водяные знаки или использовать собственный графический файл или текст.

При использовании в качестве водяного знака графического файла можно изменить размер водяного знака и вставить его в любое место страницы.

Если в качестве водяного знака используется текст, можно изменить параметры **Текст**, **Шрифт**, **Тип**, **Формат** и **Плотность**.

### **Печать колонтитула <sup>3</sup>**

Если эта функция включена, на документе будет печататься дата и время по системным часам компьютера, а также имя пользователя компьютера или введенный текст. Нажав кнопку **Настройки...**, можно настроить информацию.

#### **Печать идентификатора**

Если выбрать настройку **Зарегистр. имя**, будет печататься имя пользователя компьютера. Если выбрать настройку **Задать** и ввести текст в поле редактирования **Задать**, будет печататься введеный текст.

### **Режим экономии тонера**

Текущие расходы на эксплуатацию можно сократить, включив **Режим экономии тонера**, в котором уменьшается плотность печати.

### **Примечание**

- Не рекомендуется использовать режим экономии тонера для печати фотографий или полутоновых изображений.
- **Режим экономии тонера** недоступен при разрешении **1200 т/д** или **HQ 1200**.

### **Администратор <sup>3</sup>**

Администраторы обладают полномочиями ограничивать количество копий, а также функции настройки масштаба и водяного знака.

### **Пароль**

Введите пароль в это поле.

**Задать пароль...**

Щелкните здесь, чтобы изменить пароль.

**Задать**

Щелкните здесь, чтобы вызвать текущий пароль. Затем можно изменить настройки.

### **Блокир. параметра "Число копий"**

Блокирует функцию копирования страниц для предотвращения печати нескольких копий.

يان

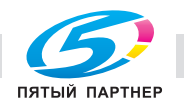

### **Блокировка параметров Несколько страниц и Масштабирование**

Блокирует текущие настройки параметров «Несколько страниц» и «Масштабирование» для предотвращения внесения изменений.

### **Блокирование водяных знаков**

Блокирует текущие настройки параметра «Водяной знак» для предотвращения внесения изменений.

### **Блокировка печати колонтитулов**

Блокирует текущие настройки параметра «Печать колонтитула» для предотвращения внесения изменений.

### **Другие параметры печати... <sup>3</sup>**

В разделе «Функция принтера» можно установить перечисленные ниже параметры.

- **Использовать повторную печать**
- **Время ожидания**
- **Макрос**
- **Защита страницы**
- **Регулировка плотности**
- **Распечатка сообщений об ошибках**
- **Регулировка вывода бумаги**

### **Использовать повторную печать <sup>3</sup>**

Принтер хранит последнее задание на печать в памяти.

Для повторной печати последнего документа нажмите и удерживайте кнопку **Go** в течение примерно 4 секунд, пока не загорятся все светодиоды, а затем отпустите кнопку **Go**.

В течение 2 секунд нажмите кнопку **Go** столько раз, сколько требуется копий распечатанного документа.

Если не нажать кнопку **Go** в течение 2 секунд, распечатается одна копия.

## **Примечание**

Если необходимо предотвратить печать данных другими лицами при помощи функции повторной печати, снимите флажок **Использовать повторную печать** в разделе **Другие параметры печати...**.

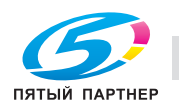

ن

### **Время ожидания <sup>3</sup>**

Если в течение определенного времени принтер не получает данные, то он переходит в режим ожидания. В режиме ожидания принтер работает так, как если бы он был выключен. При выборе **По умолчанию для принтера** таймаут составит 1 минуту. В интеллектуальном режиме ожидания автоматически устанавливается наиболее подходящий таймаут в зависимости от частоты использования принтера.

Пока принтер находится в режиме ожидания, все светодиодные индикаторы не горят, а светодиодный индикатор **Status** горит неярко, однако принтер по-прежнему может принимать данные. При получении файла или документа на печать либо нажатии кнопки **Go** принтер автоматически активируется для печати.

Для того чтобы отключить режим ожидания, на вкладке **Дополнительные** нажмите кнопку **Другие параметры печати...** и выберите **Время ожидания**. Дважды щелкните на пункте **Установка таймера (минут)**, и появится функция выключения режима ожидания. Для того чтобы отключить переход принтера в режим ожидания, нажмите кнопку **Выкл.**. Функцию выключения режима ожидания можно скрыть, снова дважды щелкнув на пункте **Установка таймера (минут)**. Для экономии энергии рекомендуется не выключать режим ожидания.

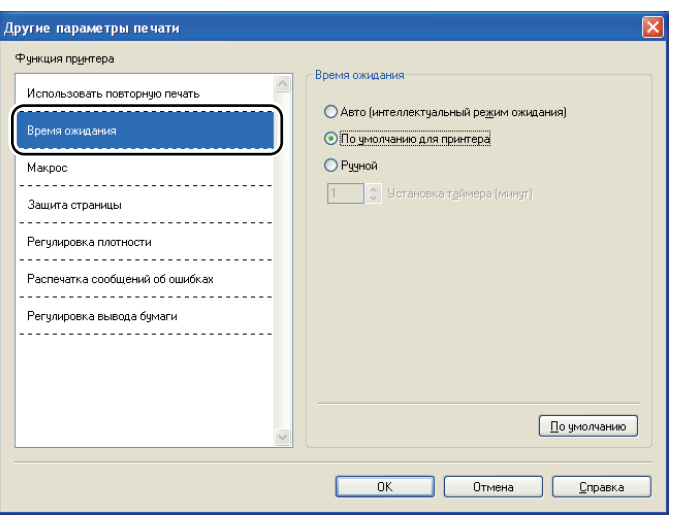

### **Макрос <sup>3</sup>**

Можно сохранить страницу документа как макрос в памяти принтера. Сохраненный макрос можно также выполнять (в частности, накладывать хранящиеся в нем изображения на любые документы). Это позволит сэкономить время и увеличить скорость печати для часто используемой информации, например форм, логотипов компаний, бланков учреждений или счетов.

### **Защита страницы <sup>3</sup>**

«Защита страницы» – это параметр, позволяющий резервировать дополнительный объем памяти для создания полностраничных изображений.

### Возможен выбор настроек **Авто**, **Выкл.** и **По умолчанию для принтера**.

Функция защиты страницы позволяет принтеру создавать в памяти полностраничное изображение, предназначенное для печати, прежде чем бумага начнет физически подаваться внутри принтера. Используйте эту функцию, если изображение сложное и принтеру требуется время ожидания для обработки изображения перед выполнением печати.

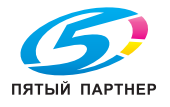

### **Регулировка плотности <sup>3</sup>**

Позволяет увеличивать или уменьшать плотность печати.

### **Примечание**

Функция **Регулировка плотности** недоступна, если для параметра **Разрешение** установлено значение **HQ 1200**.

### **Распечатка сообщений об ошибках <sup>3</sup>**

Пользователь может выбрать, будет ли принтер печатать отчеты об ошибках. Для получения дополнительной информации см. *Распечатка сообщений об ошибках* на стр. 112.

Можно выбрать настройки **По умолчанию для принтера**, **Вкл.** и **Выкл.**

### **Регулировка вывода бумаги <sup>3</sup>**

На этой странице можно улучшить параметры печати при наличии проблем.

### **Уменьшение скручивания бумаги**

При выборе этого параметра будет снижено скручивание бумаги. Если выполняется печать небольшого числа страниц, этот параметр применять не требуется. Рекомендуется установить для параметра **Тип печатного носителя** драйвера принтера значение **Тонкая бумага**.

#### **Усиление фиксации тонера**

При выборе этого параметра можно улучшить закрепление тонера на бумаге. Если этот выбор не приводит к достаточному улучшению, выберите настройку **Более плотная бумага** в настройках **Тип печатного носителя**.

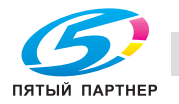

### **Вкладка «Принадлежности» <sup>3</sup>**

### **Примечание**

В меню **Пуск** выберите пункт **Панель управления**, а затем – **Принтеры и факсы** 1. Щелкните правой кнопкой мыши на значке **KONICA MINOLTA bizhub 20P** и выберите пункт **Свойства**, чтобы перейти на вкладку **Принадлежности**.

<sup>1</sup> **Принтеры** для пользователей Windows® 2000.

При установке дополнительных принадлежностей их настройки можно добавить и выбрать на вкладке **Принадлежности**.

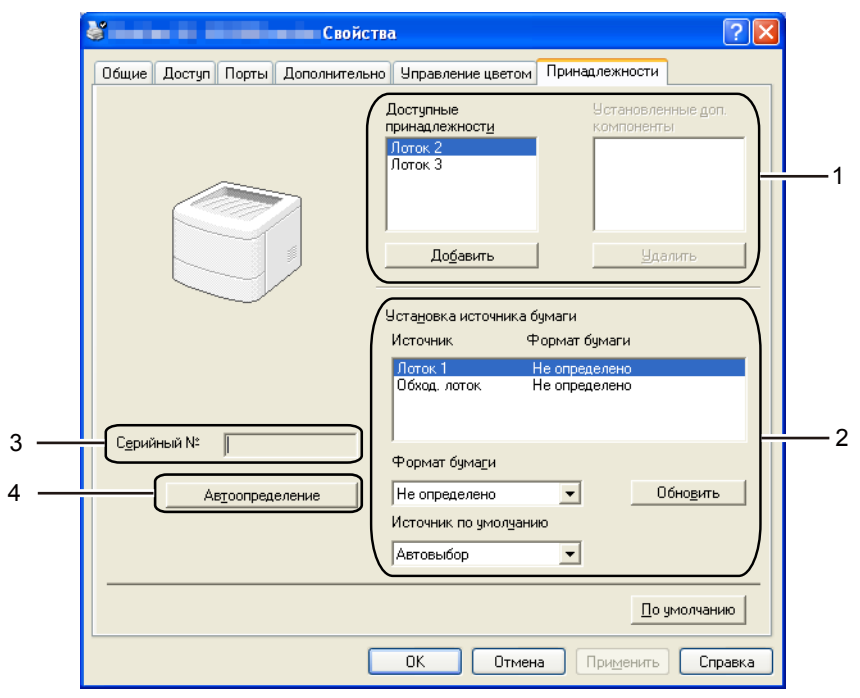

### **Доступные принадлежности** (1)

Принадлежности, установленные на принтере, можно добавлять и удалять вручную. Параметры лотков будут соответствовать установленным принадлежностям.

### **Установка источника бумаги** (2)

Эта функция используется для определения формата бумаги в каждом лотке для бумаги.

### • **Формат бумаги**

Эта настройка позволяет указать, бумага какого формата используется в каждом лотке. Выделите лоток, который требуется настроить, и в раскрывающемся списке выберите формат бумаги. Для того чтобы применить настройку к лотку, нажмите кнопку **Обновить**. В случе использования бумаги более чем одного формата необходимо установить формат бумаги для каждого лотка, так чтобы бумага подавалась из определенного лотка.

### • **Источник по умолчанию**

Эта настройка позволяет определять источник бумаги по умолчанию, из которого будет печататься документ. В раскрывающемся списке выберите **Источник по умолчанию** и нажмите кнопку «Обновить», чтобы сохранить настройку. При настройке **Автовыбор** бумага подается автоматически из любого лотка, для которого установлен формат бумаги, соответствующий формату печатаемого документа.

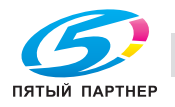

### **Серийный №** (3)

При выборе значения **Автоопределение** драйвер принтера опрашивает принтер и отображает его серийный номер. Если при получении информации происходит сбой, на экране отобразится «------  $---\mathcal{Y}$ .

### **Автоопределение** (4)

Функция **Автоопределение** обнаруживает установленные в настоящее время дополнительные устройства и отображает доступные параметры в драйвере принтера. При нажатии кнопки **Автоопределение** дополнительные компоненты, установленные на принтере, перечисляются в списке **Установленные доп. компоненты** (1). Дополнительные компоненты можно добавлять или удалять вручную путем выбора дополнительных компонентов, которые необходимо добавить или удалить, и последующего нажатия кнопки **Добавить >>** или **удалить**.

### **И Примечание**

Функция **Автоопределение** недоступна в следующих случаях.

- Выключатель питания принтера выключен.
- В принтере произошла ошибка.
- Принтер находится в сетевой коллективной среде.
- Кабель подключен к принтеру неправильно.

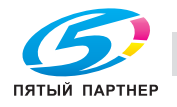

7J

### $\P$ оддержка

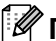

# **И Примечание**

Диалоговое окно **Поддержка** можно открыть, нажав кнопку **Поддержка...** в диалоговом окне **Настройка печати**.

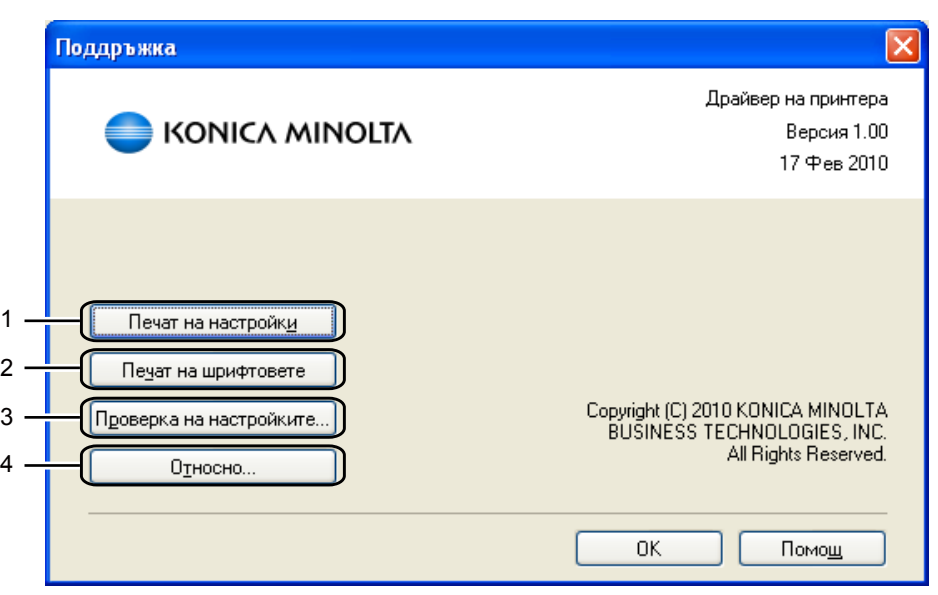

### **Печать установок** (1)

Печать страниц с настройками внутренних параметров принтера.

### **Печать шрифтов** (2)

Печать страниц с информацией о встроенных шрифтах принтера.

### **Проверить установку...**(3)

Можно проверить текущие установки драйвера.

### **Сведения...**(4)

Отображение списка файлов драйвера принтера и информации о версии.

### **Монитор состояния <sup>3</sup>**

Показывает состояние принтера (любые ошибки, которые возникают в принтере) в процессе печати. Для того чтобы включить монитор состояния, выполните следующие действия:

Нажмите кнопки **Пуск**, **Все программы** 1, **KONICA MINOLTA**, модель принтера, а затем – **LPR**.

<sup>1</sup> **программы** для пользователей Windows® 2000

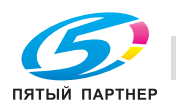

### **Использование драйвера принтера BR-Script3 (эмуляция языка PostScript® 3™ для Windows®) <sup>3</sup>**

(Дополнительную информацию см. в тексте **Справка** драйвера принтера.)

### **Примечание**

- Для использования драйвера принтера BR-Script3 необходимо установить драйвер, выбрав при установке с CD/DVD-диска вариант «Выборочная установка».
- Воспроизведенные в этом разделе экраны относятся к Windows® XP.
- Окна на экране компьютера могут отличаться в зависимости от операционной системы.

### **Вкладка «Параметры устройства» <sup>3</sup>**

**Примечание**

В меню **Пуск** выберите пункт **Панель управления**, а затем - **Принтеры и факсы** 1. Щелкните правой кнопкой мыши на значке **KONICA MINOLTA 20P BR-Script3** и выберите пункт **Свойства**, чтобы перейти на вкладку **Параметры устройства**.

<sup>1</sup> **Принтеры** для пользователей Windows® 2000.

Выберите установленные дополнительные компоненты.

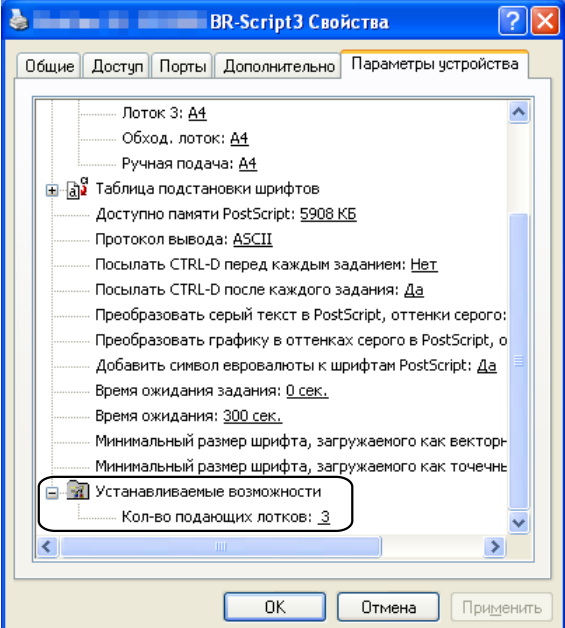

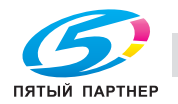

### **Настройка печати <sup>3</sup>**

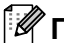

### **Примечание**

Диалоговое окно **Настройка печати** можно открыть, нажав кнопку **Настройка печати** на вкладке **Общие** диалогового окна **KONICA MINOLTA 20P BR-Script3 Свойства**.

### Вкладка **Расположение**

Можно изменить настройку компоновки путем выбора параметров для **Ориентация**, **Двусторонняя печать**, **Порядок страниц** и **Страниц на листе**.

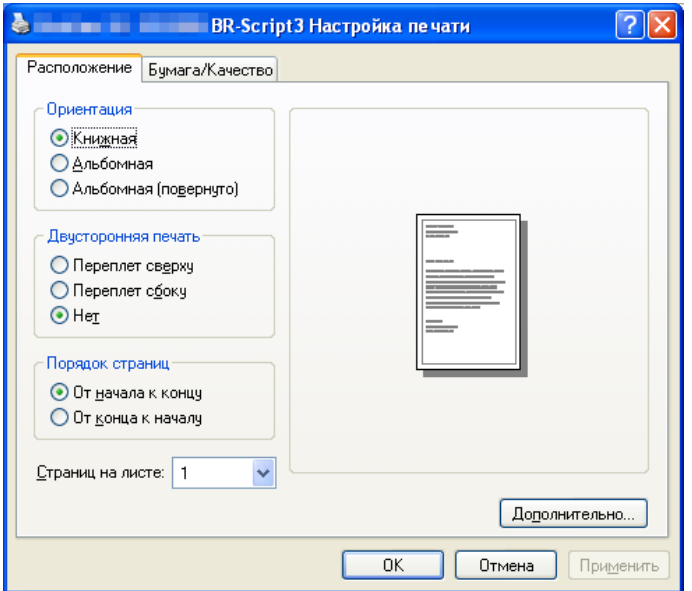

### **Ориентация**

С помощью ориентации выбирается положение печати документа. (**Книжная**, **Альбомная** или **Альбомная (повернуто)**)

### **Двусторонняя печать**

Если необходимо выполнить двустороннюю печать, выберите параметр **Переплет сверху** или **Переплет сбоку**.

### **Нумерация**

Используется для указания порядка, в котором печатаются страницы документа. **От начала к концу** – печать документа осуществляется так, что страница 1 находится сверху пачки. **От конца к началу** – печать документа осуществляется так, что страница 1 находится снизу пачки.

### **Страниц на листе**

Выберите количество страниц, которое требуется печатать на каждой стороне листа, или параметр **Буклет**.

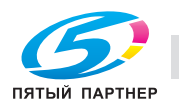

# Вкладка **Бумага/качество**

Выберите **Источник бумаги**.

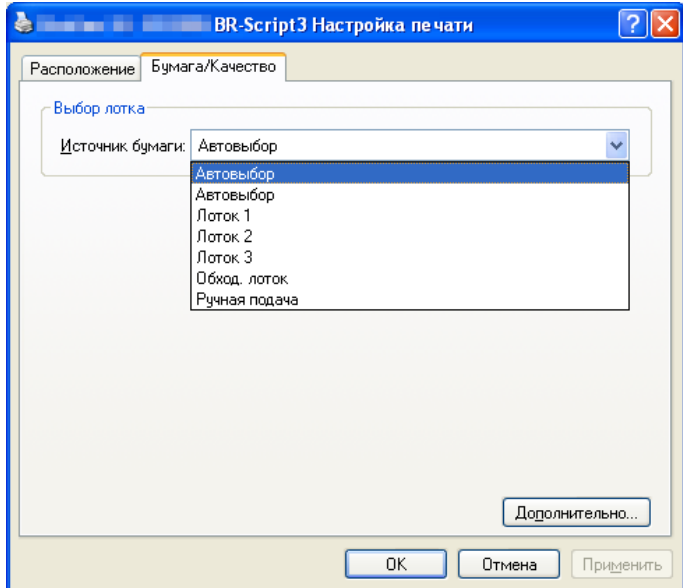

### **Источник бумаги**

Можно выбрать настройку **Автовыбор**, **Автовыбор**, **Лоток 1**, **Лоток 2** 1, **Лоток 3** 1, **Обход. лоток** или **Ручная подача**.

<sup>1</sup> Лоток 2 и лоток 3 являются дополнительными.

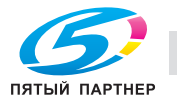

### **Дополнительные параметры <sup>3</sup>**

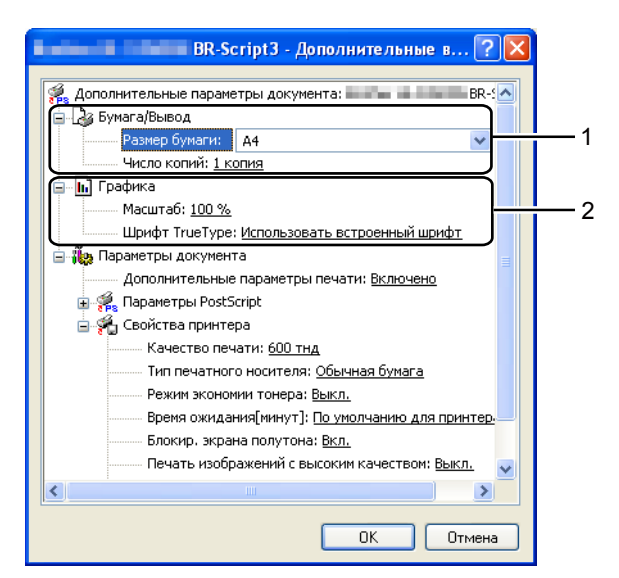

**1** Выберите **Размер бумаги** и **Число копий** (1).

### **Размер бумаги**

В раскрывающемся списке выберите используемый формат бумаги.

### **Число копий**

В разделе копий устанавливается число копий для печати.

b Задайте настройки параметров **Масштаб** <sup>и</sup> **Шрифт True Type** (2).

### **Масштабирование**

Используется для указания необходимости уменьшения или увеличения документов и процентного соотношения.

### **Шрифт True Type**

Используется для указания параметров шрифта TrueType. Выберите **Использовать встроенный шрифт** (по умолчанию), чтобы использовать соответствующие шрифты принтера для печати документов, содержащих шрифты TrueType. При этом обеспечивается более высокая скорость печати. Тем не менее, специальные символы, которые не поддерживаются шрифтом принтера, могут не отобразиться при печати. Нажмите **Загружаемый шрифт**, чтобы загрузить шрифты TrueType для печати вместо использования шрифтов принтера.

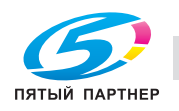

 $\overline{t}$ 

c Можно изменить установки, выбрав параметр <sup>в</sup> списке **Свойства принтера** (3):

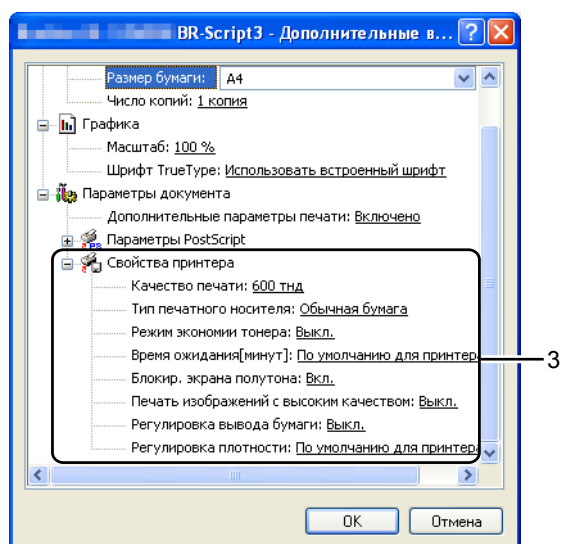

### **Качество печати**

Можно выбрать следующие параметры качества печати.

- **1200 тнд**
- **HQ 1200**
- **600 тнд**
- **300 тнд**

### **Тип печатного носителя**

В принтере можно использовать следующие типы печатных носителей. Для достижения наивысшего качества печати выберите необходимый тип носителя.

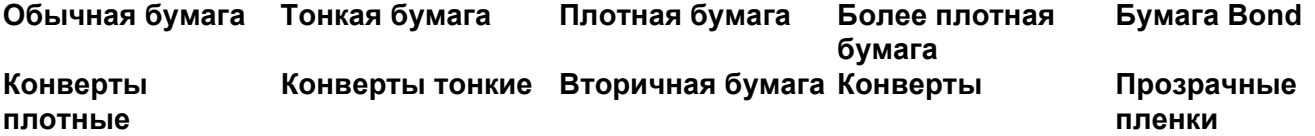

### **Режим экономии тонера**

С помощью этой функции можно экономить тонер. При установке для параметра **Режим экономии тонера** значения **Вкл.** печать выполняется в более светлых тонах. Значение по умолчанию – **Выкл.**.

### **Примечание**

- Не рекомендуется использовать **Режим экономии тонера** для печати фотографий или полутоновых изображений.
- **Режим экономии тонера** недоступен при разрешении **1200 тнд** или **HQ 1200**.

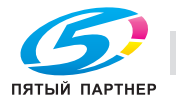

ن ۳

#### **Время ожидания**

Если в течение определенного времени принтер не получает данные, то он переходит в режим ожидания. В режиме ожидания принтер работает так, как если бы он был выключен. При выборе **По умолчанию для принтера** таймаут составит 1 минуту.

Пока принтер находится в режиме ожидания, все светодиодные индикаторы не горят, а светодиодный индикатор **Status** горит неярко, однако принтер по-прежнему может принимать данные. При получении файла или документа на печать либо нажатии кнопки **Go** принтер автоматически активируется для печати.

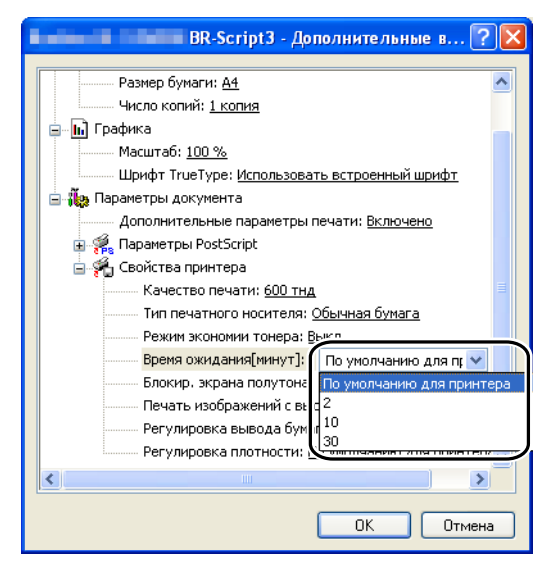

#### **Блокир. экрана полутона**

В других приложениях блокируется изменение параметров полутонов. Значение по умолчанию – **Вкл.**.

#### **Печать изображений с высоким качеством**

Можно обеспечить высококачественную печать изображений. Если для параметра **Печать изображений с высоким качеством** установить значение **Вкл.**, скорость печати снижается.

#### **Уменьшение скручивания бумаги**

При выборе этого параметра будет снижено скручивание бумаги. Если выполняется печать небольшого числа страниц, этот параметр применять не требуется. Рекомендуется установить для параметра **Тип печатного носителя** драйвера принтера значение «Тонкая».

#### **Усиление фиксации тонера**

При выборе этого параметра можно улучшить закрепление тонера на бумаге. Если этот выбор не приводит к достаточному улучшению, выберите настройку **Более плотная бумага** в настройках **Тип печатного носителя**.

#### **Регулировка плотности**

Позволяет увеличивать или уменьшать плотность печати.

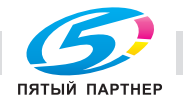

v

### **Возможности драйвера принтера (для Macintosh) <sup>3</sup>**

Данный принтер поддерживает Mac OS X 10.3.9 или более поздней версии.

### **Примечание**

В этом разделе использованы изображения экрана Mac OS X 10.5. Окна на экране Macintosh отличаются в зависимости от операционной системы.

### **Выбор настроек параметров страницы <sup>3</sup>**

Можно настроить параметры **Paper Size** (Размер бумаги), **Orientation** (Ориентация) и **Scale** (Масштаб).

a <sup>В</sup> приложении, например Apple TextEdit, нажмите кнопку **File** (Файл), затем – **Page Setup** (Параметры страницы). Убедитесь в том, что во всплывающем меню **Format for** (Форматировать для) выбран пункт bizhub 20P. При необходимости измените настройки параметров **Paper Size** (Размер бумаги), **Orientation** (Ориентация) и **Scale** (Масштаб), затем нажмите кнопку **OK**.

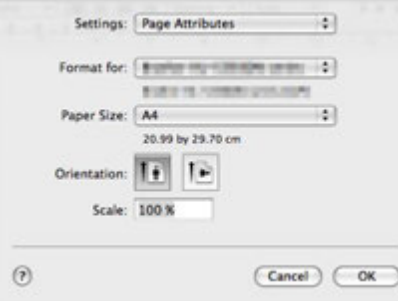

- b <sup>В</sup> приложении, например Apple TextEdit, нажмите кнопку **File** (Файл), затем **Print** (Печать) для запуска печати.
	- Для Mac OS X 10.3 и 10.4.

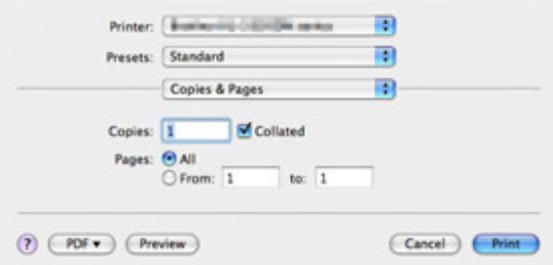

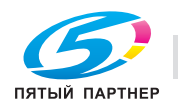

ا ب

### ■ Для Mac OS X 10.5 и 10.6

Для отображения других настроек параметров страниц нажмите кнопку с треугольником рядом с всплывающим меню «Printer» (Принтер).

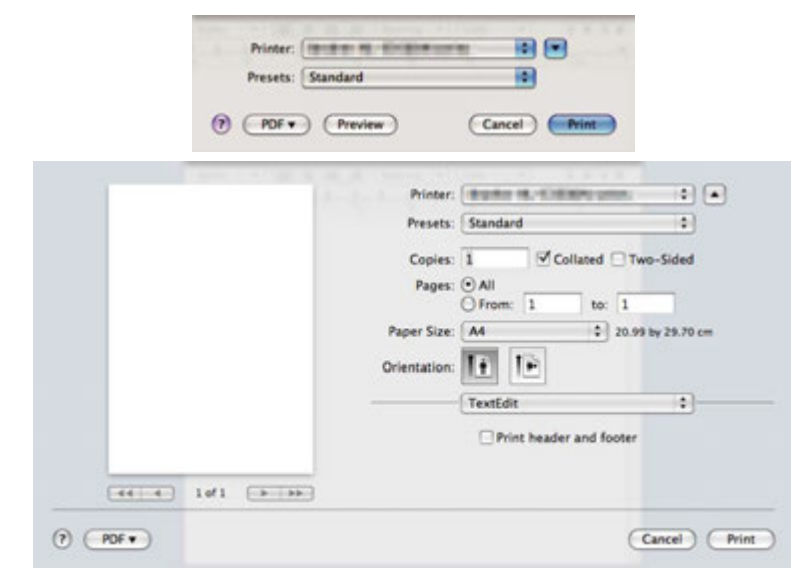

### **Выбор параметров печати <sup>3</sup>**

Для управления специальными функциями печати выберите параметры в диалоговом окне «Print» (Печать).

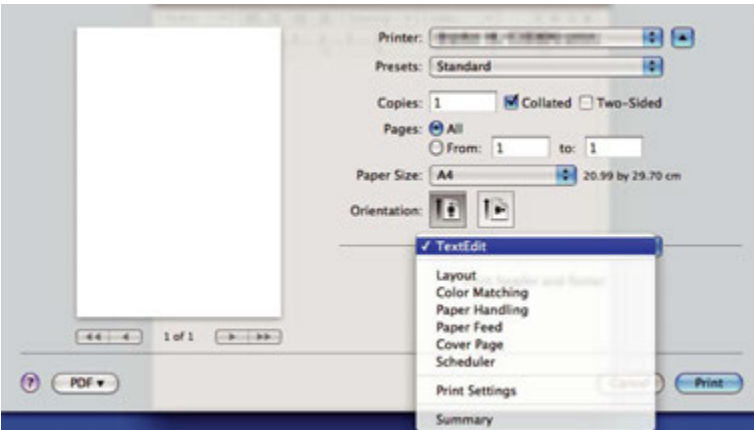

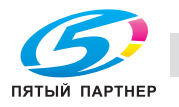

### **Cover Page (Титульная страница) <sup>3</sup>**

Можно настроить следующие параметры титульной страницы.

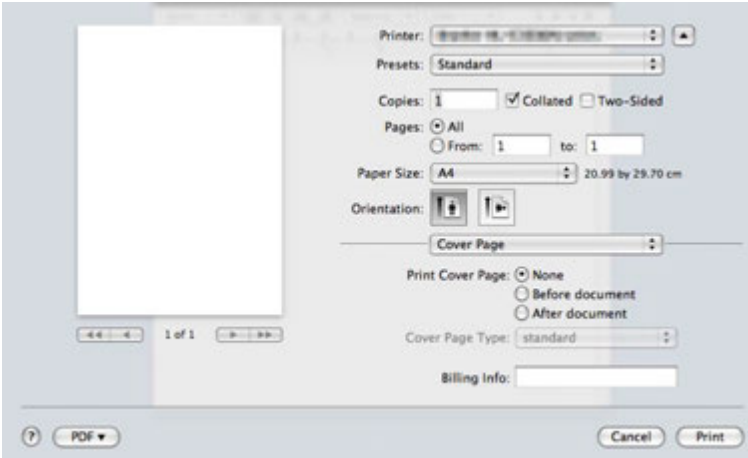

### **Print Cover Page (Печать титульной страницы)**

Используйте эту функцию, если необходимо добавить к документу титульную страницу.

### **Cover Page Type (Тип титульной страницы)**

Выберите шаблон титульной страницы.

### **Billing Info (Информация об оплате)**

Если на титульную страницу необходимо добавить информацию о биллинге, введите текст в поле **Billing Info** (Информация об оплате).

### **Paper Feed (Подача бумаги)**

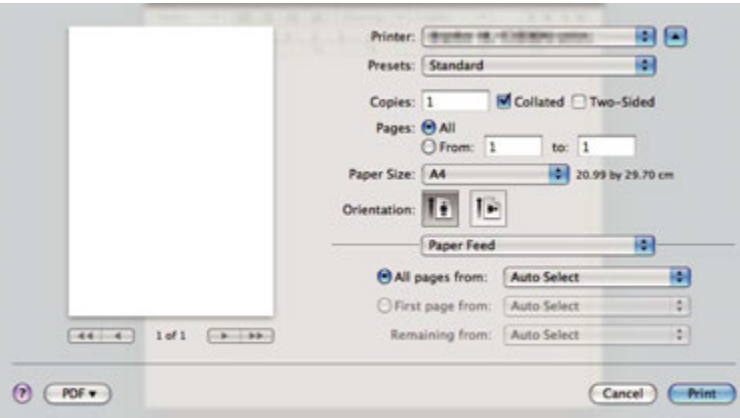

Можно выбрать параметр **Auto Select** (Автовыбор), **Tray1** (Лоток 1), **Tray2** (Лоток 2) 1, **Tray3** (Лоток 3) 1, **MP Tray** (Обходной лоток) <sup>2</sup> или **Manual** (Ручная) и указать отдельные лотки для печати первой страницы или для печати, начиная со второй страницы.

<sup>1</sup> Лоток 2 и лоток 3 являются дополнительными.

<sup>2</sup> Принтер автоматически переключается в режим подачи бумаги вручную, если поместить бумагу в **Multi-purpose Tray** (Обходной лоток).

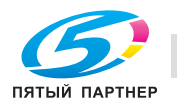

### **Layout (Компоновка) <sup>3</sup>**

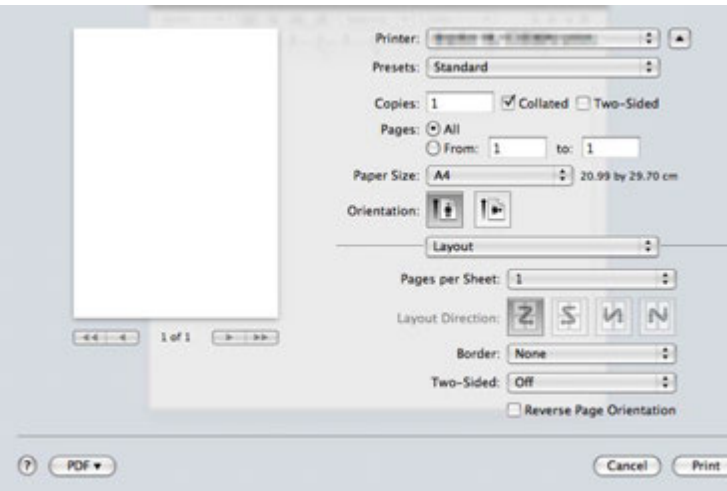

### **Pages per Sheet (Страниц на лист)**

Выберите количество страниц, которое требуется печатать на каждой стороне листа.

### **Layout Direction (Направление размещения)**

Выбрав количество страниц на листе, можно также установить направление компоновки.

### **Border (Граница)**

Используйте эту функцию, чтобы добавить рамку.

**Two-sided (Двусторонняя)**

См. раздел *Двусторонняя печать* на стр. 58.

### **Reverse Page Orientation (Обратная ориентация страницы)** (для Mac OS X 10.5 и 10.6)

Установите флажок **Reverse Page Orientation** (Обратная ориентация страницы), чтобы изменить направление печати данных сверху вниз.

### **Отразить по горизонтали** (Mac OS X 10.6)

Выберите, нужно ли печатать страницу, зеркально отраженную по горизонтали.

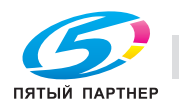

**3**

### **Print Settings (Параметры печати) <sup>3</sup>**

Можно изменить установки, выбрав параметр в списке **Print Settings** (Параметры печати). Вкладка **Basic** (Основные)

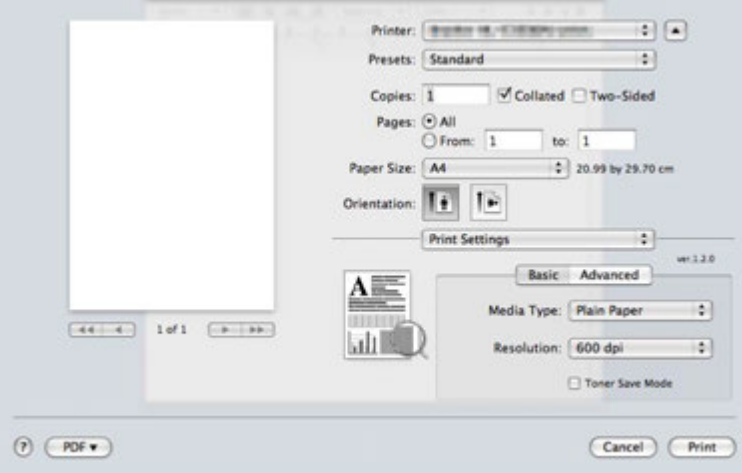

### **Media Type (Тип печатного носителя)**

В качестве типа печатного носителя можно выбрать один из следующих вариантов.

- **Plain Paper (Обычная бумага)**
- **Thin Paper (Тонкая бумага)**
- **Thick Paper (Плотная бумага)**
- **Thicker Paper (Очень толстая бумага)**
- **Bond Paper (Высокосортная бумага)**
- **Transparencies (Прозрачные пленки)**
- **Envelopes (Конверты)**
- **Env. Thick (Конверты толст)**
- **Env. Thin (Конверты тонк)**
- **Recycled Paper (Вторичная бумага)**

### ■ Resolution (Разрешение)

Можно выбрать следующие значения разрешения:

- **300 т/д**
- **600 т/д**
- **HQ 1200**
- **1200 т/д**

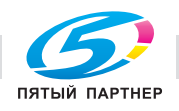

ں

### **Toner Save Mode (Режим экономии тонера)**

С помощью этой функции можно экономить тонер. При установке для параметра **Toner Save Mode** (Режим экономии тонера) значения On печать осуществляется в более светлых тонах. Значение по умолчанию – **Off** (Выкл.).

### **Примечание**

- Не рекомендуется использовать режим **Toner Save** (Экономия тонера) для печати фотографий или полутоновых изображений.
- Режим **Toner Save Mode** (Режим экономии тонера) недоступен при разрешении **1200 dpi** (1200 т/д) или **HQ 1200**.

### **Reverse Print (Перевернутая печать)** (для Mac OS X 10.3 и 10.4)

Установите флажок **Reverse Print** (Перевернутая печать), чтобы изменить направление печати данных сверху вниз.

### Вкладка **Advanced** (Дополнительные)

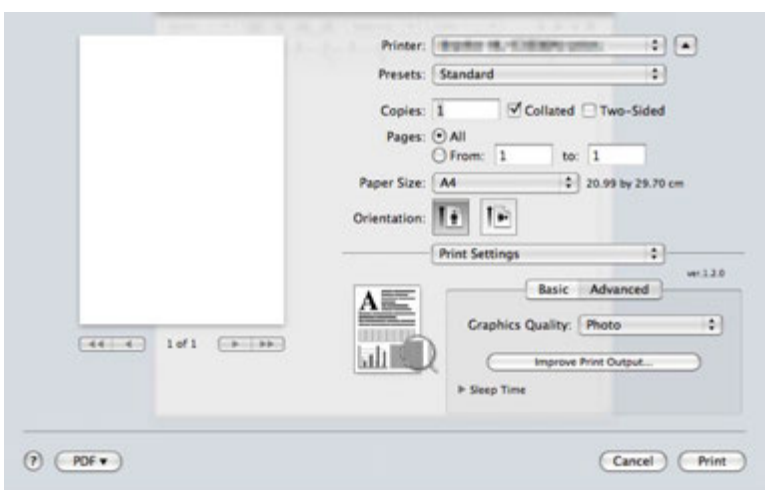

### **Graphics Quality (Качество графики)**

Можно изменить качество печати следующим образом.

### **Photo (Фотография)**

Это режим печати фотографий (приоритет оттенков). Этот параметр предназначен для печати фотографий с непрерывной градацией. Переходы между различными оттенками серого можно передавать плавно.

### **Graphics (Графика)**

Это режим печати графических документов (приоритет контрастности). Этот параметр предназначен для печати текста и графиков, например деловых документов и презентаций. Переходы между затененными областями будут выделяться контрастно.

### **Chart/Graph (Таблицы/диаграмма)**

Является наилучшим шаблоном сглаживания для деловых документов, таких как презентации, которые содержат текст, изображения или таблицы. Особенно хорошо подходит для сплошных тонов.

ں

### **Text (Текст)**

Это наилучший режим для печати текстовых документов.

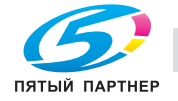

### **Improve Print Output... (Улучшение качества печати)**

На этой странице можно улучшить параметры печати при наличии проблем.

### **Reduce Paper Curl (Уменьшить скручивание бумаги)**

При выборе этого параметра будет снижено скручивание бумаги. Если выполняется печать небольшого числа страниц, этот параметр применять не требуется. Рекомендуется установить для параметра **Media Type** (Тип печатного носителя) драйвера принтера значение Thin Paper (Тонкая бумага).

### **Improve Toner Fixing (Усиление фиксации тонера)**

При выборе этого параметра можно улучшить закрепление тонера на бумаге. Если при выборе этого параметра не удалось получить достаточных улучшений, выберите значение **Thicker Paper** (Очень толстая бумага) в настройках **Media Type** (Тип печатного носителя).

### **Sleep Time (Время ожидания)**

Если в течение определенного времени принтер не получает данные, то он переходит в режим ожидания. В режиме ожидания принтер работает так, как если бы он был выключен. По умолчанию переход выполняется по истечении 1 минуты. Если необходимо изменить время перехода в режим ожидания, выберите **Manual** (Ручной), а затем в текстовом поле в окне драйвера введите время.

Пока принтер находится в режиме ожидания, все светодиодные индикаторы не горят, а светодиодный индикатор **Status** горит неярко, однако принтер по-прежнему может принимать данные. При получении файла или документа на печать либо нажатии кнопки **Go** принтер автоматически активируется для печати.

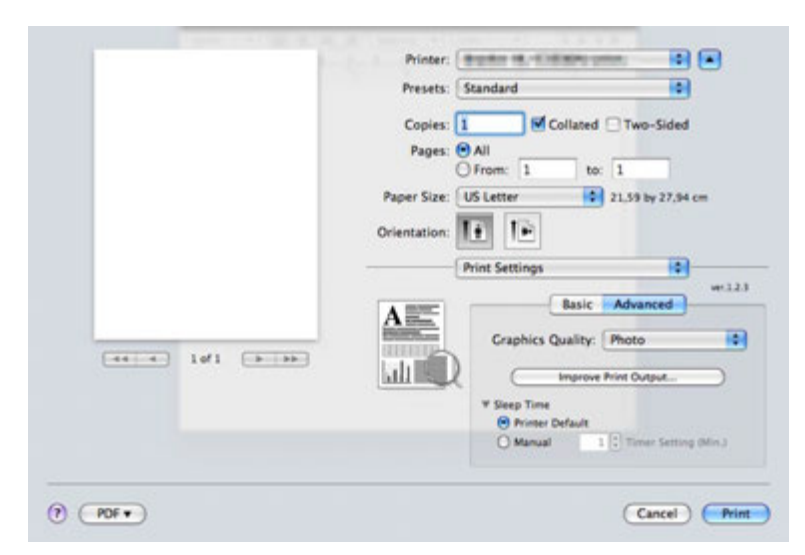

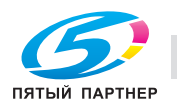

ا ب

### **Двусторонняя печать <sup>3</sup>**

### **Используйте блок двусторонней печати.**

Выберите **Layout** (Расположение).

Выберите **Long-edge binding** (Переплет по длинному краю) или **Short-edge binding** (Переплет по короткому краю) в списке **Two-Sided** (Двусторонняя).

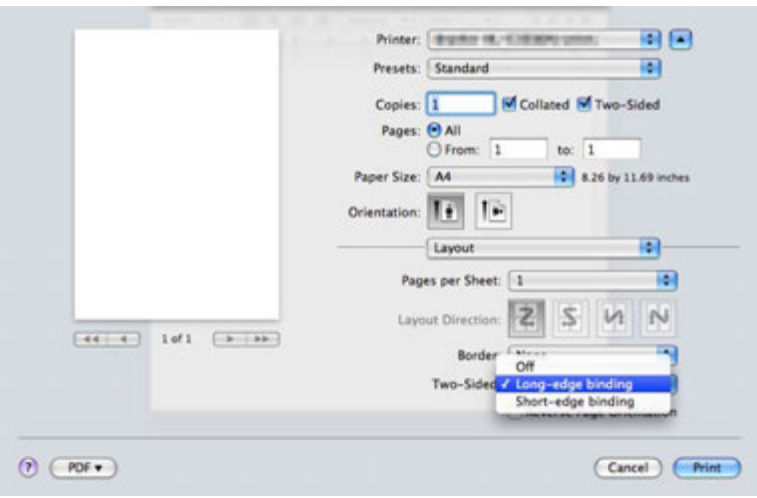

### **Двусторонняя ручная**

Выберите **Paper Handling** (Бумага).

■ Для Mac OS X 10.3 и 10.4

Выберите пункт **Odd numbered pages** (Нечетные страницы) и выполните печать. Переверните бумагу и заново загрузите ее в лоток, а затем выберите пункт **Even numbered pages** (Четные страницы) и выполните печать.

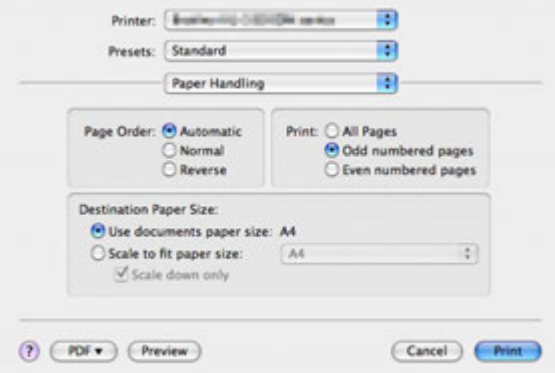

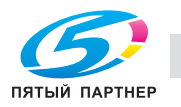

### ■ Для Mac OS X 10.5 и 10.6

Выберите пункт **Odd Only** (Только нечетные) и выполните печать. Переверните бумагу и заново загрузите ее в лоток, а затем выберите пункт **Even Only** (Только четные) и выполните печать.

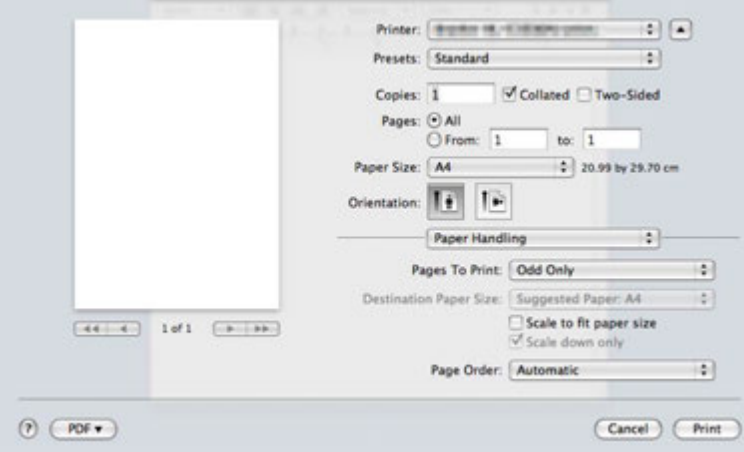

### **Status Monitor (Монитор состояния) <sup>3</sup>**

Показывает состояние принтера (любые ошибки, которые возникают в принтере) в процессе печати. Для того чтобы включить монитор состояния, выполните следующие действия:

- Для Mac OS X 10.3 и 10.4
- a Запустите утилиту **Printer Setup Utility** (Утилита настройки принтера) (<sup>в</sup> меню **Go** (Пуск) выберите **Applications** (Приложения), **Utilities** (Утилиты), затем выберите принтер.
- b Нажмите кнопку **Utility** (Утилита), запускается **Status Monitor** (Монитор состояния).
- Для Mac OS X 10.5
- **1** Откройте окно System Preferences (Настройки системы), выберите Print & Fax (Печать и факс), затем выберите принтер.
- b Нажмите кнопку **Open Print Queue...** (Очередь на печать), затем нажмите кнопку **Utility** (Утилита). Запускается **Status Monitor** (Монитор состояния).
- Для Mac OS X 10.6
- **1** Запустите System Preferences (Настройки системы), выберите пункт Print & Fax (Печать и факс) и выберите принтер.
- b Щелкните пункт **Options & Supplies** (Дополнительные компоненты <sup>и</sup> расходные материалы), выберите пункт **Utility** (Утилиты) и щелкните пункт **Open Printer Utility** (Утилита открытия принтера). Запустится Монитор состояния.

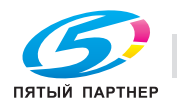

ن

# **Использование драйвера принтера BR-Script3 (эмуляция языка Post Script® 3™ для Macintosh) <sup>3</sup>**

### **Примечание**

- Для использования драйвера принтера BR-Script3 в сети см. *руководство пользователя по работе в сети на CD/DVD-диске*.
- Чтобы использовать драйвер принтера BR-Script3, необходимо установить для параметра эмуляции значение «BR-Script3» с помощью утилиты Web Based Management (в веб-браузере).

### **Установка драйвера принтера BR-Script3 <sup>3</sup>**

Установку драйвера принтера BR-Script3 необходимо осуществлять, следуя приведенным ниже инструкциям.

# **Примечание**

В случае использовании кабеля USB в утилите **Printer Setup Utility** (Утилита настройки принтера) (для Mac OS X 10.3 и 10.4) или разделе **Print & Fax** (Печать и факс) (для Mac OS X 10.5 и 10.6) для одного принтера можно зарегистрировать только один драйвер принтера. Перед установкой драйвера принтера BR-Script3 удалите любые драйверы KONICA MINOLTA из списка Printer, которые используются для одного принтера.

### ■ Для Mac OS X 10.3 и 10.4

a <sup>В</sup> меню **Go** (Переход) выберите пункт **Applications** (Приложения).

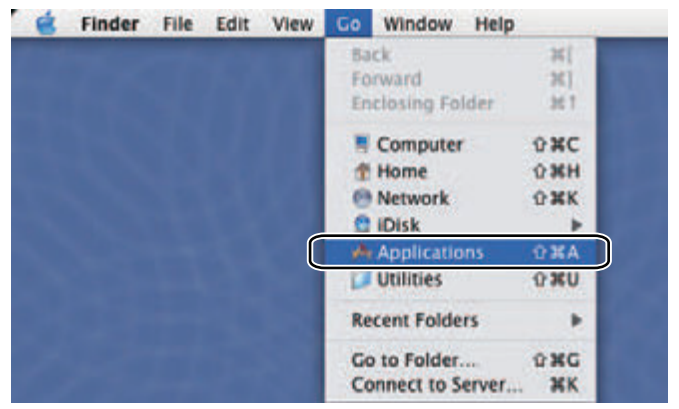

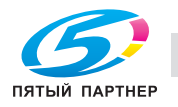

### b Откройте папку **Utilities** (Утилиты).

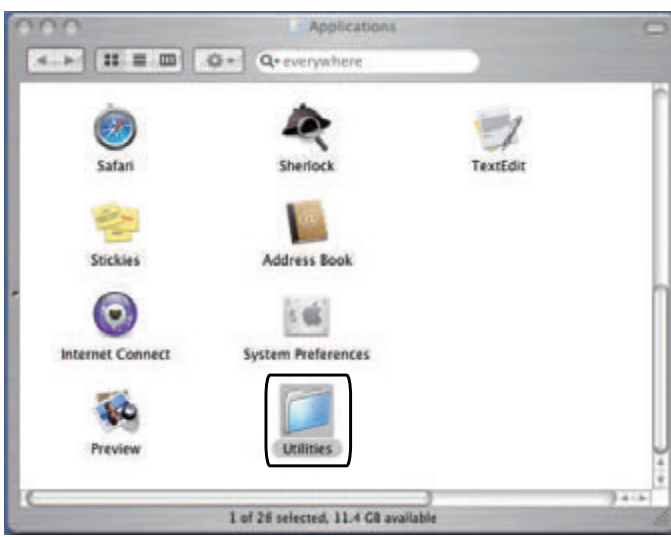

c Дважды щелкните значок **Printer Setup Utility** (Утилита настройки принтера).

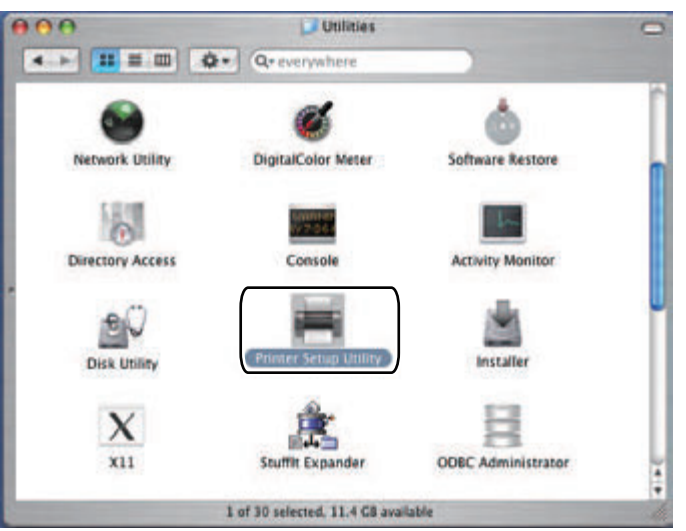

**4** Щелкните Add (Добавить).

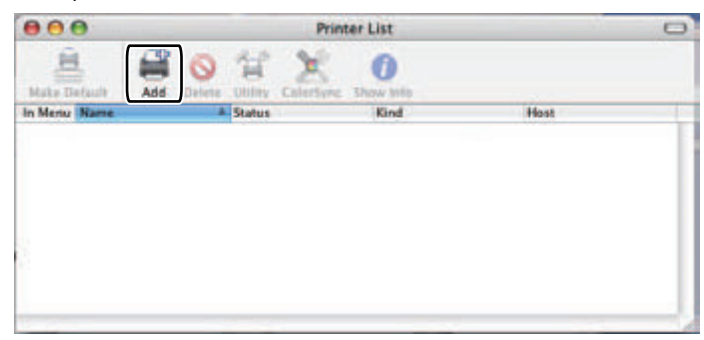

Для пользователей Mac OS X 10.3 - перейдите к шагу  $\bigcirc$ . Для пользователей Mac OS X 10.4 или более поздней версии – перейдите к шагу <sup>6</sup>.

 $\mathbf{v}$ 

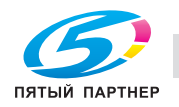

### e Выберите **USB**.

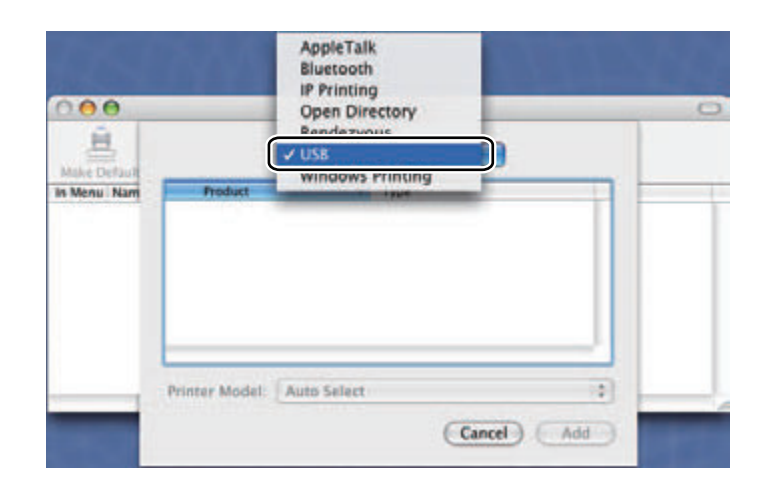

f Выберите название модели <sup>и</sup> убедитесь <sup>в</sup> том, что выбран **KONICA MINOLTA** <sup>в</sup> списке **Printer Model** (Модель принтера), затем выберите название модели, для которой в пункте «Model Name (Model)» (Название модели (Модель)) отображается «BR-Script», а затем нажмите кнопку **Add** (Добавить).

Для пользователей Mac OS X 10.3:

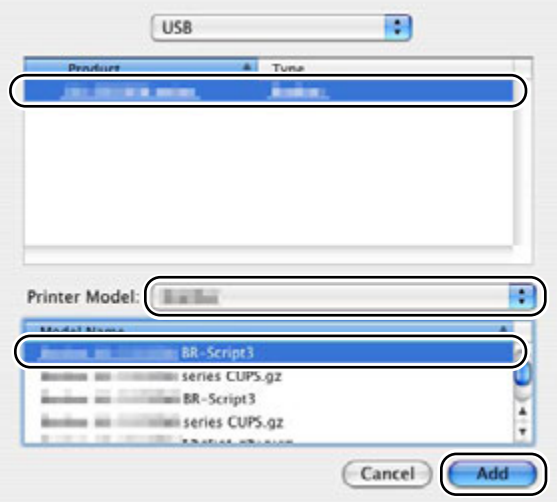

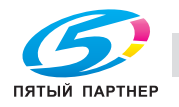

 $U_{\ell}$
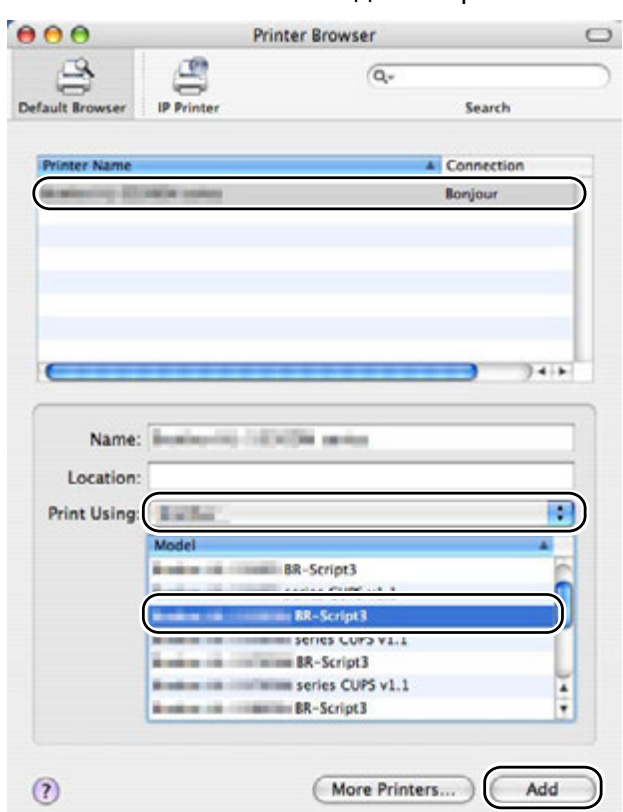

Для пользователей Mac OS X 10.4 или более поздней версии:

В меню Printer Setup Utility (Утилита настройки принтера) выберите Quit Printer Setup Utility  $\mathbf{Z}$ (Закрыть утилиту настройки принтера).

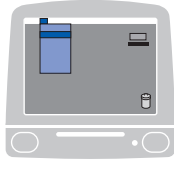

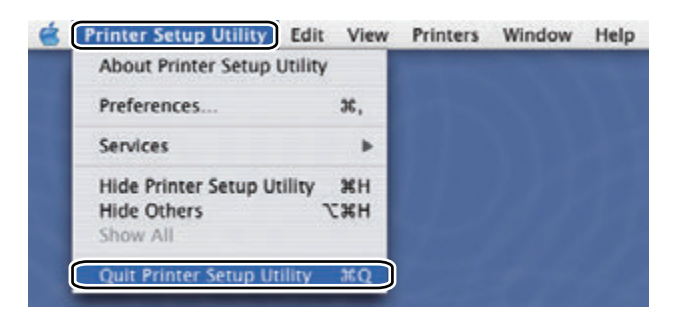

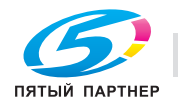

υU

■ Для Mac OS X 10.5 и 10.6

**B меню Apple выберите System Preferences** (Настройки системы).

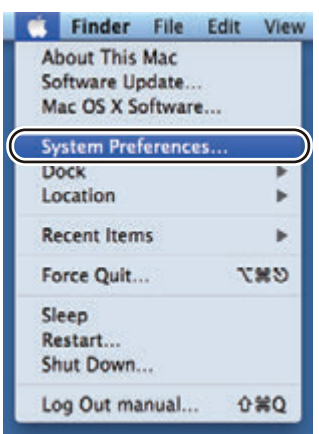

**2** Выберите Print & Fax (Печать и факс).

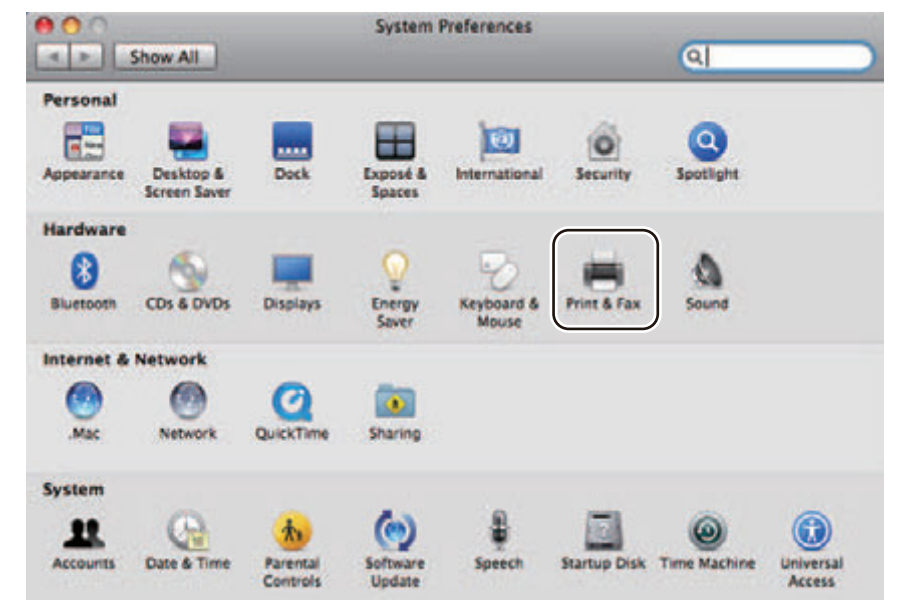

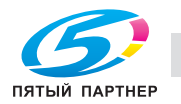

 $\mathbf{v}$ 

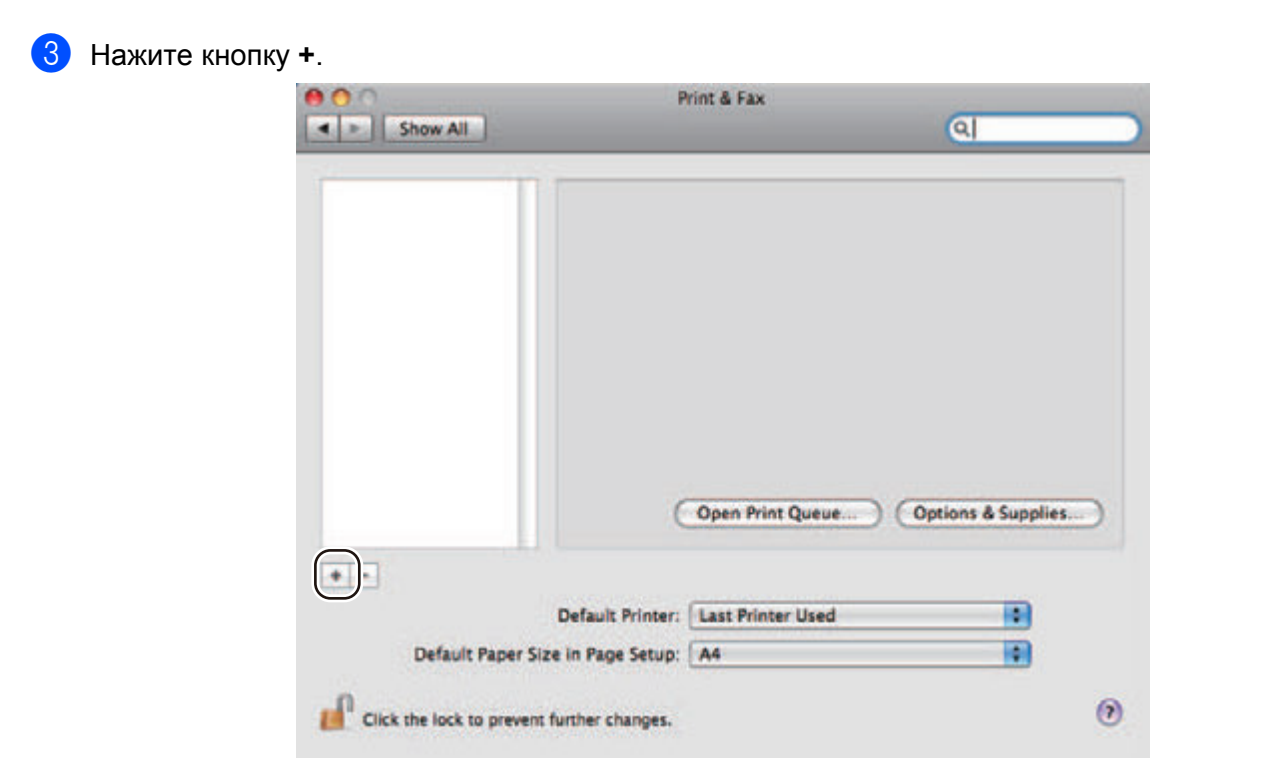

4 Выберите Printer Name (Имя принтера) и Select a driver to use... (Выберите используемый драйвер...) в списке Print Using (Печать с помощью), а затем выберите Printer Name (Имя принтера), для которого отображается BR-Script in Model Name (BR-Script в названии модели) и нажмите кнопку Add (Добавить).

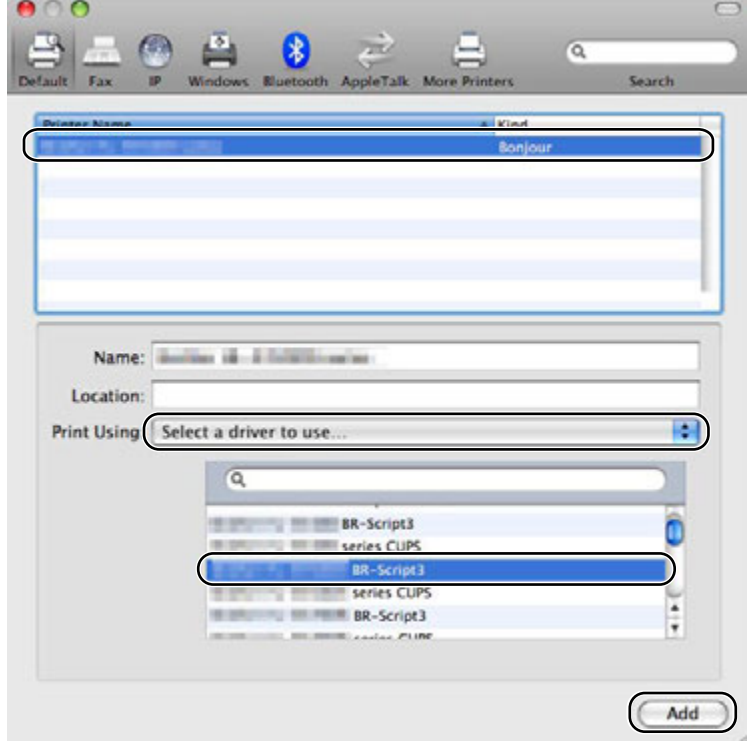

Закройте окно System Preferences (Настройки системы).

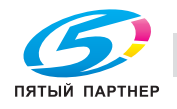

 $\overline{3}$ 

# **Удаление драйвера принтера <sup>3</sup>**

Удалить установленный драйвер принтера можно следующим образом.

#### **Примечание**

- Данная инструкция не применима, если драйвер принтера был установлен с помощью функции Windows $^{\circledR}$  «Добавить принтер».
- После удаления драйвера рекомендуется перезагрузить компьютер, чтобы удалить файлы, которые использовались в процессе удаления.

# **Драйвер принтера для Windows® 2000/XP, Windows Vista®, Windows® 7 и Windows Server® 2003/2008 <sup>3</sup>**

- a Нажмите кнопку **Пуск**, выберите **Все программы** 1, **KONICA MINOLTA**, <sup>а</sup> затем название используемого принтера.
- b Нажмите кнопку **Удаление**.
- c Следуйте инструкциям на экране.
- <sup>1</sup> **программы** для пользователей Windows® 2000

### **Драйвер принтера для Macintosh <sup>3</sup>**

#### **Для Mac OS X 10.3 и 10.4 <sup>3</sup>**

- Отсоедините кабель USB принтера от компьютера Macintosh.
- Перезагрузите Macintosh.
- c Войдите <sup>в</sup> систему <sup>с</sup> учетной записью Administrator (Администратор).
- d Запустите **Printer Setup Utility** (Утилита настройки принтера) (<sup>в</sup> меню **Go** (Переход) выберите **Applications** (Приложения) , **Utilities** (Утилиты)), а затем выберите принтер, который необходимо удалить, и удалите его, нажав кнопку **Delete** (Удалить).
- e Перетащите папку (на **Macintosh HD** (загрузочный диск) выберите **Library** (Библиотека), **Printers** (Принтеры), **KONICA MINOLTA**) в корзину, а затем очистите корзину.

vu

f Перезагрузите Macintosh.

#### **Для Mac OS X 10.5 и 10.6 <sup>3</sup>**

- Отсоедините кабель USB принтера от компьютера Macintosh.
- Перезагрузите Macintosh.
- c Войдите <sup>в</sup> систему <sup>с</sup> учетной записью Administrator (Администратор).

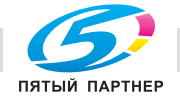

**3**

- d Откройте окно **System Preferences** (Настройки системы). Выберите **Print & Fax** (Печать <sup>и</sup> факс), затем выберите принтер, который требуется удалить, и удалите его, нажав кнопку **-**.
- e Перетащите папку (на **Macintosh HD** (загрузочный диск) выберите **Library** (Библиотека), **Printers** (Принтеры), **KONICA MINOLTA**) в корзину, а затем очистите корзину.
- **6** Перезагрузите Macintosh.

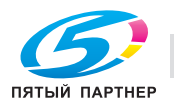

 $\mathbf{v}$ 

# **Программное обеспечение <sup>3</sup>**

### **Программное обеспечение для сетей <sup>3</sup>**

#### **BRAdmin Light <sup>3</sup>**

BRAdmin Light — это утилита для начальной настройки устройств KONICA MINOLTA, подключенных к сети. Этой утилитой может осуществляться поиск изделий KONICA MINOLTA в сети, просмотр состояния и настройка основных параметров сети, например IP-адрес. Утилита BRAdmin Light доступна для Windows® 2000/XP, Windows Vista®, Windows® 7 и Windows Server® 2003/2008. Описание установки BRAdmin Light в ОС Windows $^{\circledR}$  см. в руководстве по быстрой установке, прилагаемом к аппарату.

### **Управление через веб-интерфейс (веб-браузер) <sup>3</sup>**

Web Based Management (веб-браузер) — это утилита для управления подключенными к сети устройствами KONICA MINOLTA по протоколу HTTP (Hyper Text Transfer Protocol). Эта утилита позволяет просматривать состояние устройств KONICA MINOLTA в сети и настраивать параметры устройства или сети в веб-браузере, установленном на вашем компьютере.

Для получения дополнительной информации см. главу 10 руководства пользователя по работе в сети на прилагаемом CD/DVD-диске.

Для усиления безопасности утилита управления через веб-интерфейс поддерживает также протокол HTTPS. Для получения дополнительной информации см. главу 14 руководства пользователя по работе в сети на прилагаемом CD/DVD-диске.

### **Сведения о режимах эмуляции <sup>3</sup>**

Принтером поддерживаются следующие режимы эмуляции. Настройки можно изменить с помощью панели управления или утилиты управления через веб-интерфейс (веб-браузер).

**• Режим HP LaserJet** 

Режим HP LaserJet (или режим HP) – это режим эмуляции, в котором данный принтер поддерживает язык PCL6 лазерного принтера Hewlett-Packard LaserJet. Этот тип лазерного принтера поддерживается большинством приложений. В этом режиме можно использовать все возможности принтера в таких приложениях.

**Peжим BR-Script 3** 

BR-Script – это оригинальный язык описания страниц KONICA MINOLTA и интерпретатор эмуляции языка PostScript®. Данный принтер поддерживает уровень 3. Интерпретатор BR-Script этого принтера позволяет управлять текстом и графикой на страницах.

Для получения технической информации о командах PostScript® см. указанные ниже руководства.

- Adobe Systems Incorporated. PostScript<sup>®</sup> Language Reference, 3rd edition. Addison-Wesley Professional, 1999. ISBN: 0-201-37922-8
- Adobe Systems Incorporated. PostScript® Language Program Design. Addison-Wesley Professional, 1988. ISBN: 0-201-14396-8
- $\blacksquare$  Adobe Systems Incorporated. PostScript<sup>®</sup> Language Tutorial and Cookbook. Addison-Wesley Professional, 1985. ISBN: 0-201-10179-3

uu

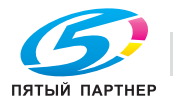

■ Режим EPSON FX-850 и IBM<sup>®</sup> ProPrinter XL

Режимы EPSON FX-850 и IBM ProPrinter XL - это режимы эмуляции, которые данный принтер поддерживает, чтобы соответствовать промышленному стандарту для матричных принтеров. Некоторые приложения поддерживают эти эмуляции матричных принтеров. Используйте эти режимы эмуляции, чтобы принтер хорошо работал при выполнении печати из приложений этих типов.

#### Автоматический выбор эмуляции

Этот принтер оснащен функцией автоматического выбора эмуляции, которая включена по умолчанию. Это позволяет автоматически изменять режим эмуляции, соответствующий типу получаемых данных.

Можно изменить эту настройку с помощью утилиты Web Based Management (в веб-браузере).

Принтер может выбрать одну из следующих комбинаций:

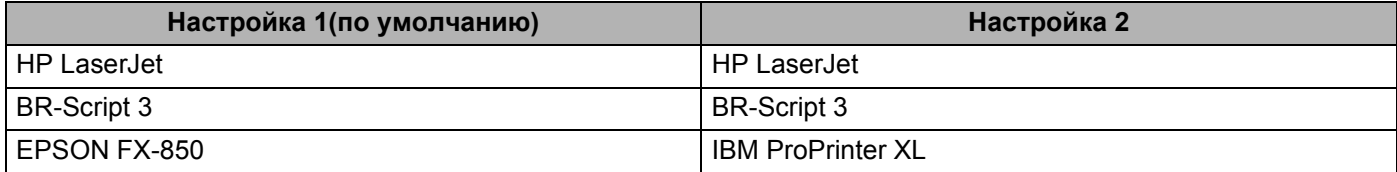

### Автоматический выбор интерфейса

Этот принтер оснащен функцией автоматического выбора интерфейса, которая включена по умолчанию. С помощью этой функции можно автоматически переключать интерфейс на параллельный IEEE 1284, USB или Ethernet в зависимости от того, какой интерфейс служит для подключения и принимает данные.

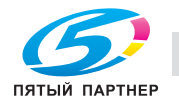

υū

 $3<sup>2</sup>$ 

**4 Панель управления <sup>4</sup>**

# **Светодиоды <sup>4</sup>**

В этом разделе рассматриваются пять светодиодных индикаторов (**Back Cover**, **Toner**, **Drum**, **Paper**, **Status**) и две кнопки (**Job Cancel** и **Go**), которые находятся на панели управления.

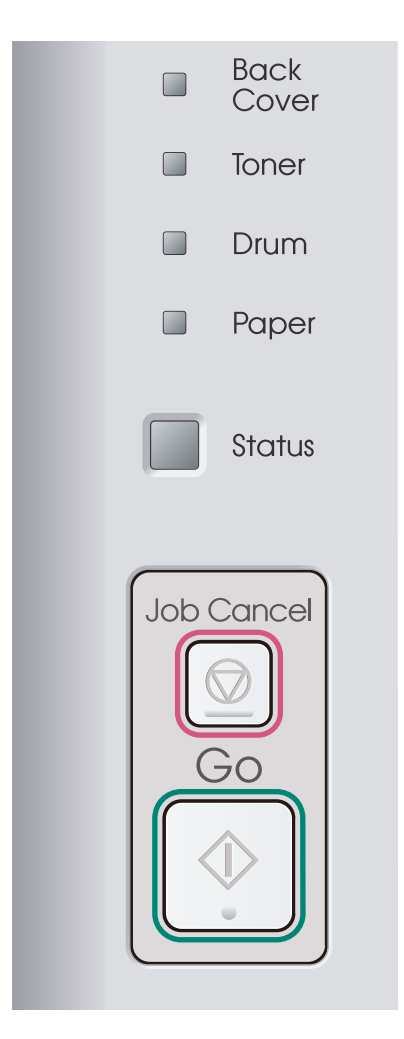

- 1) Светодиод **Back Cover** (Задняя крышка) Светодиод Back Cover загорается, когда в задней части принтера возникают ошибки.
- 2) Светодиод **Toner** (Тонер)

Светодиод Toner загорается, когда тонер почти или полностью закончился.

3) Светодиод **Drum** (Фотобарабан)

Светодиод Drum загорается, когда ресурс фотобарабана почти исчерпан.

4) Светодиод **Paper** (Бумага)

Светодиод Paper загорается, когда принтер находится в одном из следующих состояний: Нет бумаги / Замятие бумаги / Открыта крышка

5) Светодиод **Status** (Состояние)

Светодиод Status мигает в зависимости от состояния принтера.

6) Кнопка **Job Cancel** (Отмена задания)

1 Отмена одного задания / Отмена всех заданий

7) Кнопка **Go** (Запуск)

Запуск / Устранение ошибки / Подача страниц / Повторная печать

В следующей таблице приведены обозначения показаний светодиодов, которые используются в иллюстрациях настоящей главы.

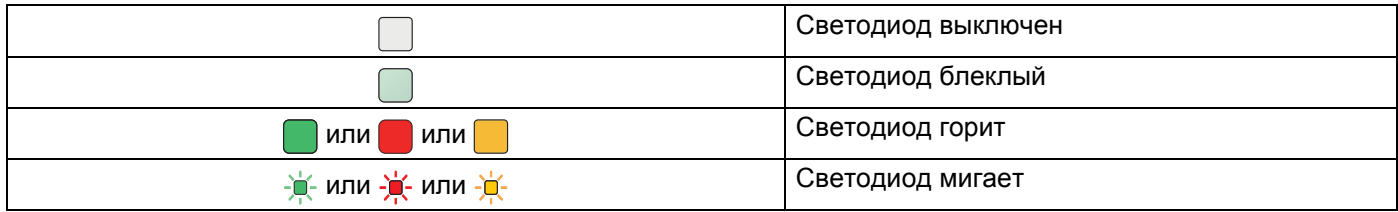

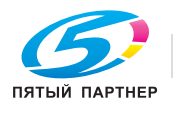

 $\overline{1}$ 

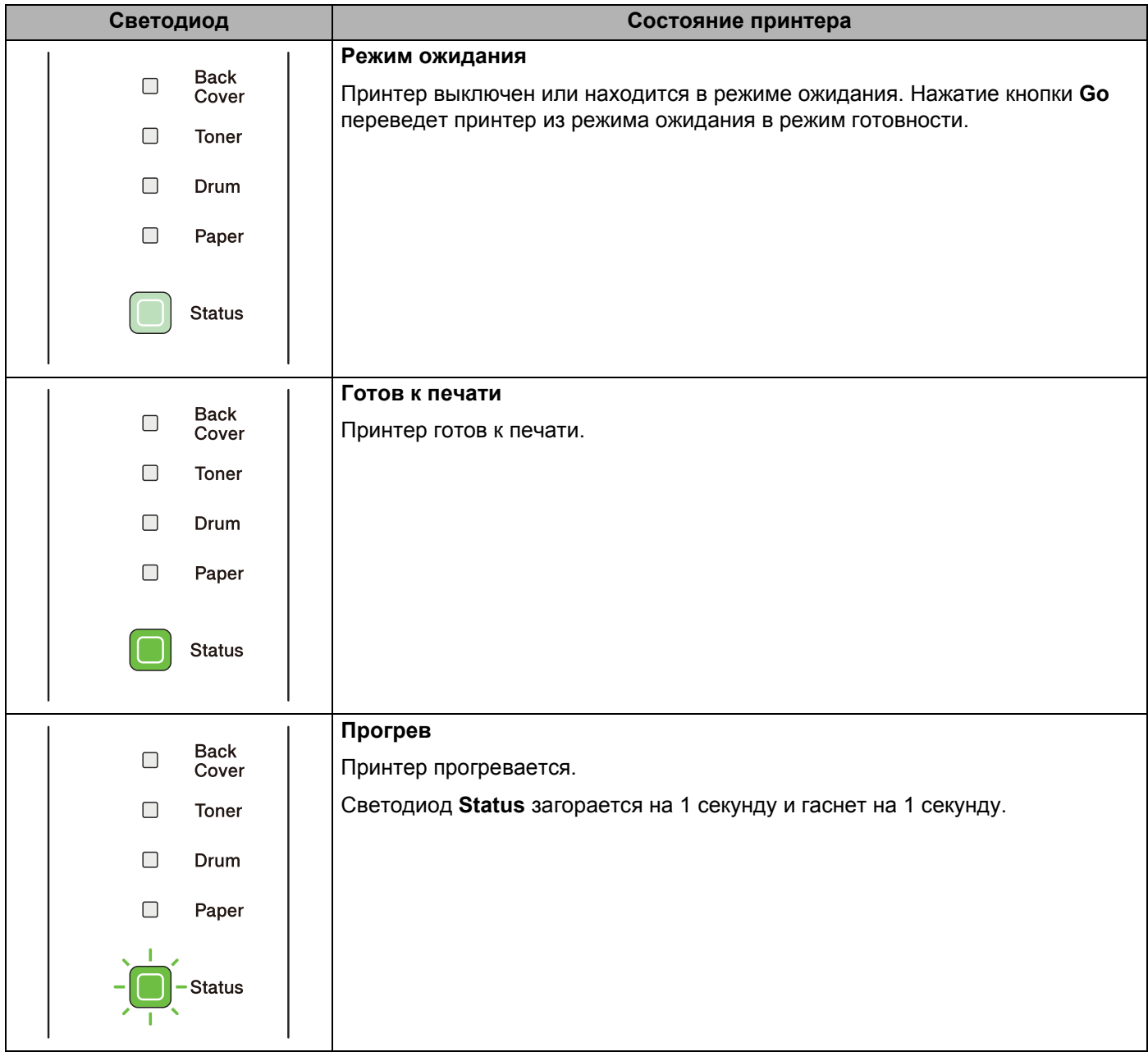

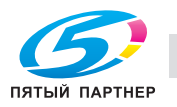

71

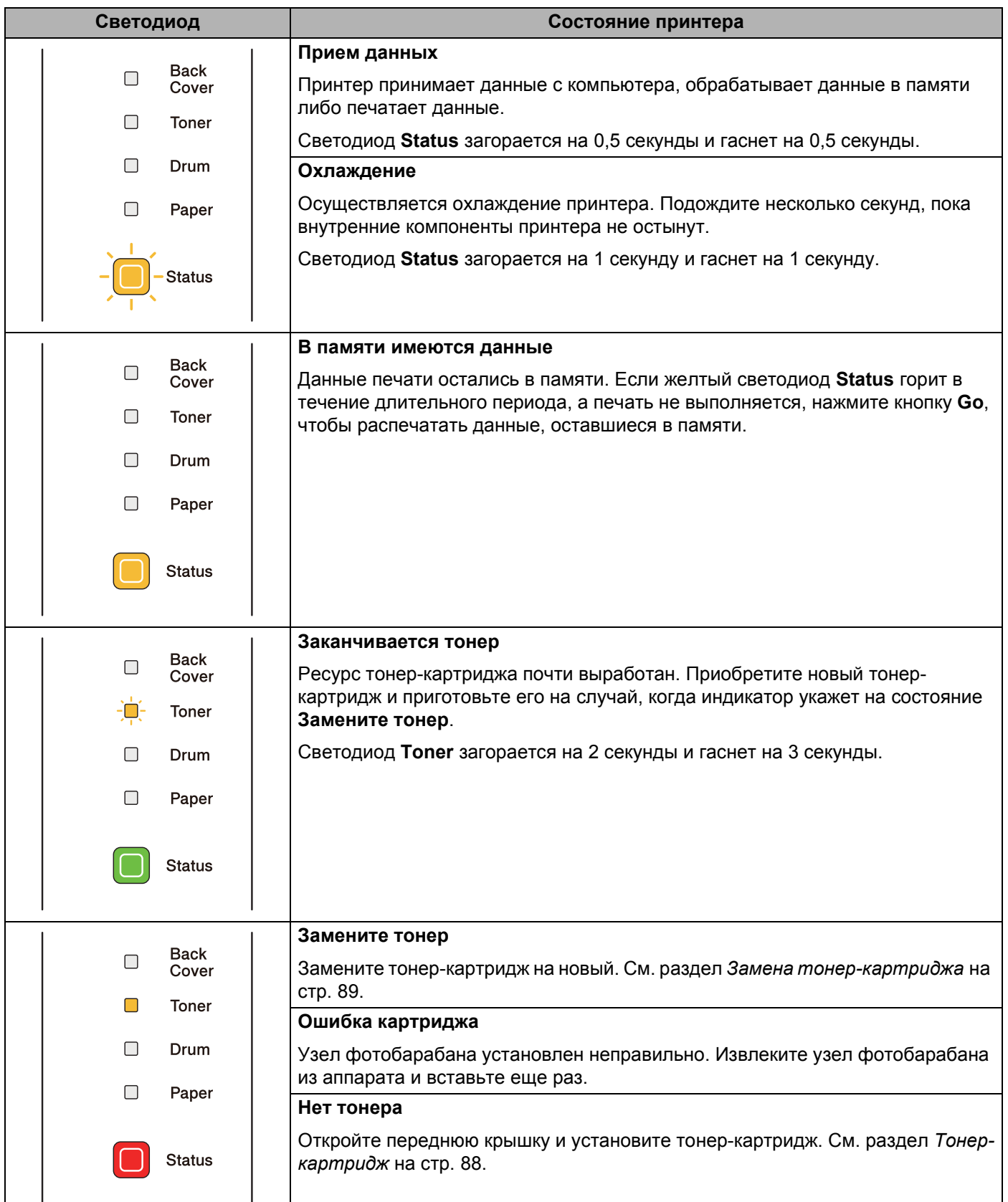

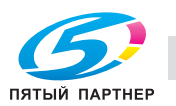

 $\mathbf{r}$ 

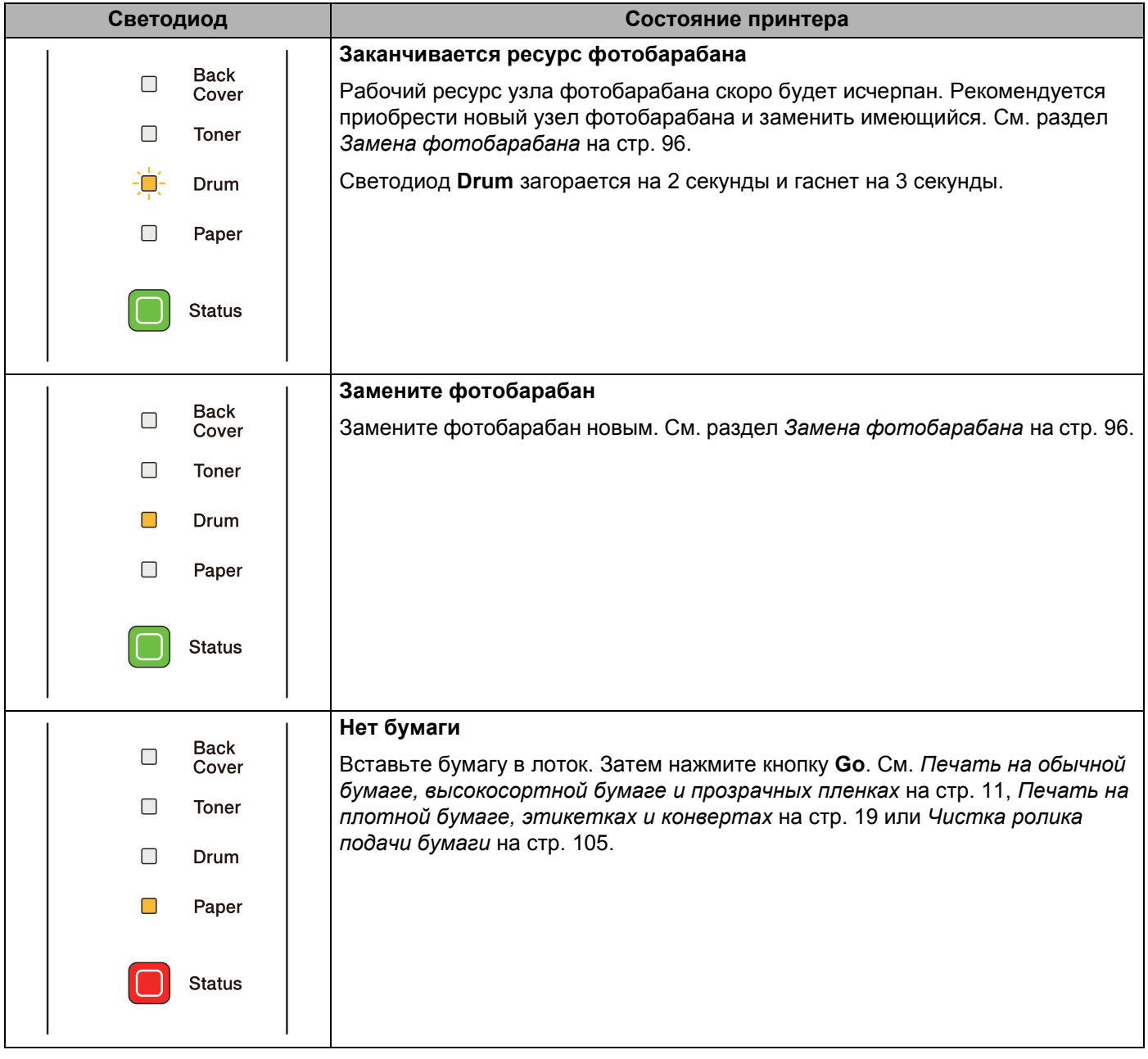

 $\overline{1}$ 

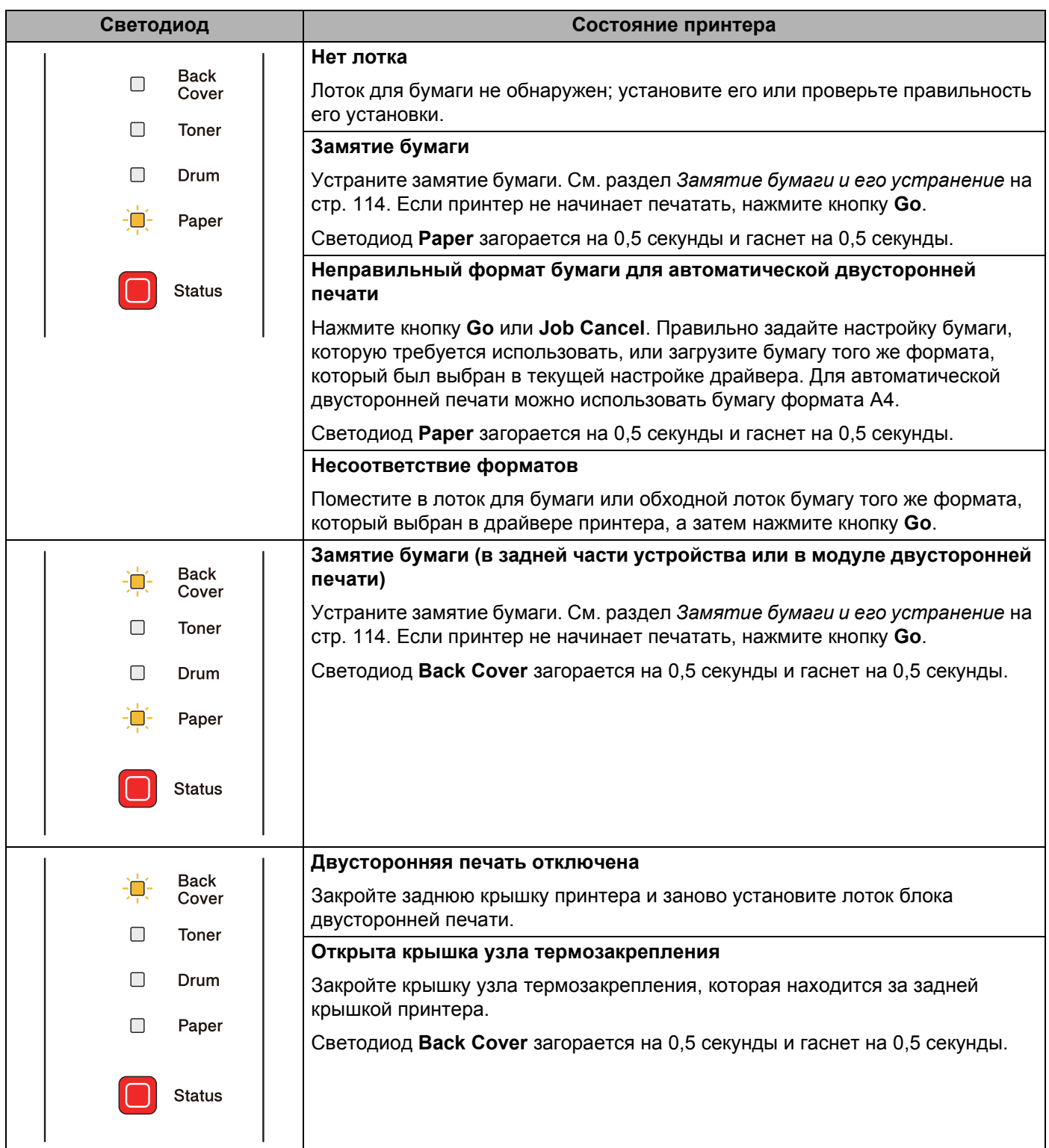

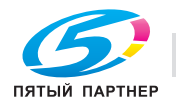

 $\mathbf{r}$ 

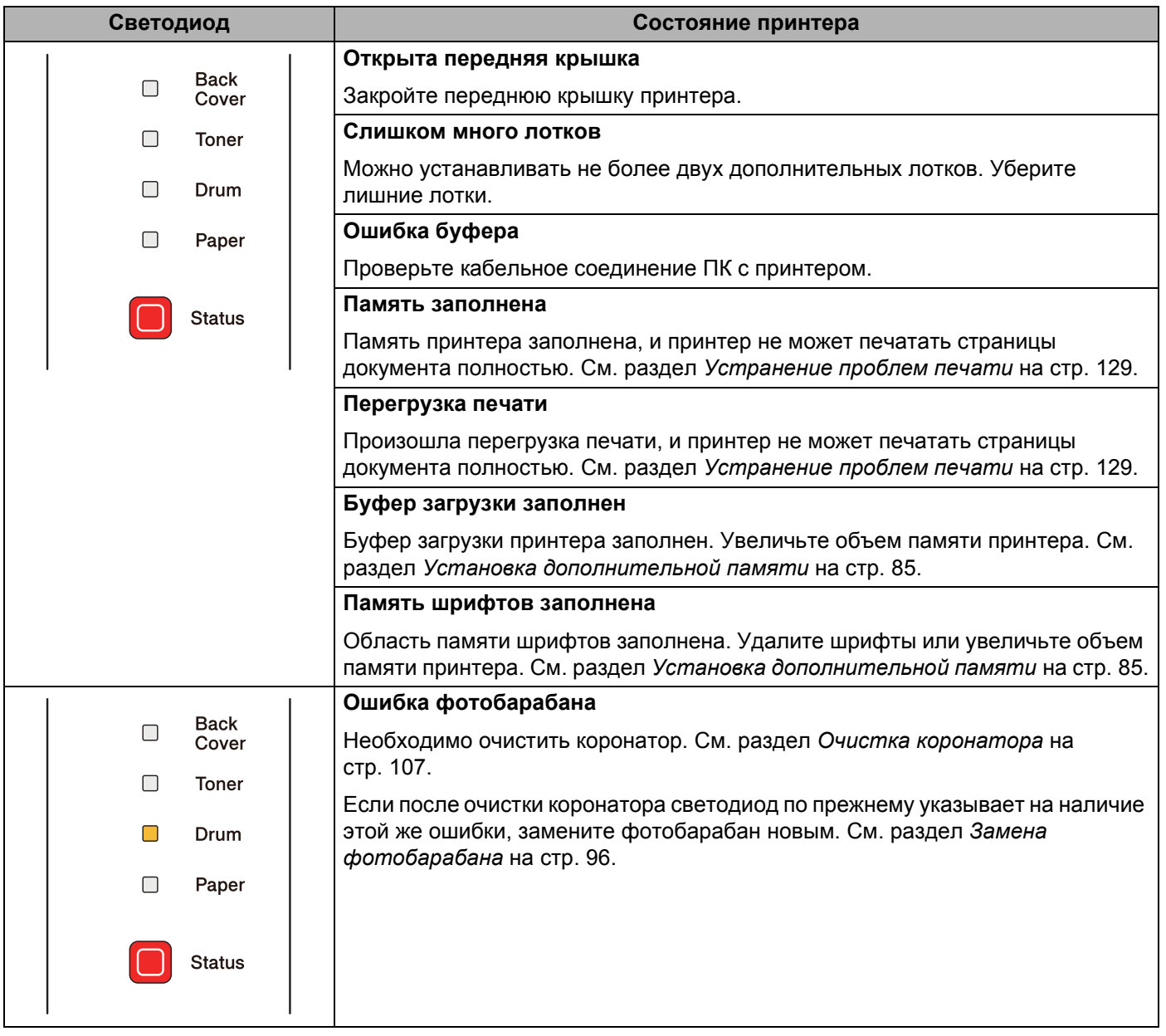

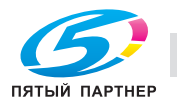

 $\overline{1}$ 

# **Показания светодиодов сервисного вызова <sup>4</sup>**

Если возникает ошибка, которую пользователь не может устранить, то принтер сообщит, что требуется сервисный вызов, включив все светодиоды, как показано на рисунке.

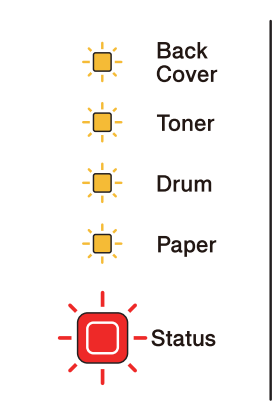

Если показания светодиодов на принтере указывают на необходимость сервисного вызова, как показано выше, выключите питание принтера на несколько секунд, а затем снова включите и попробуйте выполнить печать.

Если после выключения и повторного включения питания ошибка не устранена, нажмите кнопки **Go** и **Job Cancel** одновременно, тогда светодиоды загорятся, как показано в приведенной ниже таблице, чтобы можно было идентифицировать ошибку.

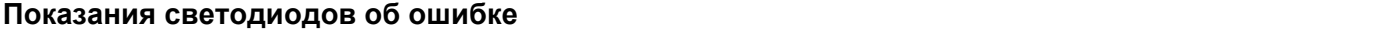

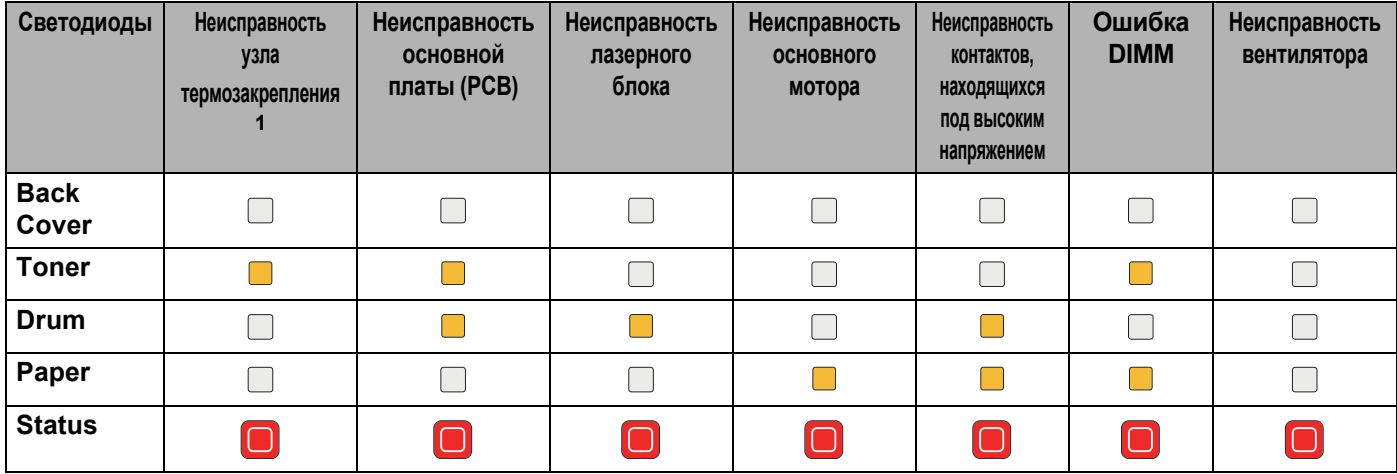

 $1$  Если произошла эта ошибка, выключите питание принтера на несколько секунд, а затем снова включите. Оставьте принтер на 15 минут с включенным питанием. Если ошибка повторяется, свяжитесь с продавцом или со службой работы с клиентами компании KONICA MINOLTA.

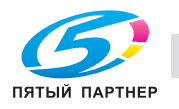

 $\overline{1}$ 

Например, следующее показание светодиодов обозначает неисправность узла термозакрепления.

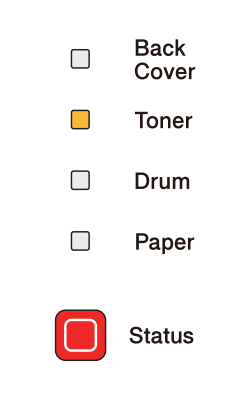

Запишите показания светодиодов и сообщите об ошибке согласно таблице на стр. 76 продавцу принтера или в службу работы с клиентами компании KONICA MINOLTA.

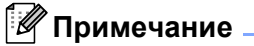

Перед сервисным вызовом убедитесь, что передняя крышка полностью закрыта.

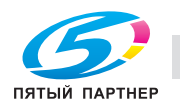

 $\overline{r}$ 

# **Кнопки панели управления <sup>4</sup>**

Кнопки панели управления служат для выполнения перечисленных ниже функций.

Отмена печати

Отмена только выполняемого задания на печать:

Если во время печати нажать кнопку **Job Cancel**, принтер немедленно останавливает печать и выводит бумагу.

Отмена всех принятых заданий:

Для отмены всех заданий нажмите и удерживайте кнопку **Job Cancel** в течение приблизительно 4 секунд. Светодиод **Status** мигает зеленым, красным и желтым цветами, пока не будут отменены все задания.

■ Запуск

Если принтер находится в режиме ожидания, для запуска принтера и переключения его в режим готовности нажмите кнопку **Go** или **Job Cancel**.

Устранение ошибок

Некоторые возникающие ошибки принтер может устранять автоматически. Если ошибка автоматически не устраняется, нажмите кнопку **Go** для устранения ошибки и продолжайте использовать принтер.

Подача страниц

Если желтый светодиод **Status** горит а течение длительного периода, нажмите кнопку **Go**. Принтер выполнит печать всех данных, оставшихся в его памяти.

Повторная печать

Для повторной печати последнего документа нажмите и удерживайте кнопку **Go** в течение примерно 4 секунд, пока не загорятся все светодиоды, а затем отпустите ее. В течение 2 секунд нажмите кнопку **Go** столько раз, сколько требуется копий распечатанного документа. Если не нажать кнопку **Go** в течение 2 секунд, печатается только одна копия.

Если требуется использовать функцию повторной печати, откройте в драйвере диалоговое окно **Свойства** и перейдите на вкладку «Дополнительно», выберите значок **Другие параметры печати...** и нажмите кнопку **Использовать повторную печать**, а затем установите флажок **Использовать повторную печать**. См. раздел *Другие параметры печати...* на стр. 39.

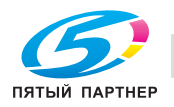

 $\overline{1}$ 

### **Печать пробной страницы <sup>4</sup>**

Для печати пробной страницы можно использовать кнопку **Go** или драйвер принтера.

#### **Нажмите** кнопку Go.

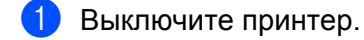

- 2) Убедитесь, что передняя крышка закрыта и шнур питания подключен.
- **(3)** Включая питание, удерживайте кнопку **Go** нажатой. Удерживайте кнопку **Go** нажатой, пока не загорятся светодиоды **Back Cover**, **Toner**, **Drum** и **Paper**. Отпустите кнопку **Go**. Убедитесь в том, что светодиоды **Back Cover**, **Toner**, **Drum** и **Paper** не горят.
- d Снова нажмите кнопку **Go**. Принтер распечатает пробную страницу.

#### **Использование драйвера принтера <sup>4</sup>**

Если используется драйвер принтера для Windows®, нажмите кнопку «Пробная печать» на вкладке «Общие» драйвера принтера.

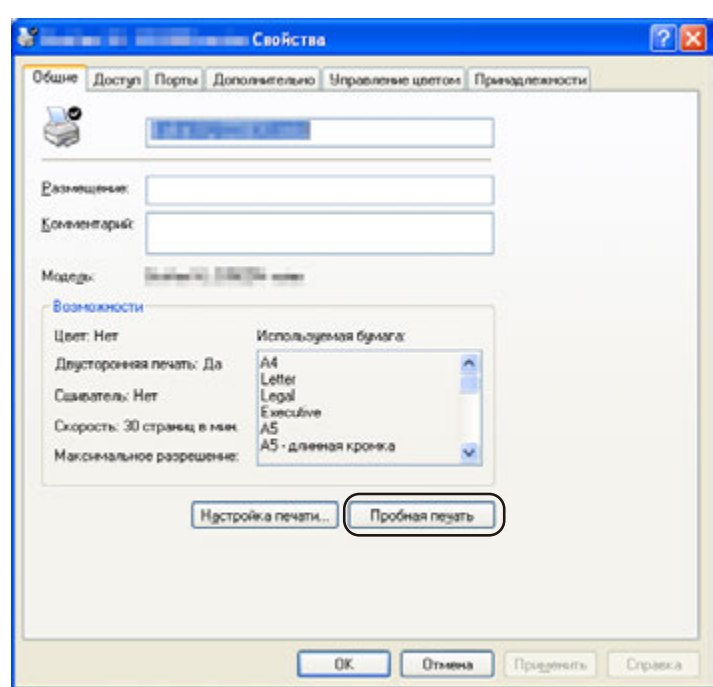

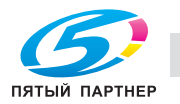

ن ا

### **Печать страницы настроек принтера <sup>4</sup>**

Текущие установки можно распечатать при помощи кнопки панели управления или драйвера принтера.

#### **Нажмите** кнопку Go.

- 1 Убедитесь, что передняя крышка закрыта и шнур питания подключен.
- b Включите принтер <sup>и</sup> дождитесь, когда он перейдет <sup>в</sup> режим готовности.
- c <sup>В</sup> течение 2 секунд три раза нажмите кнопку **Go**. Принтер распечатает страницу текущих установок.

#### **Использование драйвера принтера <sup>4</sup>**

При использовании драйвера принтера для Windows® страницу текущих установок принтера можно распечатать, нажав кнопку **Печать установок** в диалоговом окне **Поддержка**.

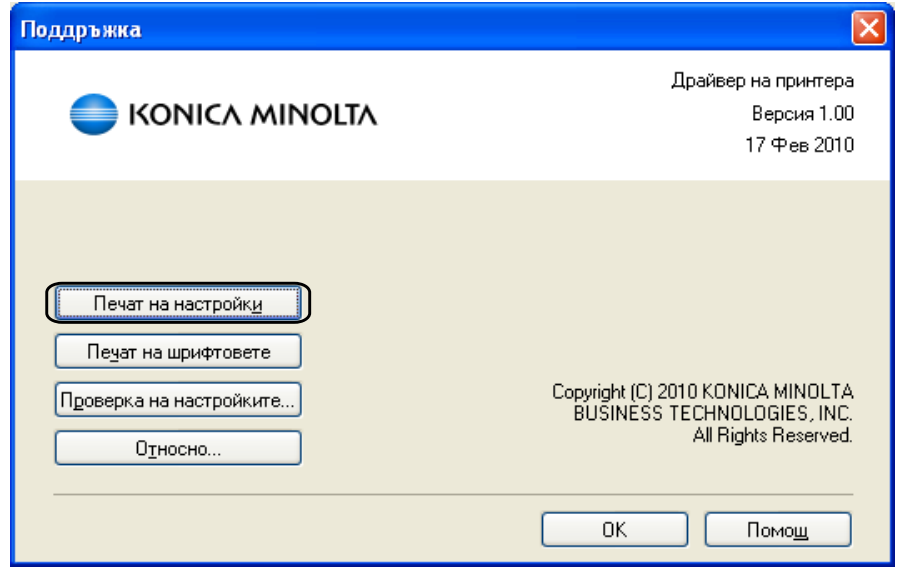

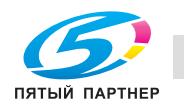

### **Печать шрифтов <sup>4</sup>**

При помощи кнопки панели управления или драйвера принтера можно распечатать список встроенных шрифтов.

#### **Нажмите** кнопку Go.

- Выключите принтер.
- b Убедитесь, что передняя крышка закрыта <sup>и</sup> шнур питания подключен.
- c Включая питание, удерживайте кнопку **Go** нажатой. Удерживайте кнопку **Go** нажатой, пока не загорятся светодиоды **Back Cover**, **Toner**, **Drum** и **Paper**. Отпустите кнопку **Go**. Убедитесь в том, что светодиоды **Back Cover**, **Toner**, **Drum** и **Paper** не горят.
- d Дважды нажмите кнопку **Go**. Принтер распечатает список встроенных шрифтов.

#### **Использование драйвера принтера <sup>4</sup>**

При использовании драйвера принтера KONICA MINOLTA для Windows® страницу встроенных шрифтов можно распечатать, нажав кнопку **Печать шрифтов** в диалоговом окне **Поддержка**.

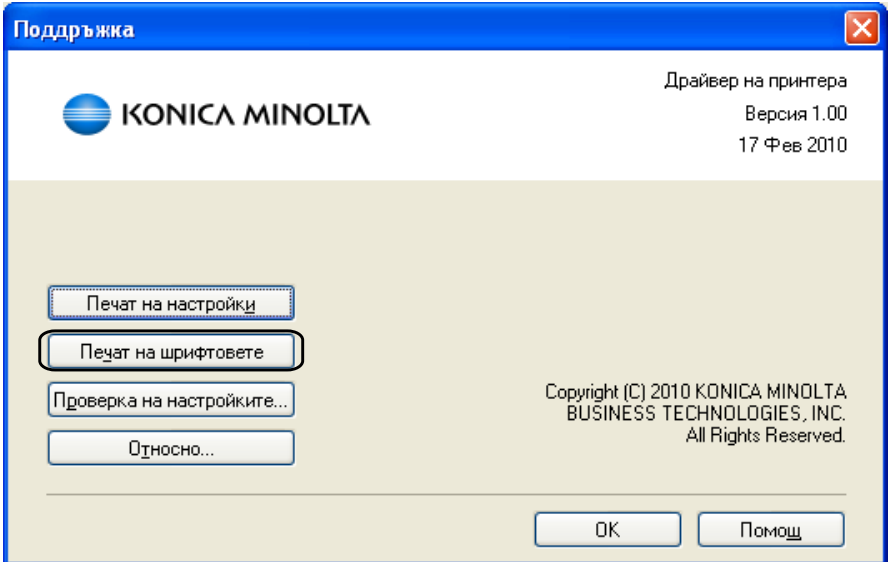

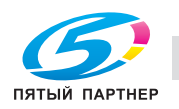

### **Настройки по умолчанию <sup>4</sup>**

Для восстановления заводских параметров сервера печати по умолчанию (восстановление всей информации, например информации о пароле и IP-адресе) выполните следующие действия.

#### **Настройки сети по умолчанию <sup>4</sup>**

- Выключите принтер.
- b Убедитесь, что передняя крышка закрыта <sup>и</sup> шнур питания подключен.
- c Включая питание, удерживайте кнопку **Go** нажатой. Удерживайте кнопку **Go** нажатой, пока не загорятся все светодиоды, а затем не погаснет светодиод Status.
- d Отпустите кнопку **Go**. Убедитесь <sup>в</sup> том, что все светодиоды погасли.
- e Нажмите кнопку **Go** шесть раз. Убедитесь, что все светодиоды загорелись; это означает, что восстановлены заводские настройки сервера печати, установленные по умолчанию. Принтер перезагружается.

#### **Заводские настройки <sup>4</sup>**

Можно частично восстановить настройки принтера по умолчанию. При этом не восстанавливаются настройки сети.

- 1 Выключите принтер.
- b Убедитесь, что передняя крышка закрыта <sup>и</sup> шнур питания подключен.
- c Включая питание, удерживайте кнопку **Go** нажатой. Удерживайте кнопку **Go** нажатой, пока не загорятся все светодиоды, а затем не погаснет светодиод Status.
- d Отпустите кнопку **Go**. Убедитесь <sup>в</sup> том, что все светодиоды погасли.
- e Нажмите кнопку **Go** восемь раз. Убедитесь, что все светодиоды загорелись; это означает, что восстановлены заводские настройки сервера печати, установленные по умолчанию. Принтер перезагружается.

#### **Восстановление настроек**

В результате этой операции для всех настроек аппарата восстанавливаются значения, заданые на заводе.

- Выключите принтер.
- b Убедитесь, что передняя крышка закрыта <sup>и</sup> шнур питания подключен.
- c Включая питание, удерживайте кнопку **Go** нажатой. Удерживайте кнопку **Go** нажатой, пока не загорятся все светодиоды, а затем не погаснет светодиод Status.
- d Отпустите кнопку **Go**. Убедитесь <sup>в</sup> том, что все светодиоды погасли.
- e Нажмите кнопку **Go** десять раз. Принтер автоматически перезагружается.

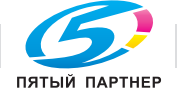

С принтером можно использовать следующие дополнительные принадлежности. С помощью этих принадлежностей можно расширить возможности принтера.

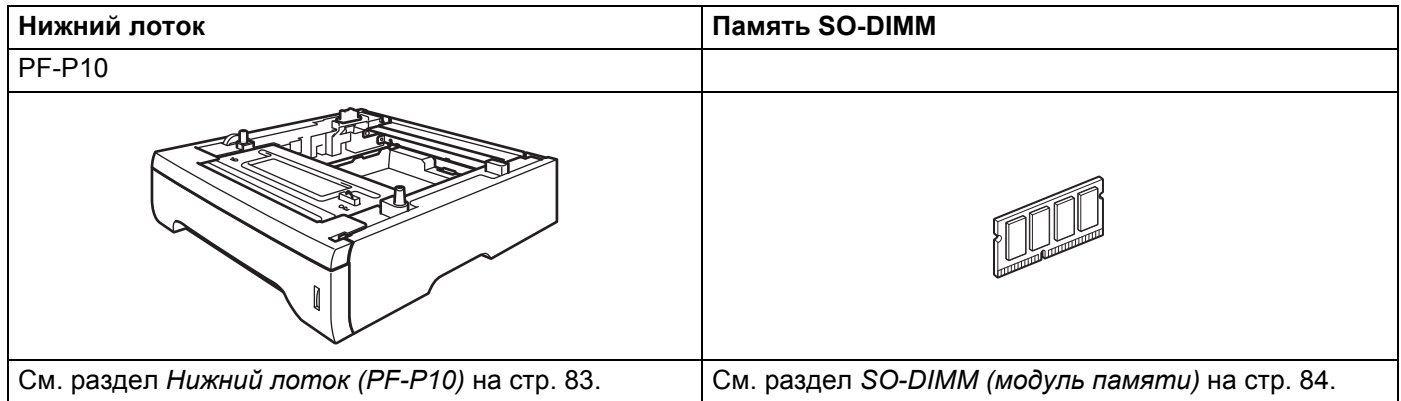

# **Нижний лоток (PF-P10) <sup>5</sup>**

Можно установить два дополнительных нижних лотка (лоток 2 и лоток 3); каждый нижний лоток вмещает до 250 листов бумаги плотностью 80 г/м<sup>2</sup>. Если установлены оба дополнительных лотка, принтер может вмещать до 800 листов обычной бумаги. По вопросам приобретения дополнительного блока нижнего лотка обращайтесь к продавцу принтера.

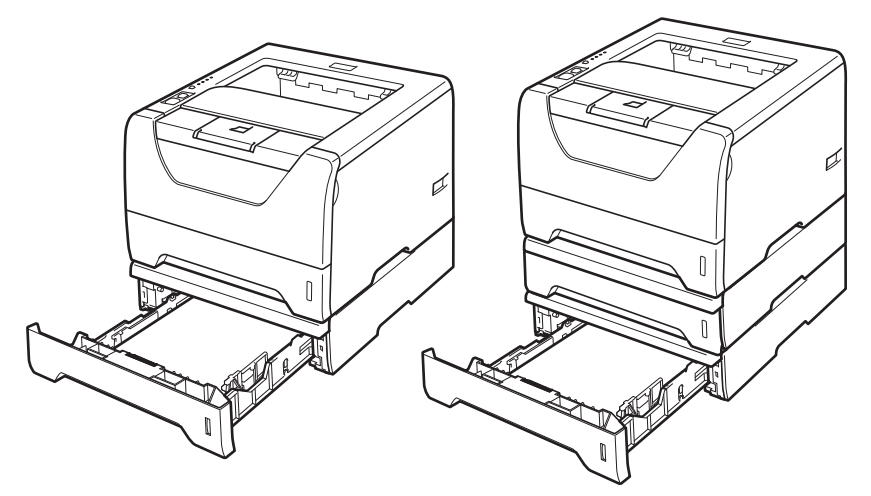

Информацию о настройке см. в Руководстве пользователя, поставляемом с блоком нижнего лотка.

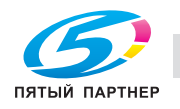

# **SO-DIMM (модуль памяти) <sup>5</sup>**

Принтеры оснащены 32 Мб стандартной памяти и одним разъемом для расширения памяти. Объем памяти можно увеличить до 544 Мб, установив модули памяти с двухрядным расположением выводов (SO-DIMM).

### **Типы модулей SO-DIMM <sup>5</sup>**

Обычно в аппарате используется стандартный модуль SO-DIMM с приведенными ниже характеристиками.

Тип: 144 контакта или 64-разрядная шина вывода

Латентность CAS: 2

Тактовая частота: 100 МГц или выше

Объем памяти: 64, 128, 256 или 512 Мб

Высота: 31,75 мм

Тип динамического ОЗУ: SDRAM 2 Bank

Допускается использование памяти типа SDRAM.

Для получения информации о приобретении и номерах артикулов посетите веб-сайт Buffalo Technology:

http://www.buffalo-technology.com/

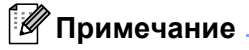

- Возможно, что некоторые модули SO-DIMM не будут работать с принтером.
- Для получения дополнительной информации обратитесь к продавцу принтера или в службу работы с клиентами компании KONICA MINOLTA.

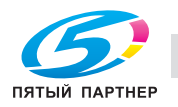

### Установка дополнительной памяти

**1** Отключите питание принтера с помощью выключателя, а затем отсоедините принтер от сетевой розетки. Отсоедините интерфейсный кабель от принтера.

### **1 ВАЖНАЯ ИНФОРМАЦИЯ**

Прежде чем устанавливать или извлекать модуль DIMM, не забудьте выключить питание принтера.

Снимите крышку модуля DIMM.

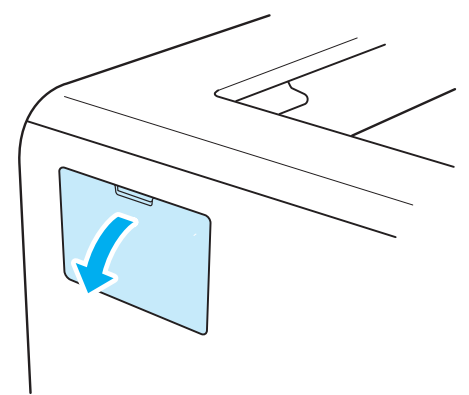

Снимите упаковку с модуля DIMM и возьмите его за края.

# **OCTOPOXHO**

Во избежание повреждения принтера от статического электричества НЕ касайтесь модулей памяти или поверхности платы.

 $\vert A \vert$ Удерживая модуль DIMM за края, совместите его выемки с выступающими частями разъема. Установите модуль DIMM в диагональном направлении (1), затем наклоняйте его в направлении интерфейсной платы до щелчка в месте соединения (2).

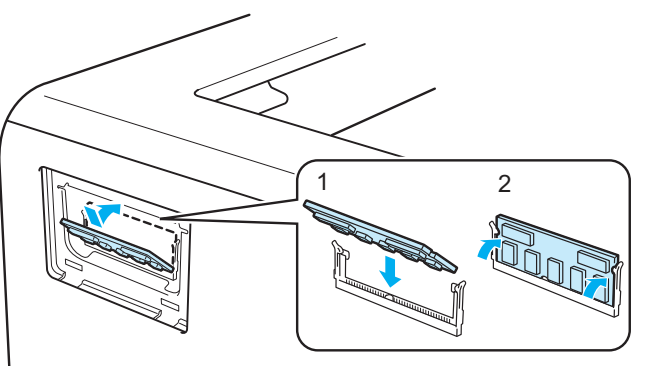

υU

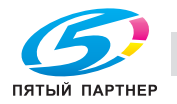

Опции

**5**

 $\overline{5}$  Верните на место крышку модуля DIMM.

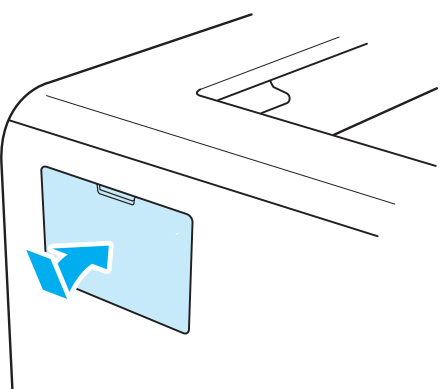

**6** Подсоедините интерфейсный кабель к принтеру. Подсоедините принтер к сетевой розетке, а затем включите его с помощью выключателя.

### **И Примечание**

Убедитесь в том, что модуль DIMM установлен правильно: распечатайте страницу настроек принтера, в которой указан текущий объем памяти. См. раздел *Печать страницы настроек принтера* на стр. 80.

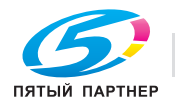

 $\cup$ 

**6**

**Регулярное техническое обслуживание<sup>6</sup>**

Необходимо регулярно заменять определенные детали и чистить принтер.

# **Замена расходных материалов <sup>6</sup>**

Расходные материалы требуется заменять по мере сообщения устройством об окончании срока их службы.

# **ОСТОРОЖНО**

Заменяйте определенные детали и чистите внутренние детали принтера с учетом следующих инструкций.

Если на одежду попал тонер, удалите его сухой тканью и сразу постирайте одежду в холодной воде, чтобы на ней не остались пятна.

Будьте осторожны и не вдыхайте тонер.

Сразу после использования принтера некоторые внутренние детали могут быть очень горячими. При открытии передней или задней (задний выходной лоток) крышек принтера НЕ прикасайтесь к деталям, показанным на иллюстрации затемненными, во избежание травм. В противном случае можно получить ожоги.

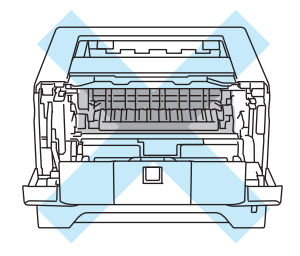

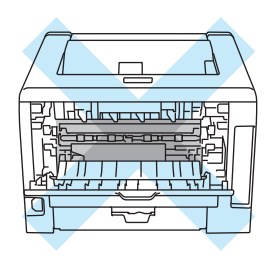

### **Расходные материалы <sup>6</sup>**

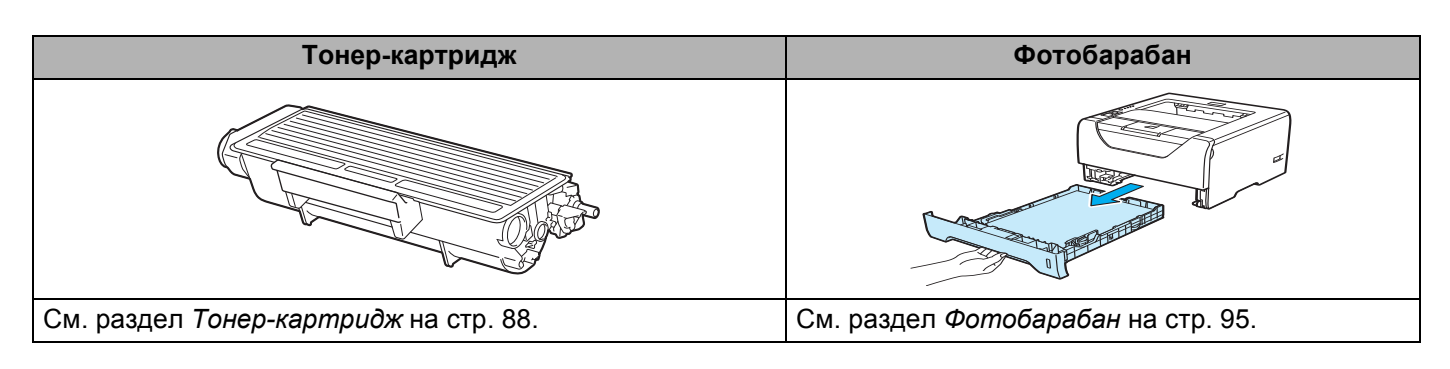

، ب

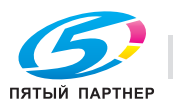

### **Тонер-картридж <sup>6</sup>**

Ресурс оригинального тонер-картриджа, входящего в комплект принтера, может быть либо стандартным <sup>1</sup>, либо повышенным <sup>2</sup>, что зависит от модели и страны, в которой приобретен принтер.

- <sup>1</sup> С помощью стандартного тонер-картриджа можно выполнить печать на одной стороне приблизительно 3 000 страниц формата A4 или Letter. Приблизительная емкость картриджа указана в соответствии со стандартом ISO/IEC 19752.
- $2 C$  помощью тонер-картриджа большой емкости можно выполнить печать на одной стороне приблизительно 8 000 страниц формата А4 или Letter. Приблизительная емкость картриджа указана в соответствии со стандартом ISO/IEC 19752.

### **| И Примечание**

- Количество используемого тонера зависит от изображения, которое печатается на странице и от настроек плотности печати.
- Если установить более светлую или более темную плотность печати, количество используемого тонера изменится.
- Тонер-картридж следует распаковывать непосредственно перед его установкой в принтер.

#### **Сообщение «Заканчивается тонер» <sup>6</sup>**

Светодиод **Toner** многократно загорается на 2 секунды и гаснет на 3 секунды.

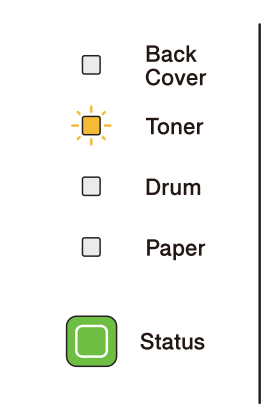

Если светодиод отображает это сообщение, ресурс тонер-картриджа вскоре будет выработан. Приобретите новый тонер-картридж и приготовьте на случай, когда отобразится сообщение «Замените тонер». Для получения информации о замене тонер-картриджа см. *Замена тонеркартриджа* на стр. 89.

### **Примечание**

Если ресурс тонер-картриджа вскоре будет выработан, светодиод **Toner** непрерывно мигает.

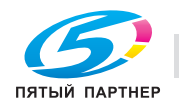

υū

#### **Сообщение «Замените тонер» <sup>6</sup>**

Печать будет остановлена до момента замены тонер-картриджа.

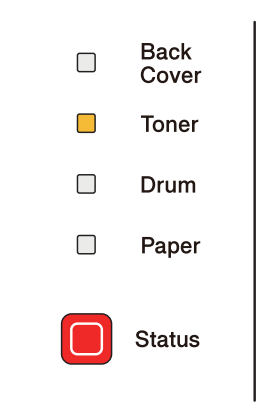

#### **Замена тонер-картриджа <sup>6</sup>**

#### **И Примечание**

- Чтобы обеспечить высокое качество печати, рекомендуется использовать только оригинальные тонер-картриджи. Если требуется приобрести тонер-картридж, свяжитесь с дилером.
- Рекомендуется чистить принтер при замене тонер-картриджа. См. раздел Чистка на стр. 100.
- Убедитесь в том, что принтер включен. Откройте переднюю крышку.

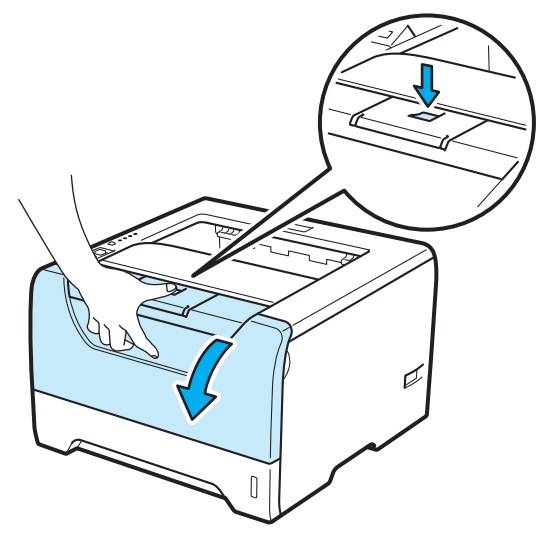

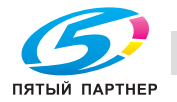

ن ن

Извлеките узел фотобарабана и тонер-картридж.

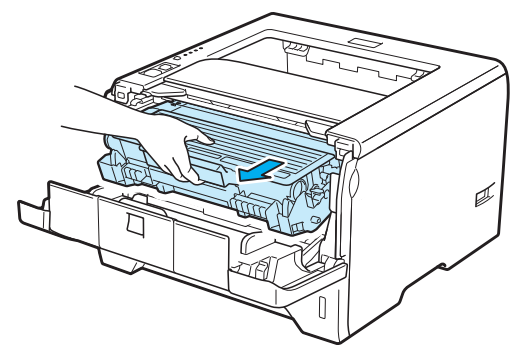

# **ВАЖНАЯ ИНФОРМАЦИЯ**

Рекомендуется поместить узел фотобарабана и тонер-картридж на лист ненужной бумаги или ткань на случай просыпания тонера.

Во избежание повреждения принтера от статического электричества НЕ прикасайтесь к электродам, показанным на иллюстрации.

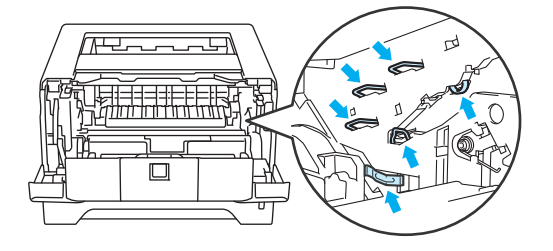

Нажмите вниз синий рычаг блокировки и извлеките тонер-картридж из узла фотобарабана.

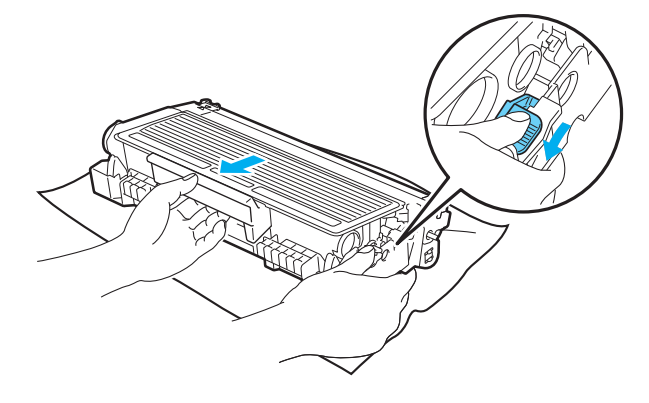

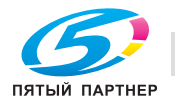

ںت

# Л ПРЕДУПРЕЖДЕНИЕ

НЕ сжигайте тонер-картридж. Он может взорваться и причинить травмы.

Используйте для чистки принтера нейтральные чистящие средства.

НЕ используйте для чистки наружных или внутренних поверхностей принтера чистящие материалы, которые содержат аммиак, спирт, а также аэрозоли любых типов или какие-либо огнеопасные вещества. Это может привести к возникновению пожара или поражению электрическим током.

Будьте осторожны и не вдыхайте тонер.

# • ВАЖНАЯ ИНФОРМАЦИЯ

Соблюдайте осторожность при обращении с тонер-картриджем. Если тонер просыпался на руки или одежду, немедленно стряхните его или смойте холодной водой.

Во избежание возникновения проблем с качеством печати НЕ прикасайтесь к деталям, показанным на иллюстрациях затемненными.

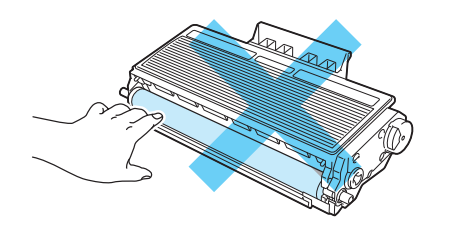

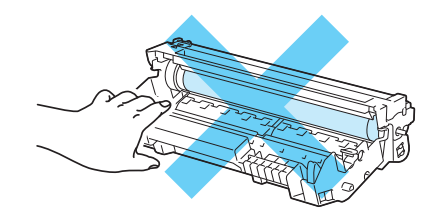

www.km-shop.ru

### *∭* Примечание

- Обязательно плотно запечатайте тонер-картридж в пакет, чтобы тонер не высыпался из картриджа.
- Информацию о вторичной переработке см. на следующих веб-страницах. Для США: http://kmbs.konicaminolta.us/content/environment/cleanplanetmcpp.html Для Европы: http://cleanplanet.konicaminolta.eu/ Для других регионов: http://printer.konicaminolta.com

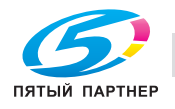

ا ن

Распакуйте новый тонер-картридж. Осторожно покачайте его несколько раз из стороны в сторону, чтобы равномерно распределить тонер внутри картриджа.

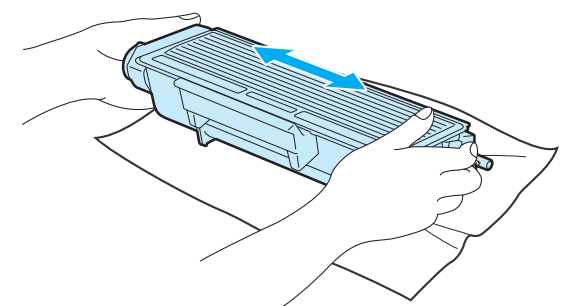

# **ВАЖНАЯ ИНФОРМАЦИЯ**

Тонер-картридж следует распаковывать непосредственно перед его установкой в принтер. Если тонер-картридж распаковать и не использовать в течение долгого времени, ресурс тонера сократится.

Воздействие прямого солнечного или искусственного света может повредить распакованный фотобарабан.

# **ОСТОРОЖНО**

Вставлять тонер-картридж в фотобарабан следует сразу после снятия защитной крышки. НЕ прикасайтесь к деталям, показанным на иллюстрациях затемненными, чтобы избежать снижения качества печати.

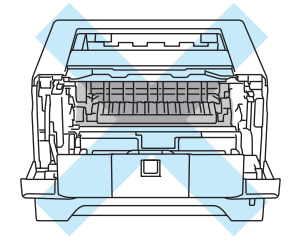

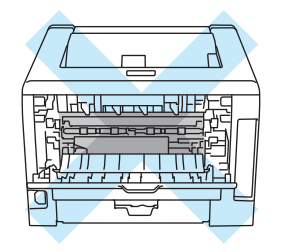

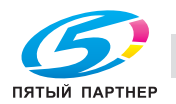

ءن

# **ВАЖНАЯ ИНФОРМАЦИЯ**

#### **Для США и Канады**

Компания KONICA MINOLTA настоятельно рекомендует не заправлять тонер-картридж, поставляемый вместе с принтером. Мы также настоятельно рекомендуем продолжать использовать только оригинальные сменные тонер-картриджи марки KONICA MINOLTA. Использование или попытка использования потенциально несовместимого тонера и/или картриджей в аппарате KONICA MINOLTA могут повредить аппарат и/или стать причиной низкого качества печати. Наша гарантия не распространяется на любые неполадки, вызванные использованием нерекомендованных тонера и/или картриджей других производителей. В целях экономии средств и достижения высочайшей производительности аппарата KONICA MINOLTA настоятельно рекомендуется использовать оригинальные расходные материалы KONICA MINOLTA.

# **ВАЖНАЯ ИНФОРМАЦИЯ**

#### **Для Великобритании и других стран**

Аппараты KONICA MINOLTA предназначены для работы с тонером определенных характеристик. При использовании оригинальных тонер-картриджей компании KONICA MINOLTA достигается уровень оптимальной производительности. Компания KONICA MINOLTA не может гарантировать оптимальной производительности, если используются тонер или тонер-картриджи с другими характеристиками. По этой причине компания KONICA MINOLTA не рекомендует использовать с данным аппаратом тонер-картриджи, которые не выпускаются компанией KONICA MINOLTA.

В случае повреждения фотобарабана или другой детали данного аппарата в результате использования изделий других производителей на необходимый ремонт не распространяется гарантия.

Снимите защитное покрытие.

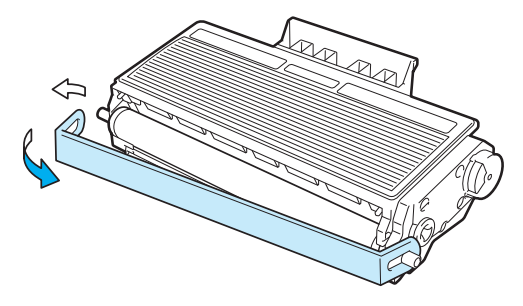

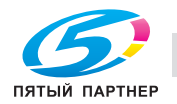

ن

f Плотно вставьте новый тонер-картридж <sup>в</sup> узел фотобарабана так, чтобы он зафиксировался на месте со щелчком. При правильной установке рычаг блокировки поднимется вверх автоматически.

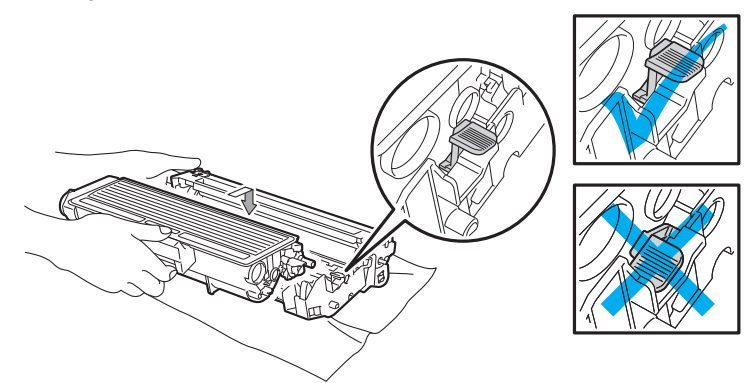

#### **Примечание**

Убедитесь, что тонер-картридж правильно установлен в узле фотобарабана, в противном случае он может отсоединиться от узла фотобарабана.

Очистите коронатор внутри фотобарабана, осторожно сдвигая синий ползунок справа налево и слева направо несколько раз.

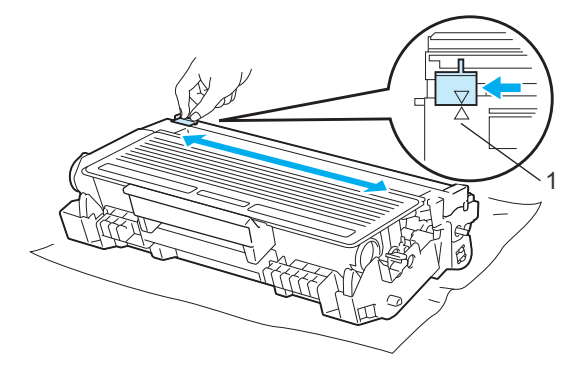

#### **| И Примечание**

Верните лапку в исходное положение (A) (1). В противном случае на напечатанных страницах может появиться вертикальная полоса.

h Установите узел фотобарабана <sup>и</sup> тонер-картридж обратно <sup>в</sup> принтер. Закройте переднюю крышку.

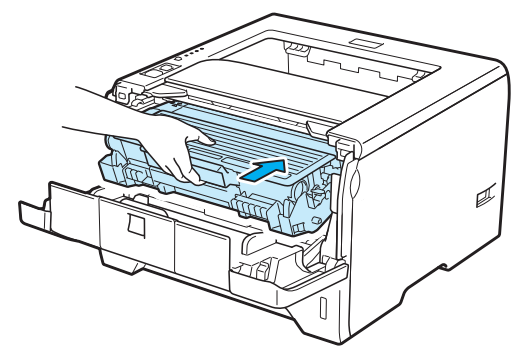

### **Примечание**

НЕ выключайте питание принтера и не открывайте переднюю крышку, пока не загорится светодиод **Status**.

 $\overline{u}$ 

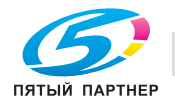

### **Фотобарабан <sup>6</sup>**

Новый узел фотобарабана позволяет выполнить печать на одной стороне приблизительно 25 000 страниц формата A4 или Letter при 1 странице на задание.

### **Примечание**

- Фактический срок службы фотобарабана определяют многие факторы, такие как температура, влажность, тип бумаги, тип используемого тонера и т.д. В идеальных условиях средний ресурс фотобарабана составляет около 25 000 страниц. Фактическое количество страниц, распечатанных барабаном, может быть значительно меньше этого расчетного значения. Так как мы не можем управлять многими факторами, определяющими срок службы фотобарабана, мы не можем гарантировать минимальное количество страниц, которое барабан позволит распечатать.
- Чтобы обеспечить оптимальную производительность, используйте только оригинальный тонер. Эксплуатация принтера должна осуществляться только в чистом, непыльном помещении с хорошей вентиляцией.
- Печать с использованием фотобарабана другого производителя может снизить не только качество печати, но также качество и срок службы самого принтера. Поэтому наша гарантия не может распространяться на неполадки, вызванные использованием фотобарабана другого производителя.

#### **Сообщение Заканчивается ресурс фотобарабана <sup>6</sup>**

Если светодиод Drum мигает, это означает, что ресурс фотобарабана подходит к концу. Рекомендуется заменять узел фотобарабана на новый до того, как качество печати значительно ухудшится.

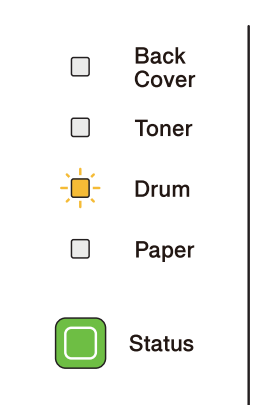

### **Сообщение «Замените фотобарабан» <sup>6</sup>**

Если светодиод Drum горит, это означает, что фотобарабн следует заменить. Замените его новым.

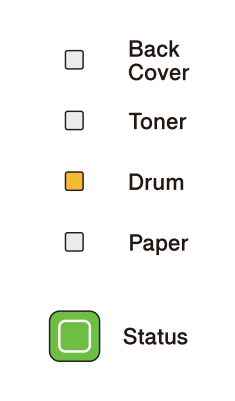

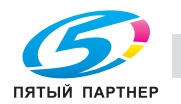

ن

#### **Замена фотобарабана <sup>6</sup>**

## **ВАЖНАЯ ИНФОРМАЦИЯ**

При удалении фотобарабана соблюдайте осторожность, так как он может содержать тонер.

Очищайте внутренние детали принтера при каждой замене фотобарабана. См. *Чистка* на стр. 100.

При замене фотобарабана на новый необходимо сбросить показания счетчика, выполнив указанные ниже действия.

**1** Нажмите кнопку освобождения передней крышки и откройте крышку.

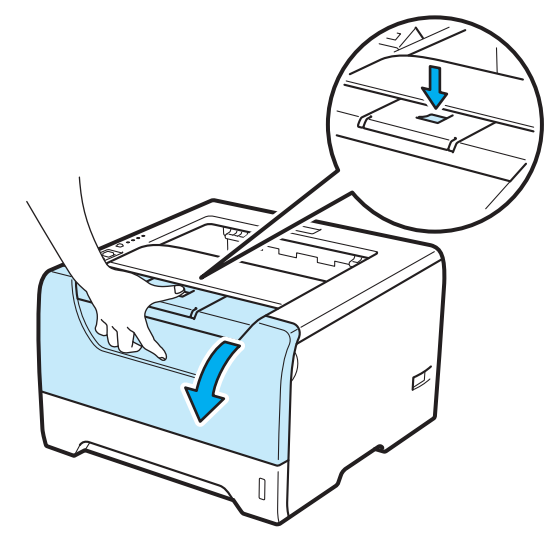

b Извлеките узел фотобарабана <sup>и</sup> тонер-картридж.

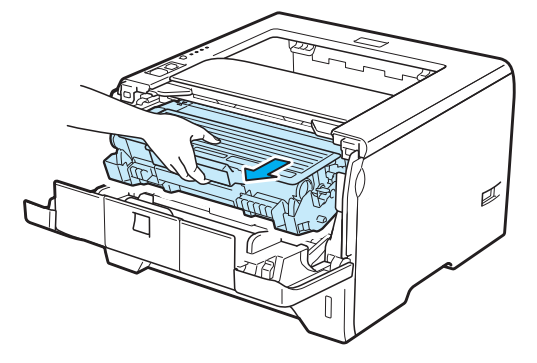

ںت

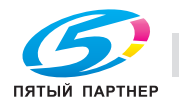

www.km-shop.ru

# ВАЖНАЯ ИНФОРМАЦИЯ

Рекомендуется поместить узел фотобарабана и тонер-картридж на лист ненужной бумаги или ткань на случай просыпания тонера.

Во избежание повреждения принтера от статического электричества НЕ прикасайтесь к электродам, показанным на иллюстрации.

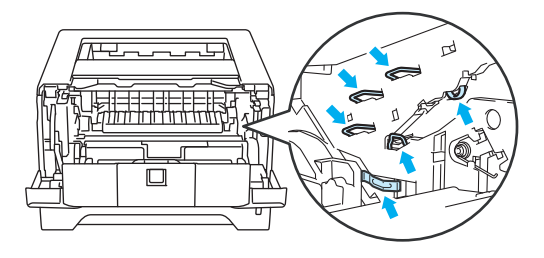

Нажмите вниз синий рычаг блокировки и извлеките тонер-картридж из узла фотобарабана.

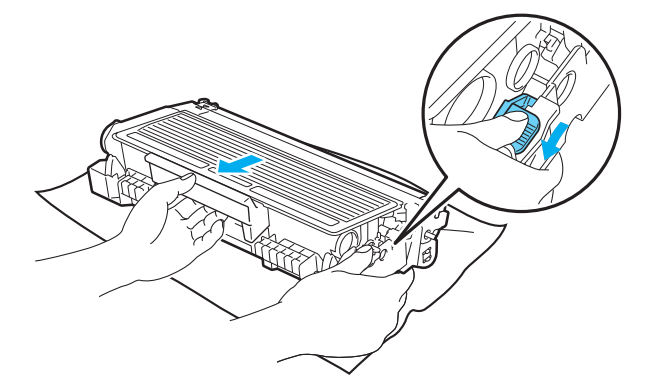

# Л ПРЕДУПРЕЖДЕНИЕ

НЕ сжигайте тонер-картридж. Он может взорваться и причинить травмы.

Используйте для чистки принтера нейтральные чистящие средства.

НЕ используйте для чистки наружных или внутренних поверхностей принтера чистящие материалы, которые содержат аммиак, спирт, а также аэрозоли любых типов или какие-либо огнеопасные вещества. Это может привести к возникновению пожара или поражению электрическим током.

Будьте осторожны и не вдыхайте тонер.

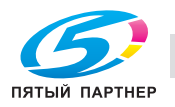

ا ت

# **ВАЖНАЯ ИНФОРМАЦИЯ**

Соблюдайте осторожность при обращении с картриджами с тонером. Если тонер просыпался на руки или одежду, немедленно стряхните его или смойте холодной водой.

Во избежание возникновения проблем с качеством печати НЕ прикасайтесь к деталям, показанным на иллюстрациях затемненными.

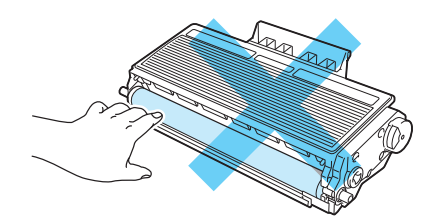

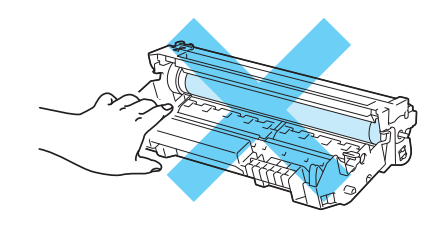

Распакуйте новый узел фотобарабана.

### **ВАЖНАЯ ИНФОРМАЦИЯ**

Распаковывать новый фотобарабан следует непосредственно перед его установкой в принтер. Воздействие прямого солнечного или искусственного света может повредить фотобарабан.

e Плотно вставьте тонер-картридж <sup>в</sup> узел фотобарабана так, чтобы он зафиксировался на месте со щелчком. При правильной установке синий рычаг блокировки поднимется вверх автоматически.

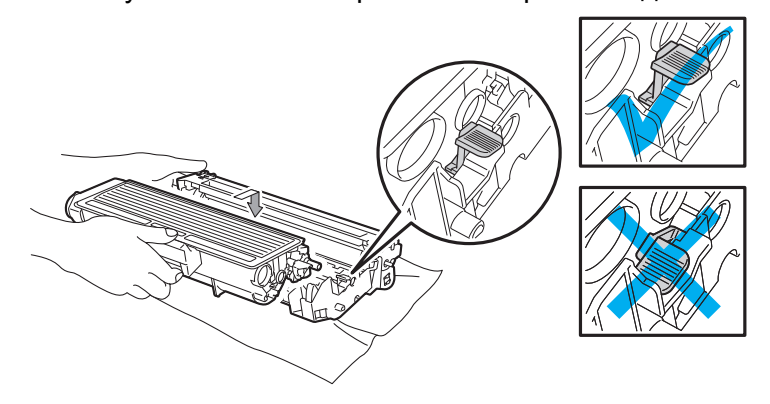

#### **Примечание**

Убедитесь, что тонер-картридж правильно установлен в узле фотобарабана, в противном случае он может отсоединиться от узла фотобарабана.

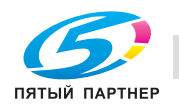

ن
**6** Установите узел фотобарабана и тонер-картридж обратно в принтер.

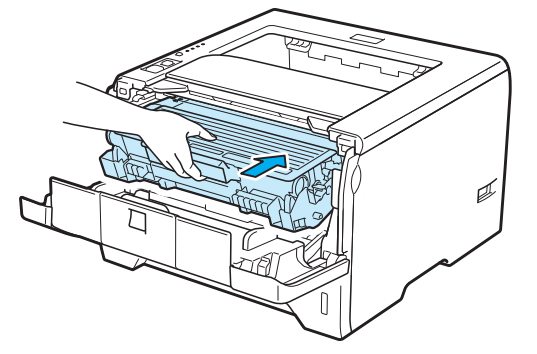

g Нажмите <sup>и</sup> удерживайте кнопку **Go** нажатой <sup>в</sup> течение примерно 4 секунд, пока не загорятся все светодиоды. Как только все светодиоды загорятся, отпустите кнопку **Go**.

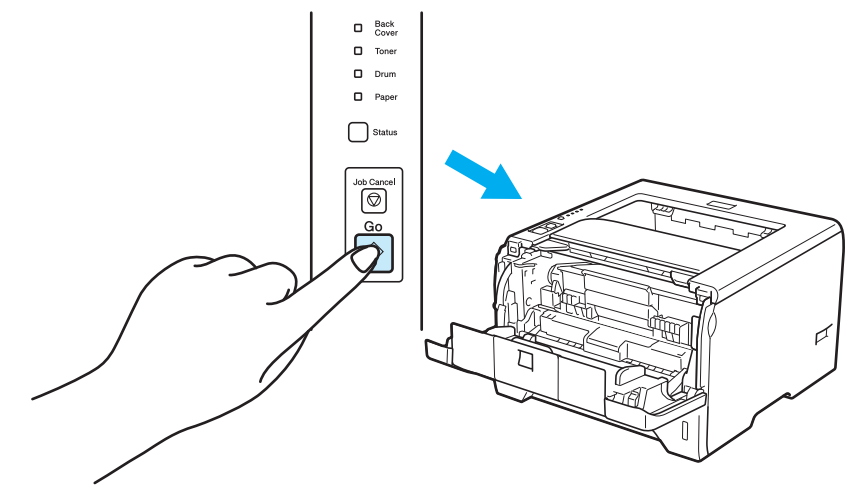

### **ВАЖНАЯ ИНФОРМАЦИЯ**

При замене только тонер-картриджа счетчик фотобарабана сбрасывать не требуется.

- Закройте переднюю крышку.
- i Убедитесь, что светодиод **Drum** не горит.

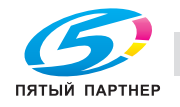

ن ن

# **Чистка <sup>6</sup>**

Регулярно чистите внутренние и внешние поверхности принтера сухой тканью без ворса. При замене тонер-картриджа или фотобарабана обязательно очистите внутренние поверхности принтера. Если на отпечатанных страницах имеются пятна от тонера, очистите внутренние поверхности принтера сухой тканью без ворса.

#### **Чистка внешних поверхностей принтера <sup>6</sup>**

### **ПРЕДУПРЕЖДЕНИЕ**

Используйте нейтральные моющие средства. Чистка с помощью летучих жидкостей, таких как растворитель или бензин, приведет к повреждению поверхности принтера.

НЕ используйте чистящие средства, содержащие аммиак.

НЕ используйте для чистки наружных или внутренних поверхностей принтера чистящие материалы, которые содержат аммиак, спирт, а также аэрозоли любых типов или какие-либо огнеопасные вещества. Это может привести к возникновению пожара или поражению электрическим током.

Отключите питание принтера с помощью выключателя, а затем отсоедините принтер от сетевой розетки.

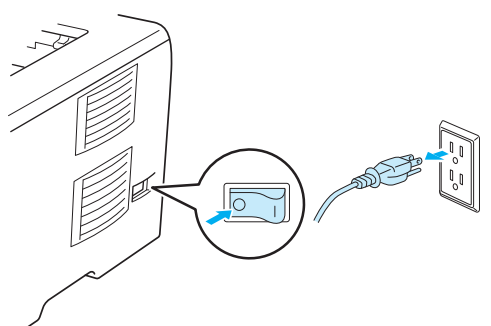

b Полностью выдвиньте лоток для бумаги из принтера.

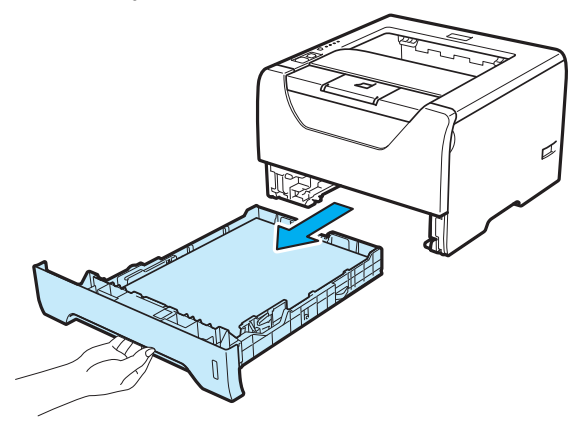

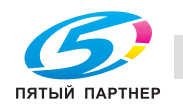

Протрите внешнюю поверхность принтера сухой тканью без ворса, чтобы стереть пыль.

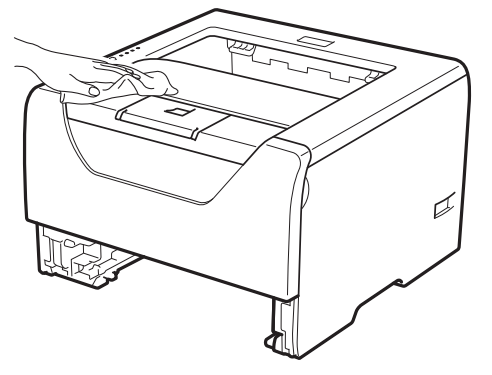

- **4** Удалите все, что скопилось в лотке для бумаги.
- **6** Протрите внутреннюю поверхность лотка для бумаги сухой тканью без ворса, чтобы стереть пыль.

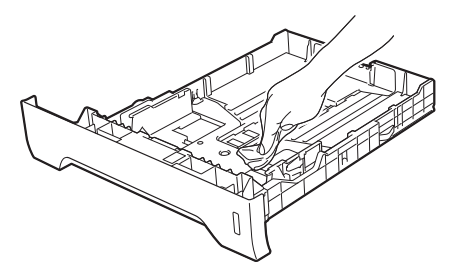

- f Вставьте лоток для бумаги обратно <sup>в</sup> принтер.
- Подсоедините принтер к сетевой розетке, а затем включите его с помощью выключателя.

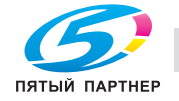

#### **Чистка внутренних деталей принтера <sup>6</sup>**

**• Отключите питание принтера с помощью выключателя, а затем отсоедините принтер от сетевой** розетки.

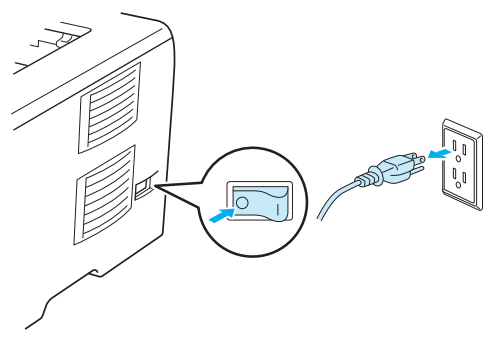

b Нажмите кнопку освобождения передней крышки <sup>и</sup> откройте крышку.

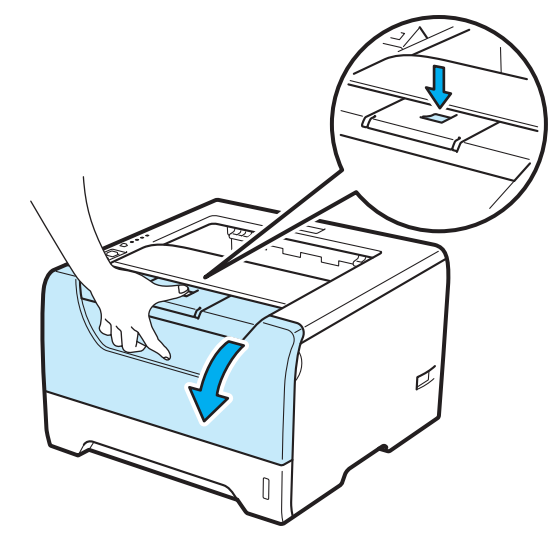

**3** Извлеките узел фотобарабана и тонер-картридж.

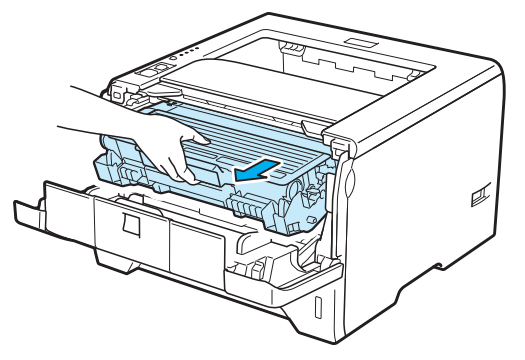

 $1<sub>2</sub>$ 

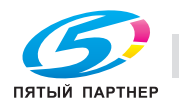

# **ОСТОРОЖНО**

Сразу после использования принтера некоторые внутренние детали могут быть очень горячими. Дождитесь остывания принтера перед тем, как прикасаться к его внутренним деталям.

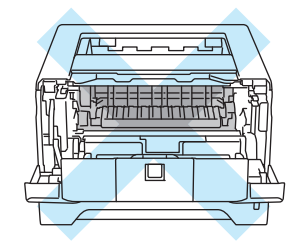

# **ВАЖНАЯ ИНФОРМАЦИЯ**

Рекомендуется поместить узел фотобарабана и тонер-картридж на лист ненужной бумаги или ткань на случай просыпания тонера.

Соблюдайте осторожность при обращении с тонер-картриджем. Если тонер просыпался на руки или одежду, немедленно стряхните его или смойте холодной водой.

Во избежание повреждения принтера от статического электричества НЕ прикасайтесь к электродам, показанным на иллюстрации.

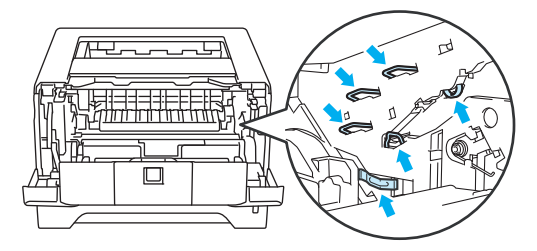

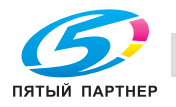

Регулярное техническое обслуживание

d Протрите окна сканера сухой тканью без ворса.

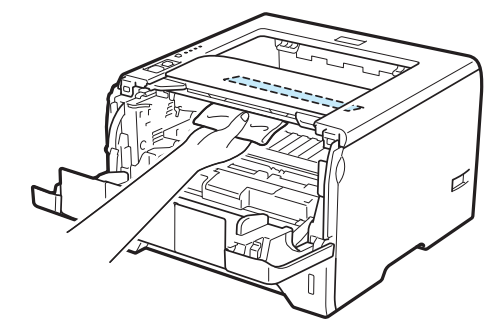

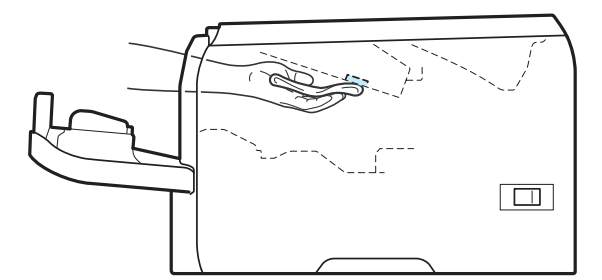

- **6** Установите узел фотобарабана и тонер-картридж обратно в принтер.
- f Закройте переднюю крышку.
- Подсоедините принтер к сетевой розетке, а затем включите его с помощью выключателя.

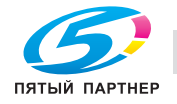

 $1<sub>u</sub>$ 

#### **Чистка ролика подачи бумаги <sup>6</sup>**

Если ролик подачи бумаги загрязнен, подача бумаги в принтере может не выполняться. В этом случае выполните чистку ролика подачи бумаги, как описано ниже.

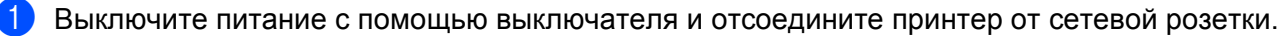

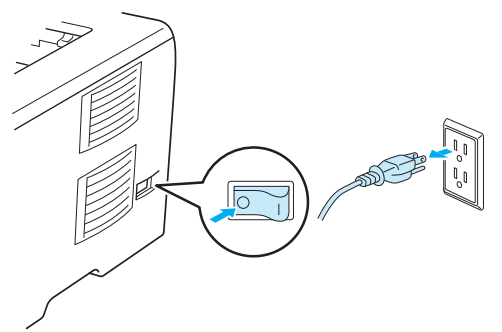

- b Отсоедините шнур питания <sup>и</sup> интерфейсный кабель от принтера.
- c Выдвиньте лоток для бумаги из принтера.

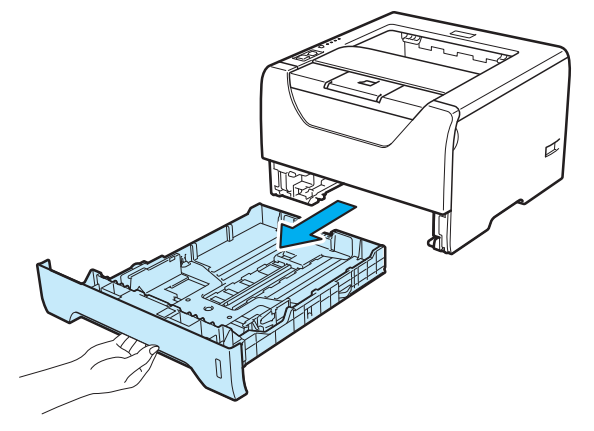

Смочите мягкую ткань теплой водой и протрите ею прокладку разделителя (1) в лотке для бумаги.

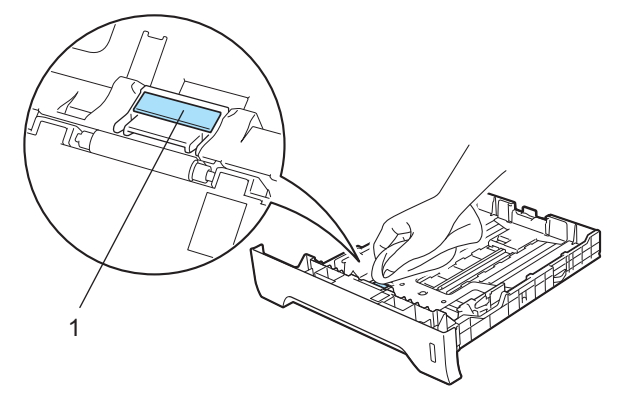

יט

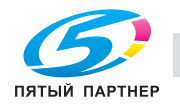

**5** Протрите два ролика подбора бумаги (1) внутри принтера.

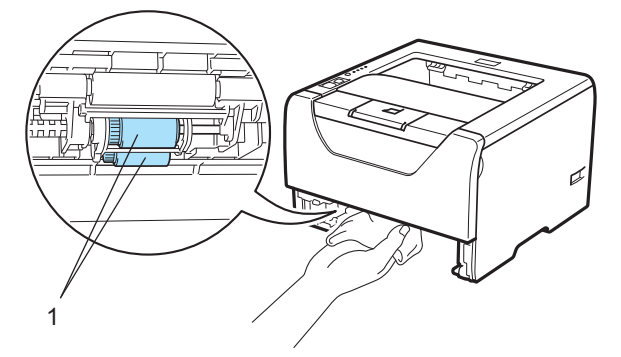

f Вставьте лоток для бумаги обратно <sup>в</sup> принтер.

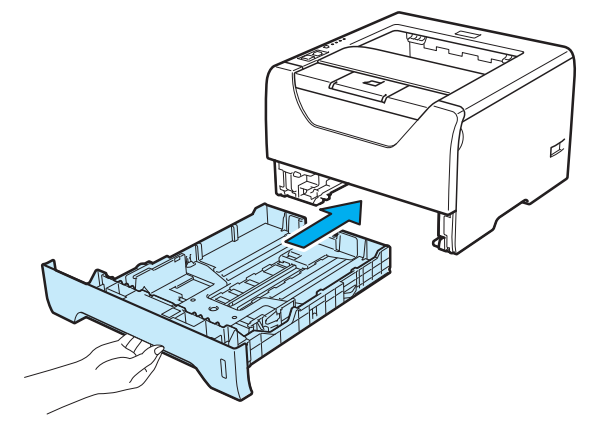

- $\sqrt{2}$  Сначала убедитесь в том, что питание принтера выключено с помощью выключателя, а затем подсоедините к принтеру шнур питания и интерфейсный кабель.
- **8** Подсоедините шнур питания к розетке и включите питание принтера с помощью выключателя.

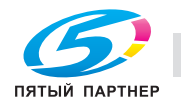

# **Очистка коронаторов <sup>6</sup>**

#### **Очистка коронатора <sup>6</sup>**

Если возникают проблемы с качеством печати, очистите коронатор следующим образом.

1 Нажмите кнопку освобождения передней крышки и откройте крышку.

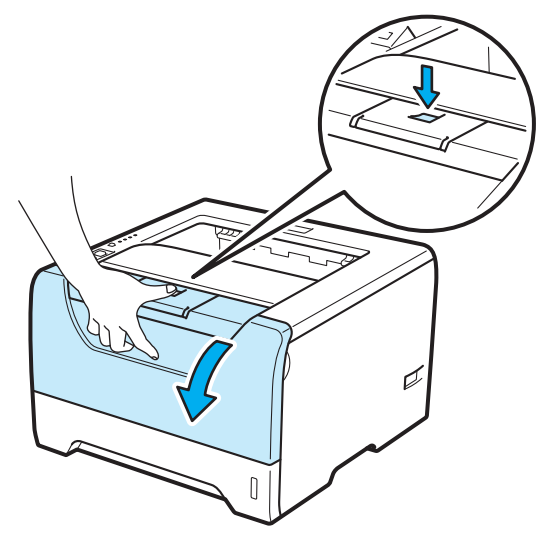

b Извлеките узел фотобарабана <sup>и</sup> тонер-картридж.

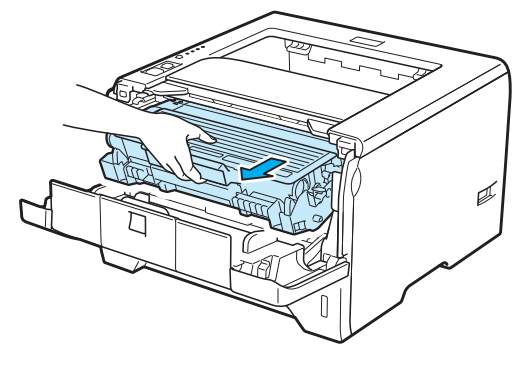

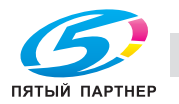

# **ВАЖНАЯ ИНФОРМАЦИЯ**

Рекомендуется поместить узел фотобарабана и тонер-картридж на лист ненужной бумаги или ткань на случай просыпания тонера.

Во избежание повреждения принтера от статического электричества НЕ прикасайтесь к электродам, показанным на иллюстрации.

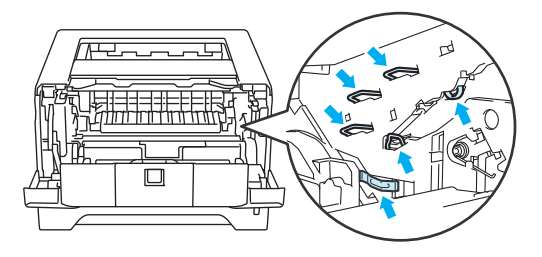

c Очистите коронатор внутри фотобарабана, осторожно сдвигая синий ползунок справа налево <sup>и</sup> слева направо несколько раз.

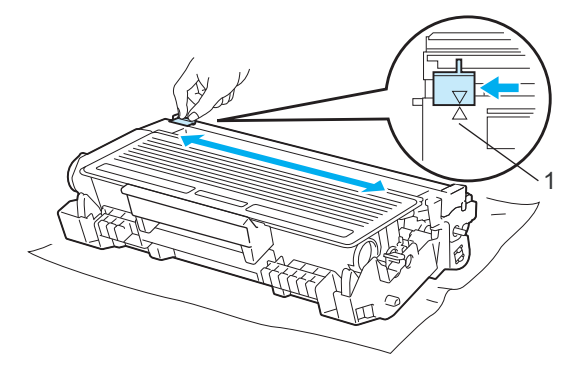

#### **Примечание**

Верните лапку в исходное положение (A) (1). В противном случае на напечатанных страницах может появиться вертикальная полоса.

Установите узел фотобарабана и тонер-картридж обратно в принтер. Закройте переднюю крышку.

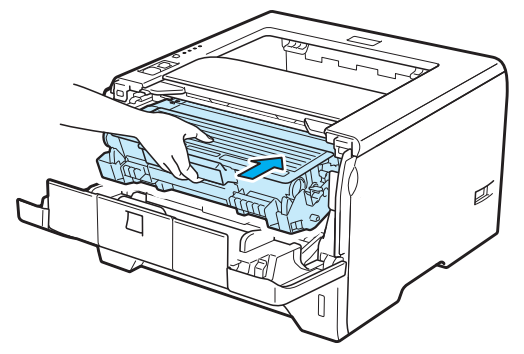

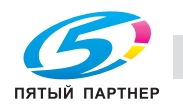

# **Устранение неисправностей <sup>7</sup>**

Большинство неисправностей можно устранить самостоятельно. Если необходима дополнительная помощь, посетите наш веб-сайт по адресу http://konicaminolta.com/.

# **Определение проблемы <sup>7</sup>**

#### **Сначала проверьте следующее: <sup>7</sup>**

- Сетевой шнур подсоединен правильно и принтер включен.
- Все защитные элементы удалены.
- Тонер-картридж и узел фотобарабана установлены правильно.
- Передняя и задняя крышки плотно закрыты.
- Бумага правильно вставлена в лоток для бумаги.
- Интерфейсный кабель надежно подсоединен к принтеру и компьютеру.
- Выбран и установлен правильный драйвер для принтера.
- Компьютер настроен для подключения к соответствующему порту принтера.

#### **Принтер не печатает: <sup>7</sup>**

Если проблема не устранена с помощью указанных выше проверок, определите неполадку, а затем перейдите на страницу, указанную ниже.

#### **Светодиод принтера мигает**

См. раздел *Светодиоды* на стр. 70.

#### **Появляется сообщение об ошибке в мониторе состояния**

См. раздел *Сообщения об ошибках в мониторе состояния* на стр. 110.

**Бумага**

См. разделы *Бумага* на стр. 113 и *Замятие бумаги и его устранение* на стр. 114.

#### **Другие неисправности**

См. раздел *Другие неисправности* на стр. 130.

#### **Страницы печатаются, но возникают следующие проблемы: <sup>7</sup>**

#### **Качество печати**

См. раздел *Улучшение качества печати* на стр. 123.

#### **Неправильная распечатка**

См. раздел *Устранение проблем печати* на стр. 129.

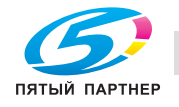

# **Сообщения об ошибках в мониторе состояния <sup>7</sup>**

Монитор состояния сообщит о неполадках в принтере. Выполните необходимое действие в соответствии со следующей таблицей.

Если требуется включить монитор состояния, см. раздел *Монитор состояния* на стр. 44 (для пользователей Windows®) или *Status Monitor (Монитор состояния)* на стр. 59 (для пользователей Macintosh).

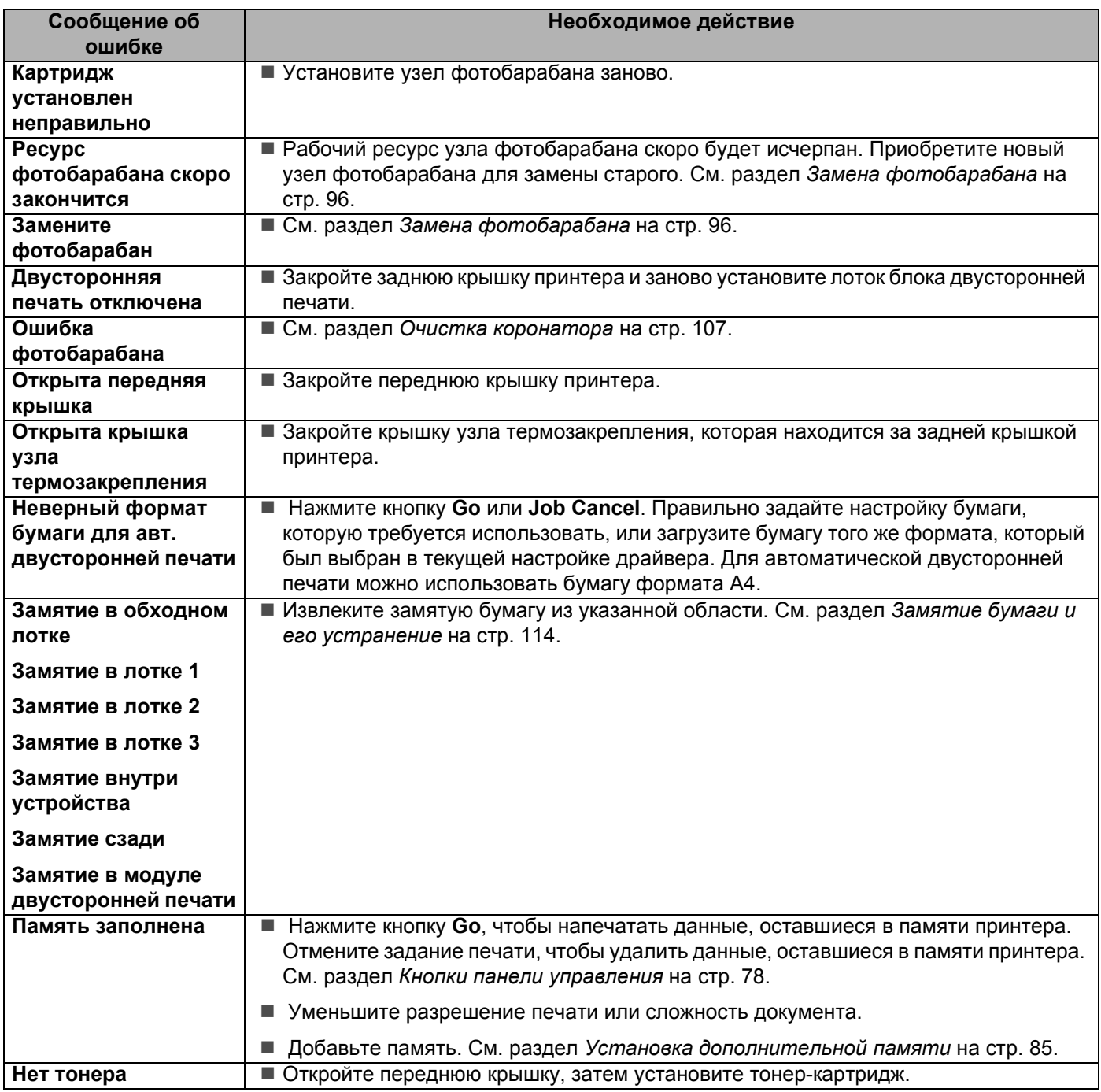

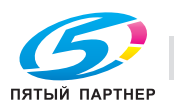

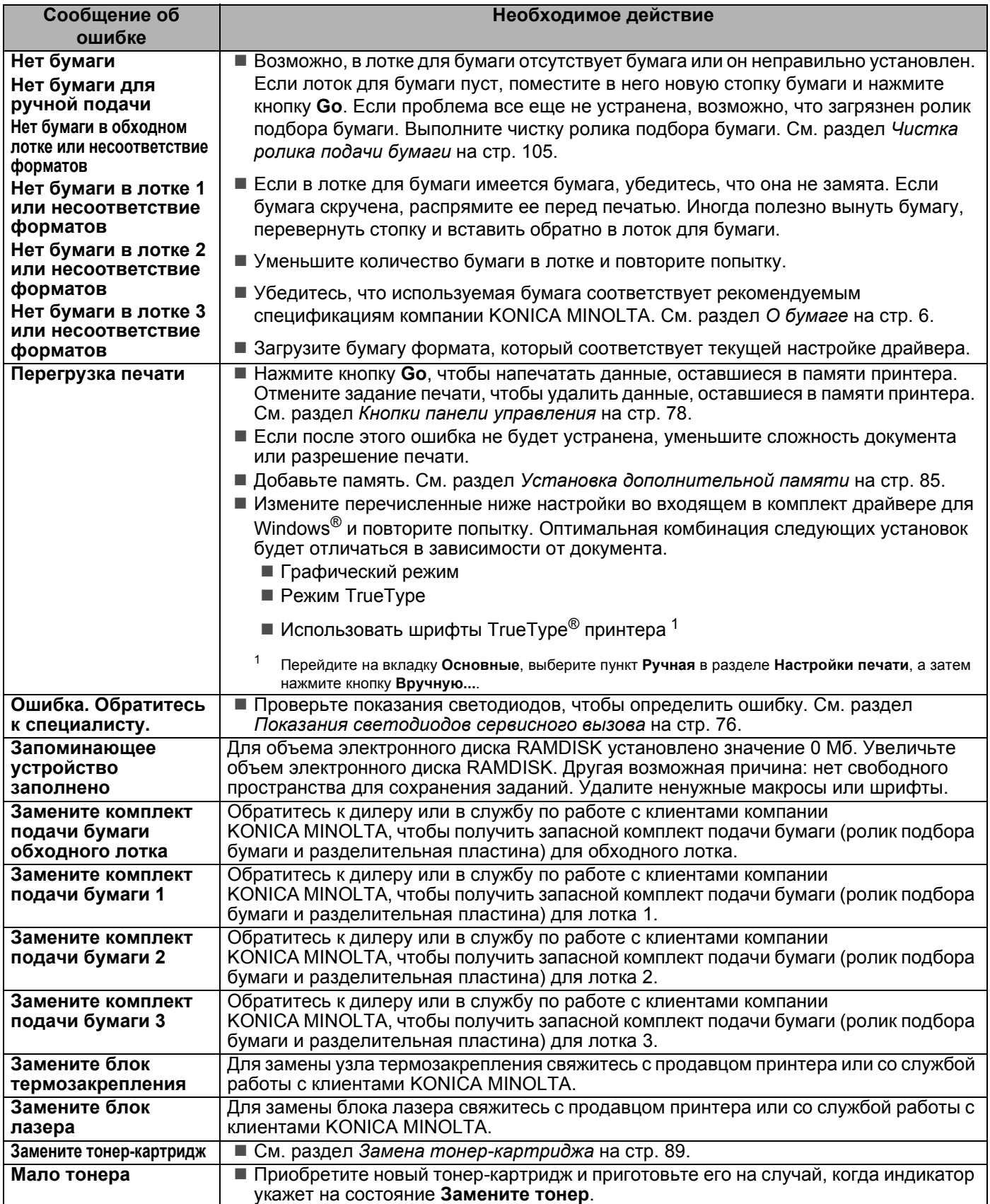

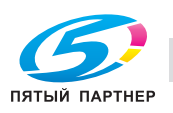

# **Распечатка сообщений об ошибках <sup>7</sup>**

Принтер также сообщает о проблемах, печатая сообщения об ошибках. Чтобы определить причину сообщения об ошибке и устранить ее, воспользуйтесь следующей таблицей. По умолчанию печать сообщений об ошибках выключена. Если требуется включить печать сообщений об ошибках, на

вкладке **Дополнительные** драйвера принтера для Windows® нажмите кнопку **Другие параметры печати...**, а затем выберите пункт **Распечатка сообщений об ошибках**.

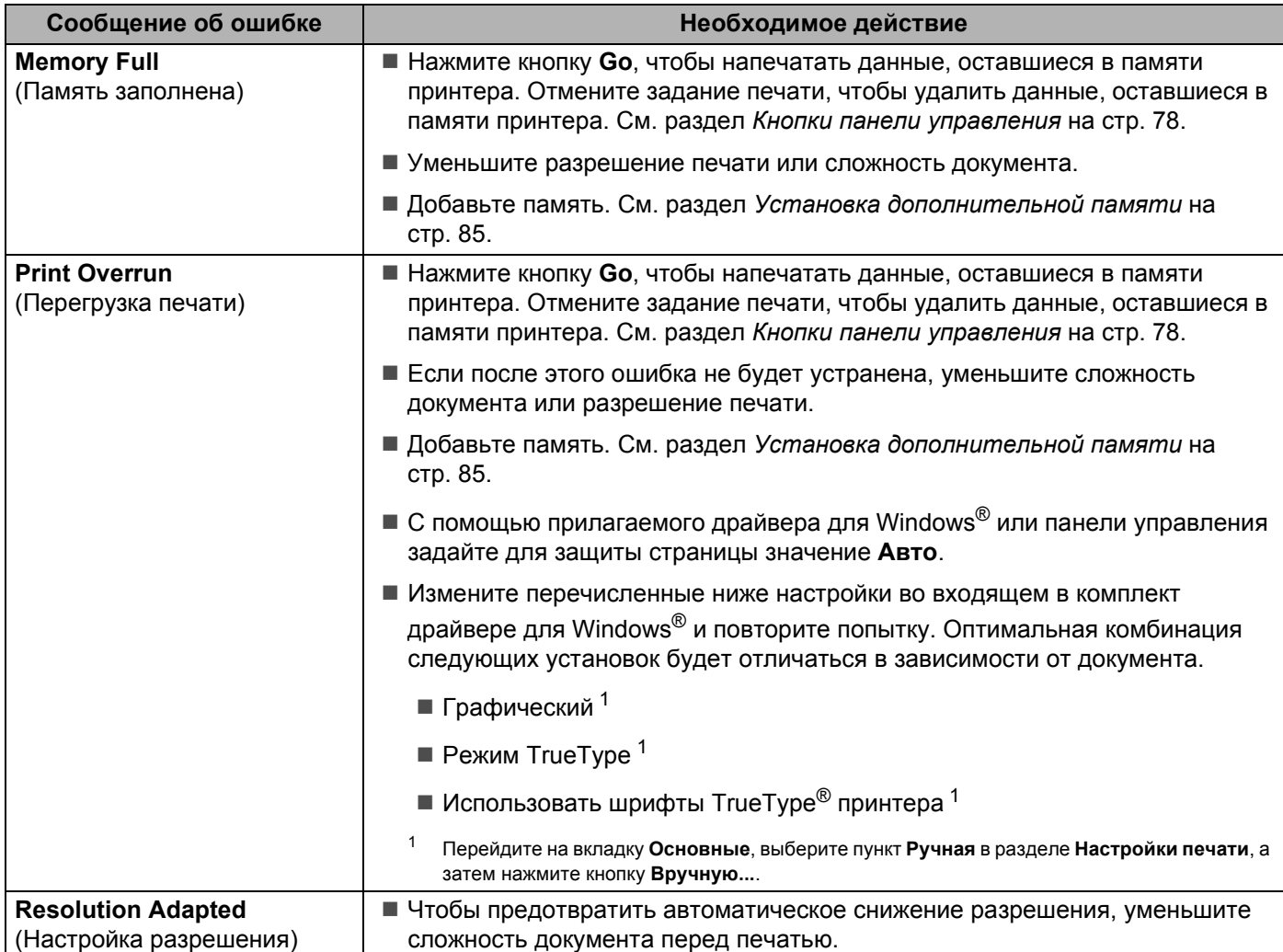

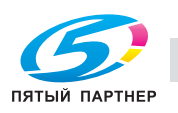

# $6$ умага

Сначала убедитесь в том, что используемая бумага соответствует рекомендуемым спецификациям компании KONICA MINOLTA. (См. раздел *О бумаге* на стр. 6.)

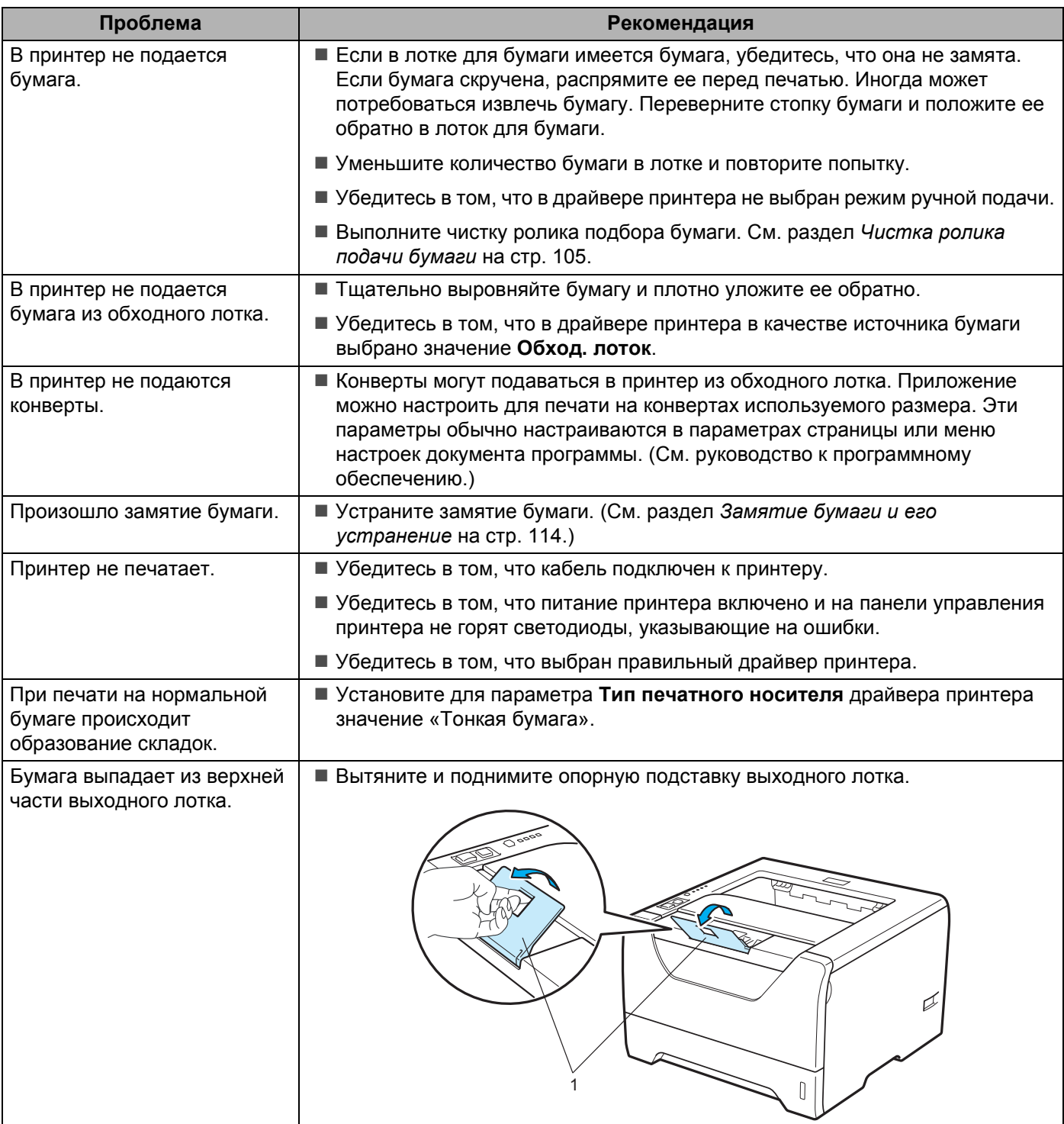

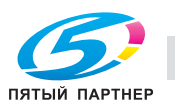

# **Замятие бумаги и его устранение <sup>7</sup>**

#### **Замятие в обходном лотке / лотке 1 / лотке 2 / лотке 3 / внутри <sup>7</sup>**

Если внутри обходного лотка или лотка для бумаги произошло замятие бумаги, на принтере мигает светодиод **Paper**, как показано ниже.

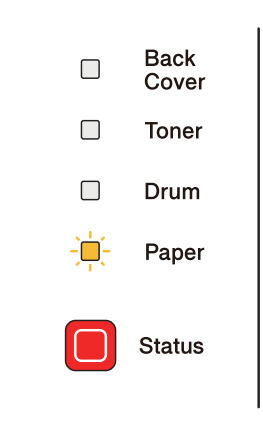

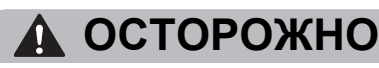

Сразу после использования принтера некоторые внутренние детали могут быть очень горячими. При открытии передней или задней (задний выходной лоток) крышек принтера НЕ прикасайтесь к деталям, показанным на иллюстрации затемненными, во избежание травм. В противном случае можно получить ожоги.

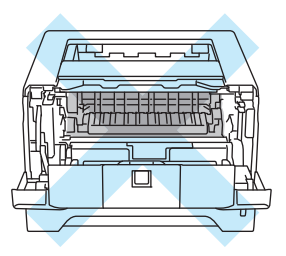

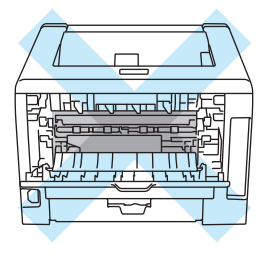

Удалите замятую бумагу следующим образом.

Если замятая бумага полностью удалена с помощью приведенных ниже действий, можно установить лоток для бумаги, а затем закрыть переднюю крышку. Принтер автоматически продолжит печать.

Если принтер не начинает печатать автоматически, нажмите кнопку **Go**. Если принтер все равно не начинает печать, убедитесь, что из принтера удалена вся замятая бумага. Затем повторите попытку.

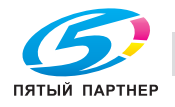

#### **Примечание**

- Всегда извлекайте всю бумагу из лотка для бумаги и выравнивайте стопку при добавлении новой бумаги. Это помогает предотвратить подачу в принтер одновременно нескольких листов бумаги и предотвращает замятие бумаги.
- Убедитесь, что в устройство установлены тонер-картридж и узел фотобарабана. Если узел фотобарабана не установлен или установлен неправильно, это может привести к замятию бумаги в устройстве KONICA MINOLTA.
- Откройте переднюю крышку.

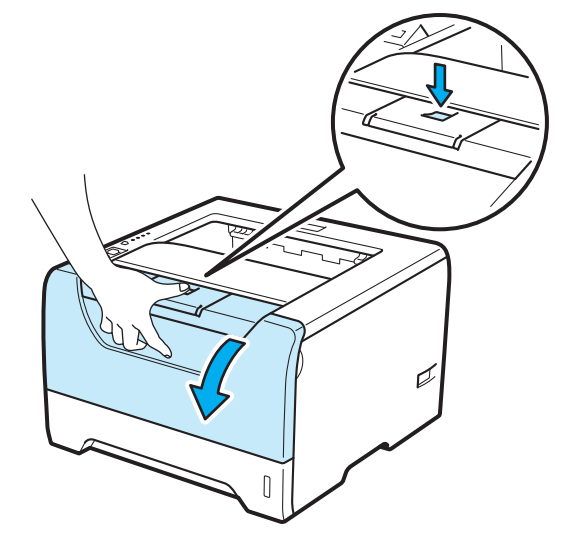

b Медленно извлеките узел фотобарабана <sup>и</sup> тонер-картридж. Замятая бумага вытянется вместе <sup>с</sup> узлом фотобарабана и тонер-картриджем.

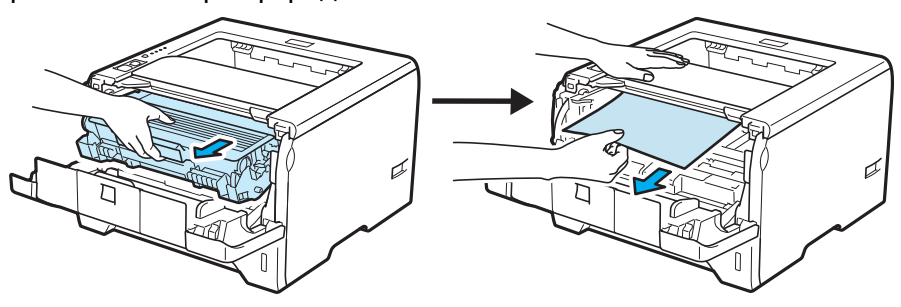

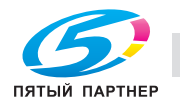

# **ВАЖНАЯ ИНФОРМАЦИЯ**

Рекомендуется поместить узел фотобарабана и тонер-картридж на лист ненужной бумаги или ткань на случай просыпания тонера.

Во избежание повреждения принтера от статического электричества НЕ прикасайтесь к электродам, показанным на иллюстрации.

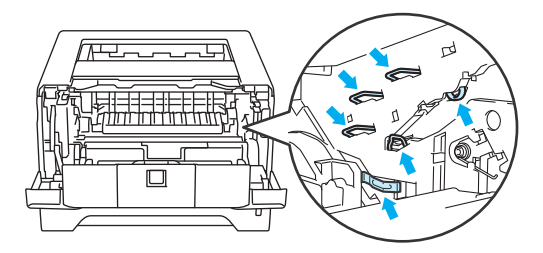

Закройте переднюю крышку.

#### **Примечание**

Не устанавливайте узел фотобарабана и тонер-картридж обратно в принтер.

4) Полностью выдвиньте лоток для бумаги из принтера.

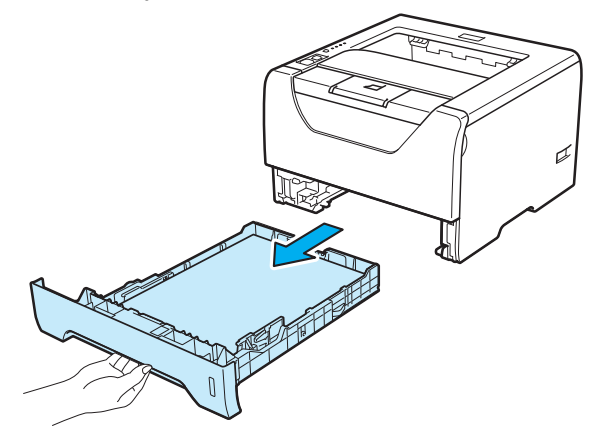

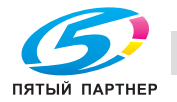

e Вытяните замятую бумагу из принтера.

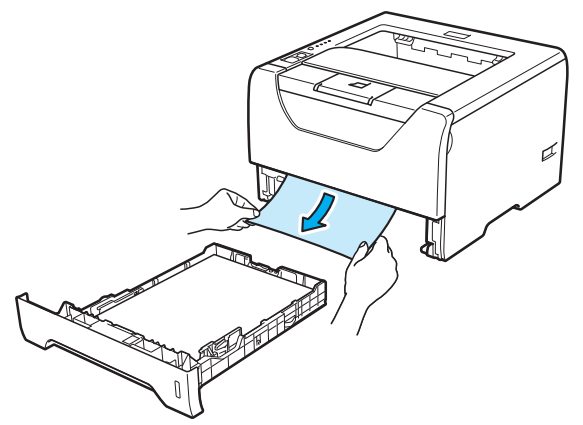

**6** Нажмите вниз синий рычаг блокировки и извлеките тонер-картридж из узла фотобарабана. Если в узле фотобарабана имеется замятая бумага, извлеките ее.

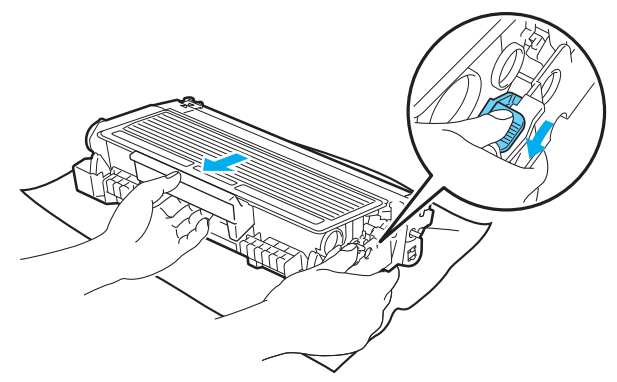

### **ВАЖНАЯ ИНФОРМАЦИЯ**

Соблюдайте осторожность при обращении с тонер-картриджем. Если тонер просыпался на руки или одежду, немедленно стряхните его или смойте холодной водой.

Во избежание возникновения проблем с качеством печати НЕ прикасайтесь к деталям, показанным на иллюстрациях затемненными.

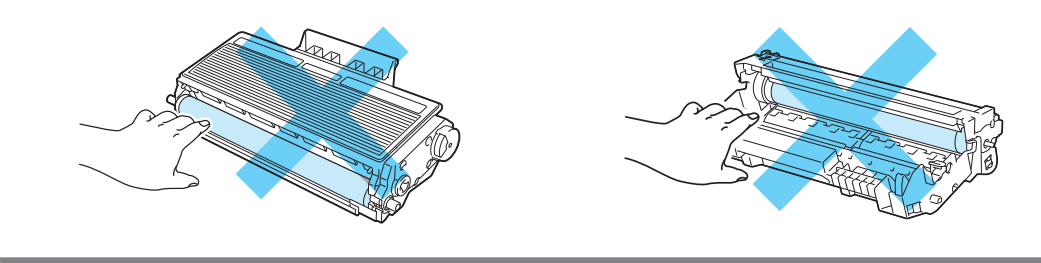

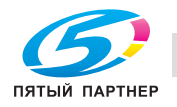

Вставьте тонер-картридж обратно в узел фотобарабана так, чтобы он зафиксировался на месте со щелчком. При правильной установке синий рычаг блокировки поднимется вверх автоматически.

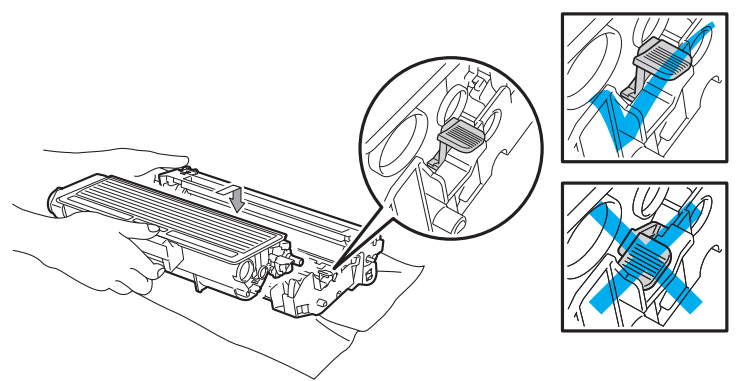

Откройте переднюю крышку. Установите узел фотобарабана и тонер-картридж обратно в принтер.

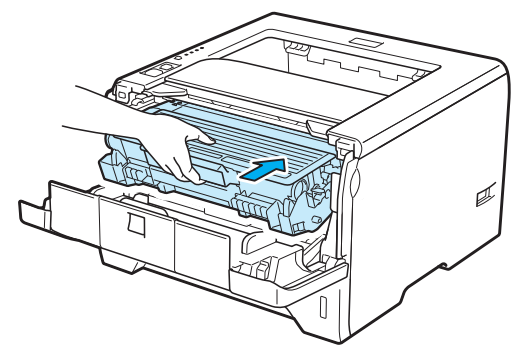

- О Плотно вставьте лоток для бумаги обратно в принтер.
- 10 Закройте переднюю крышку.
- **K Убедитесь в том, что светодиод Paper** не горит, а затем светодиод Status загорается зеленым цветом.

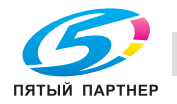

#### **Замятие сзади / Замятие в модуле двусторонней печати <sup>7</sup>**

Если замятие бумаги произошло за задней крышкой (задний выходной лоток) или внутри лотка модуля двусторонней печати, на принтере мигают светодиоды **Back Cover** и **Paper**, как показано ниже.

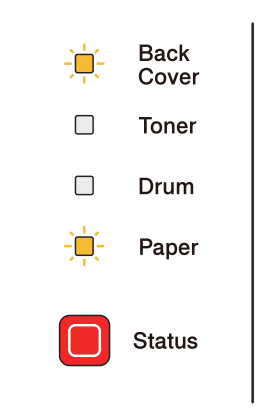

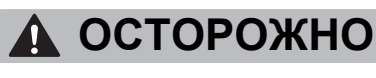

# ⚠

Сразу после использования принтера некоторые внутренние детали могут быть очень горячими. При открытии передней или задней (задний выходной лоток) крышек принтера НЕ прикасайтесь к деталям, показанным на иллюстрации затемненными, во избежание травм. В противном случае можно получить ожоги.

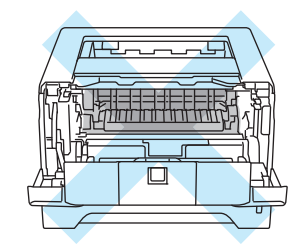

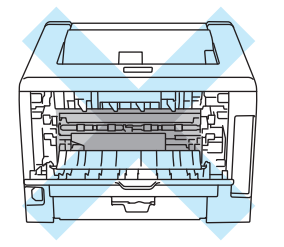

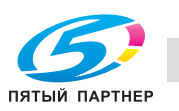

Удалите замятую бумагу следующим образом.

Нажмите кнопку освобождения крышки и откройте переднюю крышку.

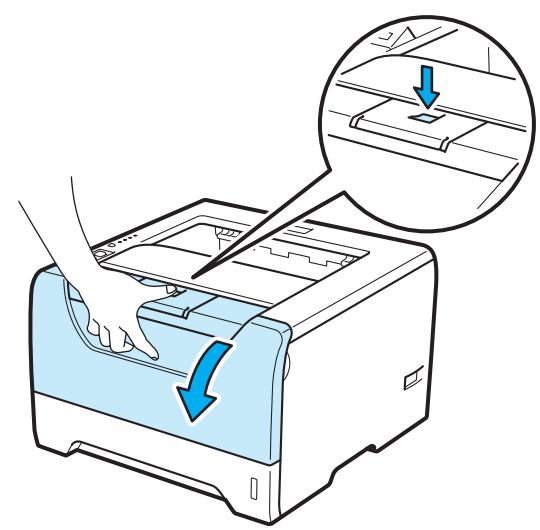

Медленно извлеките узел фотобарабана и тонер-картридж. Замятая бумага вытянется вместе с узлом фотобарабана и тонер-картриджем.

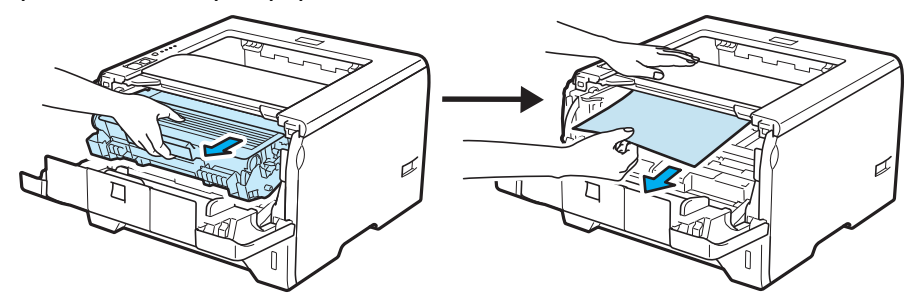

### **ВАЖНАЯ ИНФОРМАЦИЯ**

Рекомендуется поместить узел фотобарабана и тонер-картридж на лист ненужной бумаги или ткань на случай просыпания тонера.

Во избежание повреждения принтера от статического электричества НЕ прикасайтесь к электродам, показанным на иллюстрации.

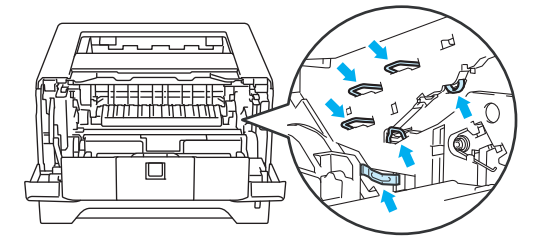

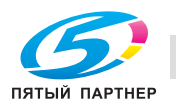

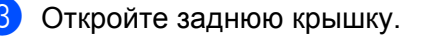

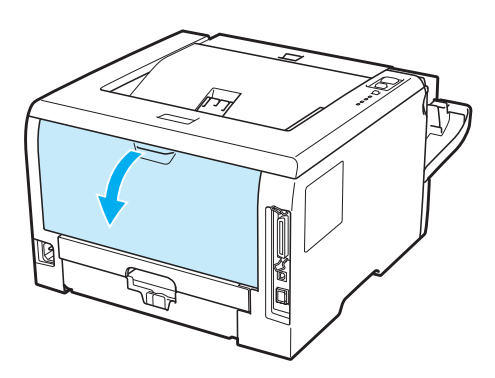

 $\left(4\right)$  Потяните лапки, расположенные слева и справа, на себя, чтобы открыть крышку узла термического закрепления (1).

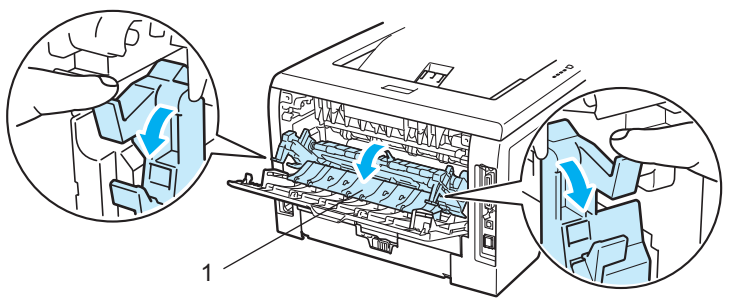

6 Двумя руками аккуратно вытяните замятую бумагу из узла термического закрепления.

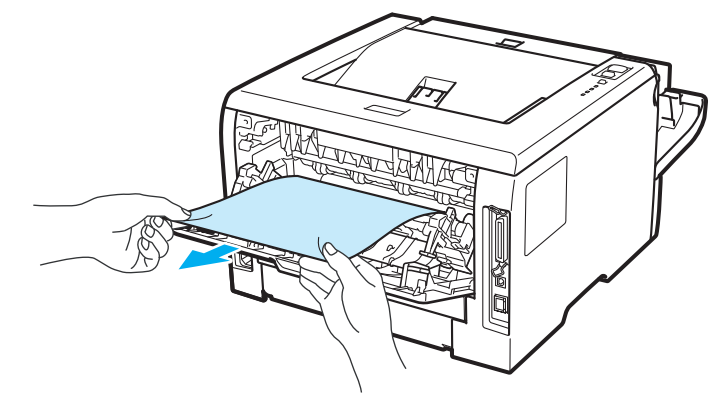

### **ОСТОРОЖНО**

Сразу после использования принтера некоторые внутренние детали могут быть очень горячими. Дождитесь остывания принтера перед тем, как прикасаться к его внутренним деталям.

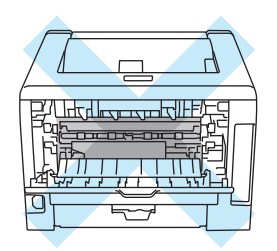

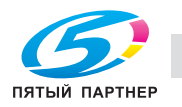

- **6** Установите узел фотобарабана и тонер-картридж обратно в принтер (нажав на него до упора).
- **7** Полностью закройте переднюю и задние крышки.
- **8** Полностью выдвиньте лоток модуля двусторонней печати из принтера.

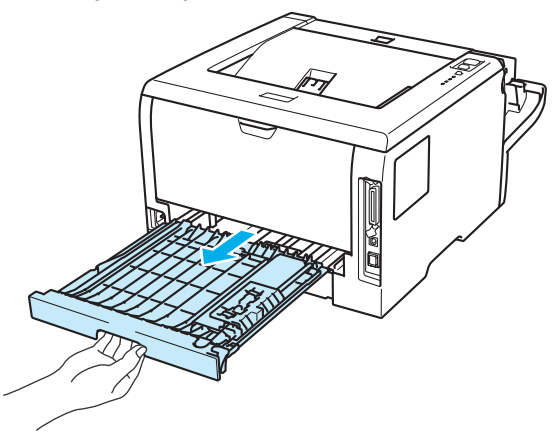

**9)** Вытяните замятую бумагу из принтера или лотка модуля двусторонней печати.

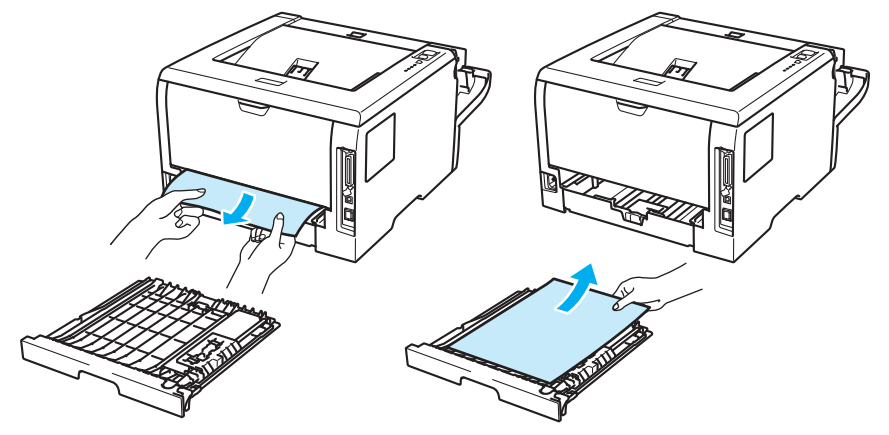

- 10 Вставьте лоток модуля двусторонней печати обратно в принтер.
- k Убедитесь <sup>в</sup> том, что светодиоды **Back Cover** <sup>и</sup> **Paper** не горят, <sup>а</sup> затем светодиод **Status** агорается зеленым цветом.

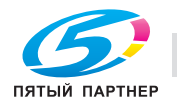

# **Улучшение качества печати <sup>7</sup>**

Если возникают проблемы с качеством печати, распечатайте сначала тестовую страницу (см. раздел *Печать пробной страницы* на стр. 79). Если распечатка пробной страницы выглядит хорошо, возможно, проблема заключается не в принтере. Проверьте интерфейсный кабель или попробуйте использовать принтер с другим компьютером.

Этот раздел содержит информацию по следующим темам.

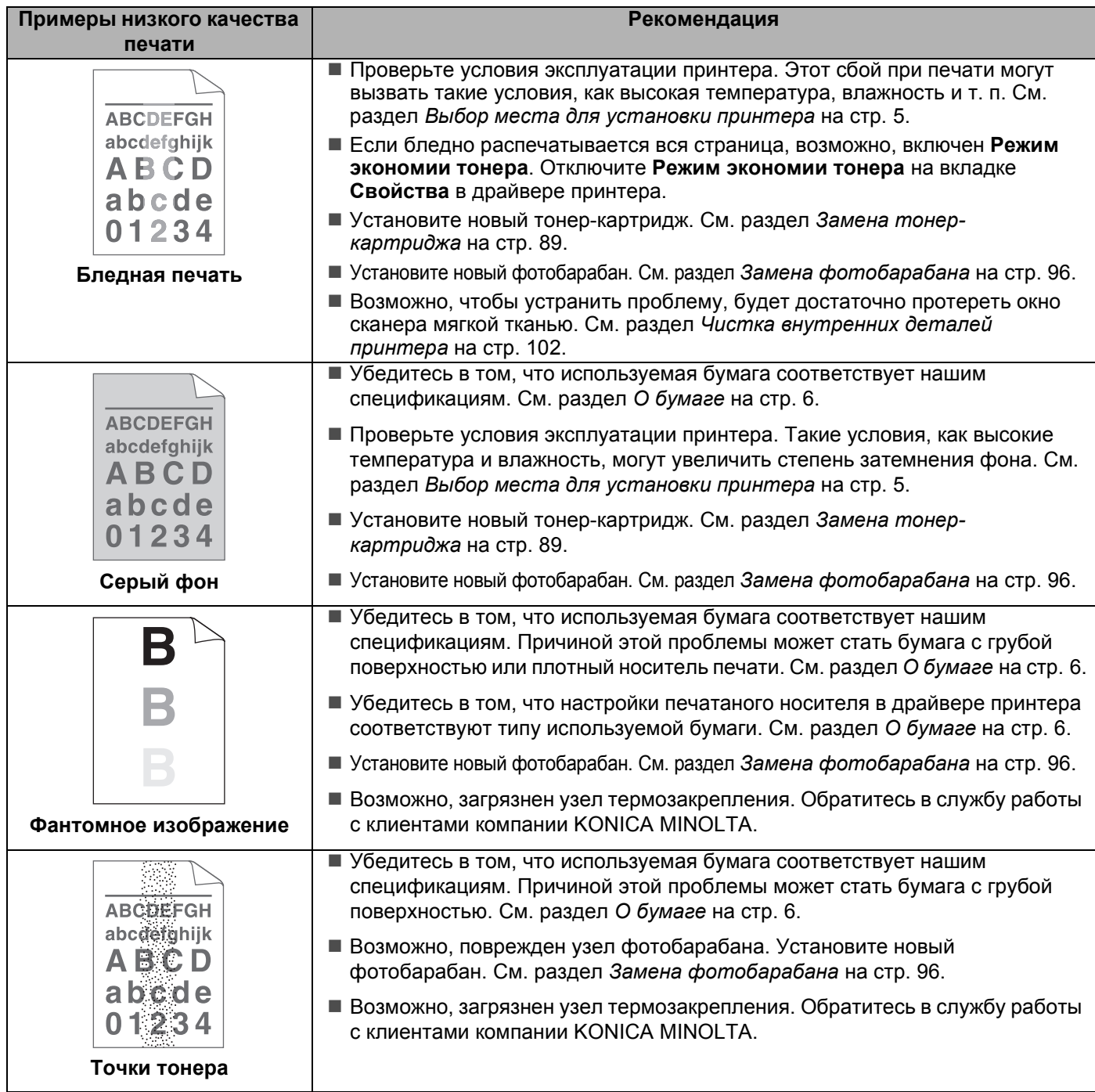

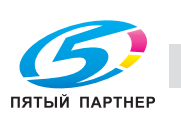

ن ے ر

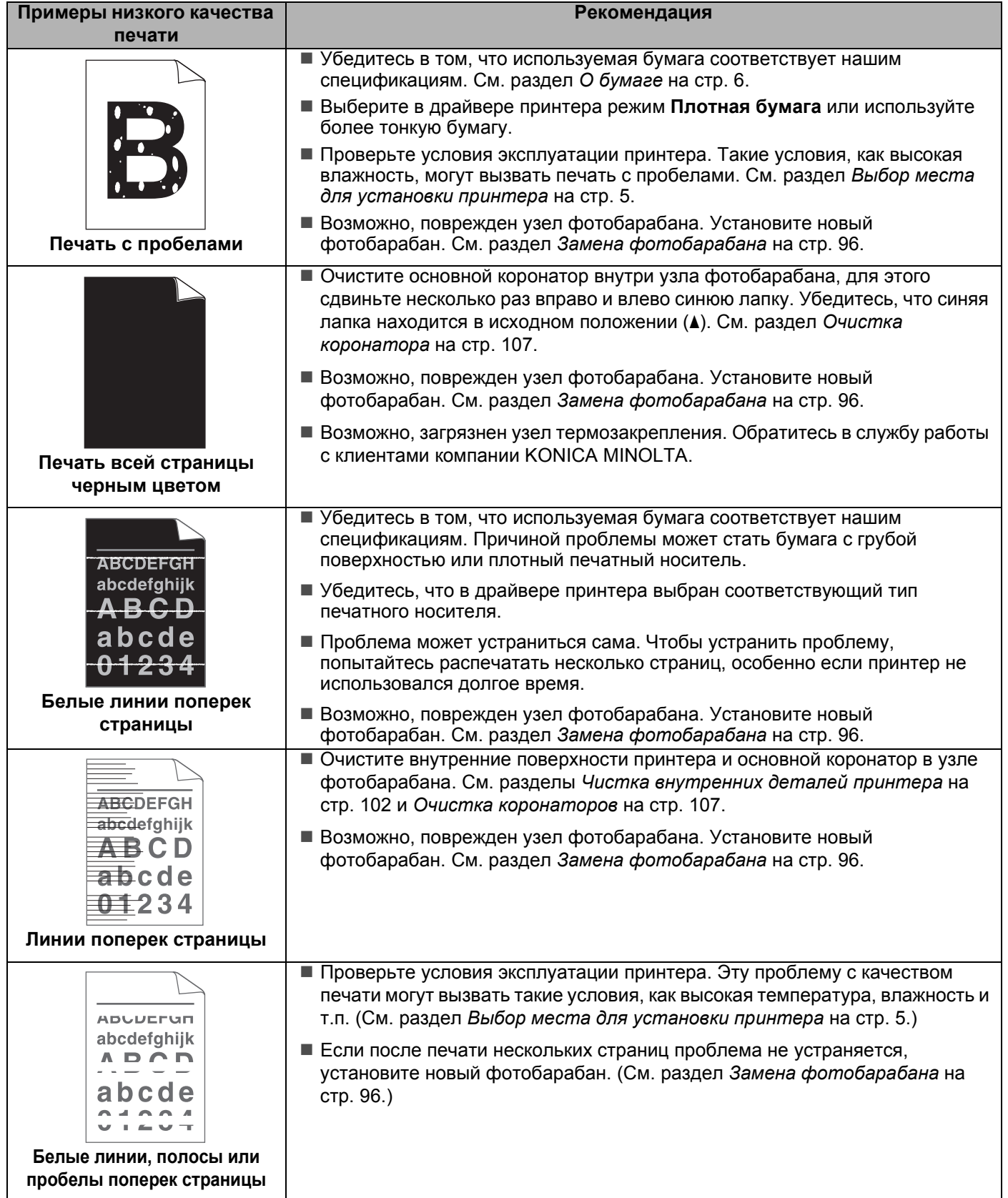

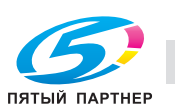

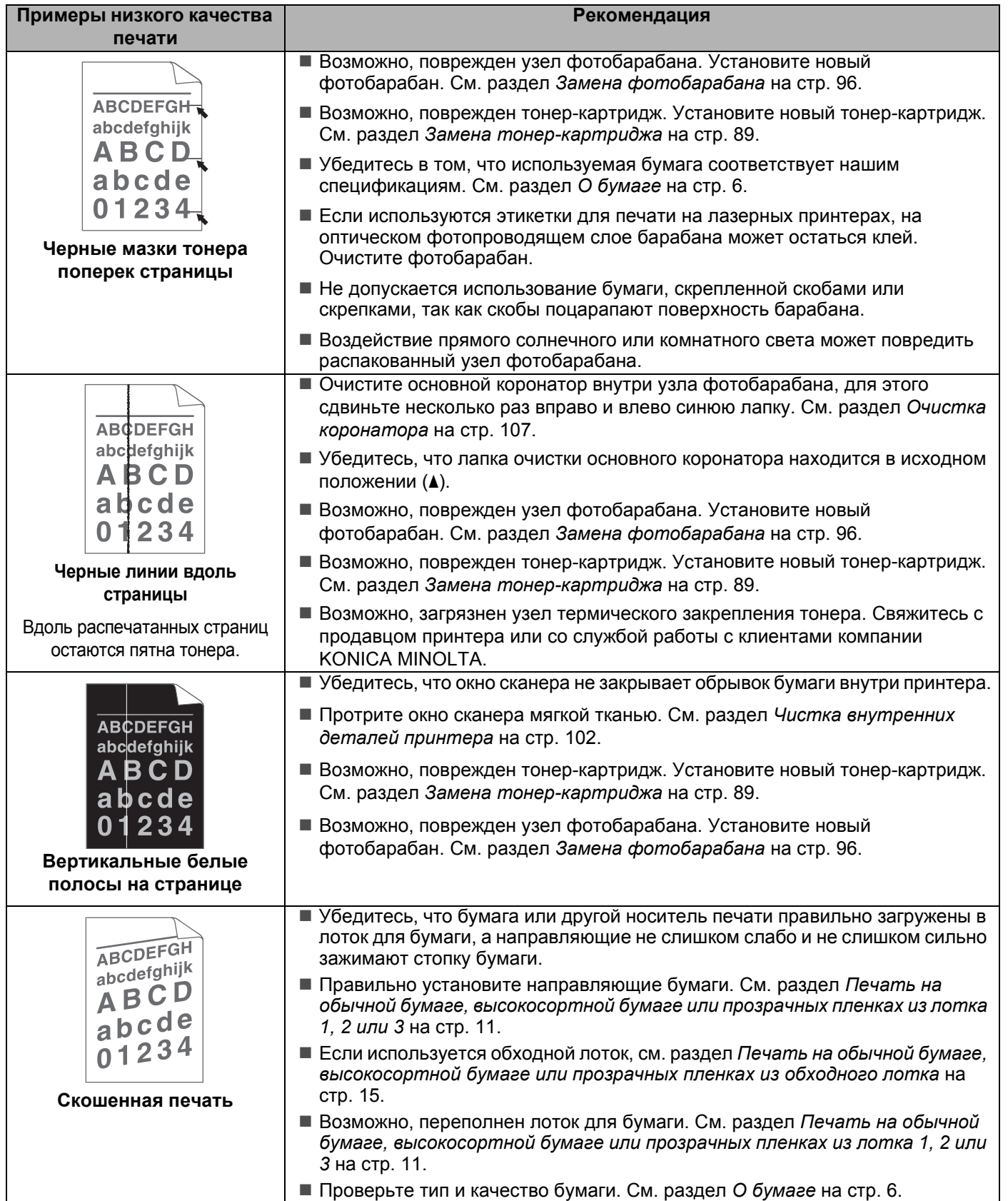

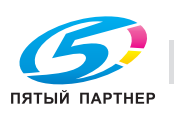

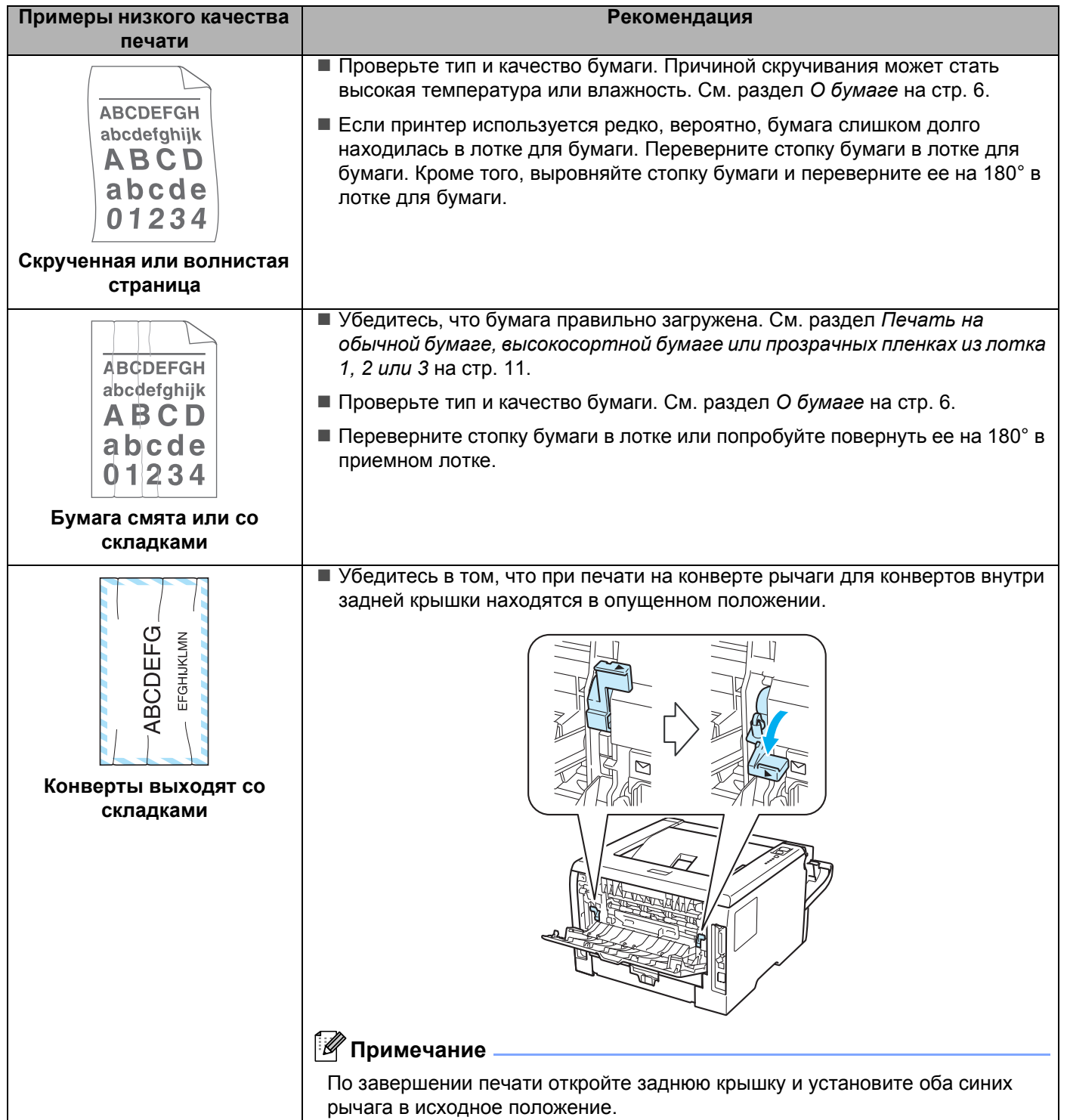

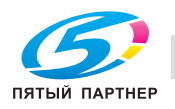

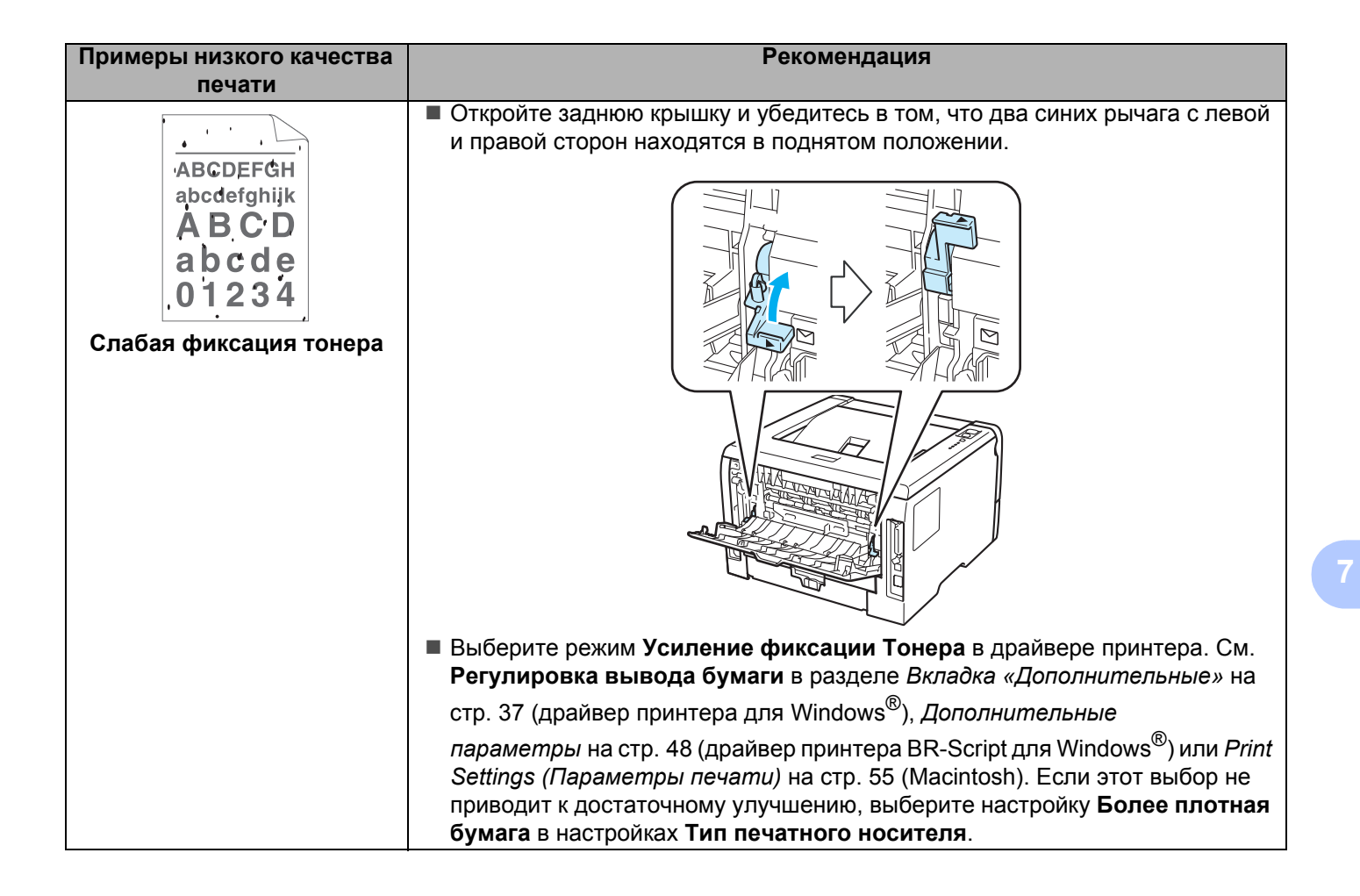

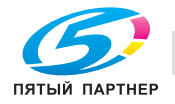

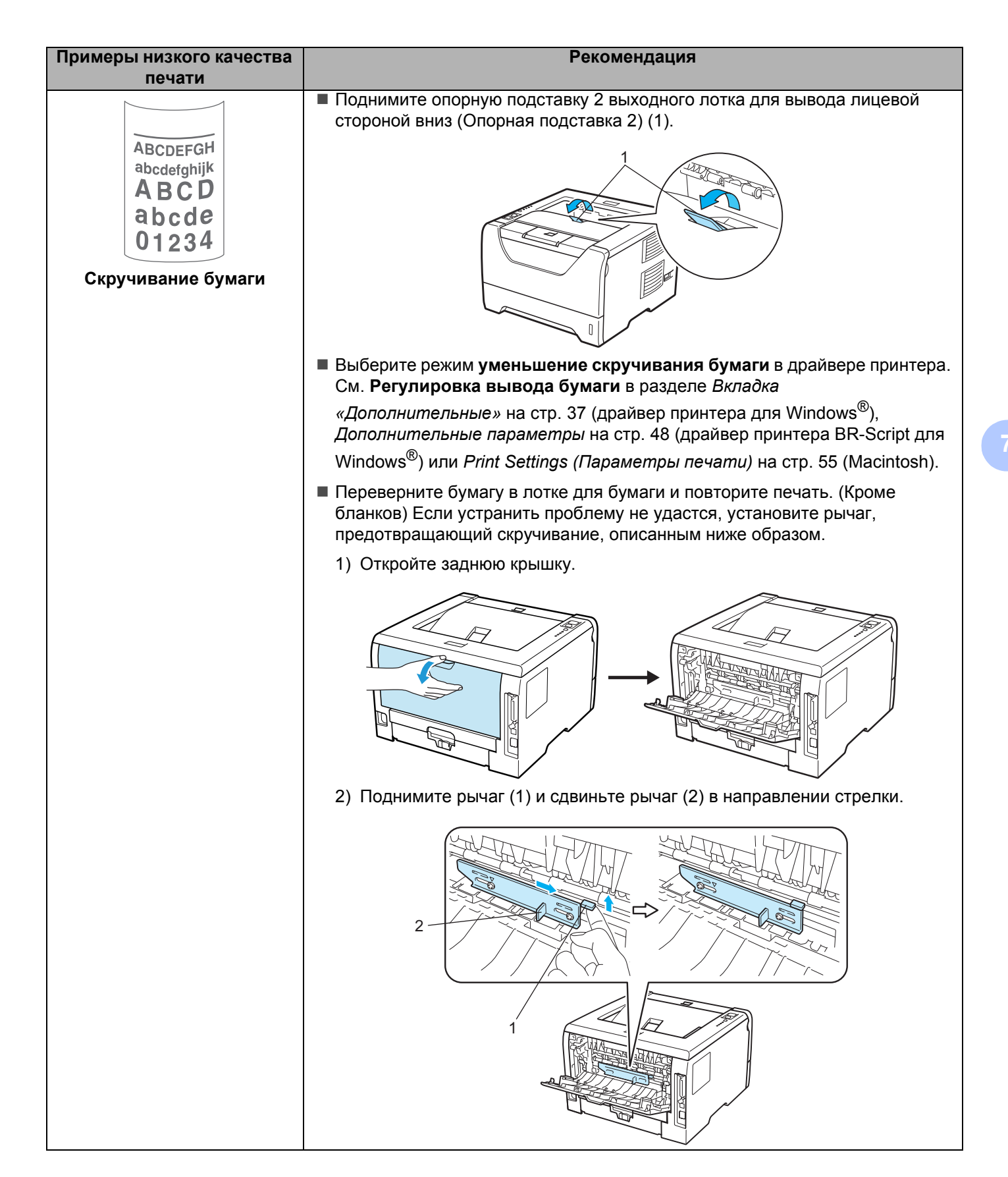

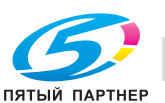

# **Устранение проблем печати <sup>7</sup>**

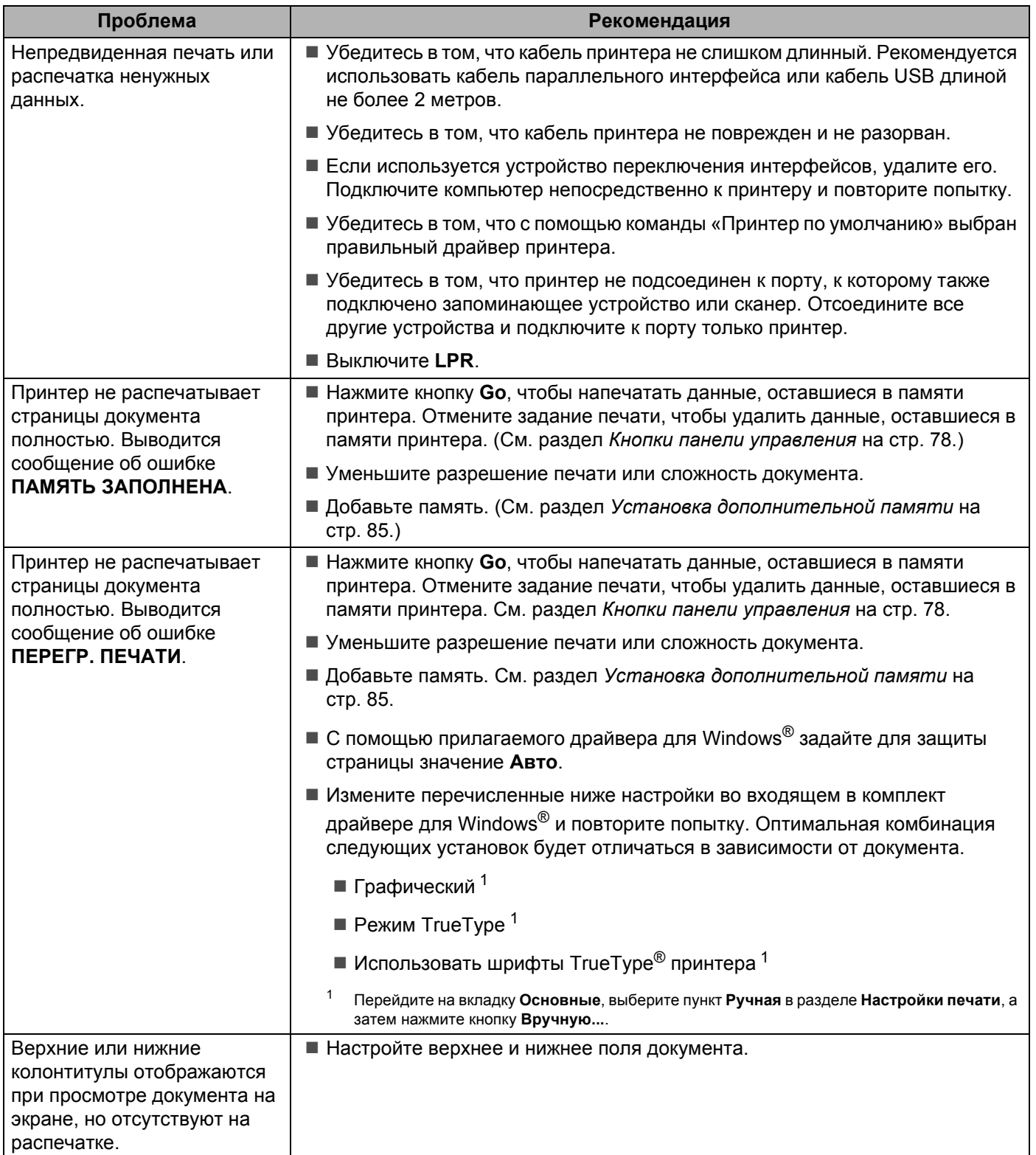

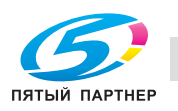

# **Проблемы с сетью <sup>7</sup>**

Для решения проблем, связанных с использованием принтера в локальной сети, см. руководство пользователя по работе в сети на прилагаемом CD/DVD-диске. Нажмите кнопку **Документация** в окне меню.

# **Другие неисправности <sup>7</sup>**

#### **Для компьютера Macintosh с интерфейсом USB <sup>7</sup>**

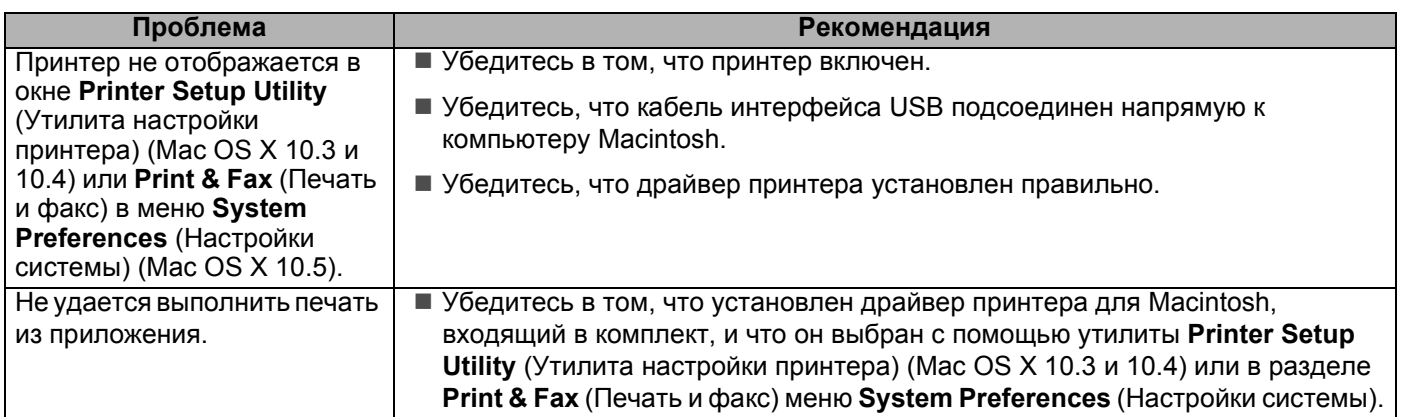

### **BR-Script 3 <sup>7</sup>**

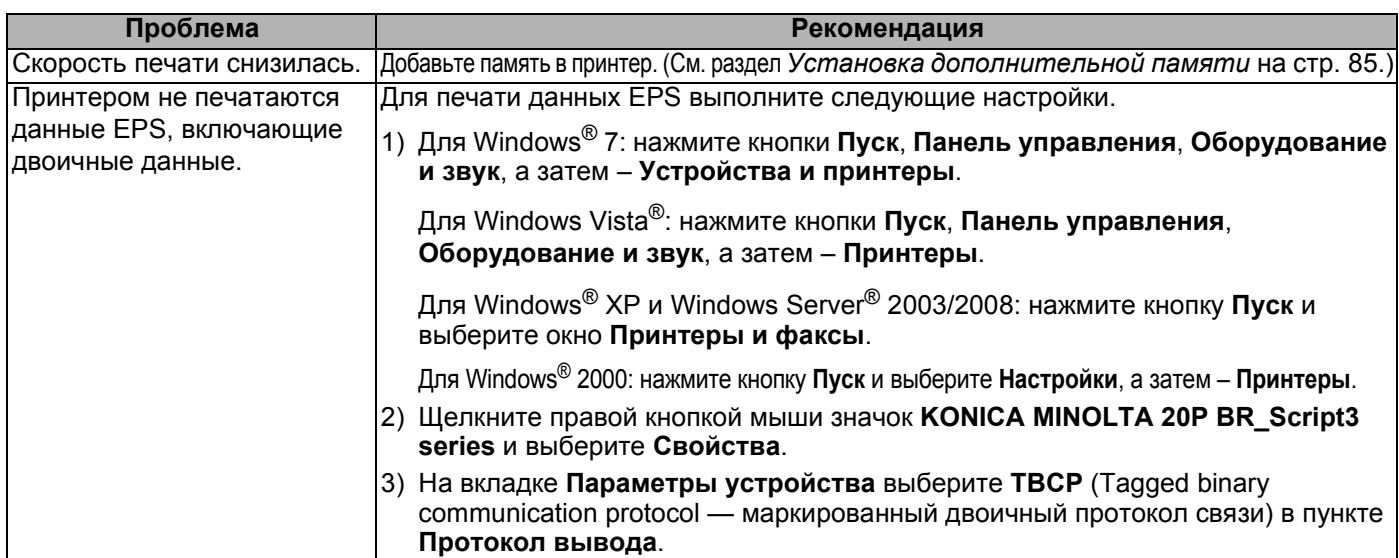

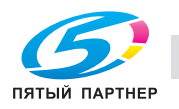

יט

### **Технические характеристики принтера <sup>0</sup>**

#### **Механизм <sup>0</sup>**

**A**

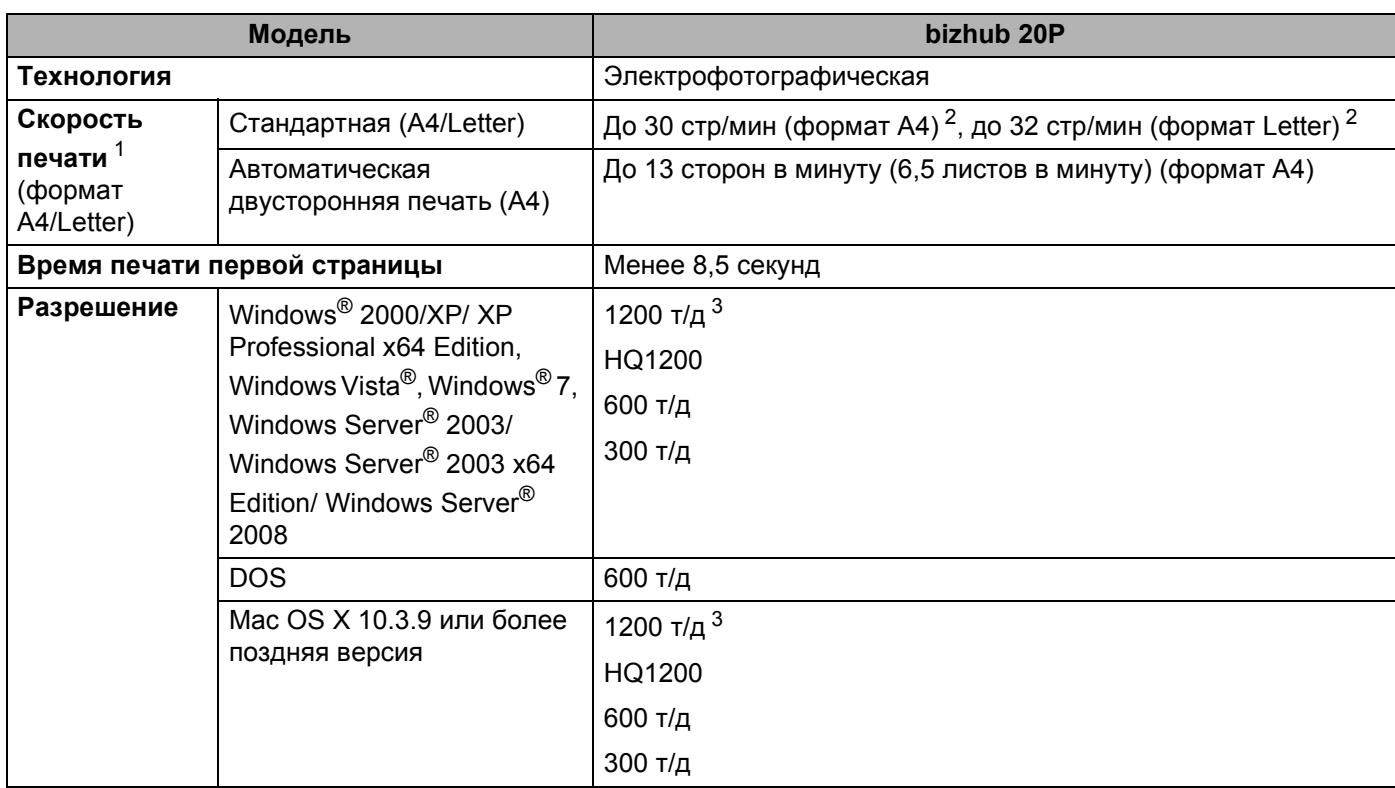

<sup>1</sup> Скорость печати может изменяться в зависимости от типа печатаемого документа.

<sup>2</sup> Из стандартного лотка для бумаги

 $3$  При выборе значения разрешения высокого качества 1200 т/д (1200 х 1200 т/д) скорость печати снижается.

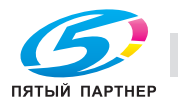

#### **Контроллер <sup>0</sup>**

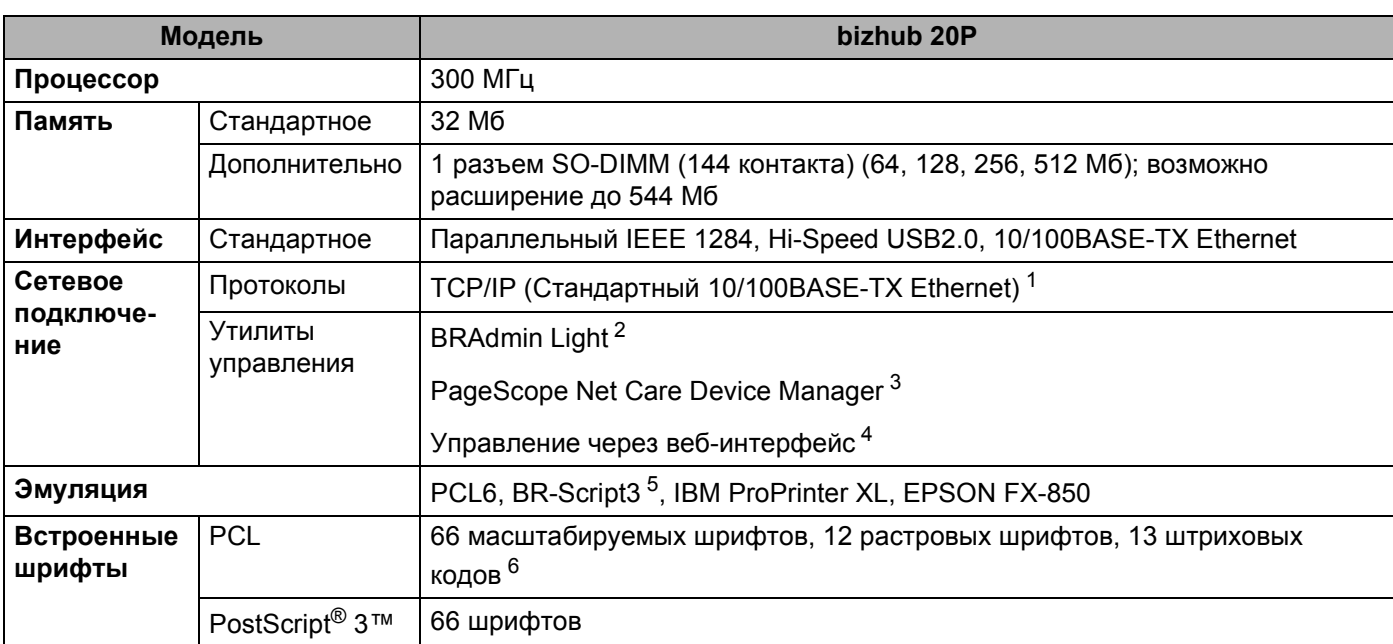

<sup>1</sup> Для получения подробных сведений о поддерживаемых сетевых протоколах см. "Руководство пользователя по работе в сети" на CD/DVD-диске.

<sup>2</sup> Утилита управления принтером и сервером печати компании KONICA MINOLTA для Windows® и Macintosh. Установка с прилагаемого CD/DVD-диска.

<sup>3</sup> Утилита управления принтером и сервером печати компании KONICA MINOLTA для Windows®. Загрузите с веб-сайта по адресу http://pagescope.com/.

<sup>4</sup> Управление принтером и сервером печати при помощи системы управления через веб-интерфейс (веб-браузер).

 $5$  Эмуляция языка PostScript®  $3^{\text{TM}}$ .

<sup>6</sup> Code39, Interleaved 2 of 5, FIM (US-PostNet), Post Net (US-PostNet), EAN-8, EAN-13, UPC-A, UPC-E, Codabar, ISBN (EAN), ISBN (UPC-E), Code128 (set A, set B, set C), EAN-128 (set A, set B, set C)

#### **Программное обеспечение <sup>0</sup>**

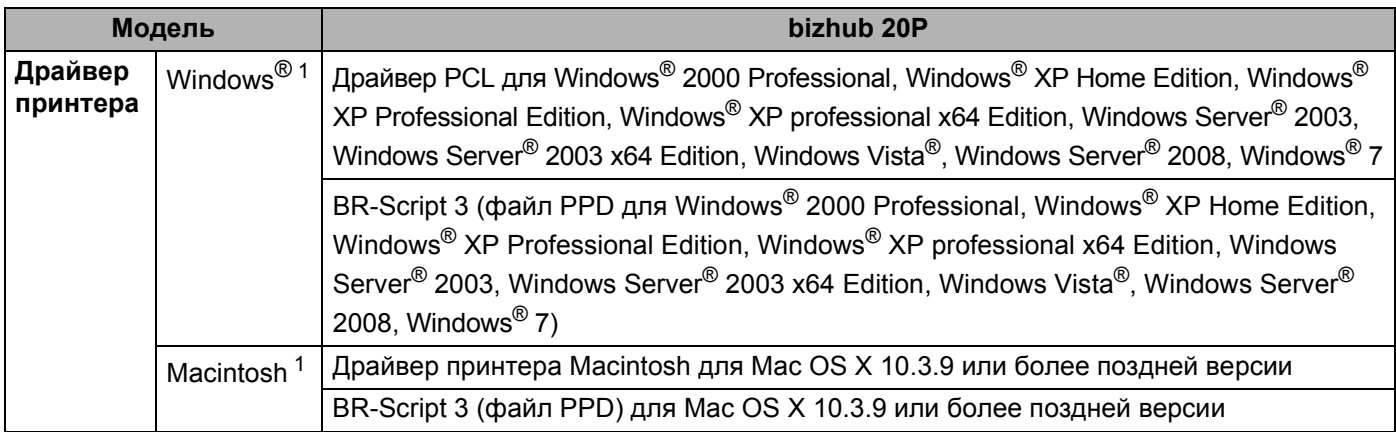

ے ر

 $1 -$  Для загрузки последних версий обновления драйвера посетите веб-сайт по адресу http://konicaminolta.com/.

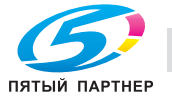

#### **Панель управления <sup>0</sup>**

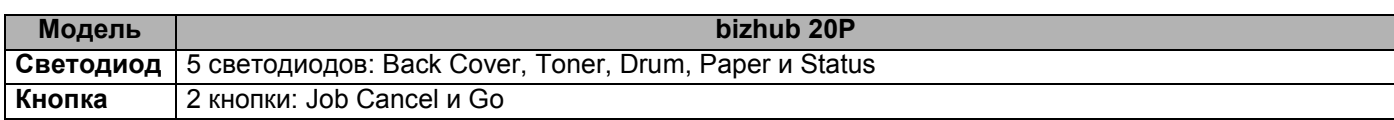

#### **Бумага <sup>0</sup>**

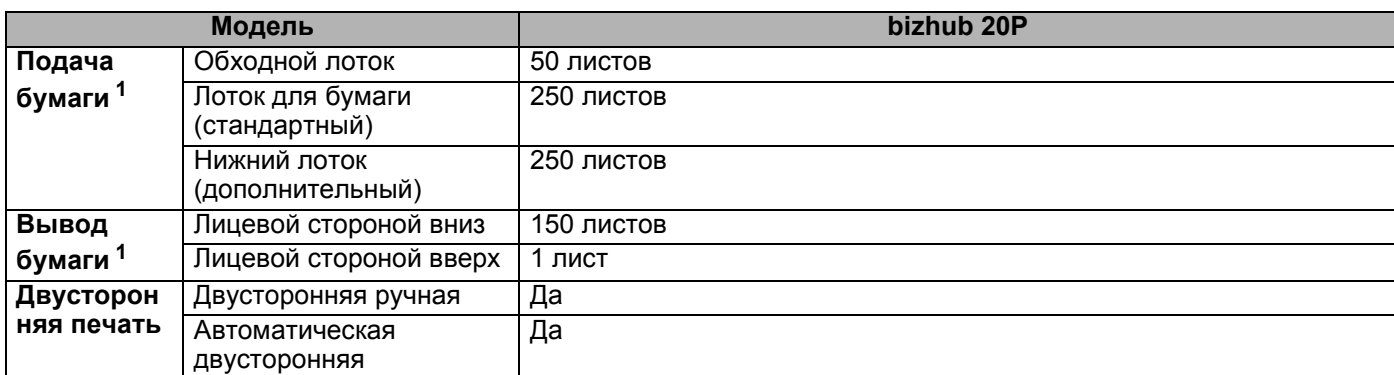

 $1$  Рассчитано для бумаги 80 г/м<sup>2</sup>

### **Характеристики печатного носителя <sup>0</sup>**

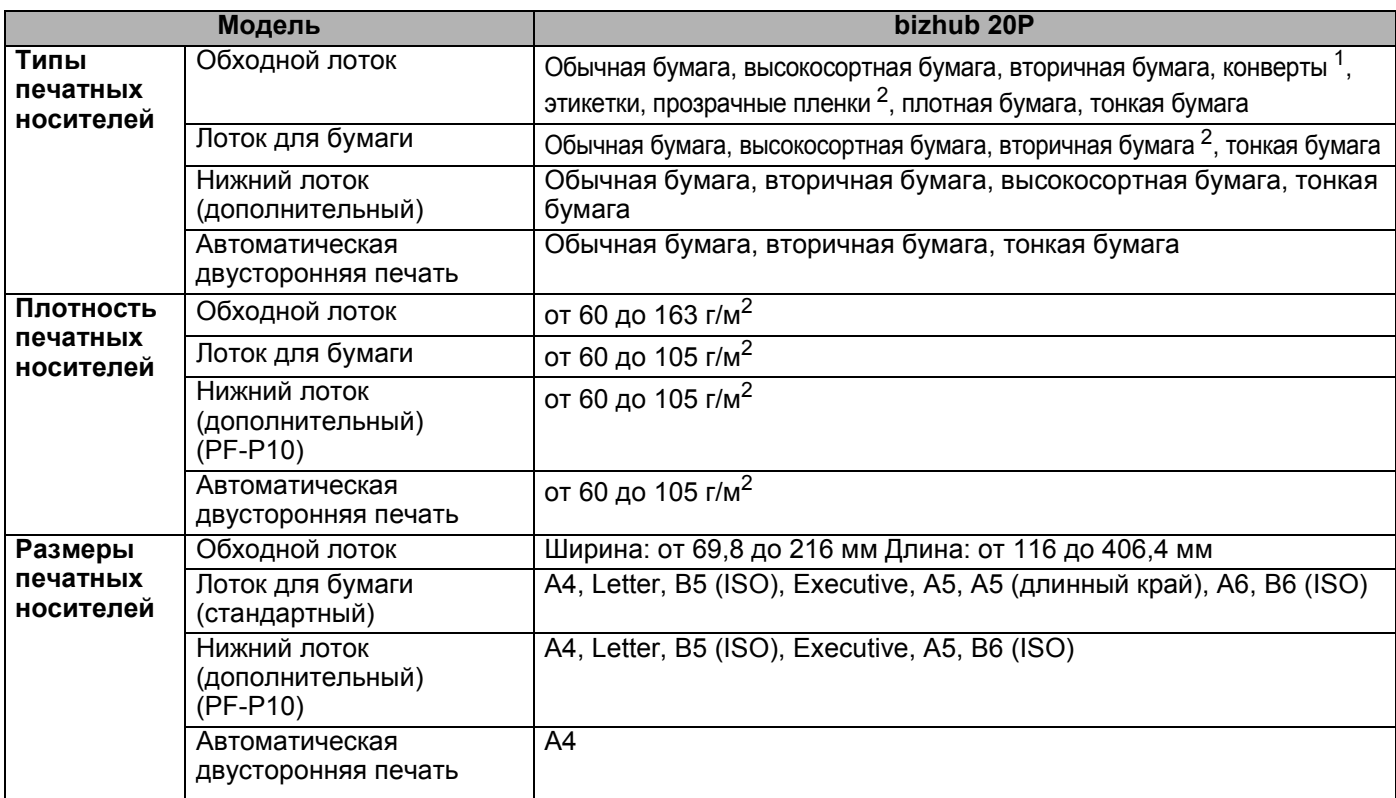

ان با

<sup>1</sup> До 3 конвертов

<sup>2</sup> До 10 листов

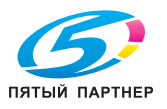

#### $P$ асходные материалы

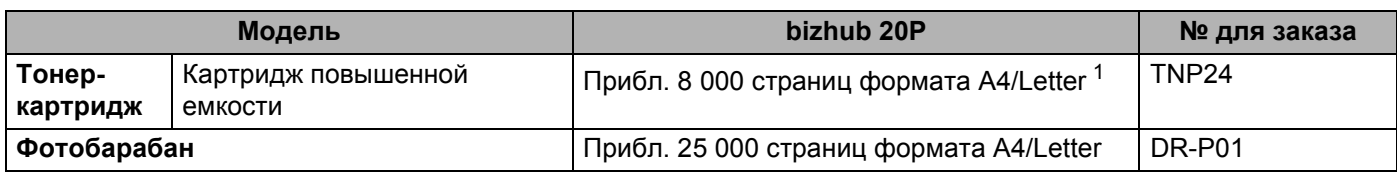

 $1$  Приблизительная емкость картриджа указана в соответствии со стандартом ISO/IEC 19752.

### **Размеры/вес <sup>0</sup>**

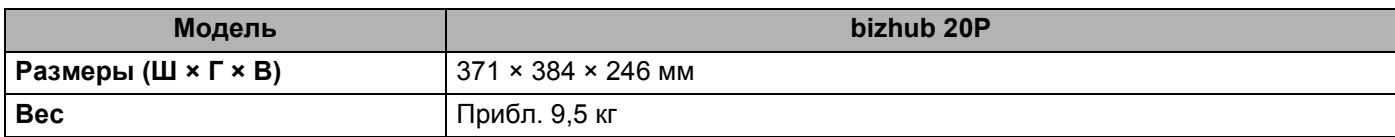

### **Другие <sup>0</sup>**

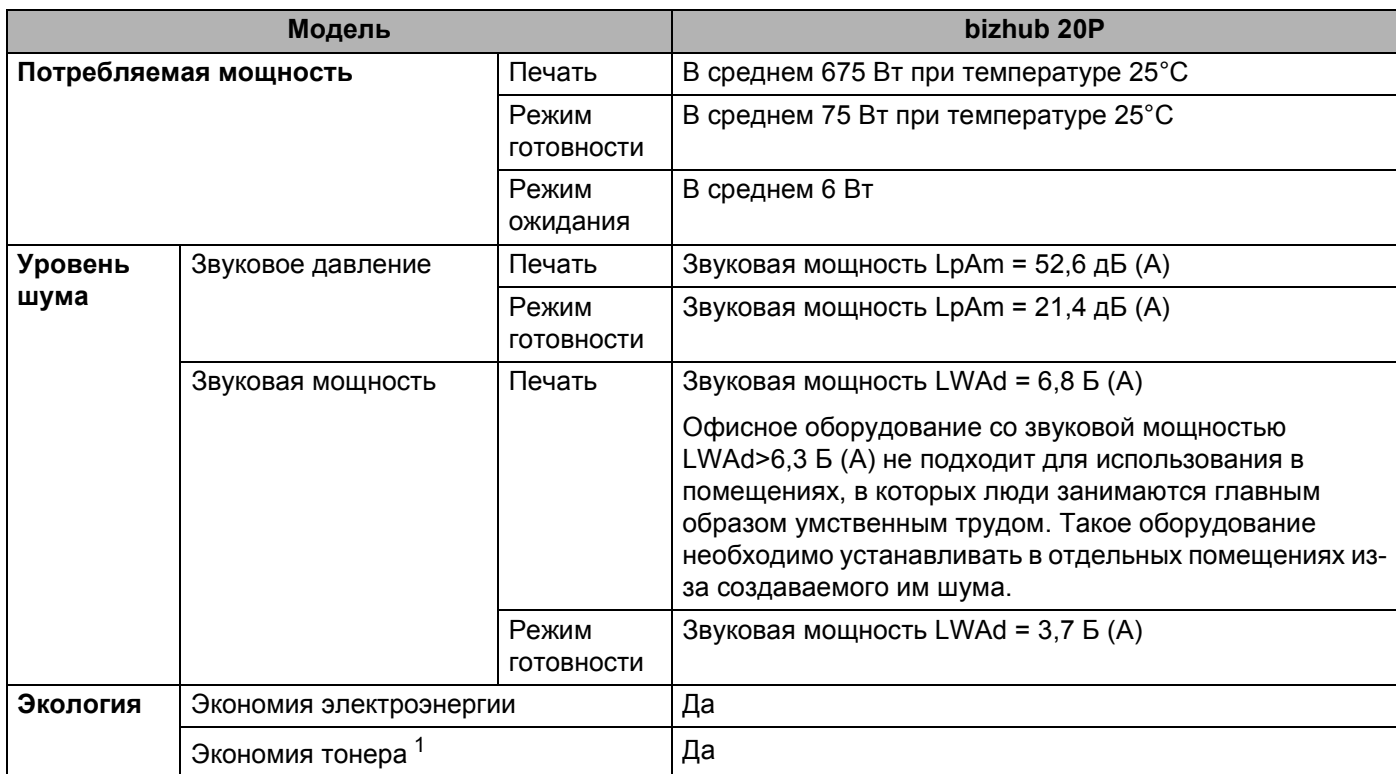

 $1$  Не рекомендуется использовать режим экономии тонера для печати фотографий или полутоновых изображений.

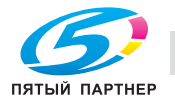

 $1.97$
# Требования к компьютеру

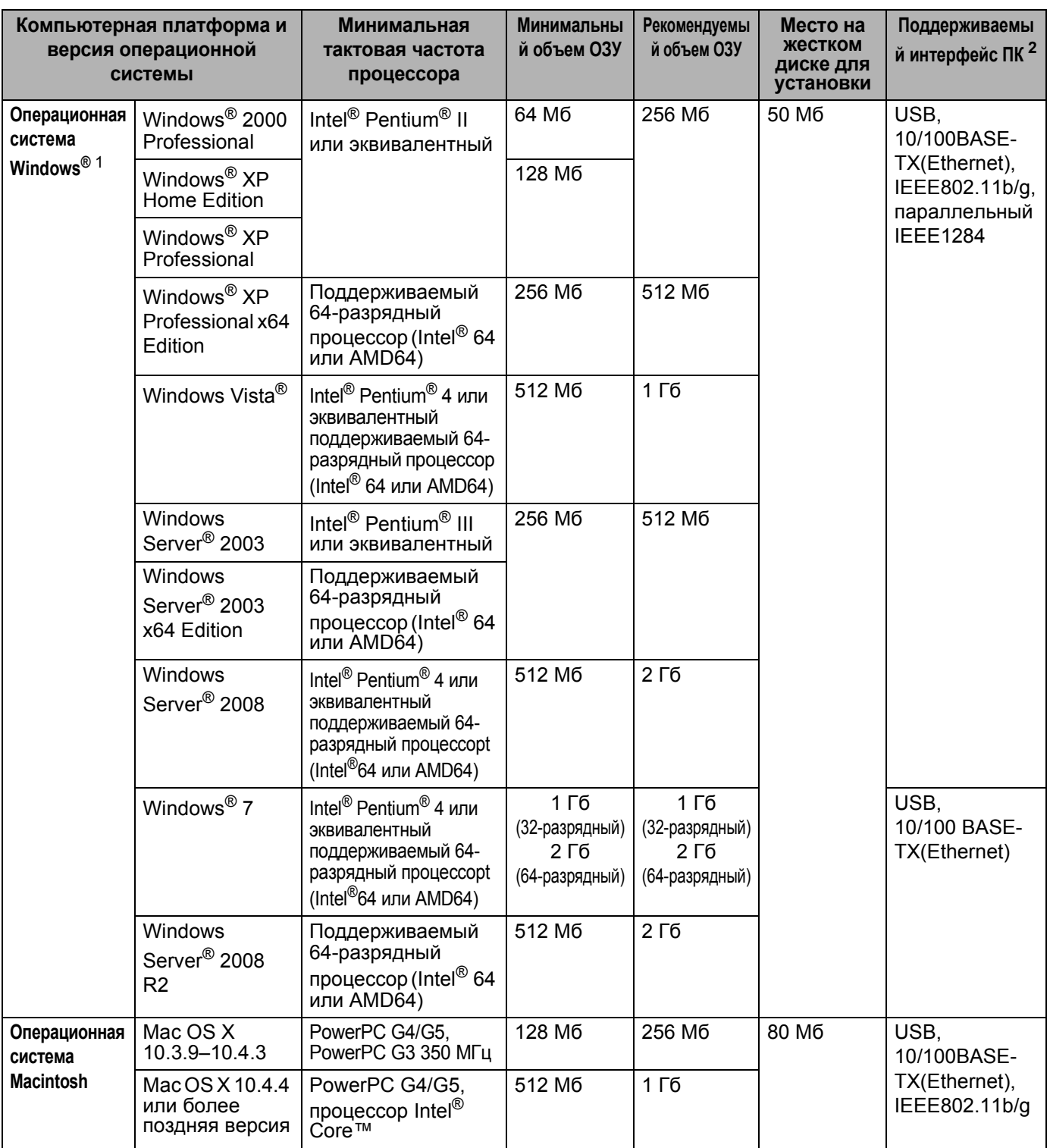

<sup>1</sup> Microsoft<sup>®</sup> Internet Explorer<sup>®</sup> 5.5 или более поздняя версия

<sup>2</sup> USB-/параллельные порты сторонних производителей не поддерживаются.

Для загрузки последних версий обновления драйвера посетите веб-сайт по адресу http://konicaminolta.com/.

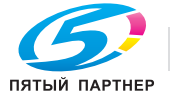

# **Важная информация о выборе бумаги <sup>0</sup>**

Этот раздел содержит информацию, которую следует знать при выборе бумаги для использования в данном принтере.

# **Примечание**

При использовании нерекомендованной бумаги в принтере может произойти замятие бумаги или нарушение подачи бумаги. (См. раздел *Рекомендуемая бумага* на стр. 8.)

#### **Перед закупкой большого количества бумаги <sup>0</sup>**

Убедитесь в том, что эта бумага подходит для работы с данным принтером.

#### **Бумага для обычных бумажных копий**

Бумага различается по назначению, например бумага для печати и бумага для копирования. Назначение обычно указывается на упаковке бумаги. Проверьте на упаковке, подходит ли эта бумага для лазерных принтеров. Используйте бумагу, предназначенную для лазерных принтеров.

#### **Плотность бумаги <sup>0</sup>**

Плотность бумаги для обычного применения в разных странах различается. Рекомендуется использовать бумагу плотностью от 75 до 90 г/м<sup>2</sup>, хотя данный принтер может печатать на бумаге как большей, так и меньшей плотности.

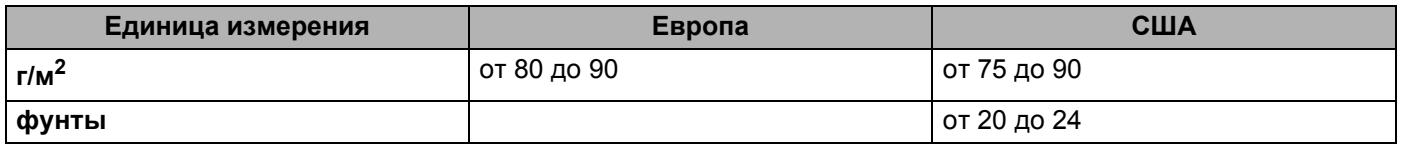

#### **Бумага продольной резки и поперечной резки <sup>0</sup>**

В процессе производства бумаги целлюлозная масса выравнивается. Поэтому различаются два типа бумаги: бумага продольной резки и бумага поперечной резки.

В бумаге продольной резки волокна располагаются параллельно длинной стороне листа. А в бумаге поперечной резки — перпендикулярно ей. Хотя обычная бумага для копирования преимущественно имеет продольную резку, она может иметь и поперечную резку. Для работы с данным принтером рекомендуется бумага продольной резки. Бумага поперечной резки имеет недостаточную прочность для транспортировочного механизма принтера.

#### **Кислотная бумага и нейтральная бумага <sup>0</sup>**

Бумагу можно классифицировать на кислотную и нейтральную.

Хотя современные способы производства бумаги зарождались при производстве кислотной бумаги, в последнее время она заменяется нейтральной бумагой, которая является более экологически чистой.

Однако во вторичной бумаге могут содержаться разные виды кислотной бумаги. Для данного принтера рекомендуется использовать нейтральную бумагу.

Чтобы отличить кислотную бумагу от нейтральной (бескислотной), можно воспользоваться специальной ручкой для определения кислотной бумаги.

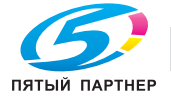

#### **Поверхность для печати <sup>0</sup>**

Качество лицевой стороны листа бумаги может несколько отличаться от оборотной стороны.

Обычно сторона для печати обращена к месту открытия стопы бумаги. Следуйте инструкциям на упаковке бумаги. Обычно сторона для печати обозначается стрелкой.

#### **Влагосодержание <sup>0</sup>**

Влагосодержание — это количество воды, оставшейся в бумаге после процесса производства. Это одна из важных характеристик бумаги. Влагосодержание может сильно изменяться в зависимости от условий хранения, хотя обычно бумага содержит около 5% воды по массе. Так как бумага сильно впитывает воду, в очень влажных помещениях влагосодержание может иногда составлять 10%. При увеличении влагосодержания характеристики бумаги резко изменяются. Может ухудшиться закрепление тонера. Для хранения и использования бумаги рекомендуется влажность окружающей среды от 50% до 60%.

#### **Приблизительная оценка плотности бумаги <sup>0</sup>**

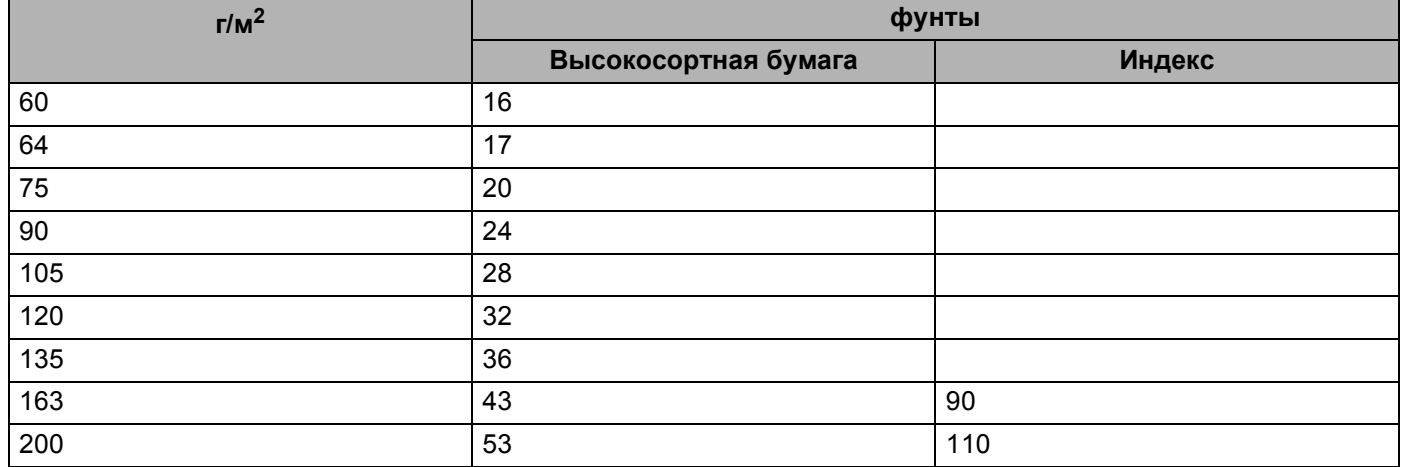

#### **Формат бумаги <sup>0</sup>**

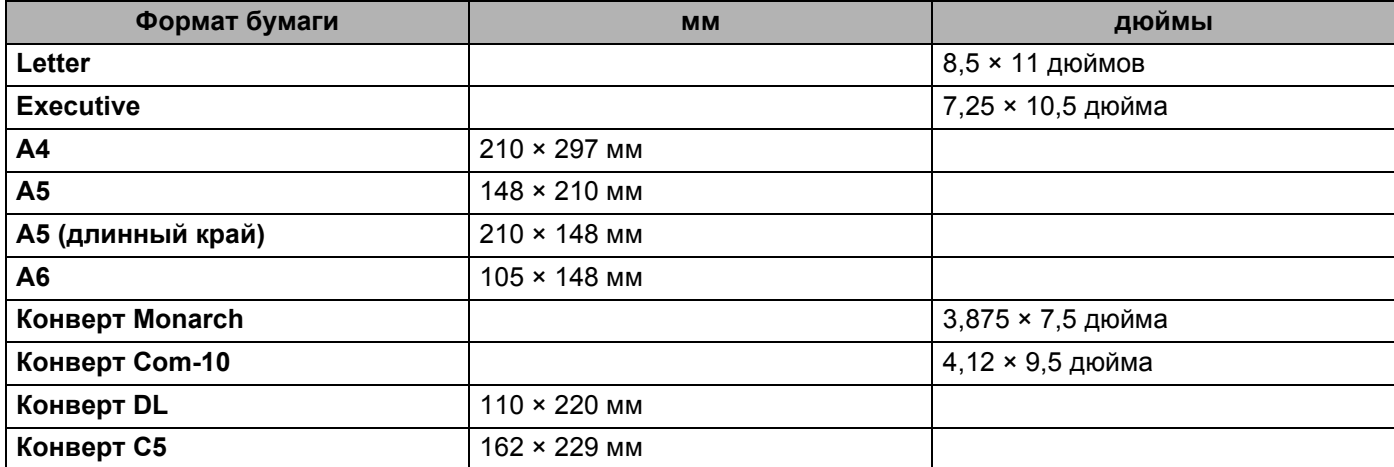

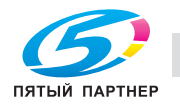

#### Приложение

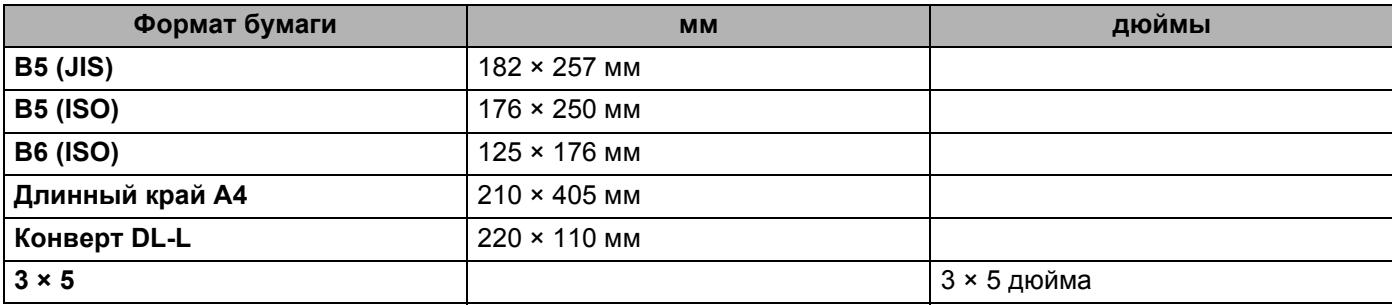

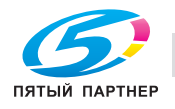

 $130$ 

# Наборы символов и знаков

Для режимов эмуляции HP LaserJet можно выбрать наборы символов и знаков с помощью утилиты Web Based Management (в веб-браузере).

### Использование системы управления через веб-интерфейс (веб-браузер)

Чтобы использовать систему управления через веб-интерфейс (веб-браузер), выполните следующие действия.

## *™ Примечание*

Рекомендуется использовать Microsoft® Internet Explorer® 6.0 (или более поздней версии) или Firefox

1.0 (или более поздней версии) для Windows и Safari 1.3 (или более поздней версии) для Macintosh. Проследите за тем, чтобы в используемом браузере всегда были разрешены JavaScript и Cookies. Чтобы воспользоваться веб-браузером, потребуется IP-адрес сервера печати.

#### Запустите веб-браузер.

- Введите в браузере http://printer ip address/. (где printer ip address это IP-адрес или имя узла)
	- $\blacksquare$  Пример:

http://192.168.1.2/ (если IP-адрес принтера 192.168.1.2.)

### | И Примечание

- Если на компьютере отредактирован файл хостов или используется Domain Name System, для сервера печати можно ввести имя DNS. Поскольку сервер печати поддерживает имена TCP/IP и NetBIOS, для него можно указать и имя NetBIOS. Имя NetBIOS отображается на странице настроек принтера. Назначенное имя NetBIOS — это первые 15 знаков имени узла; по умолчанию оно выглядит как «KMNxxxxxxxxxxxx».
- При использовании компьютера Macintosh можно также легко воспользоваться системой управления через веб-интерфейс, щелкнув значок аппарата на экране монитора состояния.
- Текущий IP-адрес принтера можно найти в настройках печати. Указания об этом см. в разделе Печать страницы настроек принтера на стр. 80.

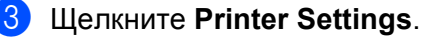

Введите имя пользователя и пароль.

#### Примечание

Для входа в качестве администратора используется имя «admin» (с учетом регистра) и пароль по умолчанию «access».

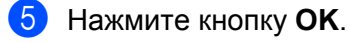

Выберите вкладку HP LaserJet и щелкните Font Setup. В списке Symbol Set выберите набор символов, который требуется использовать.

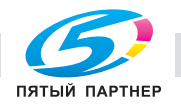

## **Перечень наборов символов и знаков <sup>0</sup>**

#### $H$ аборы символов **OCR**

При выборе шрифта OCR-A или OCR-B всегда использутся соответствующий набор символов.

OCR A (0O)

OCR B (1O)

#### **Режим HP LaserJet <sup>0</sup>**

ABICOMP Brazil/Portugal (13P) ABICOMP International (14P) Desktop (7J) Greek8 (8G) HP German (0G) HP Spanish (1S) ISO Latin1 (0N) ISO Latin2 (2N) ISO Latin5 (5N) ISO Latin6 (6N) ISO2 IRV (2U) ISO4 UK (1E) ISO5 ASCII (0U) ISO10 Swedish (3S) ISO11 Swedish (0S) ISO14 JIS ASCII (0K) ISO15 Italian (0I) ISO16 Portuguese (4S) ISO17 Spanish (2S) ISO21 German (1G) ISO25 French (0F) ISO57 Chinese (2K) ISO60 Norwegian1 (0D) ISO61 Norwegian2 (1D) ISO69 French (1F) ISO84 Portuguese (5S) ISO85 Spanish (6S) ISO8859/7 Latin/Greek (12N) ISO8859/15 Latin (9N) ISO8859/15 Latin/Cyrillic (10N) Legal (1U) Math-8 (8M) MC Text (12J) MS Publishing (6J) PC8 (10U) PC8 Bulgarian (13R) PC8 Latin/Greek (12G) PC8 PC Nova (27Q) PC8 Turkish (9T) PC775 (26U) PC850 Multilingual (12U) PC851 Greece (10G) PC852 East Europe (17U) PC853 Latin3 (Turkish) (18U) PC855 Cyrillic (10R) PC857 Latin5 (Turkish) (16U) PC858 Multilingual Euro (13U) PC860 Portugal (20U) PC861 Iceland (21U) PC863 Canadian French (23U) PC865 Nordic (25U) PC866 Cyrillic (3R) PC869 Greece (11G) PC1004 (9J) Pi Font (15U) PS Math (5M) PS Text (10J) Roman8 (8U) Roman9 (4U) Roman Extension (0E) Russian-GOST (12R) Symbol (19M)

PC8 D/N (11U) PC8 Greek Alternate (437G) (14G)

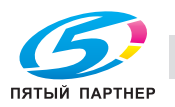

 $1 + U$ 

# Краткое руководство по командам управления ШТРИХОВЫМ КОДОМ

С помощью принтера можно осуществлять печать штриховых кодов в режимах эмуляции принтеров HP LaserJet.

#### Печать штриховых кодов или расширенного набора символов

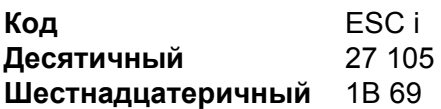

**PODMAT: ESCin...nl** 

Создает штриховые коды или расширенный набор символов для сегмента параметров «n ... n». Для получения дополнительной информации о параметрах см. следующее определение параметров. Данная команда должна заканчиваться кодом «\» (5CH).

#### Определение параметров

Данная команда штрихового кода может обладать следующими параметрами в сегменте (n ... n). Поскольку параметры действуют в пределах синтаксиса одной команды ESC i n ... n \, они не применяются в командах штриховых кодов. Если определенные параметры не указаны, к ним применяются предварительно настроенные параметры. Последний параметр должен представлять собой начало данных штрихового кода («b» или «B») или начало данных расширенного набора символов («l» или «L»). Другие параметры можно указывать в любой последовательности. Каждый параметр может начинаться с символа нижнего или верхнего регистра, например «t0» или «T0», «s3» или «S3» и т.д.

#### Режим штрихового кода

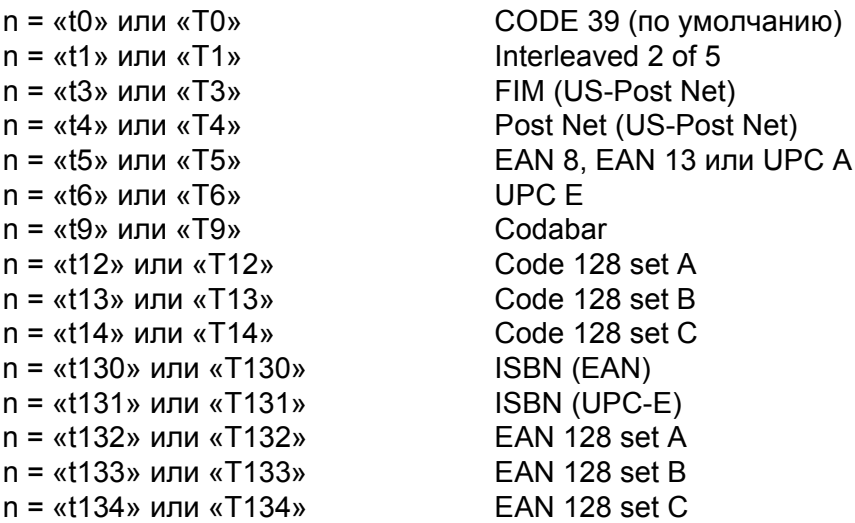

Данный параметр используется для выбора режима штрихового кода, как показано выше. Если п равняется «t5» или «T5», режим штрихового кода (EAN 8, EAN 13 или UPC A) изменяется в соответствии с числом символов в данных.

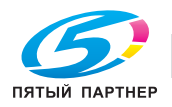

#### **Штриховой код, расширенный набор символов, рисунок штрихового клише и рисунок блока<sup>0</sup>**

- n = «s0» или «S0» 3: 1 (по умолчанию)
- $n = \frac{1}{2}$  или «S1» 2:1
- n = «s3» или «S3» 2.5: 1

Данный параметр используется для выбора стиля штрихового кода, как показано выше. Если выбран режим штрихового кода EAN 8, EAN 13, UPC-A, Code 128 или EAN 128, данный параметр стиля штрихового кода игнорируется.

Расширенный набор символов

«S»

- 0 = белый
- 1 = черный
- 2 = вертикальные полосы
- 3 = горизонтальные полосы
- 4 = поперечная штриховка

Например, «S» n1 n2

n1 = шаблон заливки фона

n2 = шаблон заливки переднего плана

Если после «S» следует только один параметр, он представляет собой шаблон заливки переднего плана.

Рисунок штрихового клише и рисунок блока

«S»

1 = черный

2 = вертикальные полосы

- 3 = горизонтальные полосы
- 4 = поперечная штриховка

#### **Штриховой код <sup>0</sup>**

n = «mnnn» или «Mnnn» (nnn = 0~32767)

Этот параметр используется для отображения ширины штрихового кода. Единицей параметра «nnn» являются проценты.

#### **Включение или выключение строки штрихового кода, который может прочесть человек <sup>0</sup>**

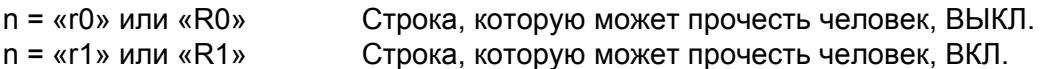

Предварительная настройка: Строка, которую может прочесть человек, ВКЛ. (1) «T5» или «t5» (2) «T6» или «t6» (3) «T130» или «t130» (4) «T131» или «t131»

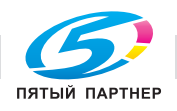

17<sup>2</sup>

Предварительная настройка: Строка, которую может прочесть человек, ВЫКЛ.

#### Все остальные

Данный параметр используется для указания необходимости печати принтером строки, которую может прочесть человек, под штриховым кодом. Символы, которые может прочесть человек, всегда печатаются шрифтом OCR-B с шириной 10, и все текущие усовершенствования начертания шрифта скрываются. Настройка по умолчанию определяется по режиму штрихового кода, выбранному с помощью «t» или «T».

#### **Свободная область <sup>0</sup>**

n = «onnn» или «Onnn» (nnn = 0~32767)

Свободная область — пространство по обеим сторонам штриховых кодов. Ее ширину можно отобразить с помощью единиц, установленных параметром «u» или «U». (Описание параметра «u» или «U» см. в следующем разделе.) Настройка ширины свободной области по умолчанию — 1 дюйм.

#### **Штриховой код, единица расширенного набора символов, рисунок штрихового клише и рисунок блока<sup>0</sup>**

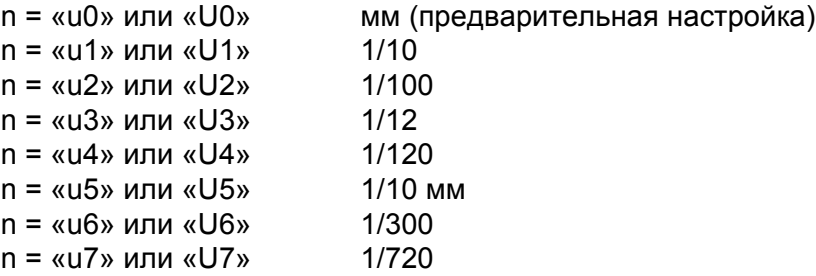

Данный параметр используется для отображения единиц измерения смещения по оси X, смещения по оси Y и высоты штрихового кода.

#### **Смещение по оси X штрихового кода, расширенного набора символов, рисунка штрихового клише и рисунка блока <sup>0</sup>**

n = «xnnn» или «Xnnn»

Данный параметр используется для отображения смещения от левого поля в единицах, указанных в параметре «u» или «U».

#### **Смещение по оси Y штрихового кода и расширенного набора символов <sup>0</sup>**

n = «ynnn» или «Ynnn»

Данный параметр используется для отображения смещения вниз от текущего положения печати в единицах, указанных в параметре «u» или «U».

#### **Высота штрихового кода, расширенного набора символов, рисунка штрихового клише и рисунка блока <sup>0</sup>**

ن ۱۳

n = «hnnn», «Hnnn», «dnnn» или «Dnnn»

1) EAN13, EAN8, UPC-A, ISBN (EAN13, EAN8, UPC-A), ISBN (UPC-E): 22 мм

2) UPC-E: 18 мм

3) Другие: 12 мм

Расширенный набор символов  $\rightarrow$  2,2 мм (предварительная настройка)

Рисунок штрихового клише и рисунок блока  $\rightarrow$  1 точка

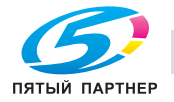

Данный параметр используется для отображения высоты штриховых кодов или расширенного набора символов, как показано выше. Он может начинаться с «h», «H», «d» или «D». Высота штриховых кодов отображается в единицах, указанных в параметре «u» или «U». Настройка высоты штрихового кода по умолчанию (12 мм, 18 мм или 22 мм) определяется по режиму штрихового кода, выбранному с помощью «t» или «T».

#### **Ширина расширенного набора символов, рисунок штрихового клише и рисунок блока<sup>0</sup>**

n = «wnnn» или «Wnnn»

Расширенный набор символов → 1,2 мм

Рисунок штрихового клише и рисунок блока - 1 точка

Данный параметр используется для отображения ширины расширенного набора символов, как показано выше.

#### **Поворот расширенного набора символов <sup>0</sup>**

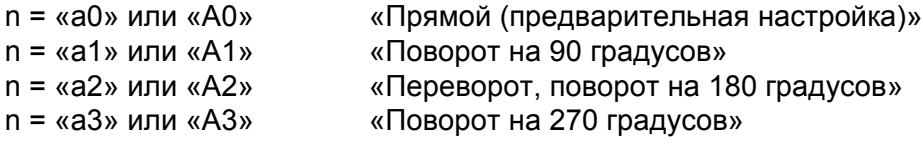

#### **Начало данных штрихового кода <sup>0</sup>**

#### $n = «b$ » или «В»

Данные после параметров «b» или «B» считываются как данные штрихового кода. Данные штрихового кода должны заканчиваться кодом «\» (5CH), который также завершает данную команду. Допустимые данные штрихового кода определяются по режиму штрихового кода, выбранному с помощью «t» или «T».

 $\blacksquare$  При выборе СОDE 39 с помощью параметра «t0» или «T0»

Сорок три символа от «0» до «9», от «A» до «Z», «-», « . », «(пробел)», «\$», «/», «+» и «%» можно использовать в качестве данных штрихового кода. При использовании других символов возникнет ошибка данных. Число символов для штриховых кодов не ограничено. Данные штрихового кода автоматически начинаются и заканчиваются звездочкой «\*» (символ начала и символ конца). Если в начале и конце полученных данных содержится звездочка «\*», она рассматривается как символ начала и символ конца.

При выборе Interleaved 2 of 5 с помощью параметра «t1» или «T1»

В качестве данных штрихового кода допустимы десять числовых символов от «0» до «9». При использовании других символов возникнет ошибка данных. Число символов для штриховых кодов не ограничено. В данном режиме штриховых кодов необходимо использовать четные символы. Если данные штрихового кода содержат нечетные символы, на конце данных штрихового кода автоматически добавляется «0».

■ При выборе FIM (US-Post Net) с помощью параметра «t3» или «T3»

Действительными являются символы от «A» до «D», и можно распечатать один разряд данных. Допускается использование алфавитных символов верхнего и нижнего регистров.

1.77

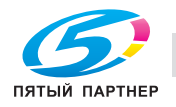

При выборе Post Net (US-Post Net) с помощью параметра «t4» или «T4»

Цифры от «0» до «9» могут представлять собой данные, и они должны заканчиваться контрольным разрядом. Символ «?» может использоваться вместо контрольного разряда.

■ При выборе EAN 8, EAN 13 или UPC А с помощью параметра «t5» или «T5»

В качестве данных штрихового кода допустимы десять цифр от «0» до «9». Число символов для штриховых кодов ограничено следующим образом.

EAN 8: всего 8 цифр (7 цифр + 1 контрольный разряд)

EAN 13: всего 13 цифр (12 цифр + 1 контрольный разряд)

UPC A: всего 12 цифр (11 цифр + 1 контрольный разряд)

При использовании числа символов, отличного от указанного выше, возникнет ошибка данных, что приведет к печати данных штрихового кода как обычных данных печати. При использовании неправильного контрольного разряда он автоматически исправляется принтером так, что будут распечатаны правильные данные штрихового кода. При выборе EAN13 добавление «+» и двух- или пятизначного числа после данных может привести к созданию дополнительного кода.

 $\blacksquare$  При выборе UPC-Е с помощью параметра «t6» или «T6»

В качестве данных штрихового кода допустимы цифры от «0» до «9».

Восемь цифр<sup>12</sup> (стандартный формат). Первым символом должен быть «0», и данные должны заканчиваться контрольным разрядом.

Всего восемь цифр = «0» + 6 цифр + 1 контрольнй разряд.

Шесть цифр 2 Первый символ и последний контрольный разряд удаляются из восьмизначных данных.

- <sup>1</sup> Символ «?» может использоваться вместо контрольного разряда.
- <sup>2</sup> При добавлении «+» и двух- или пятизначного числа после данных создается дополнительный код.
- $\blacksquare$  При выборе Codebar с помощью параметра «t9» или «T9»

Можно выполнять печать символов от «0» до «9», «-», « . », «\$», «/», «+», «:». Печать символов от «A» до «D» (в верхнем или нижнем регистре) можно осуществлять как код начала/конца. При отсутствии кода начала/конца произойдет ошибка. Контрольный разряд невозможно добавить, и при использовании «?» произойдут ошибки.

 При выборе Code 128 Set A, Set B или Set C с помощью параметра «t12» или «T12», «t13» или «T13», «t14» или «T14»

Code 128 set A, B и C можно выбирать по отдельности. Set A используется для отображения шестнадцатеричных символов от 00 до 5F. В Set B входят шестнадцатеричные символы от 20 до 7F. В Set C входят пары от 00 до 99. Разрешается переключение между наборами кодов путем передачи %A, %B или %C. FNC 1, 2, 3 и 4 производятся с помощью %1, %2, %3 и %4. Код SHIFT, %S, позволяет временно переключаться (только для одного символа) с набора A на набор B и обратно. Кодировка символа «%» возможна при его двойной отправке.

■ При выборе ISBN (EAN) с помощью параметра «t130» или «T130»

Применяются те же правила, что и к «t5» или «T5».

При выборе ISBN (UPC-E) с помощью параметра «t131» или «T131»

Применяются те же правила, что и к «t6» или «T6».

 При выборе Code 128 set A, set B или set C с помощью параметра «t132» или «T132», «t133» или «T133», «t134» или «T134»

ن ۱۳۰

Применяются те же правила, что и к «t12» или «T12», «t13» или «T13», «t14» или «T14».

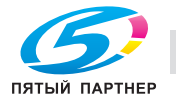

Приложение

**A**

#### **Рисунок блока <sup>0</sup>**

ESC i ... E (или e) «E» или «e» являются обозначениями конца.

#### **Рисунок штрихового клише <sup>0</sup>**

ESC i ... V (или v)

«V» или «v» являются обозначениями конца.

#### **Начало данных расширенного набора символов <sup>0</sup>**

n = «l» или «L»

Данные после «l» или «L» считываются как данные расширенного набора символов (или данные маркировки). Данные расширенного набора символов должны заканчиваться кодом «\» (5CH), который также завершает данную команду.

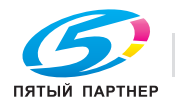

## **Таблица кода (EAN) 128 set C <sup>0</sup>**

Код(EAN) 128 set C описывает исходную команду. Далее приводится таблица соответствия.

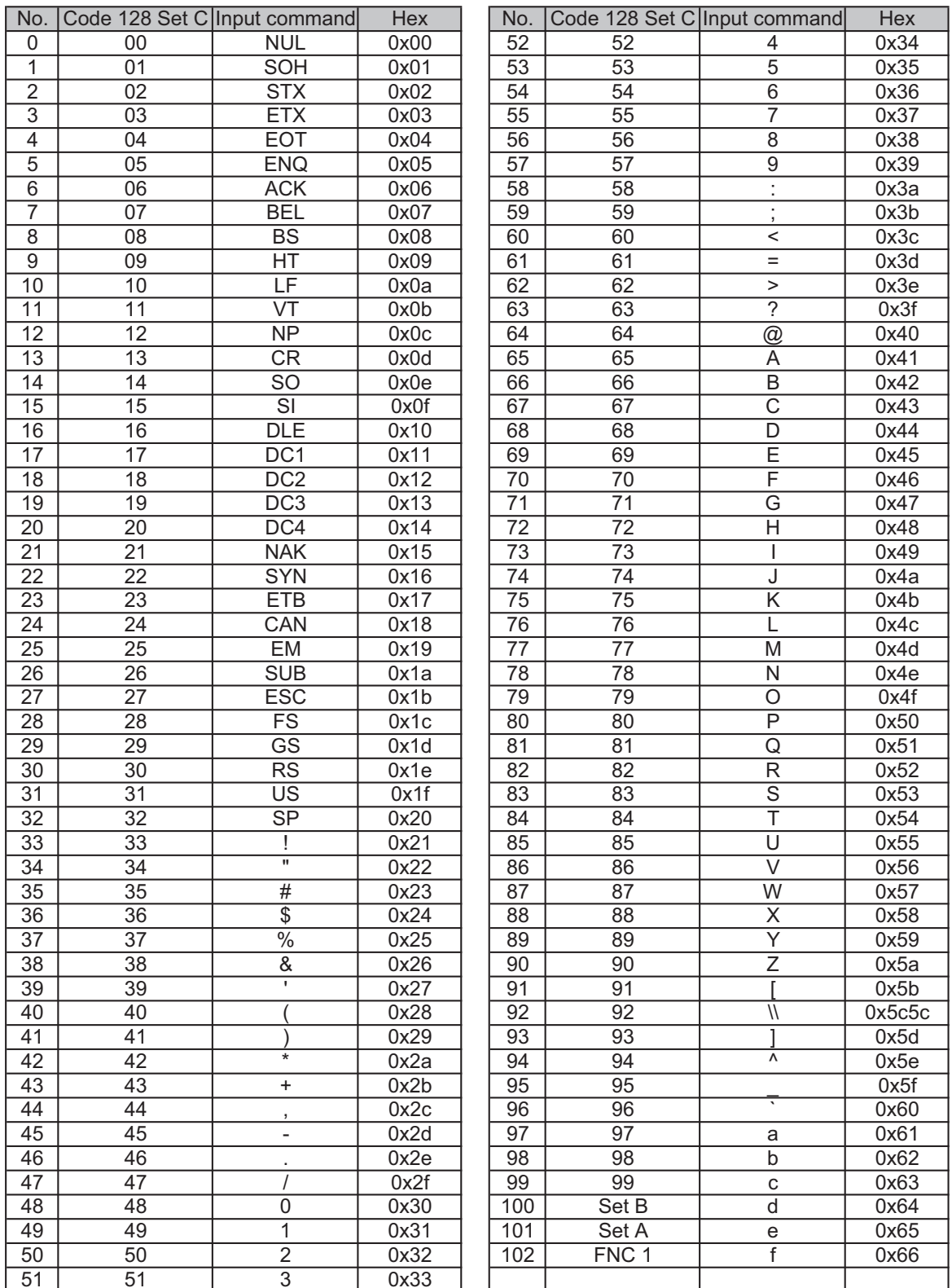

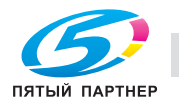

 $(\pm i)$ 

#### **Пример распечаток программы <sup>0</sup>**

```
WIDTH "LPT1:",255
'CODE 39
LPRINT CHR$(27); "it0r1s0o0x00y00bCODE39?\";
'Interleaved 2 of 5
LPRINT CHR$(27); "it1r1s0o0x00y20b123456?\";
'FIM
LPRINT CHR$(27); "it3r1o0x00y40bA\";
'Post Net
LPRINT CHR$(27); "it4r1o0x00y60b1234567890?\";
'EAN-8
LPRINT CHR$(27); "it5r1o0x00y70b1234567?\";
'IIPC-ALPRINT CHR$(27); "it5r1o0x50y70b12345678901?\";
'EAN-13
LPRINT CHR$(27); "it5r1o0x100y70b123456789012?\";
'UPC-E
LPRINT CHR$(27); "it6r1o0x150y70b0123456?\";
'Codabar
LPRINT CHR$(27); "it9r1s0o0x00y100bA123456A\";
'Code 128 set A
LPRINT CHR$(27); "it12r1o0x00y120bCODE128A12345?\";
'Code 128 set B
LPRINT CHR$(27); "it13r1o0x00y140bCODE128B12345?\";
'Code 128 set C
LPRINT CHR$(27); "it14r1o0x00y160b"; CHR$(1); CHR$(2); "?\";
'ISBN(EAN)
LPRINTCHR$(27); "it130r1o0x00y180b123456789012?+12345\";
'EAN 128 set A
LPRINT CHR$(27); "it132r1o0x00y210b1234567890?\";
LPRINT CHR$(12)
END
```
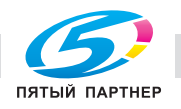

179

# **B Указатель**

# **B**

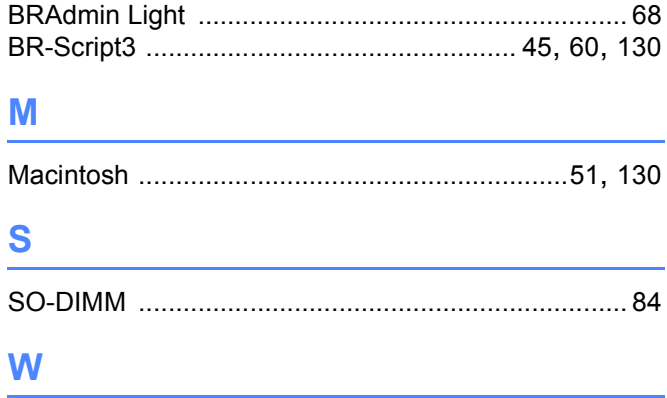

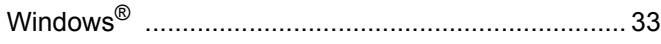

# **А**

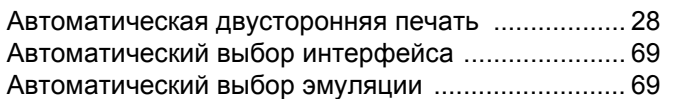

# **Б**

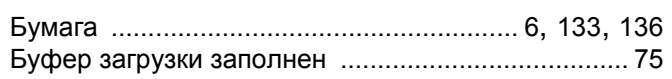

# **В**

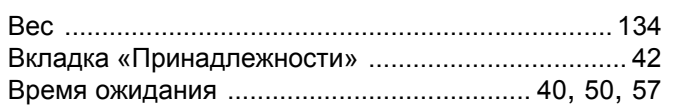

# **Д**

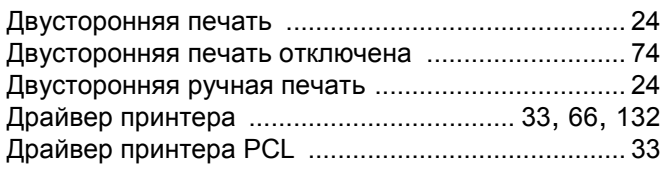

# **З**

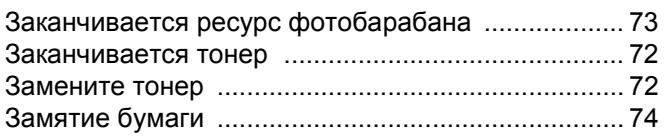

# **И**

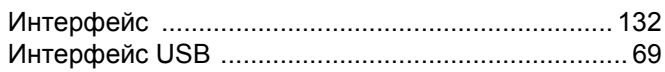

# **К**

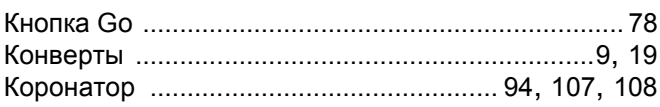

### **М**

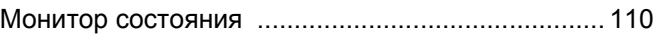

# Н <u>на против по селото на п</u>

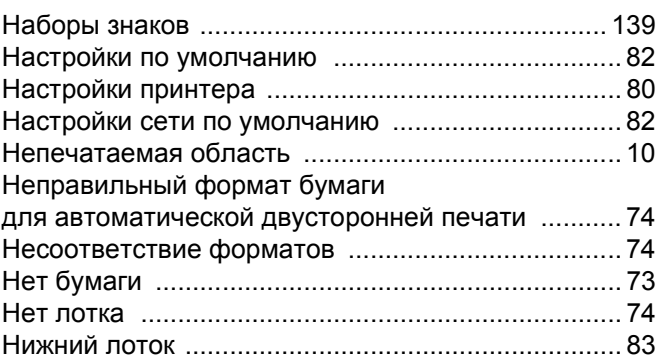

# **О**

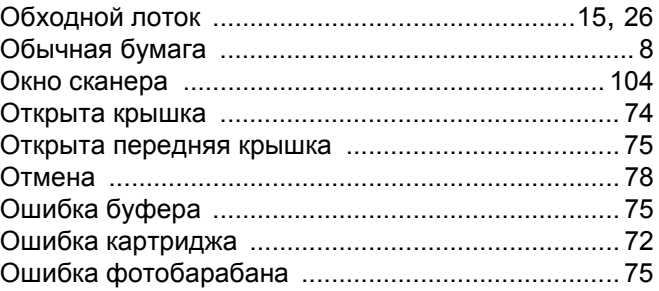

# **П**

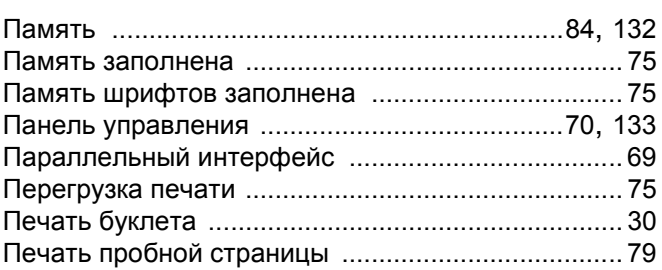

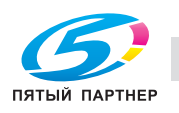

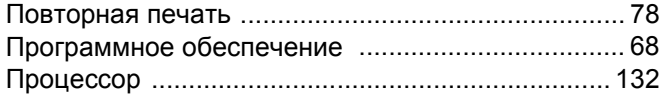

#### P

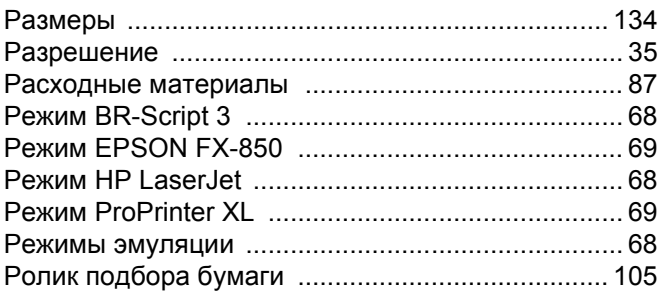

# $\mathbf C$

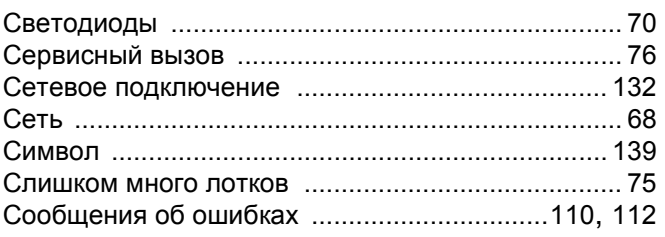

<u> 1980 - Johann Barbara, martxa a</u>

# T

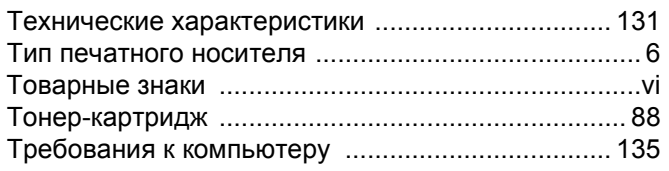

# **y**

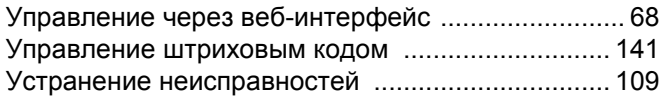

#### Ф

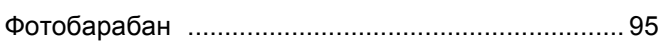

<u> 1980 - Jan Stein Stein Stein Stein Stein Stein Stein Stein Stein Stein Stein Stein Stein Stein Stein Stein S</u>

## X

Характеристики печатного носителя ................... 133

# ш

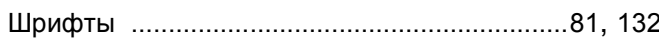

<u> 1989 - Johann Barn, mars ann an t-Amhain</u>

# Э

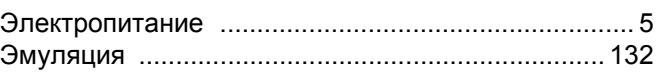